**Notice** 

The information in this guide is subject to change without notice.

COMPAQ COMPUTER CORPORATION SHALL NOT BE LIABLE FOR TECHNICAL OR EDITORIAL ERRORS OR OMISSIONS CONTAINED HEREIN; NOR FOR INCIDENTAL OR CONSEQUENTIAL DAMAGES RESULTING FROM THE FURNISHING, PERFORMANCE, OR USE OF THIS MATERIAL.

**. . . . . . . . . . . . . . . . . . . . . . . . . . . . . . . . . . . . .**

This guide contains information protected by copyright. No part of this guide may be photocopied or reproduced in any form without prior written consent from Compaq Computer Corporation.

 1998 Compaq Computer Corporation. All rights reserved. Printed in the U.S.A. Compaq and LTE are registered is the U. S. Patent and Trademark Office. Armada is a trademark of Compaq Computer Corporation. Microsoft, MS-DOS, and Windows are registered trademarks of Microsoft Corporation.

The software described in this guide is furnished under a license agreement or nondisclosure agreement. The software may be used or copied only in accordance with the terms of the agreement.

Product names mentioned herein may be trademarks and/or registered trademarks of their respective companies.

#### Maintenance and Service Guide

**Compaq Armada 4100 and 4200 Families of Personal Computers**

First Edition (January 1998) Documentation Part Number 234843-002 Spare Part Number 273027-002

#### **Compaq Computer Corporation**

## **Contents**

 $\blacksquare$ ×  $\blacksquare$  $\blacksquare$  $\blacksquare$  $\blacksquare$ 

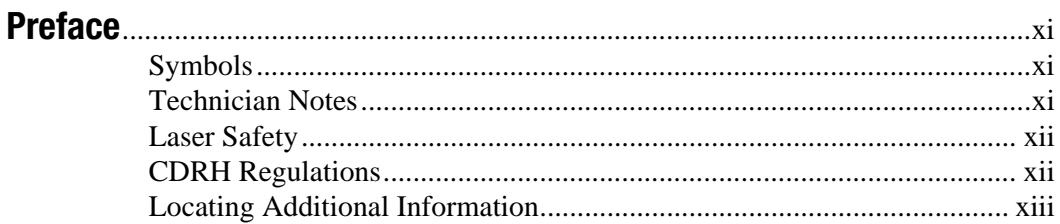

 $\blacksquare$  $\blacksquare$   $\blacksquare$  $\blacksquare$   $\blacksquare$  $\blacksquare$   $\mathbf{a}=\mathbf{a}$ 

 $\mathcal{A}=\mathcal{A}+\mathcal{A}$ 

 $\sim$ 

 $\blacksquare$  $\blacksquare$ 

# **Chapter 1**<br>**Product Description**

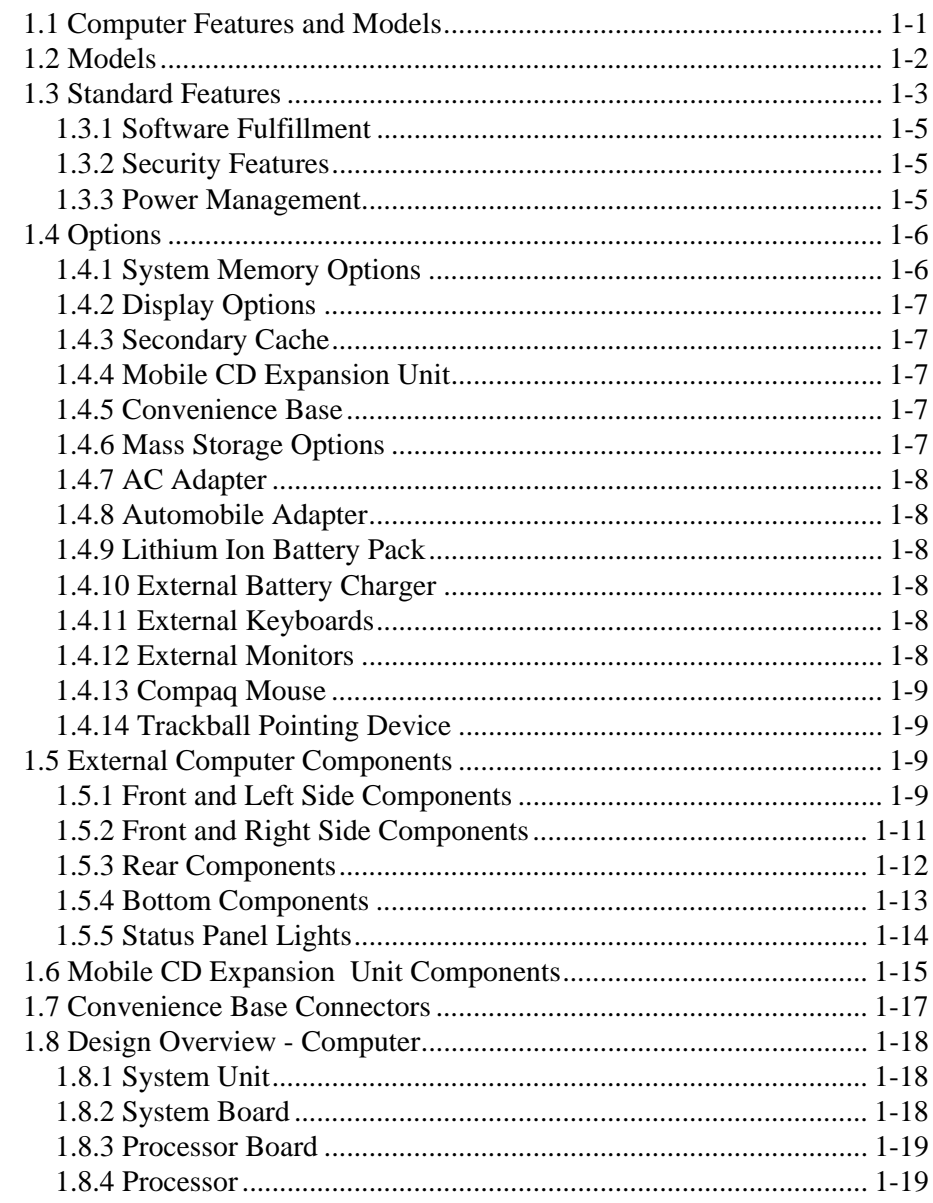

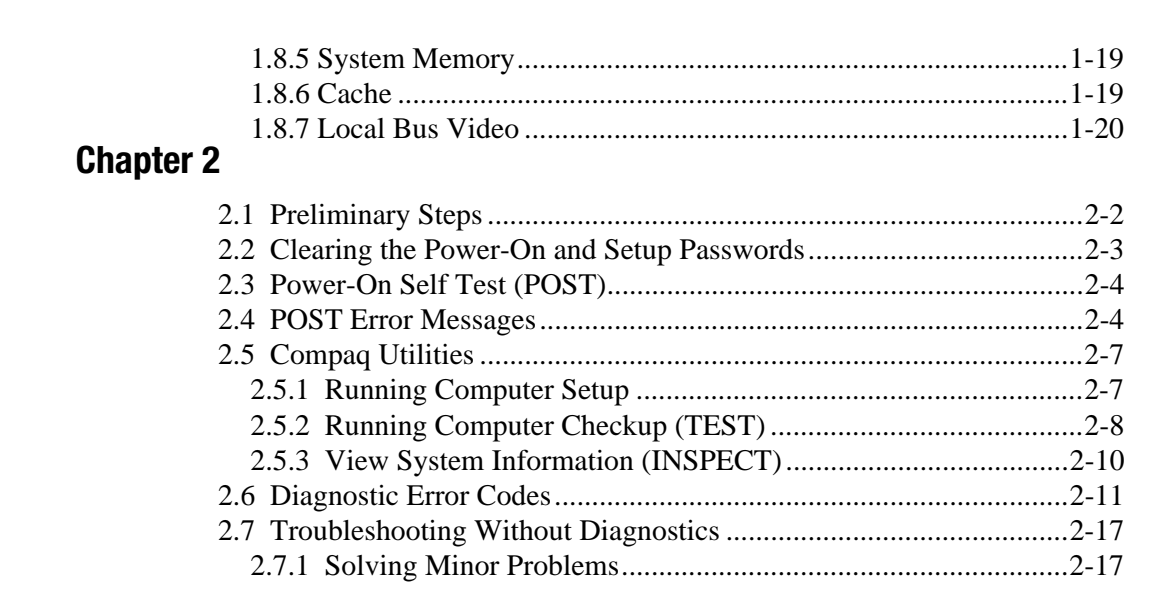

 $\blacksquare$  $\sim 10^{-11}$  $\blacksquare$  $\blacksquare$   $\blacksquare$  $\sim 10^{-1}$ 

 $\sim$  $\blacksquare$   $\mathbf{r}=\mathbf{r}$ 

. . . . . . . . . .

## **Chapter 3**<br>Illustrated Parts

 $\mathcal{A}=\mathcal{A}+\mathcal{A}$ 

 $\blacksquare$ 

 $\mathcal{L}_{\mathbf{z}}$  $\sim 10^{-11}$  $\blacksquare$   $\blacksquare$ 

 $\blacksquare$ 

 $\blacksquare$  $\blacksquare$  $\sim$   $\sim$  $\blacksquare$  $\blacksquare$  $\mathbf{r}$  $\blacksquare$ 

 $\blacksquare$ 

![](_page_2_Picture_79.jpeg)

# **Chapter 4**<br>Removal and Replacement Preliminaries

![](_page_2_Picture_80.jpeg)

# **Chapter 5<br>Removal and Replacement Procedures**

 $\blacksquare$  $\blacksquare$  $\blacksquare$  $\mathbf{r}$ 

![](_page_3_Picture_37.jpeg)

# **Chapter 6<br>Specifications**

![](_page_3_Picture_38.jpeg)

. . . . . . . . . . .

 $\blacksquare$ 

 $\blacksquare$ 

 $\blacksquare$ 

 $\blacksquare$  $\blacksquare$ 

![](_page_4_Picture_73.jpeg)

 $\blacksquare$ 

. . . . . .

 $\sim$ 

 $\blacksquare$  $\blacksquare$  $\blacksquare$  $\blacksquare$  $\blacksquare$  $\blacksquare$  $\blacksquare$  $\blacksquare$  $\blacksquare$  $\blacksquare$  $\blacksquare$  $\blacksquare$  $\blacksquare$ ٠  $\blacksquare$ ×  $\blacksquare$  $\blacksquare$  $\blacksquare$  $\blacksquare$  $\blacksquare$  $\blacksquare$  $\blacksquare$  $\blacksquare$  $\blacksquare$  $\blacksquare$  $\blacksquare$ 

 $\blacksquare$  $\blacksquare$ 

## Preface

This *Maintenance and Service Guide* is a troubleshooting guide that can be used for reference when servicing the Compaq Armada 4100 and 4200 Families of Personal Computers. Additional information is available in the *Service Quick Reference Guide* and in *QuickFind.*

Compaq Computer Corporation reserves the right to make changes to the Compaq Armada 4100 and 4200 Families of Personal Computers without notice.

## Symbols

The following symbols and words mark special messages throughout this guide:

![](_page_5_Picture_6.jpeg)

IMPORTANT: Text set off in this manner presents clarifying information or specific instructions.

NOTE: Text set off in this manner presents commentary, sidelights, or other points of information.

## Technician Notes

![](_page_5_Picture_128.jpeg)

## Laser Safety

All Compaq systems, equipped with CD-ROM drives, comply with appropriate safety standard including IEC 825. With specific regard to the laser, the equipment complies with laser product performance standards set by government agencies as a Class 1 laser product. It does not emit hazardous light; the beam is totally enclosed during all modes of customer operation and maintenance.

### CDRH Regulations

The Center for Devices and Radiological Health (CDRH) of the U.S. Food and Drug Administration implemented regulations for laser products on August 2, 1976. These regulations apply to laser products manufactured from August 1, 1976. Compliance is mandatory for products marketed in the United States.

**WARNING:** Use of controls or adjustments or performance of procedures<br> **•** other than those specified herein or in the CD ROM installation guide may result in hazardous radiation exposure.

![](_page_6_Picture_6.jpeg)

This system is classified as a CLASS 1 LASER PRODUCT. This label is located on the outside of your system. A similar label also appears on the internal CD-ROM installed in your system.

LASER INFO

![](_page_6_Picture_120.jpeg)

Only authorized technicians trained by Compaq should attempt to repair this equipment. All troubleshooting and repair procedures are detailed to allow only subassembly/module level repair. Because of the complexity of the individual boards and subassemblies, no one should attempt to make repairs at the component level or to make modifications to any printed wiring board. Improper repairs can create a safety hazard.

## Locating Additional Information

The following documentation is available to support the products:

**. . . . . . . . . . . . . . . . . . . . . . . . . . . . . . . . . . . . . .**

- *Quick Setup*
- *Reference Guide*
- *Introducing Microsoft Windows 95*
- *Compaq Service Quick Reference Guide*
- Service Training Guides
- *Compaq Service Advisories and Bulletins*
- *Compaq QuickFind*
- *Technical Reference Guide*

## Product Description

## 1.1 Computer Features and Models

The Compaq Armada 4100 and 4200 Families are mobile notebook computers with advanced modularity, processors, and video graphics. Both families provide fullfunction, Pentium-based notebook computers that allow desktop functionality and connectivity through the use of an optional Mobile CD (MCD) Expansion Unit and a convenience base.

The 4100 Family provides light weight multimedia models with up to 166-MHz processors with MMx technology, 8- or 16-MB of system memory, hard drive capacity up to 2.0 GB, and primary battery power from the handle battery.

The 4200 Family provides slimline models with 233- or 266-MHz processor, 32-MB of system memory, hard drive capacity up to 4-GB, and primary battery power from the modular battery pack in the DualBay.

This chapter describes the features of these computer models.

- Compaq Armada 4100
- Compaq Armada 4110 and 4110D
- Compaq Armada 4115
- Compaq Armada 4120 and 4120T
- Compaq Armada 4125D and 4125T
- Compaq Armada 4130T
- Compaq Armada 4131T
- Compaq Armada 4140T
- Compaq Armada 4150 and 4150T
- Compaq Armada 4160T
- Compaq Armada 4160T Slimline
- Compaq Armada 4210T
- Compaq Armada 4220T

![](_page_9_Picture_0.jpeg)

Figure 1-1. Compaq Armada 4100 and 4200

## 1.2 Models

The following 4200 models are available:

![](_page_9_Picture_44.jpeg)

The following 4100 Family models are available:

![](_page_10_Picture_163.jpeg)

**. . . . . . . . . . . . . . . . . . . . . . . . . . . . . . . . . . . . .**

## 1.3 Standard Features

Depending upon your computer model, the processor, DRAM, hard drive space, and color monitor type and size may vary:

Available in the Compaq Armada 4200 models:

- 233- or 266-MHz Pentium processors, upgradable to future Pentium technology
- 64-bit graphics controller
- 32-MB of dynamic random access memory (DRAM), expandable to 96 MB
- 3-GB or 4-GB 2.5- inch hard drives (4-GB hard drive is not compatible with the 4100 modeles)
- 12.1-inch Color Thin Film Transistor (CTFT) SVGA displays
- External Diskette Drive Bay
- Modular Lithium Ion (Li-ion) battery in the DualBay as the primary battery power
- 32-bit cardbus PC card slot
- Handle battery in handle shell

Available in the Compaq Armada 4131T-4160T models:

- 4131T has a 133-MHz Pentium procesor and the 4150 has a 150-MHz Pentium processor.The 4150 and the 4150T have 150-MHz Pentium processors with MMx technology. The 4160T and the 4160T slimline have 166-MHz Pentium processors with MMx technology.
- Cirrus logic LCD graphic controller
- 16-MB of dynamic random access memory (DRAM), expandable to 40-, 48- or 80 MB
- 1.4-GB, 1.6-GB, and 2-GB hard drives
- Lithium Ion (Li-ion) handle battery pack primary battery power
- 16-bit PC card system

Available in the Compaq Armada 4100-4130T models:

- All models prior to and including the 4131T can be upgraded to a 133-MHz Pentium processor by replacing the processor board.
- 75-, 100-, 120-, or 133-MHz Pentium processors.
- 8- or 16-MB of dynamic random access memory (DRAM), expandable to 72- or 80-MB
- 630-MB, 810-MB, or 1.08-GB 2.5- inch hard drives
- 10.4-inch Color Super Twist Nematic (CSTN), 11.3-inch CSTN, or 11.8-inch Color Thin Film Transistor (CTFT) SVGA displays
- Lithium Ion (Li-ion) handle battery pack primary battery power

The following features are standard in both the Compaq Armada 4100 and 4200 Families:

- NTSC/PAL TV video allows full screen, full motion digital video presentation with interleaved synchronized stereo sound. MPEG accommodates full motion video in the range of 24 frames per second (cinema quality) to 30 frames per second (television quality).
- IDE hard drive in the dedicated hard drive bay. Cable select technology is employed for device 0/device 1 selection. The hard drive is secured in place with a pair of screws
- 3.5-inch 1.44-MB diskette drive DualBay module supports a single diskette drive
- Supports Lithium Ion (Li-ion) and Nickel Metal Hydride (NiMH) handle battery packs
- Sound Blaster–compatible audio controller with internal stereo speakers and internal microphone
- Full-size 101 key compatible keyboard including 12 function keys, 8 cursor control keys, inverted-T cursor control keys, and embedded numeric keypad
- Four user-programmable keys
- Touchpad pointing device
- Operates from an internal battery pack or an AC adapter that is compatible with domestic or international power sources
- Power management and security features
- Infrared interface for wireless communication with other IrDA-compliant devices at data rates up to 115 kbaud or 4 mbps on the 4210T, 4220T, 4150, 4150T, 4160T, and the 4160T Slimline models.
- Two PCMCIA standard device slots that will accommodate two types I and II and one type III PC Cards
- 120-pin expansion connector provides the interface to the Mobile CD Expansion Unit (MCD) and the convenience base
- Rear-panel ports provide connections for parallel and serial, video out, keyboard/mouse, and IrDA compliant infrared devices

#### 1.3.1 Software Fulfillment

Backup software may be ordered directly from Compaq Computer Corporation through the Compaq Order Center. Both the model and serial numbers of the computer are needed to identify the specific software available.

For technical questions about software for the computer, contact a Compaq Technical Support Engineer. The model and serial numbers of the computer should be available before making the call.

#### 1.3.2 Security Features

The computer has the following security features:

- Ability to secure the computer and MCD Expansion Unit to an immovable object with an optional cable lock.
- Ability to establish power-on and setup passwords and to disable ports and devices from the Security menu in Computer Setup.

#### 1.3.3 Power Management

The computer supports three power management modes:

- Local Standby: The ability of individual subsystems to enter reduced power modes after predetermined periods of inactivity.
- Global Standby: The ability to place all subsystems in a reduced power mode after a predetermined period of inactivity.
- Hibernation: The ability to save the system configuration and user data to the hard disk, for restoration at a later time.
- ACPI Hardware Ready (Advanced Configuration and Power Interface): the 4200 Family models support the operation of hardware and software power specifications to interface in a single system and be used as needed.

In addition, there are the OFF and ON states. In the OFF state, the computer appears to be consuming no power; however, as long as there is a battery capable of supplying current, some components will be powered up, performing housekeeping tasks and

waiting to be awakened. In the ON state, all systems are powered up and the unit is completely functional.

### 1.4 Options

The 4100 and 4200 Families support the following options:

- MCD Expansion Unit
- Convenience base (Passthrough and Ethernet models)
- Memory expansion boards
- Li-ion handle battery packs
- Li-ion modular battery pack
- Automobile Adapter
- AC Adapter
- External Battery Charger
- PCMCIA modem
- Trackball pointing device
- AC power cords for international travelers
- Display upgrades (4100 Family models only)
- Hard drive upgrades (model dependent)
- Processor upgrades (4100 Family models only)
- External Battery Charger
- External keyboards
- External diskette drive bay
- Compaq mouse
- USB Cardbus PC card(4200 Family models only)

#### 1.4.1 System Memory Options

The computer supports optional 4-, 8-, 16-, 32-MB or 64-MB memory board sets. The memory boards are 70 ns Fast Page Mode DRAM SODIMMs, without parity. System memory can be expanded to 40, 48, or 96-MB of DRAM depending on the model.

The 4210T and 4220T models can support standard EDO and FP memory upgrades. Compaq does not offer EDO memory upgrade kits.

The system includes two DIMM slots that must be populated in pairs with DIMMs of equal size and type. Either parity or non-parity DIMMs may be used, but parity checking will not be enabled by the memory controller.

#### 1.4.2 Display Options

The 4100 Family models with 11.3-inch, 11.8-inch, or CSTN displays can be upgraded to an 12.1-inch Color Thin Film Transistor (CTFT) SVGA display.

#### 1.4.3 Secondary Cache

The 4200 Family models are equipped with 256-KB or 512-KB secondary (L2) cache of write-back/write-through cache on the system I/O board.

Models 4110 through 4160T of the 4100 Family are equipped with 256-KB of writeback/write-through cache on the system I/O board.

#### 1.4.4 Mobile CD Expansion Unit

The Mobile CD-ROM Expansion Unit provides the following multimedia capabilities:

- CD-ROM drive
- Integrated stereo speakers
- Game port with MIDI support
- Dedicated battery bay

The CD-ROM drive is available in the optional MCD Expansion unit. The drive supports the following formats:

- ISO-9660, the most common CD-ROM format
- CD-ROM XA eXtended Architecture, a standard for storing multimedia information
- Photo CD (Kodak's format for storing photographic images on CD-ROM)

#### 1.4.5 Convenience Base

The convenience base provides the following added capabilities:

- Pass-through ports (serial, parallel, and video)
- Expansion features (mouse and keyboard ports, network support)
- Five-degree tilt for the notebook keyboard
- Charging of batteries in the system
- Integrated Ethernet (available on models with Ethernet capability)

#### 1.4.6 Mass Storage Options

A 4-GB hard drive is available as options for the 4210T. The 3-GB hard drive supports both the 4100 and 4200 Family models. Only a single diskette drive may be used at any one time with the computer. This drive may be used in the DualBay or externally with an optional parallel cable.

#### 1.4.7 AC Adapter

The AC adapter supplies DC voltage to the system converter to operate and/or charge the installed battery pack(s). The adapter provides sufficient power to charge each main battery pack in 1.5 hours or less with the system off, or in 2.5 hours or less with the system on. The AC adapter power specifications are presented in Chapter 6*.*

#### 1.4.8 Automobile Adapter

The automobile adapter is used to charge the computer while traveling in an automobile. The Automobile Adapter power specifications are presented in Chapter 6.

#### 1.4.9 Lithium Ion Battery Pack

Lithium Ion (Li-ion) battery packs offer superior performance over nickel metal hydride batteries. NiMH batteries are not recommended. Li-ion batteries weigh approximately half as much as the NiMH battery packs and are compatible with the External Battery Charger and its charging options. They are available in both battery handle and modular bay forms.

#### 1.4.10 External Battery Charger

The External Battery charger has the following features:

- Two battery charge slots
- Accepts Li-ion handle and modular batteries
- Fast charges one battery in 1.5 hours
- Fast charges two batteries in 3 hours

#### 1.4.11 External Keyboards

The following external full-size keyboards are supported:

- Enhanced III keyboard
- SpaceSaver keyboard
- Alternative design keyboard

#### 1.4.12 External Monitors

The following external monitors are supported:

- QVision 172 Color Monitor
- 151 FS Color Monitor
- 171 FS Color Monitor
- V50 Color
- V70 Color

- P50 Color
- P70 Color
- P110 Color
- P1610 Color
- TFT500 Flat Panel

#### 1.4.13 Compaq Mouse

The computer supports a PS/2 mouse or other external pointing device.

#### 1.4.14 Trackball Pointing Device

The modular trackball provides an effective alternate to the touchpad or an external mouse when the machine is used in either a portable or desktop environment.

## 1.5 External Computer Components

The external computer components are illustrated and described in this section.

#### 1.5.1 Front and Left Side Components

The front and left side external components are shown in the following figure and identified in this section:

- **O** Cable lock provision
- <sup>2</sup> Hard drive compartment
- <sup>O</sup> PC Card slots
- **O** PC Card eject buttons
- **6** Audio connectors
- <sup>6</sup> Display latch

![](_page_17_Figure_11.jpeg)

Figure 1-2. Front and Left Side Components

## 1.5.2 Front and Right Side Components

The front and right side computer components are shown and identified in this section.

- $\bullet$  Pointing device
- <sup>2</sup> DualBay module
- **3** Speaker
- <sup>4</sup> DualBay eject button
- **6** AC power connector
- <sup>6</sup> User programmable keys

![](_page_18_Picture_9.jpeg)

Figure 1-3. Front and Right Side Components

## 1.5.3 Rear Components

The front and right side computer components are shown and identified in this section.

- $\bullet$  Keyboard/mouse connector
- <sup>2</sup> Parallel connector
- <sup>3</sup> Serial connector
- <sup>4</sup> Infrared lens (IrDA compliant)
- <sup>5</sup> External monitor connector
- **O** NTSC/PAL video
- <sup>7</sup> Status panel indicator lights
- **<sup>O</sup>** Handle

![](_page_19_Figure_11.jpeg)

Figure 1-4. Rear Components

## 1.5.4 Bottom Components

The bottom external components are shown in the following figure and are identified in this section:

- $\bullet$  DualBay
- <sup>2</sup> Pointing device
- <sup>3</sup> Memory compartment
- <sup>4</sup> Expansion slot
- $\Theta$  Hard drive compartment

![](_page_20_Figure_8.jpeg)

Figure 1-5. Bottom Components

## 1.5.5 Status Panel Lights

The status panel lights are shown in the following figure and are identified in this section:

- $\bullet$  Power/Suspend
- <sup>2</sup> Battery charge
- <sup>3</sup> Caps Lock
- <sup>O</sup> Scroll Lock
- **6** Num Lock

![](_page_21_Picture_8.jpeg)

Figure 1-6. Status Panel Lights

1.6 Mobile CD Expansion Unit Components

The front and left components of the Mobile CD Expansion Unit are shown in the following figure and are identified in this section:

**. . . . . . . . . . . . . . . . . . . . . . . . . . . . . . . . . . . . .**

<sup>O</sup> Stereo speakers

<sup>2</sup> CD-ROM drive

![](_page_22_Picture_4.jpeg)

Figure 1-7. Left and Front Components

The right and rear components are shown in the following figure and are identified in this section:

- <sup>O</sup> Battery bay
- <sup>2</sup> MIDI/game device
- <sup>O</sup> AC adapter connector
- <sup>4</sup> Convenience Base expansion connector
- **6** Computer expansion connector
- **O** Unlocking lever
- **<sup>O</sup>** Expansion posts

![](_page_23_Picture_9.jpeg)

Figure 1-8. Right and Rear Components

### 1.7 Convenience Base Connectors

The convenience base connectors are shown in the following figure and are identified in this section:

- <sup>O</sup> Stereo speaker connector
- <sup>2</sup> External keyboard
- <sup>O</sup> Mouse
- **4** AC power
- **6** Serial port
- **6** Monitor
- **•** Parallel port
- <sup>8</sup> BNC (thin coaxial cable) connector\*
- <sup>9</sup> RJ-45 connector\*
- \* These connectors are available on the convenience base with Ethernet capability.

![](_page_24_Picture_13.jpeg)

**1 WARNING:** To reduce the r*i*sk of electr*i*cal shock, f*i*re or damage to the<br>• equ*i*pment, do not plug telecommun*i*cat*i*ons/telephone connectors *i*nto the Network Interface Card (NIC) receptacles.

![](_page_24_Picture_15.jpeg)

Figure 1-9. Convenience Base Components

### 1.8 Design Overview - Computer

This section presents a design overview of the 4100 and 4200 Families. The overview is limited to field replaceable parts. All replacement parts are listed in Chapter 3. Removal and replacement procedures are presented in Chapter 5.

The computer is a traditional clamshell design with a display unit attached to a system unit. The computer opens to reveal a backlighted LCD display and a full-sized keyboard. The display is designed for a continuously adjustable tilt angle. The system unit houses the keyboard, I/O ports, operator controls and indicators, and DualBay devices.

#### 1.8.1 System Unit

The system unit contains the following field-replaceable parts:

- System board
- Processor board
- Display assembly
- CPU/keyboard cover
- Internal microphone
- Optional memory expansion boards
- Lithium Real Time clock battery
- Hard drive
- Diskette drive
- Handle
- Pointing device
- CPU base cover
- PCMCIA assembly

#### 1.8.2 System Board

The Compaq Armada system electronics are integrated on two printed circuit assemblies; the system board and the processor board. The 4100 system boards are not compatible with the 4200 Family system boards. Similarly, the 4200 system boards are not compatible with the 4100 Family.

#### 1.8.3 Processor Board

Prior to the 4150 model, there are two processor board PCAs with either 8-MB or 16-MB of memory and with a level-2 cache populating the models with 100-, 120- and 133-MHz processors. The MMX processor on the 4150 , 4150T, and 4160T are P55CLM processors operating at 150 or 166 MHz. These processors are not compatible with 4131T, 4130T, 4120T, 4120, 4110, and 4100 models.

In each of the 4100 and 4200 systems there are two processor board PCAs with a level-2 cache. The processor board contains the CPU, the OPTi 82C557 system Controller, the OPTi 82C556 data buffer controller, and, if populated on the PCB, cache data RAM. Also mounted on the processor board is an electronic temperature sensor that interfaces to the system through the I2C bus.

The 4210T and 4220T processor boards include the 233- and 266-MHz MMX processors and the MTXC controller, part of the Intel 430TX mobile chipset. The 4200 Family processor boards also include the electronic sensor that interfaces to the system through the  $I<sup>2</sup>C$  bus.

#### 1.8.4 Processor

The P54LM and the P55CLM Intel Pentium processors are fully compatible with the entire installed base of applications for DOS, Windows, and OS/2, branch predition, and separate code and data caches all provide increased performance over previous x86 processors. Reduced voltage operation and enhanced SL power management features provide significant power savings over other Pentium versions.

For the 4200 Family, the 233 MHz CPU core runs on a 1.8 V supply. The 266 MHz CPU core runs on a 2.0 V supply. The interface for the 4200 Family is 2.5 V to 3.3 V.

For the 4100 Family, the CPU core runs on a 2.9V supply for lower power operation, while the I/O buffers are powered at 3.3V for compatibility with the rest of the system.

#### 1.8.5 System Memory

See Tables 1-1 and 1-2 for the system memory contained on models for the 4100 and 4200 Families. Up to 96-MB of expansion memory is available. Base memory is onboard memory built into the system I/O board. Expansion memory consists of memory expansion board kits available as user installable options.

#### 1.8.6 Cache

The 4200 Family models have 256-KB or 512-KB of cache data RAM and 64-KB of cache tag RAM if populated on the PCB are mounted on the processor module.

The 4110-4160T models have 256-KB of cache data RAM and 32-KB of cache tag RAM if populated on the PCB are mounted on the processor module.

#### 1.8.7 Local Bus Video

The standard Compaq Armada video subsystem consists of:

- An internal LCD display.
- One Megabyte frame buffer (Two Megabyte frame buffer for the 42210T and 4220T)
- An inverter to supply AC power to the LCD back-light system
- A standard external VGA connector for use with CRTs and other VGA compatible displays
- 32-KB of video ROM (44KB of video ROM for the 4210T aand 4220T)
- NTSC/PAL encoder

Chapter 2

## **Troubleshooting**

This chapter contains troubleshooting information for the computer and the convenience base. The basic steps in troubleshooting the computer include:

**. . . . . . . . . . . . . . . . . . . . . . . . . . . . . . . . . . . . .**

- 1. Completing the preliminary steps listed in Section 2.1.
- 2. Running the Power-On Self-Test (POST) as described in Section 2.2.
- 2. Running Computer Setup as described in Section 2.5
- 4. Running the Computer Checkup (TEST) as described in Section 2.5.
- 5. Performing the recommended actions described in the diagnostic tables in Section 2.6 if you are unable to exercise POST or Computer Checkup or if the problem persists after running POST and Computer Checkup.

Follow these guidelines when troubleshooting:

- Complete the recommended actions in the order in which they are given.
- Repeat POST and Computer Checkup after each recommended action until the problem is resolved and the error message does not return.
- Once the problem is resolved, do not complete the remaining recommended actions.
- Refer to Chapter 5 for any removal and replacement procedures.
- If the problem is intermittent, check the computer or convenience base several times to verify that the problem is solved.

Use the following table for quick reference to troubleshooting information:

![](_page_28_Picture_161.jpeg)

### 2.1 Preliminary Steps

IMPORTANT: Use AC Power when running POST, Computer Setup, or Computer Checkup. A low-battery condition could initiate Suspend or Hibernation and interrupt the test.

Before running POST and Computer Checkup, complete the following steps:

- 1. Obtain established passwords. If you must clear the passwords, go to Section 2.2.
- 2. Ensure that the hard drive is installed in the computer.
- 2. Ensure that the battery pack is installed in the computer and the AC power is connected to the computer and plugged into an AC power source.
- 4. Turn on the computer.
- 5. If a power-on password has been established, type the password and press **Enter**.

NOTE: The key icon appears on the display when the computer is turned on to indicate that QuickLock/QuickBlank has been initiated. Type the power-on password to exit QuickLock/QuickBlank. If the password is unknown, it must be cleared (see Section 2.2).

- 6. Run Computer Setup (Section 2.5).
- 7. Use the Hotkeys to adjust the contrast  $(Fn+F9)$  and brightness  $(Fn+F10)$  to the center of their ranges and leave the display open. On models with color TFT displays, contrast is not applicable.
- 8. Turn off the computer and all external devices.
- 9. Disconnect any external devices that you do not want to test. If you want to use the printer to log error messages, leave it connected to the computer.

NOTE: If a problem only occurs when an external device is connected to the computer, the problem could be with the external device or its cable. Isolate the problem by running POST with and without the external device connected.

10. Use Advanced Diagnostics and loopback plugs in the serial and parallel connectors if you plan to test these ports. You may run Advanced Diagnostics from the hard drive or from a diskette.

If you are running Diagnostics from the hard drive, complete the following steps:

- a. Turn on or restart the computer.
- b. Press F10 when the cursor appears in the upper right corner of the screen. If you do not press F10 in time, restart the computer and try again. The Welcome screen appears.

If you are running Diagnostics from a diskette, complete the following steps:

- a. Insert the Diagnostics diskette into the diskette drive and turn on the computer.
- b. At the Welcome Screen, press Enter to accept OK.
- c. Select Computer Checkup (TEST).
- d. Select Prompted Diagnostics after "Identifying System Hardware" completes.
- e. Select Interactive Testing and follow the displayed instructions.

Refer to Chapter 3 for the description and spare part number of the loopback plugs.

After completing the preliminary steps, run POST (Section 2.3) and Computer Checkup (Section 2.5).

#### 2.2 Clearing the Power-On and Setup Passwords

The power-on password prevents use of the computer until the password is entered. The setup password prevents unauthorized changes to Computer Setup. To clear the passwords, you must remove all power from the system board. If you do not know the passwords, use the following procedure to clear the password:

- 1. Remove all battery packs from the battery bay and DualBay, if applicable.
- 2. Disconnect the AC power.
- 2. Remove the real time clock battery.
- 4. Wait five minutes.
- 5. Reconnect the AC power.
- 6. Restart the computer. During the Power-On Self Test (POST), a "162 System Options not Set" message appears. (See Section 2.4 for additional POST error messages).
- 7. Shut down the computer, then turn off the power again.
- 8. Replace the real time clock battery.
- 9. Install the battery pack(s).
- 10. Proceed with the troubleshooting procedures.

## 2.3 Power-On Self Test (POST)

The Power-On Self-Test (POST) is a series of tests that run every time the computer is turned on. POST verifies that the system is configured and functioning properly

To run POST, complete the following steps:

1. Complete the preliminary steps. (Section 2.1).

2. Turn on the computer.

If POST does not detect any errors, the computer beeps once or twice to indicate that POST has run successfully and boots from the hard drive or from a bootable diskette if one is installed in the diskette drive.

## 2.4 POST Error Messages

This section contains typical error messages that may occur during the power-on selftest (POST).

If you receive an error message read the description and follow the recommended action or run Computer Checkup from the Diagnostics diskette. Information about running Computer Checkup is presented later in this chapter.

If POST detects an error, one of the following events occurs:

- A message with the prefix "WARNING" appears informing you where the error occurred. The system pauses until you press F1 to continue.
- A message with the prefix "FATAL" appears informing you where the error occurred. After the message, the system emits a series of audible beeps. The system then stops.
- The system emits a series of audible beeps. The system then stops.

Warning messages indicate a potential problem exists such as a system configuration error. When F1 is pressed, the system should resume. You should be able to correct problems that produce WARNING messages.

IMPORTANT: When a WARNING message includes the prompt to "RUN SCU," run Computer Setup. (Computer Setup replaces the SCU utility.)

Fatal errors emit a beep and may display a FATAL message. Fatal errors indicate severe problems, such as a hardware failure. Fatal errors do not allow the system to resume. Some of the fatal error beep codes are listed at the end of this section.

![](_page_32_Picture_143.jpeg)

![](_page_33_Picture_141.jpeg)

The following table lists some of the Fatal Error beep codes, along with the beep sequence (short, long, pause) and the meaning of the beeps.

![](_page_33_Picture_142.jpeg)

## 2.5 Compaq Utilities

Run the Compaq Utilities to view or test system information and installed or connected devices. Run Compaq Utilities from either the computer hard drive or from diskette.

**. . . . . . . . . . . . . . . . . . . . . . . . . . . . . . . . . . . . .**

If running Compaq Utilities from a diskette, note the following:

- Use version 10.13c or later.
- You will not be able to make a utilities diskette.
- Use the Computer Setup diskette to run Computer Setup.

The Utilities menu includes the following:

- Computer Setup
- Computer Checkup (TEST)
- View System Information (INSPECT)
- Create Diagnostics diskette (hard drive only)
- Manage Diagnostics Partition (diskette only)

If the problem persists, call for support. Follow these steps to prepare for the support call:

- 1. Run Computer Checkup and save the device list to a file and print or save the log of errors.
- 2. Run the View System Information (INSPECT) utility and print or save that information.
- 2. Have the files or the printed information available when calling for support.

#### 2.5.1 Running Computer Setup

Computer Setup contains a group of utilities that give you an overall picture of the computer's hardware configuration and aid in troubleshooting. Use these utilities to set custom features, such as security options, power conservation levels, and startup preferences.

A computer running Windows 95 automatically recognizes and configures the system for new devices. However, if there is a configuration problem, or you want to view or reset configuration settings, use Computer Setup.

Computer Setup provides two methods to view the computer's configuration - by type or connection. The default method for viewing Computer Setup is by type.

Categories by type include:

- System Features—security, power, boot management
- Communication—ports, modem, other communication devices
- Storage—storage-related devices such as hard drive or diskette
- $\blacksquare$  Input Devices—keyboard, mouse, and other input devices
- Network—Network adapter, or other network-related devices (Available only when docked or when PC Card is installed
- Audio—sound properties and audio device settings
- Video—monitor video device resources
- Other devices—devices that could not be categorized

Categories by connection include:

- System Features—security, power, boot management
- System Devices—keyboard, mouse, parallel and serial ports
- ISA—ISA bus and related devices
- PCI—PCI bus and connected devices
- PC Card (PCMCIA) —PC Card bus and PC Card devices

#### 2.5.2 Running Computer Checkup (TEST)

Computer Checkup (TEST) determines whether the various computer components and devices are recognized by the system and are functioning properly. You can display, print, or save the information generated by Computer Checkup.

Computer Checkup is installed on the hard drive. If the hard drive is nonfunctional, you can run it from a diskette.

NOTE: It is recommended that you make diskette copies of Computer Checkup and keep them available for future needs. A current copy can be obtained from the Compaq Customer Support Center.
### Computer Checkup

To run Computer Checkup from the hard drive, complete the following steps:

- 1. Close all applications and shut down the computer.
- 2. Turn off the computer.
- 2. Turn on the computer.
- 4. When the cursor moves to the right side of the screen, press F10.

A Welcome Screen is displayed that is followed by the Compaq Utilities main menu.

**. . . . . . . . . . . . . . . . . . . . . . . . . . . . . . . . . . . . .**

5. From the Compaq Utilities main menu, select Computer Checkup (TEST).

A diagnostics menu is displayed.

6. Select the option to view the device list.

A list of the installed hardware devices is displayed.

NOTE: Computer Checkup does not detect all non-Compaq devices.

7. Verify that Computer Checkup correctly detected the installed devices.

If the list is correct, select OK. The Computer Checkup option menu is displayed again.

If the list is incorrect, verify that the new devices are installed properly.

- 8. Select one of the following from the diagnostics menu:
	- Quick Check Diagnostics. Runs a quick, general test on each device with a minimal number of prompts. If errors occur, they display when the testing is complete. You cannot print or save the error messages.
	- Automatic Diagnostics. Runs an unattended, maximum testing of each device with minimal prompts. You can choose how many times to run the tests, to stop on errors, or to print or save a log of errors.
	- Prompted Diagnostics. Allows maximum control over testing the devices. You can choose attended or unattended testing, decide to stop on errors, or choose to print or save a log of errors.
- 9. Follow the instructions on the screen as the devices are tested. When testing is complete, the Diagnostics menu appears.
- 10. Exit the Diagnostics menu.

 NOTE: Exiting the Compaq Utilities menu restarts the computer and saves the changes.

- 11. Look up the Computer Checkup error codes that were displayed by referring to "Computer Checkup (TEST) Error Codes" and take the recommended action.
- 12. Rerun POST and Computer Checkup, taking the recommended actions in given order until the problem is solved and no error messages occur.

#### Computer Checkup (TEST) Error Codes

IMPORTANT: Rerun Computer Checkup each time you complete a recommended action step. If the problem is resolved when POST and Computer Checkup are rerun (i.e., with no error codes) do not perform the remaining recommended action steps.

Computer Checkup (TEST) error codes occur if the system recognizes a problem while running Computer Checkup. These error codes help identify possible defective assemblies. Tables 2-4 through 2-14 list Computer Checkup error codes, a description of the error condition, and the recommended action for resolving the condition. For removal and replacement procedures for the computer, refer to Chapter 7. For removal and replacement procedures for the convenience base, refer to Chapter 8.

NOTE: The error codes in the following tables are listed in an AYE-XX format, where:

A or  $AA =$  Number that represents the faulty assembly.

 $Y = Test$  or action that failed.

 $XX =$  Specific problem.

#### 2.5.3 View System Information (INSPECT)

The View System Information (INSPECT) utility provides information about the computer and installed or connected devices. You can display, print, or save the information.

Follow these steps to run INSPECT from the hard drive:

- 1. Turn on the external devices that you want to test. Connect the printer if you want to print the information.
- 2. Turn on or restart the computer.
- 2. Press F10 when the prompt appears in the right side of the display. The Compaq Utilities screen appears.
- 4. Select View System Information (INSPECT) from the Diagnostics menu.
- 5. Select the item you want to view from the following list:

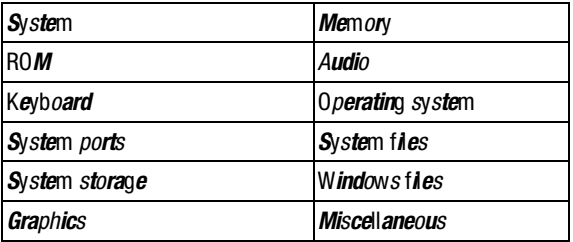

6. Follow the instructions on the screen to cycle through the screens, to return to the list and choose another item, or to print the information.

## 2.6 Diagnostic Error Codes

Diagnostic error codes occur if the system recognizes a problem while running the Compaq Diagnostic program. These error codes help identify possibly defective subassemblies.

Tables 2-4 through 2-14 list possible error codes, a description of the error condition, and the action required to resolve the error condition.

IMPORTANT: Retest the system after completing each step. If the problem has been resolved, do not proceed with the remaining steps.

For assistance in the removal and replacement of a particular subassembly, see Chapter 5, "Removal and Replacement Procedures."

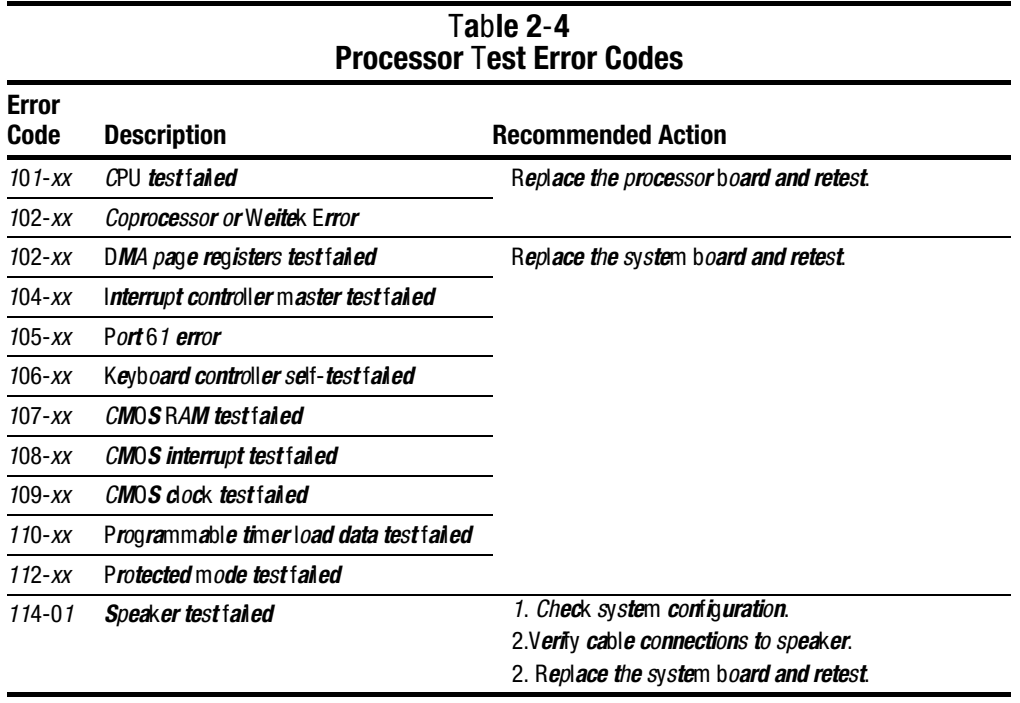

#### Table 2-5 Memory Test Error Codes

**. . . . . . . . . . . . . . . . . . . . . . . . . . . . . . . . . . . . .**

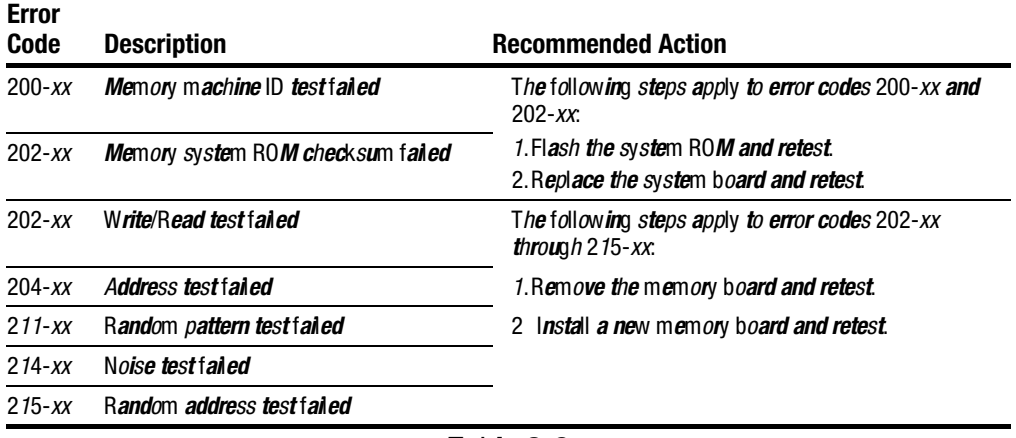

#### Table 2-6 Keyboard Test Error Codes

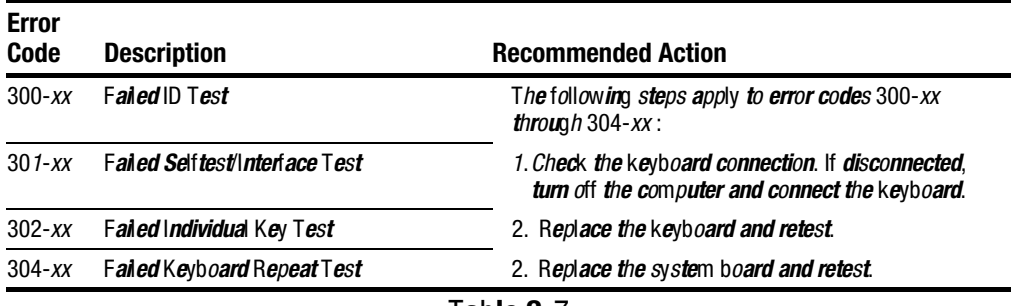

#### Table 2-7 Parallel Printer Test Error Codes

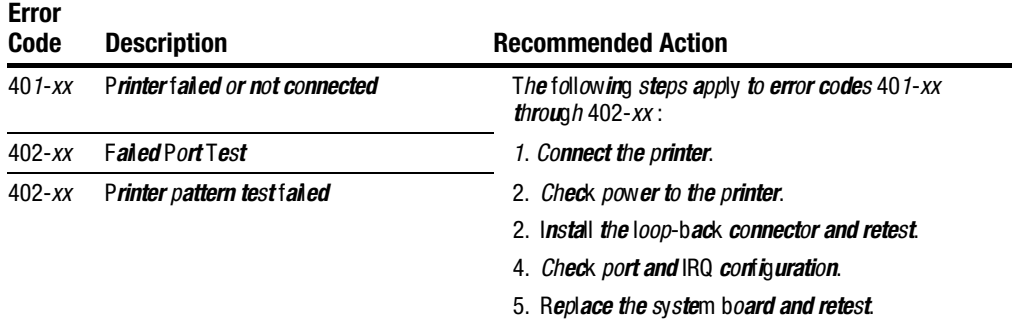

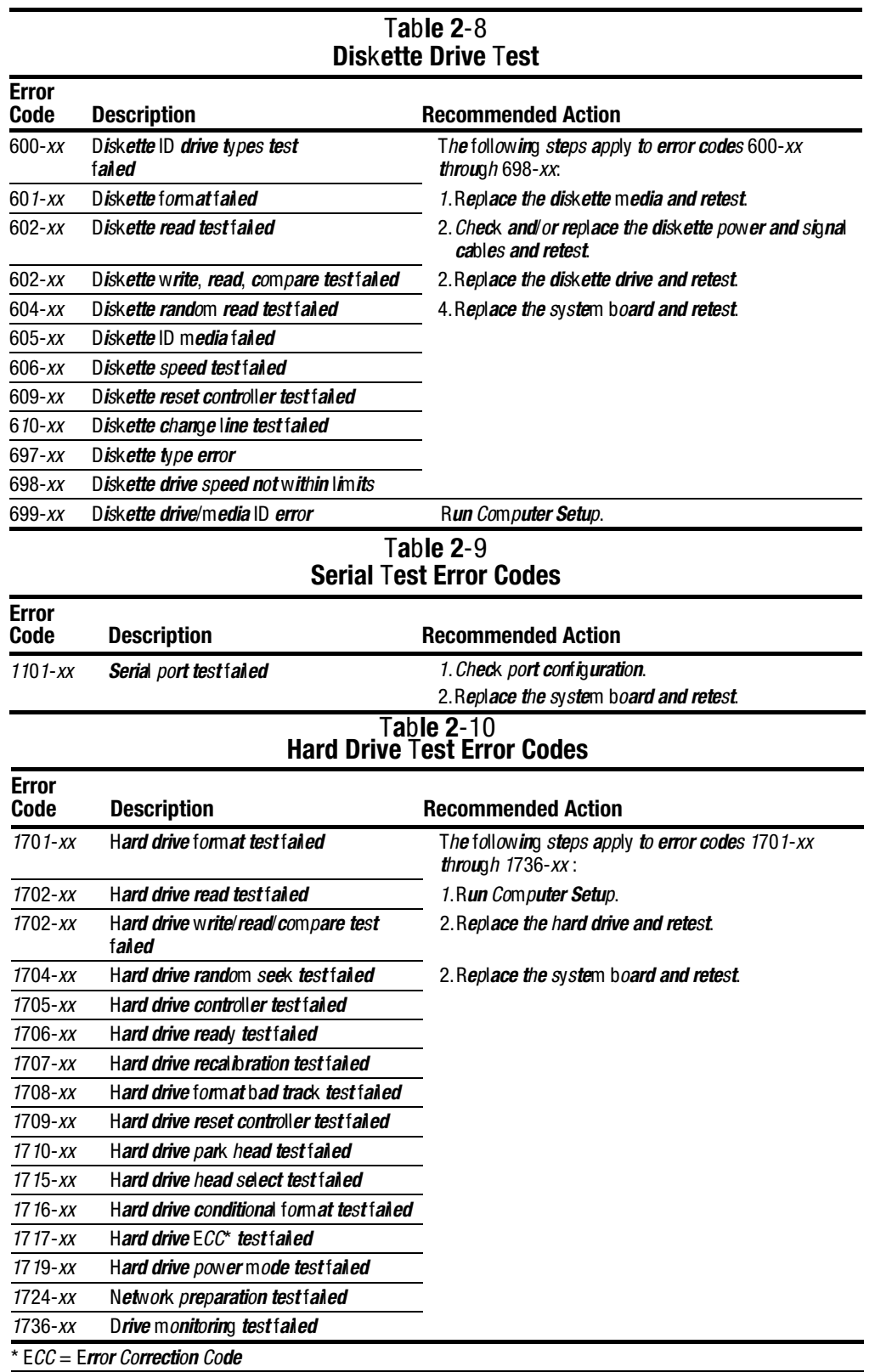

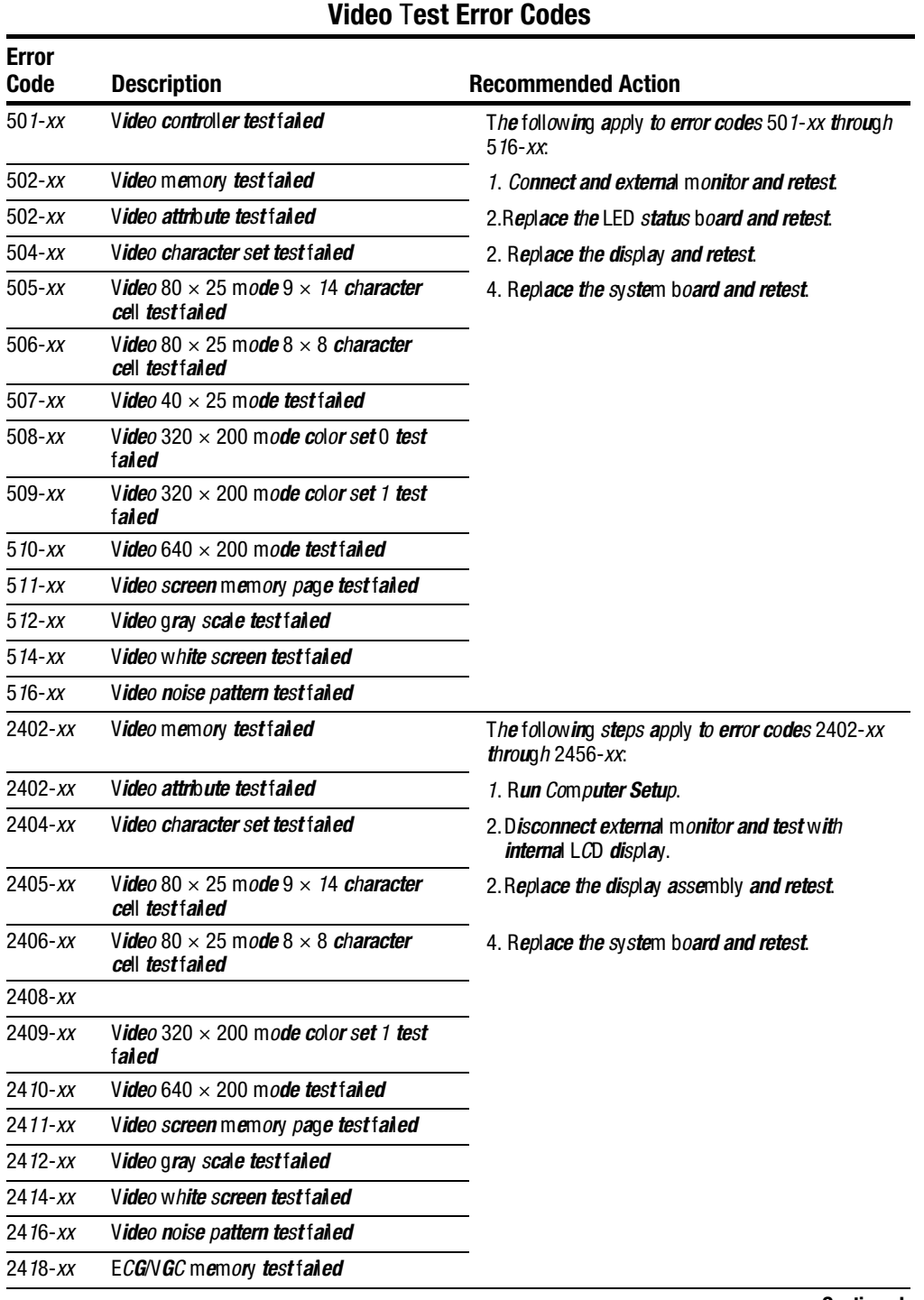

# Table 2-11

**. . . . . . . . . . . . . . . . . . . . . . . . . . . . . . . . . . . . .**

Continued

#### Table 2-11 Continued

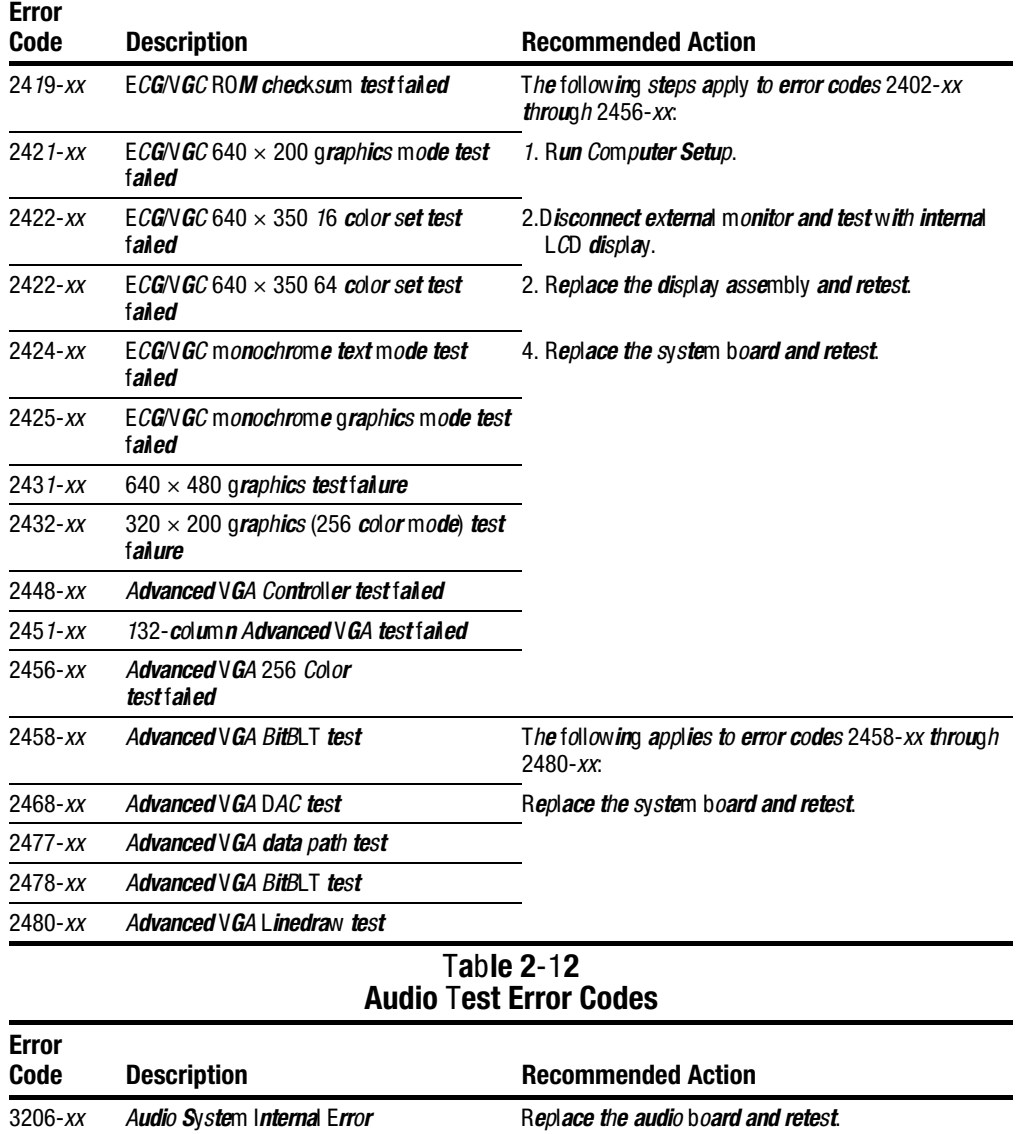

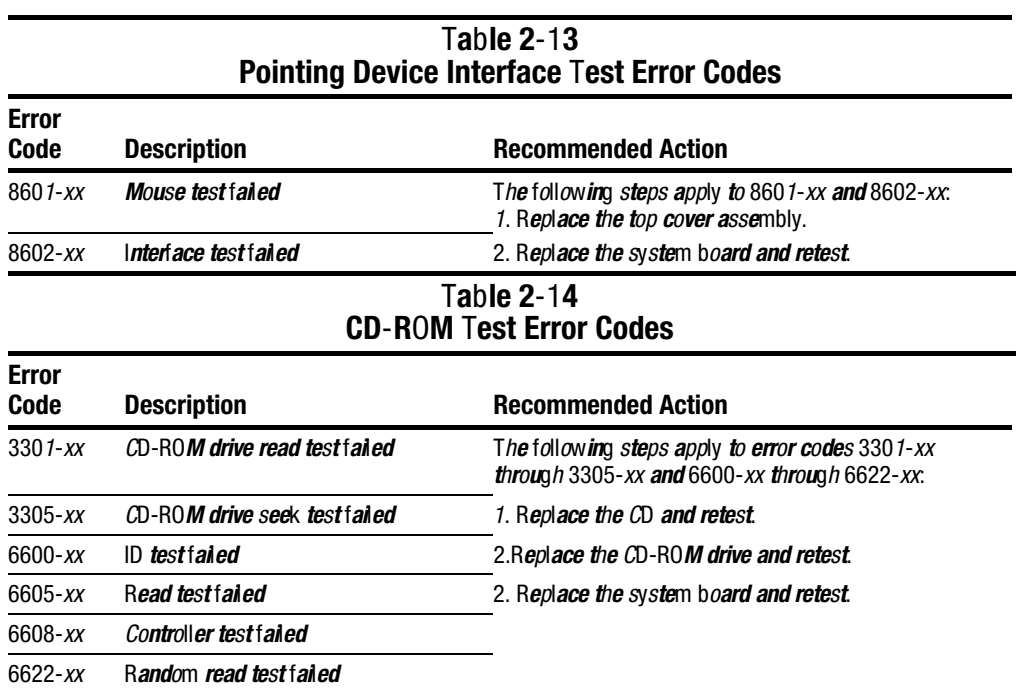

# 2.7 Troubleshooting Without Diagnostics

This section provides information about how to identify and correct some common hardware, memory, and software problems. It also explains several types of common messages that may be displayed on the screen. The following pages contain troubleshooting information on:

- 
- Battery/Battery gauge Memory
- Diskette/Diskette drive PC Card
- Hard drive Power
- CD-ROM drive Printer
- 
- Infrared connection Software
- Keyboard (Numeric keypad)

## 2.7.1 Solving Minor Problems

Some minor problems and possible solutions are outlined in the following tables. If the problem appears related to a software application, check the documentation provided with the software.

### Solving Audio Problems

Some common audio problems and solutions are listed in the following table.

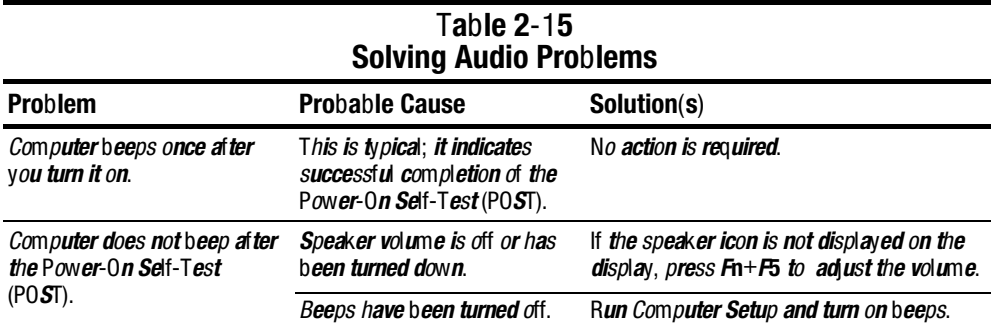

- Audio Pointing device
	-
	-
- Hardware installation Screen (LCD and CRT)
	-
- 
- 
- -
	-
	-

# Solving Battery and Battery Gauge Problems

Some common causes and solutions for battery problems are listed in the following table. The "Solving Power Problems" section in this chapter also may be applicable.

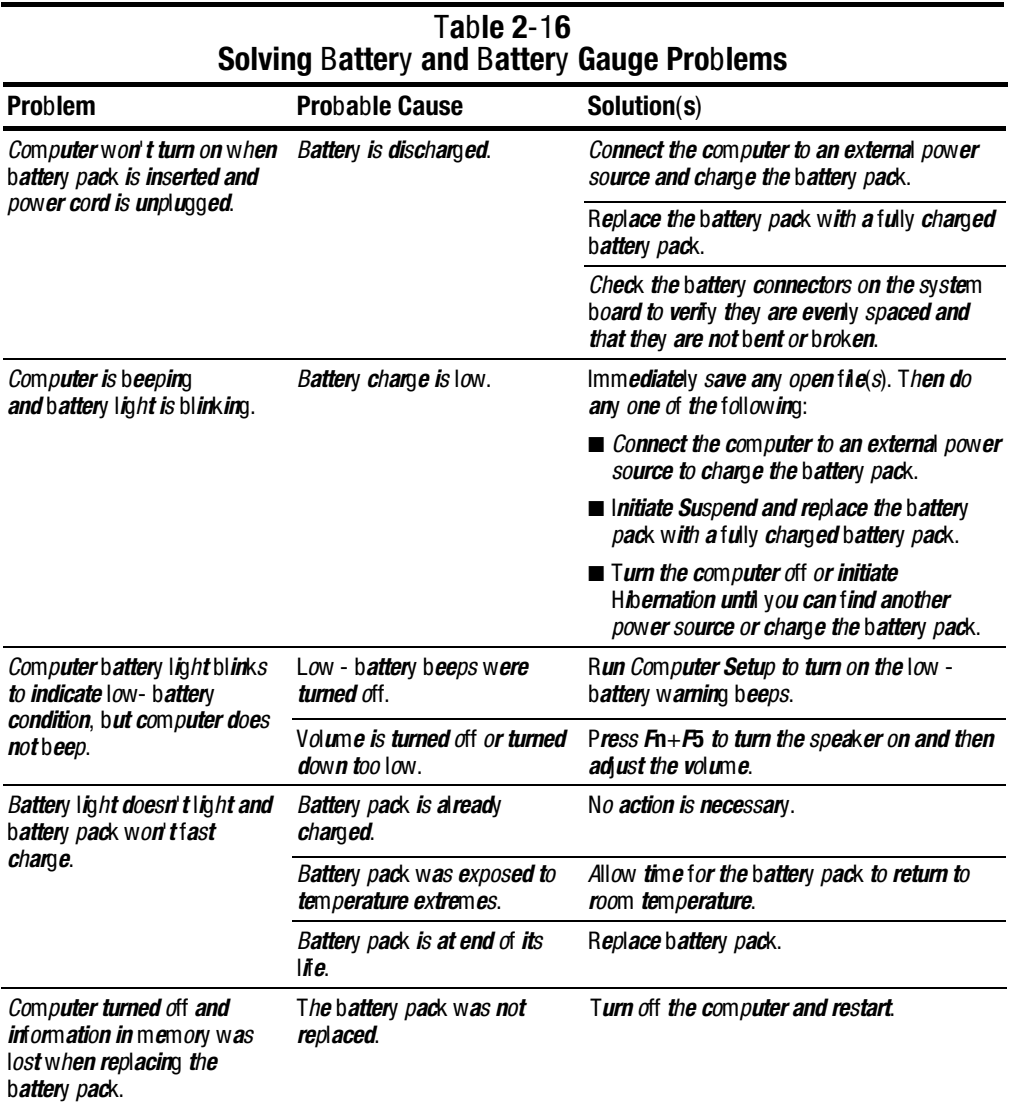

**Continued** 

#### Table 2-16 Continued

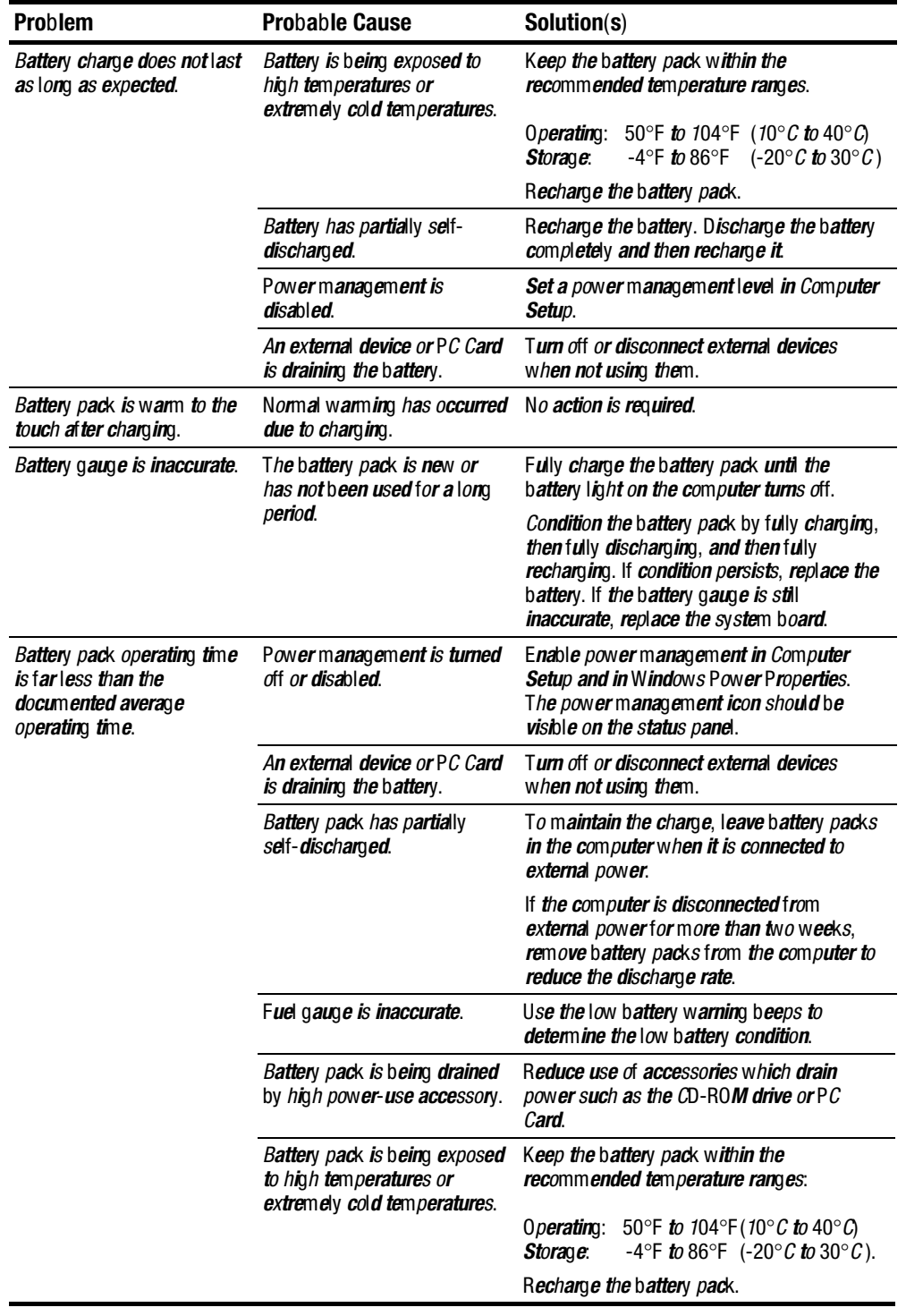

# Solving Diskette and Diskette Drive Problems

Some common causes and solutions for diskette and diskette drive problems are listed in the following table.

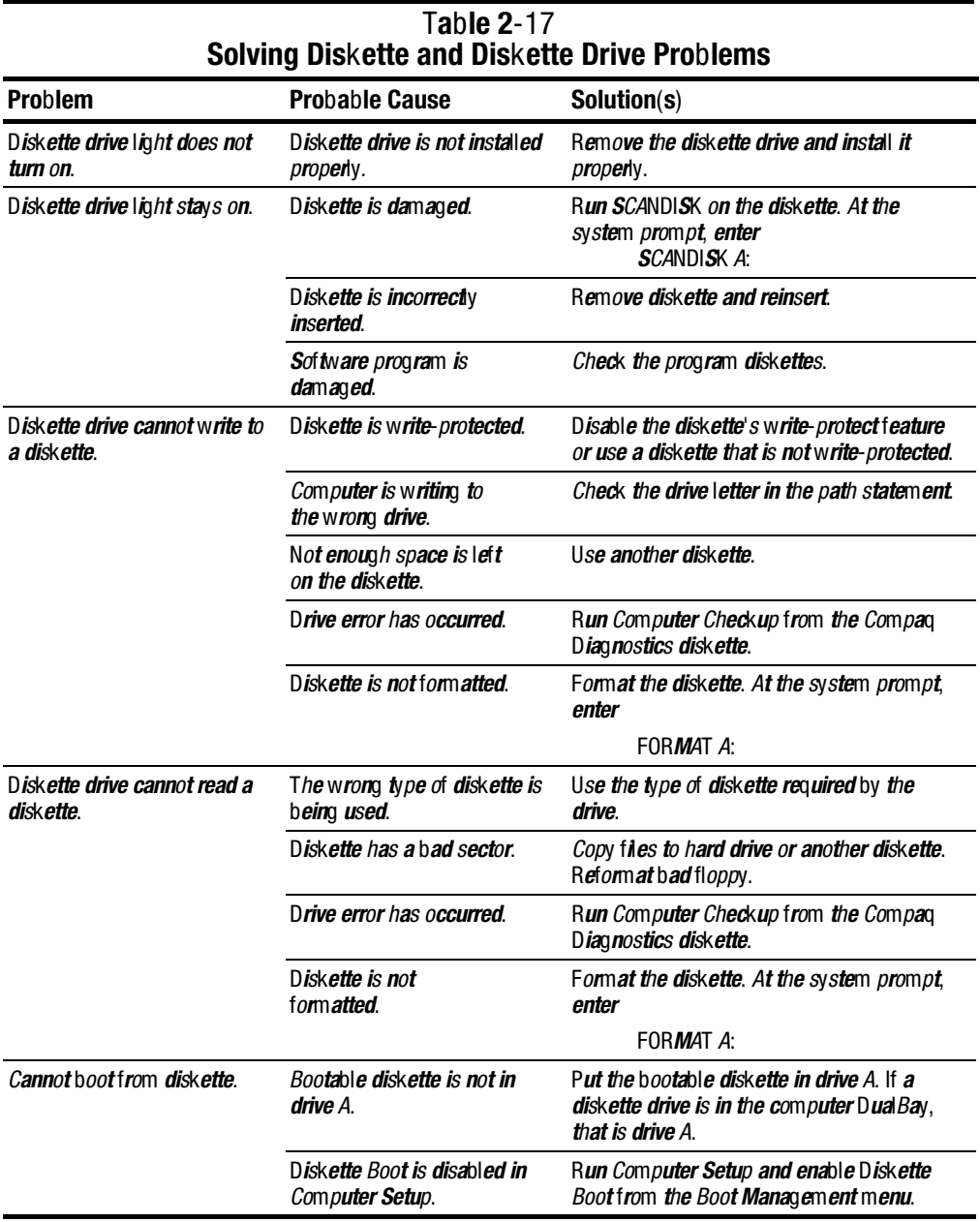

## Solving Hard Drive Problems

Some common causes and solutions for hard drive problems are listed in the following table.

**. . . . . . . . . . . . . . . . . . . . . . . . . . . . . . . . . . . . .**

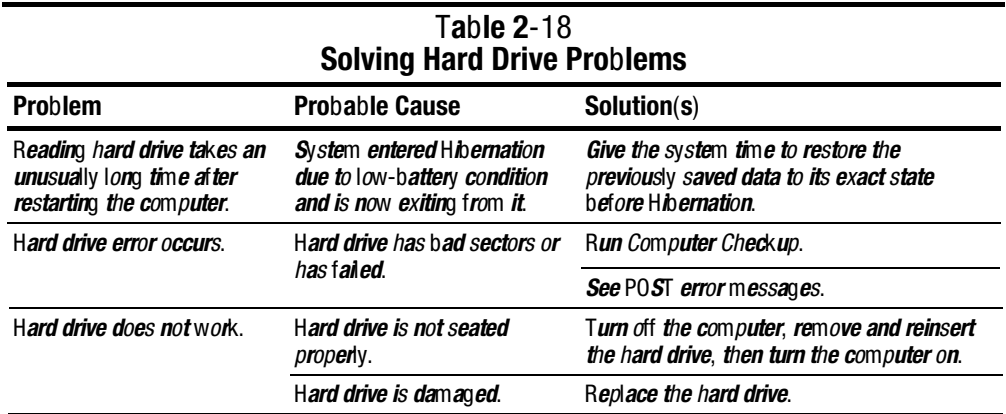

## Solving CD-ROM Drive Problems

Some common causes and solutions for CD-ROM drive problems are listed in the following table.

## Table 2-19 Solving CD-ROM Drive Problems Problem Probable Cause Solution(s)

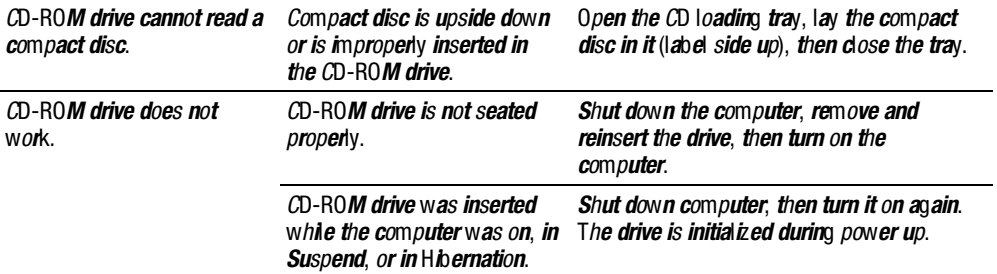

# Solving Hardware Installation Problems

Some common causes and solutions for hardware installation problems are listed in the following table.

**. . . . . . . . . . . . . . . . . . . . . . . . . . . . . . . . . . . . .**

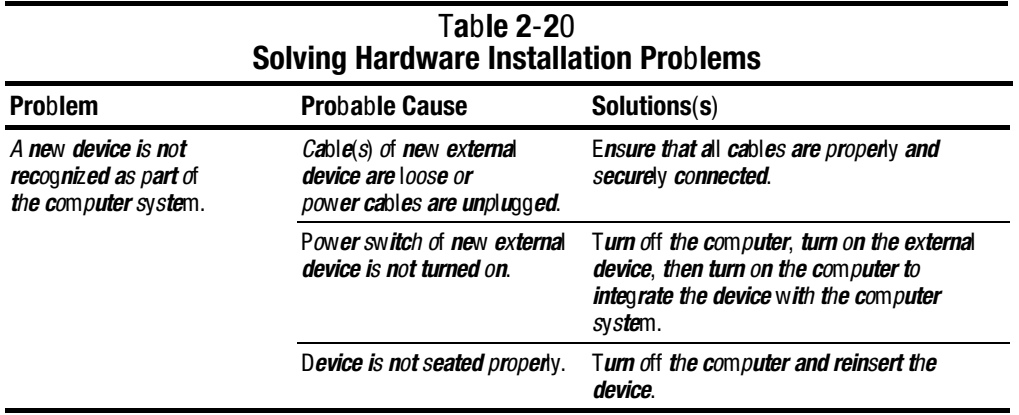

## Solving Infrared Connection Problems

Some common causes and solutions for infrared connection problems are listed in the following table.

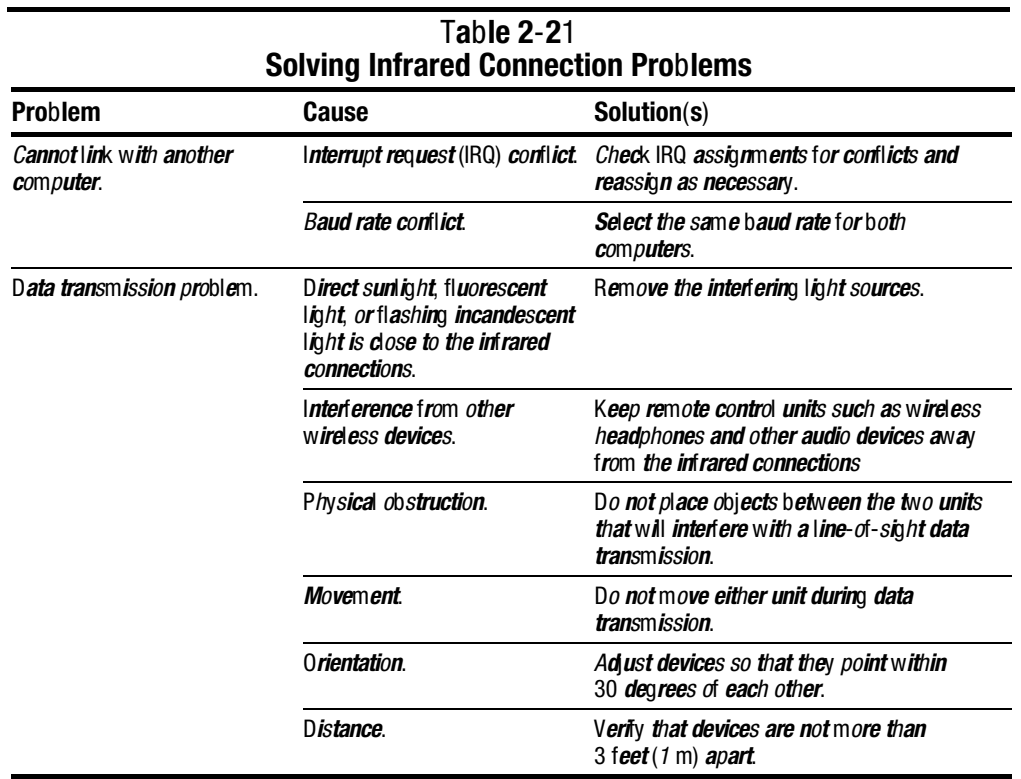

## Solving Keyboard/Numeric Keypad Problems

Some common causes and solutions for keyboard/numeric keypad problems are listed in the following table.

**. . . . . . . . . . . . . . . . . . . . . . . . . . . . . . . . . . . . .**

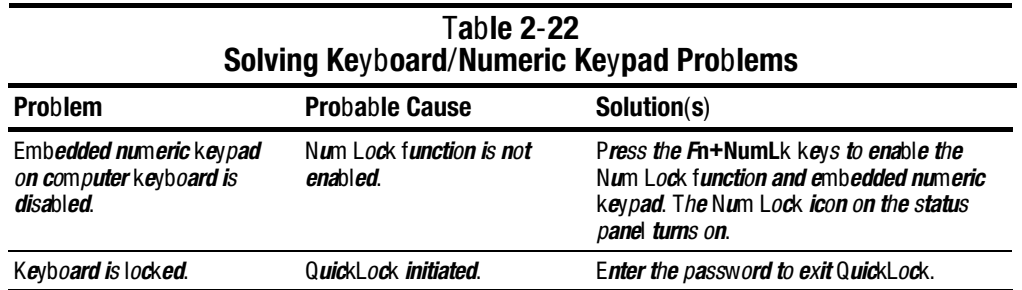

## Solving Pointing Device Problems

Some common causes and solutions for pointing device problems are listed in the following table.

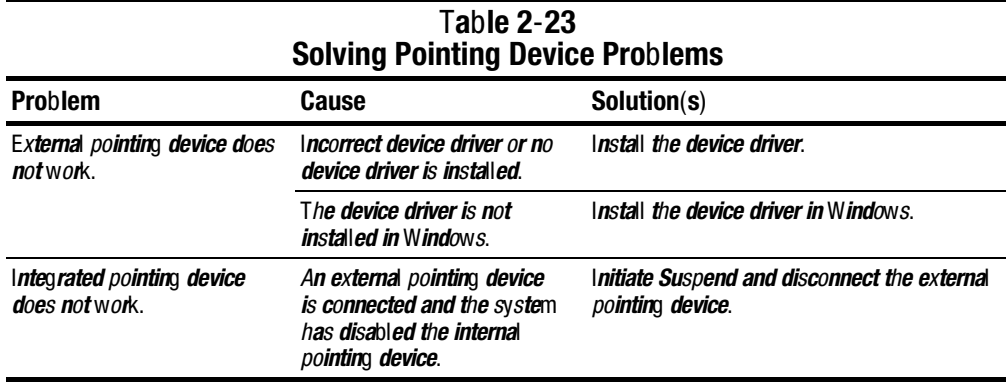

# Solving Memory Problems

Some common causes and solutions for memory problems are listed in the following table.

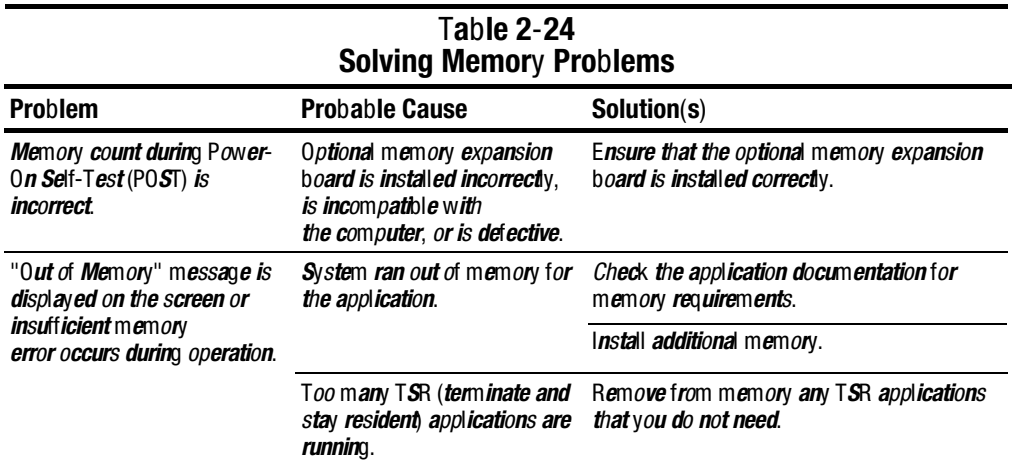

# Solving PC Card Problems

Some common causes and solutions for PC Card problems are listed in the following table.

**. . . . . . . . . . . . . . . . . . . . . . . . . . . . . . . . . . . . .**

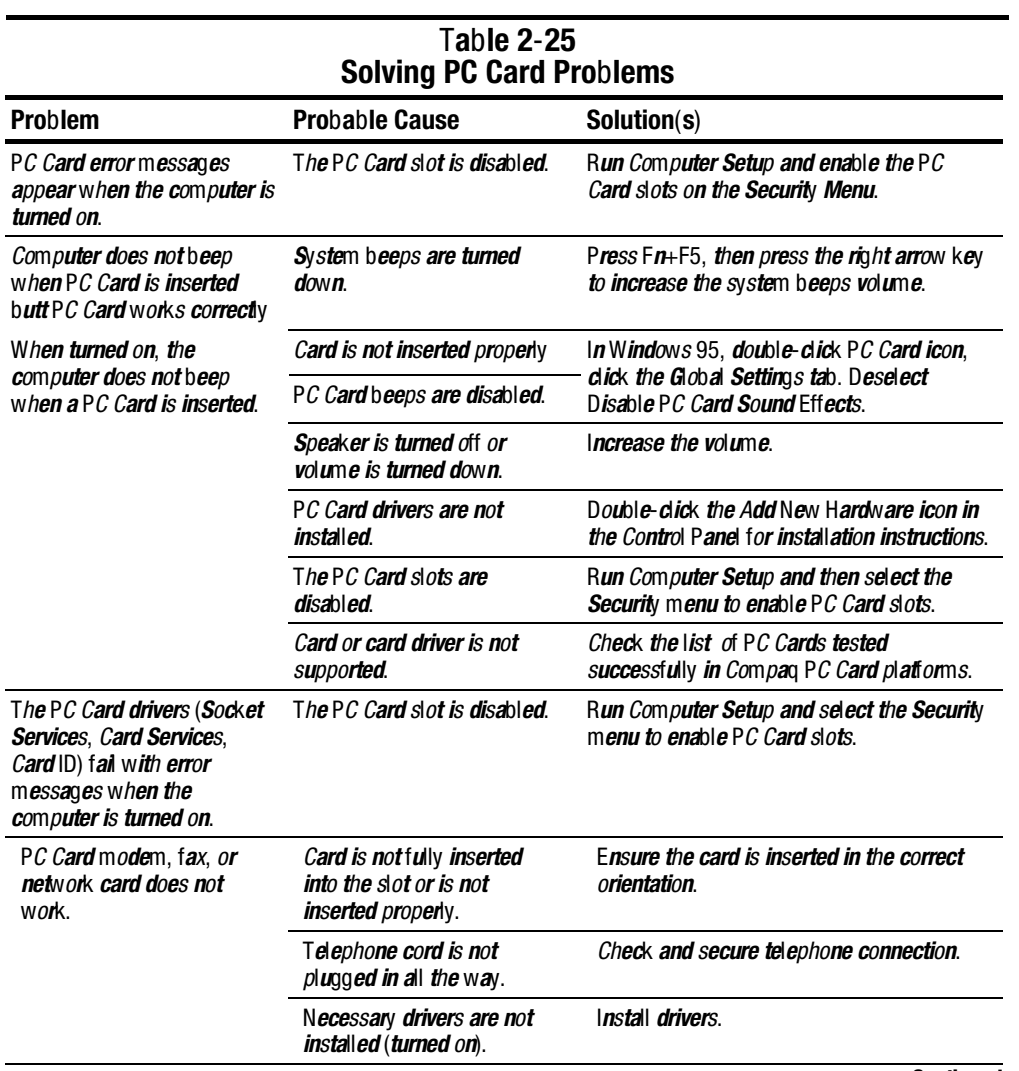

**Continued** 

#### Table 2-25 Continued

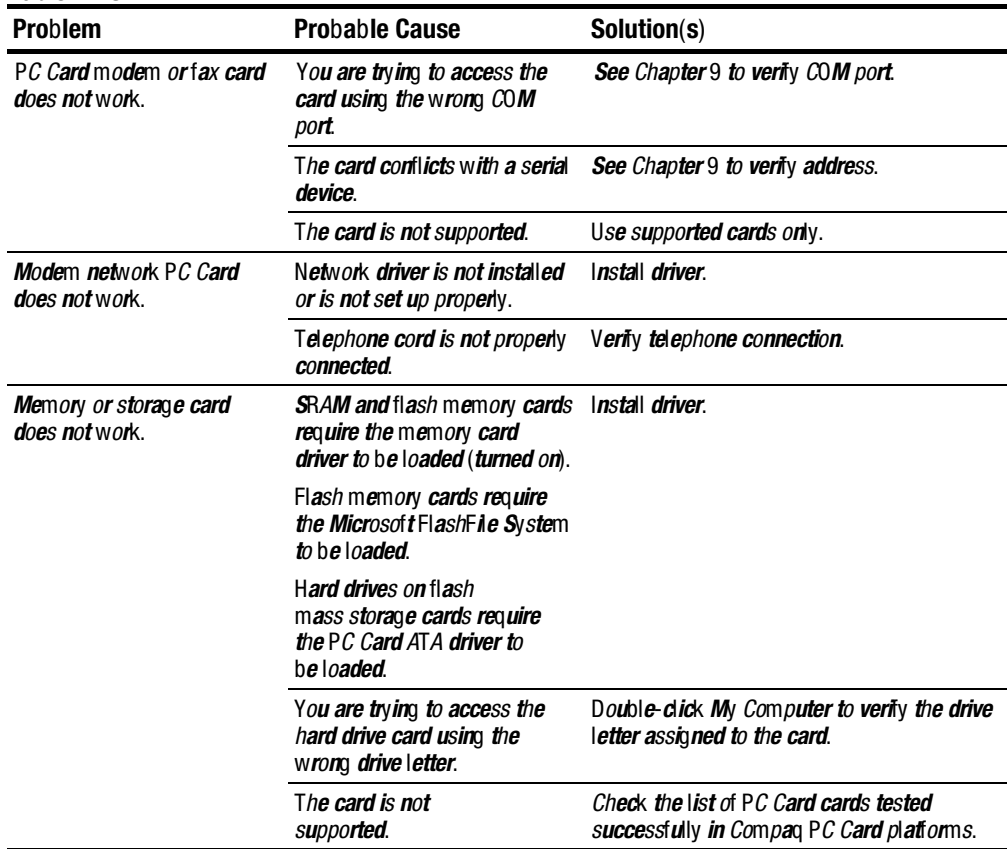

# Solving Power Problems

Also see "Solving Battery and Battery Gauge Problems" in this chapter.

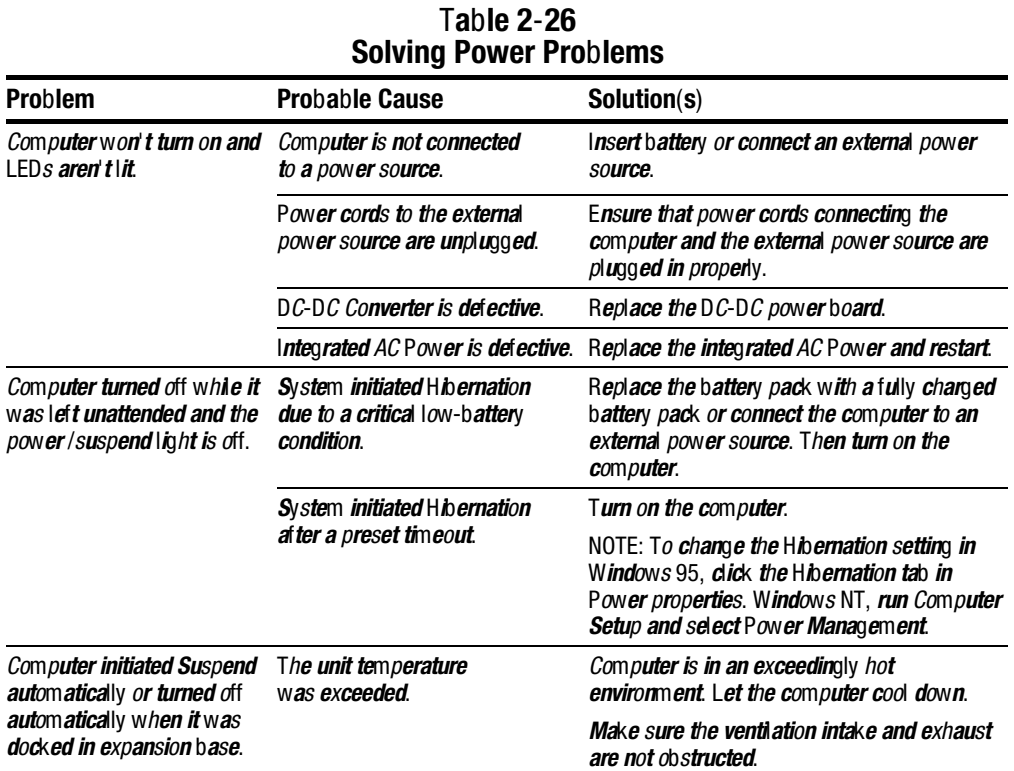

Solving Printer Problems

If you experience problems printing, run a printer self-test. Refer to the documentation provided with the printer for instructions. If the self-test fails, it is a printer-specific problem. Also refer to the printing section of the application documentation.

**. . . . . . . . . . . . . . . . . . . . . . . . . . . . . . . . . . . . .**

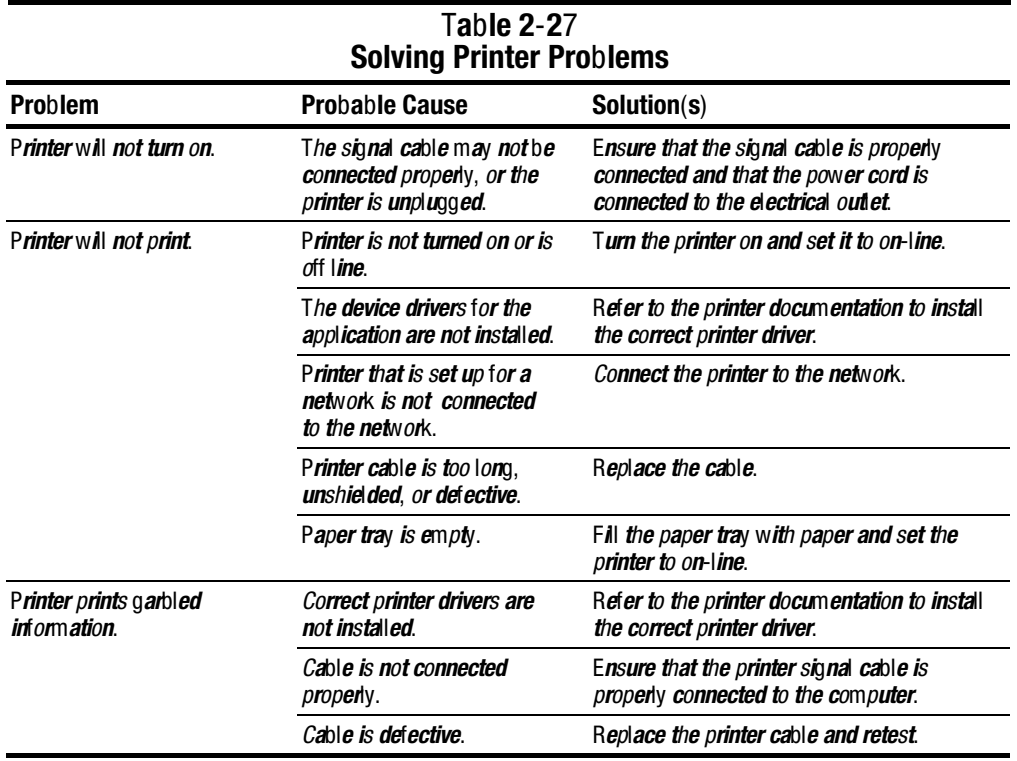

### Solving Screen Problems

This section lists some common causes and solutions for computer display and external monitor problems.

You can perform a monitor self-test on an external VGA color or monochrome monitor by disconnecting the monitor from the computer. To do so, complete the following steps:

- 1. Turn off the monitor.
- 2. Turn off the computer.
- 2. Disconnect the monitor signal cable from the computer.
- 4. Turn on the monitor and allow it to warm up for one minute.

The screen should be white. A narrow black border may also appear on the left and right sides of the display. Either of these displays indicates that the monitor is working properly.

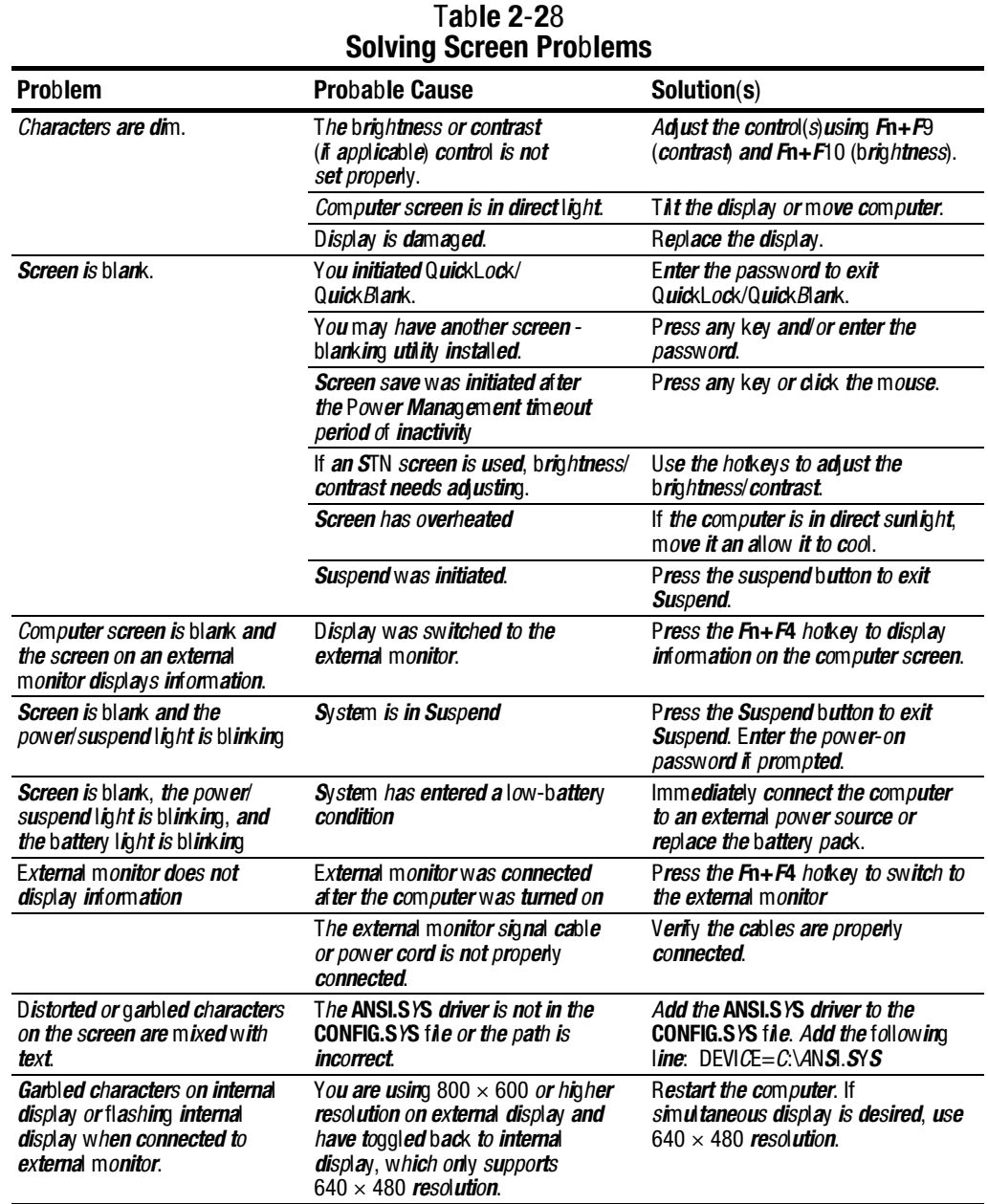

Continued

Table 2-28 Continued

| <b>Problem</b>                                                                                                    | <b>Probable Cause</b>                                                                                                    | Solution(s)                             |
|----------------------------------------------------------------------------------------------------|----------------------------------------------------------------------------------------------------|-----------------------------------------|
| The image on the external<br>monitor does not fill the screen.                                                                                                    | You are using an external monitor<br>and simultaneously displaying an<br><i>image on the computer display.</i>                                                                                                    | This is typical; no action is required. |
| <b>Small red, green, or blue spots</b><br>appear on the computer TFT<br>display.                                                                                                    | <b>Small spots, called on-pixels, of ten</b><br>appear on TFT screens. Compaq<br>limits the number of these on-pixels<br>to 0.003% of the approximately<br>1 million transistors that are on a<br>12.1-, or 11.2-inch display. | This is typical; no action is required. |
| When in MS-DOS mode.<br>the image on the computer<br>display does not fill the screen.<br>When displaying simultaneously,<br>the image on the external<br>monitor may not be centered. | T <i>o</i> m <i>aintain a hi</i> g <i>h</i> -g <i>ualit</i> y <i>i</i> m <i>a</i> ge,<br>the 800 $\times$ 600 models do not<br>stretch the lower-resolution<br><i>image of MS-DOS mode to fill the</i><br>screen.              | This is typical; no action is required. |

## Solving Software Application Problems

Most software application or installation problems occur as a result of one or more of the following:

- The application was not installed correctly.
- Memory was not allocated correctly.
- A conflict exists between applications.

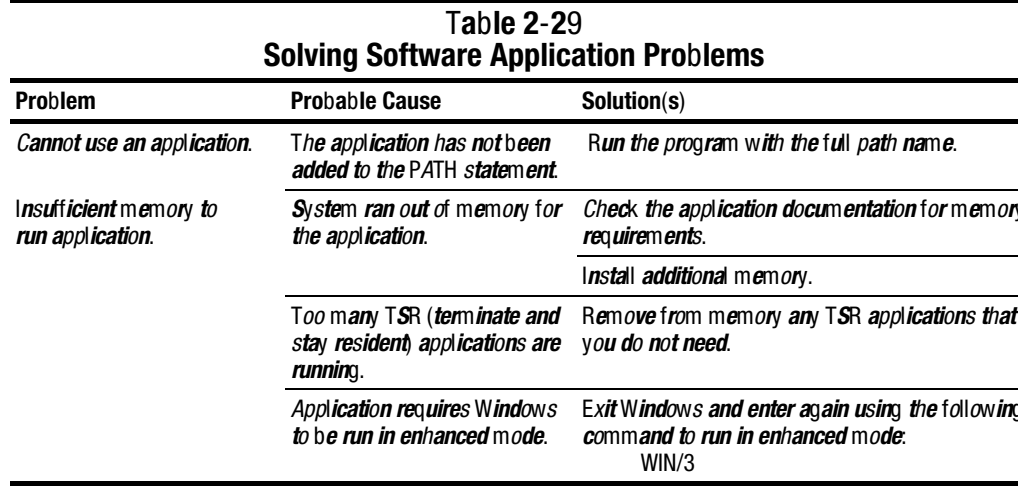

# Solving Convenience Base Problems

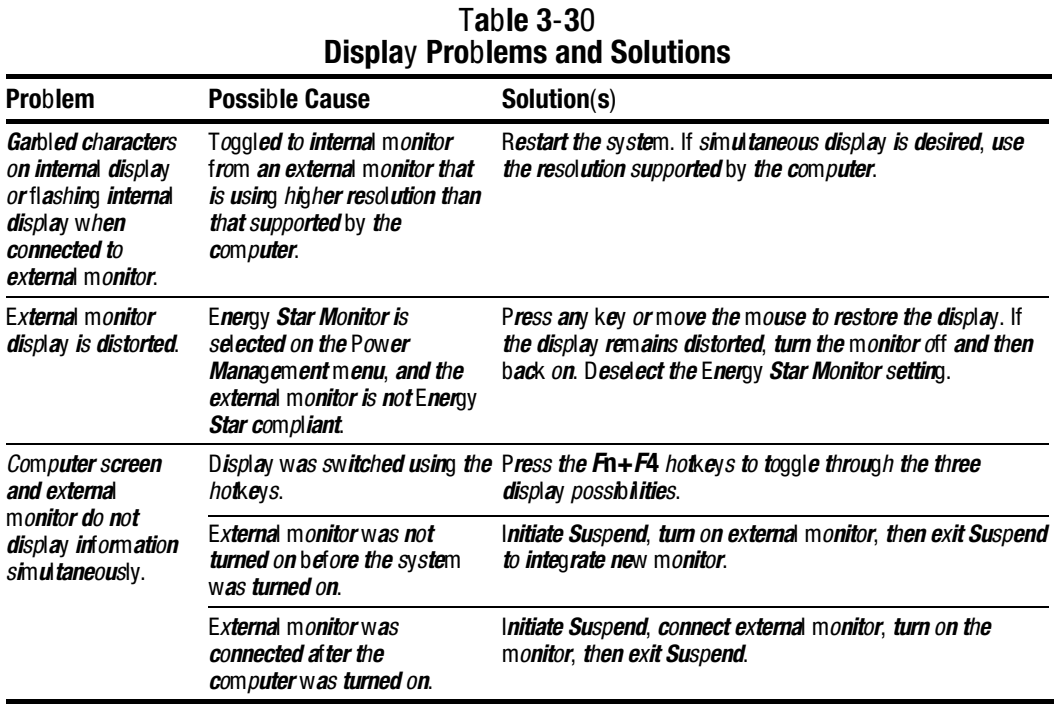

#### Table 3-31 Docking Problems and Solutions

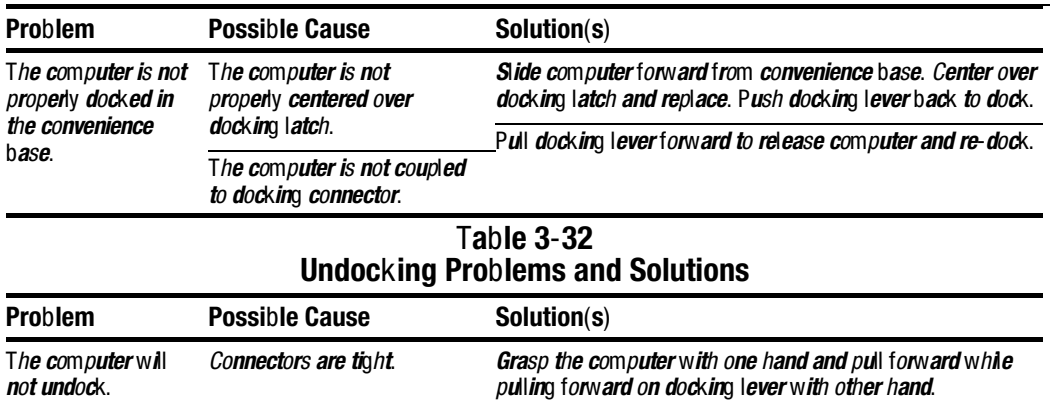

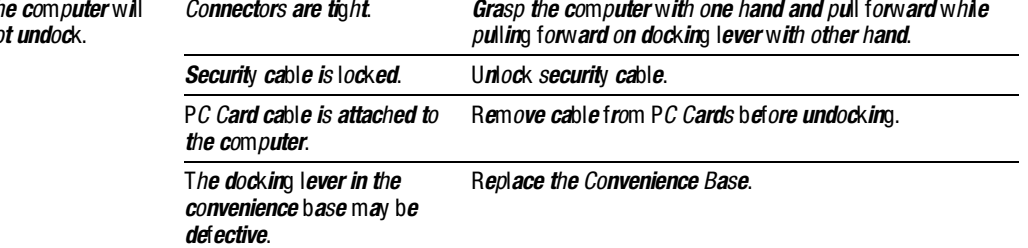

#### Table 3-33 External Device Installation Problems and Solutions Problem Possible Cause Solution(s) A new device is not recognized as part of external device was not turned switches, then exit Suspend to integrate the new device. the computer system. Power switch of the new on before the system was turned on. Initiate Suspend, turn on external devices with power Ex**ternal device** w*as connected Windows* 95: Initiate Suspend, plug in and turn on external after system was turned on. devices with power switches, then exit Suspend to integrate the new device. Windows NT: Power off computer and external devices. Power back on to integrate new device. The signal cable or power cord of the new device is loose or disconnected. Ensure that all cables are properly and securely connected. Ensure that all power cords are properly and securely plugged into an electrical outlet. The signal cable or power cord of the new device may be defective. Try connecting a different signal cable and/or power cord.

**. . . . . . . . . . . . . . . . . . . . . . . . . . . . . . . . . . . . .**

#### Table 3-34 Keyboard Problems and Solutions

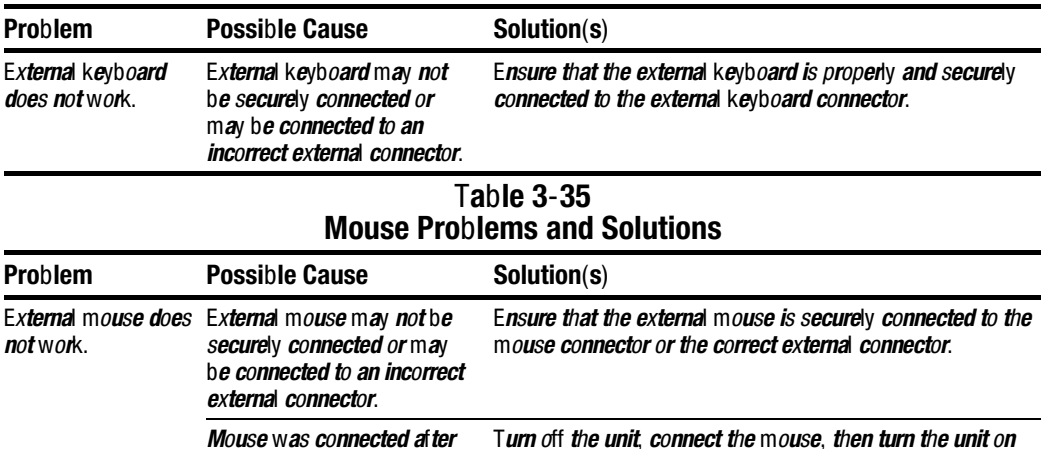

to integrate the mouse.

system was turned on.

### Solving Network Problems

This section provides guidelines for troubleshooting common Ethernet network problems. Refer to these guidelines when you have determined that the computer in the convenience base is not communicating with the network. These guidelines do not discuss the process of debugging the network cabling.

These are common problems to check first. Refer to the tables on the following pages for additional problems and solutions.

- Ensure that the cabling is securely attached to the convenience base. A loose cable is the most common cause of network problems. If the cable is loose, secure it and see if the computer can communicate with the network.
- Determine whether the current computer or another computer has communicated with the network from the convenience base. If so, determine whether anything was added or changed that could have stopped the network interface from working.

Table 3-36

■ Run Diagnostics before installing the network drivers to verify that the network interface is working correctly.

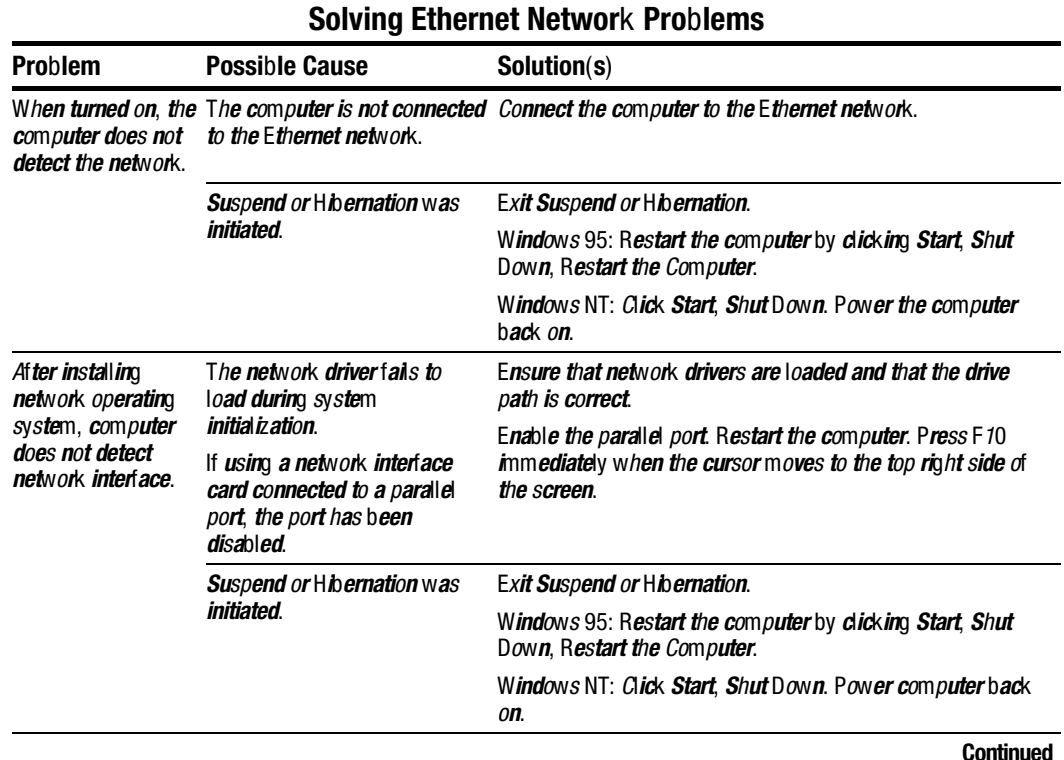

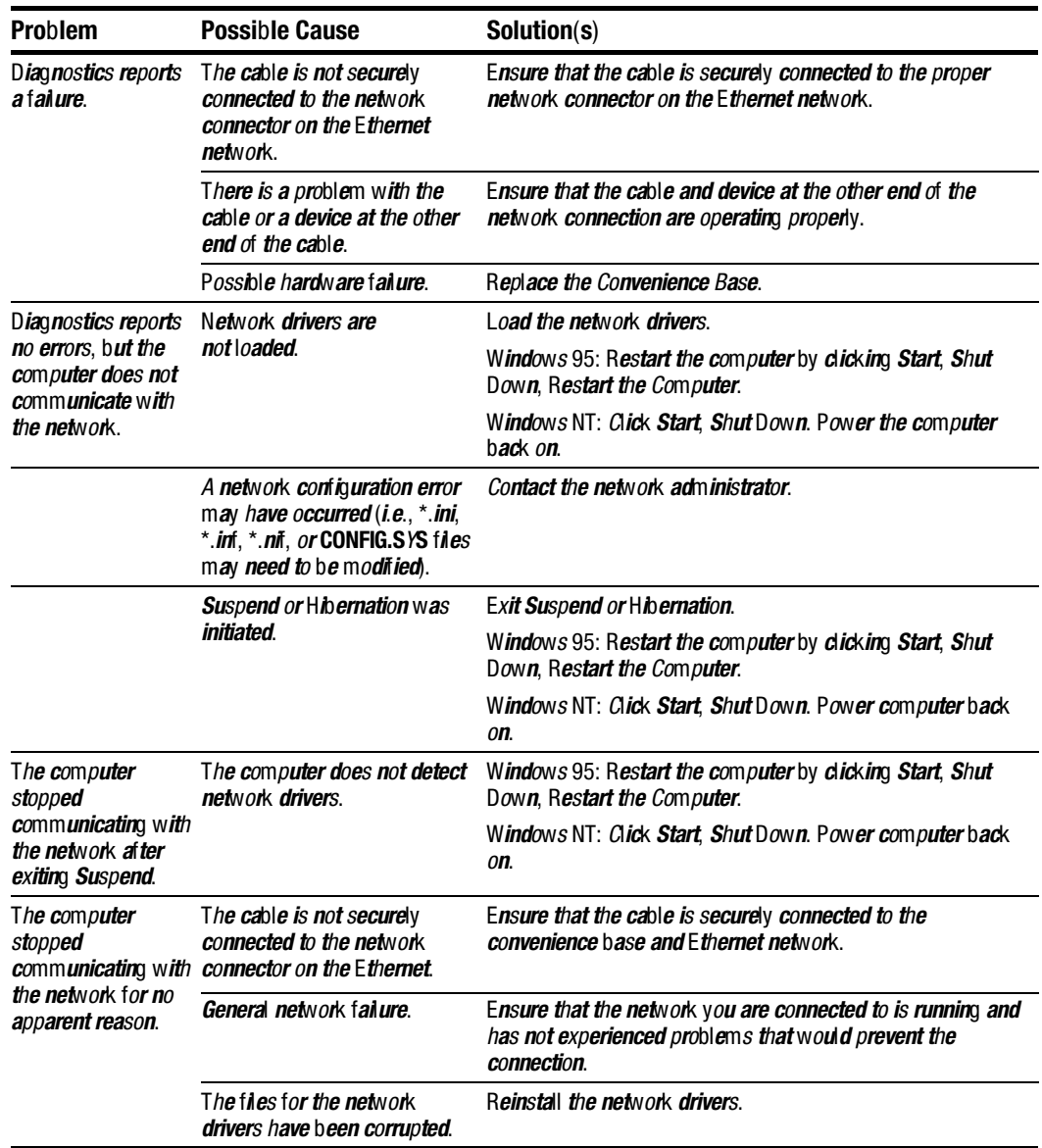

#### Solving Ethernet Network Problems Continued

IMPORTANT: If the 100BaseT Ethernet upgrade module has been installed, remove this module before returning the convenience base for replacement.

Chapter 3

# Illustrated Parts

This chapter provides illustrated parts and references for spare parts for the Compaq Armada 4100 and 4200 Families. To review an illustrated parts breakdown of the computers, refer to the *Illustrated Parts Map* that comes with this guide.

3.1 System Unit

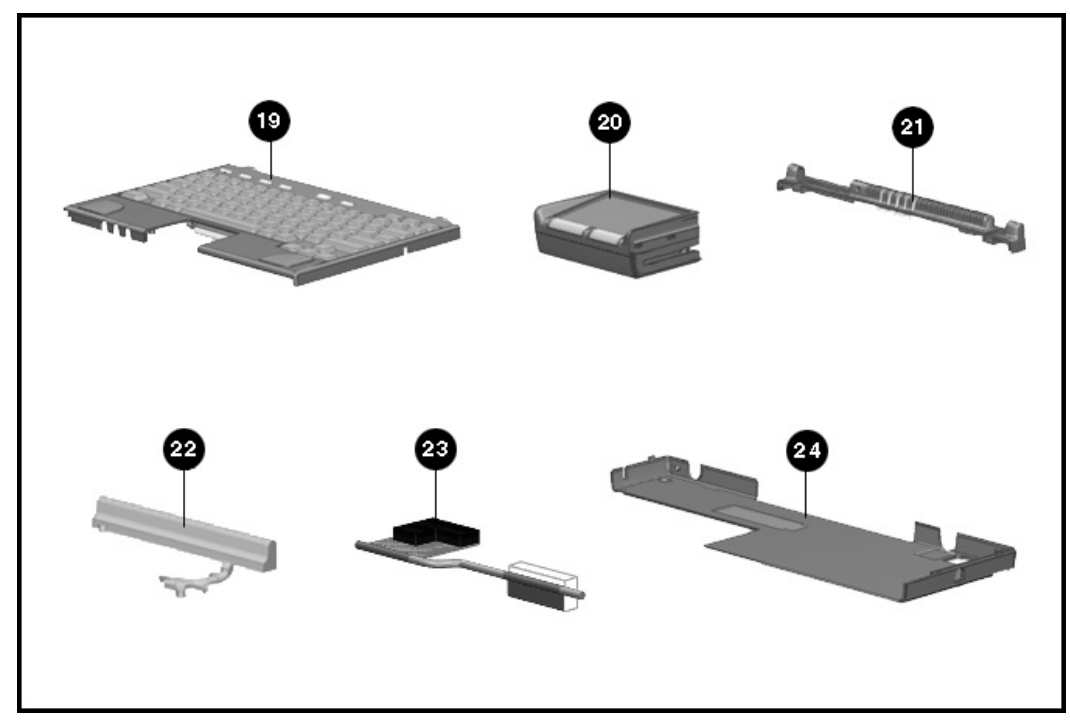

Figure 3-1. System Unit

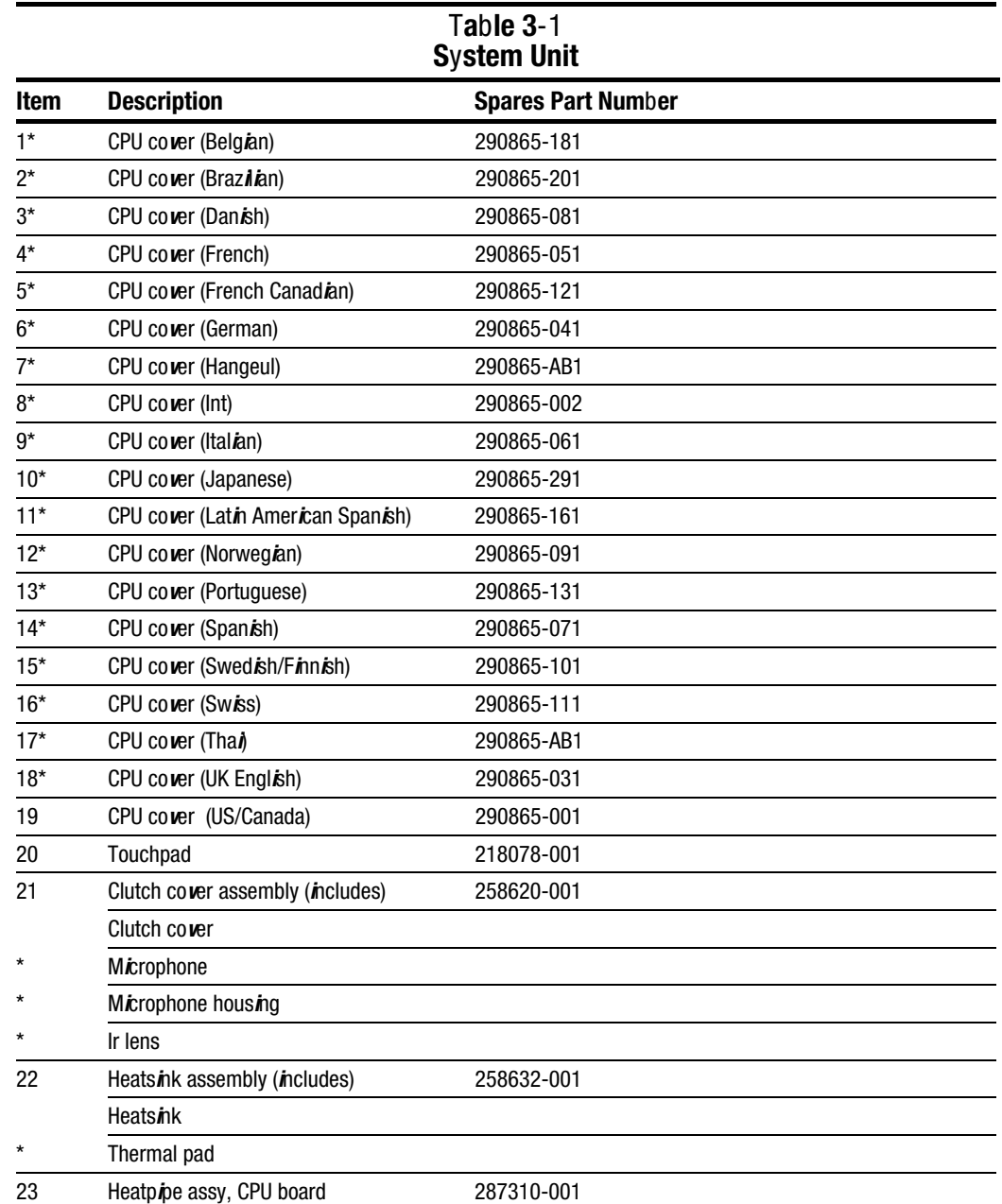

**Continued** 

Table 1-1 Continued

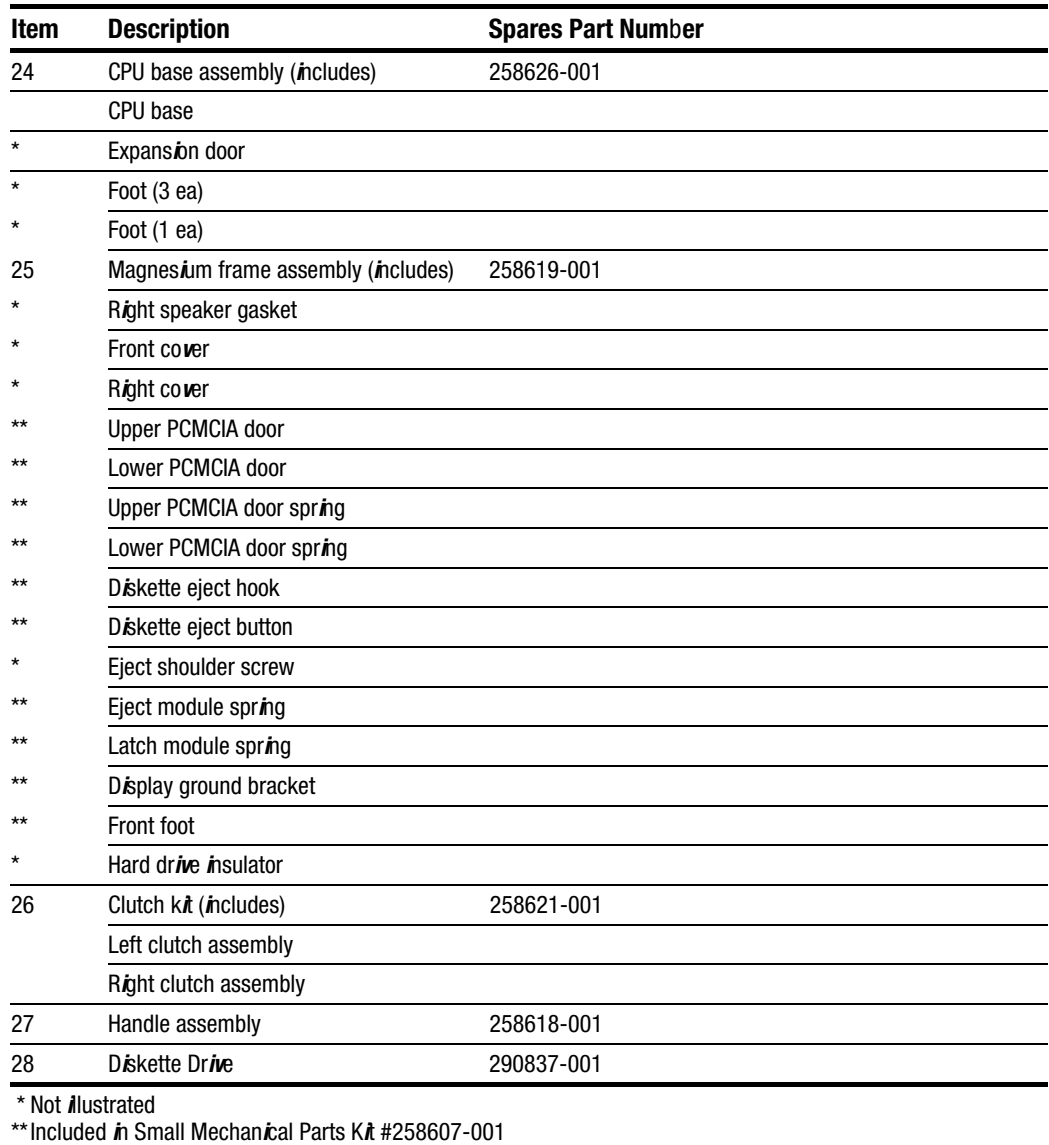

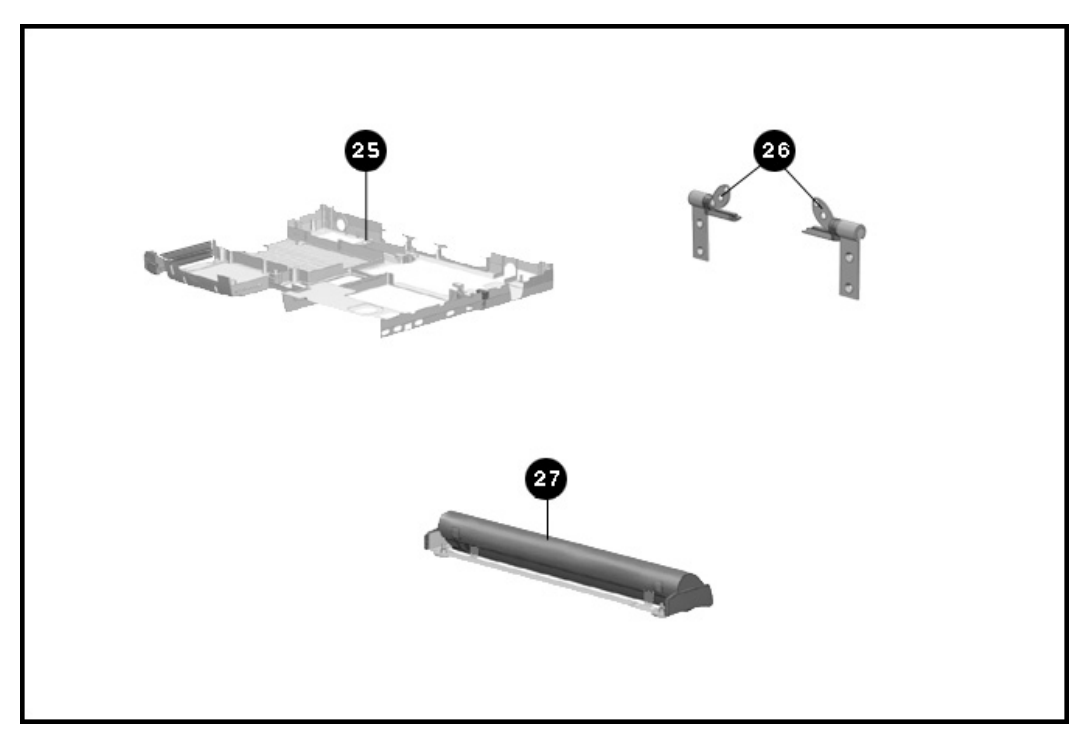

Figure 3-2. System Unit (continued)

3.2 Mass Storage Devices

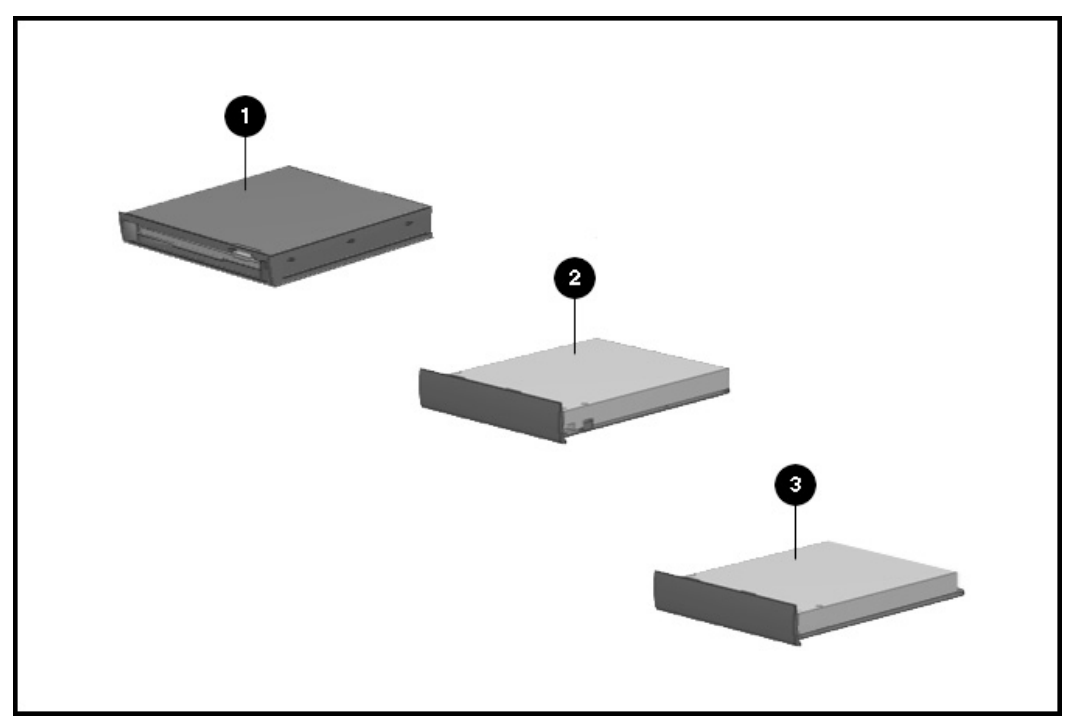

Figure 3-3. Mass Storage Devices

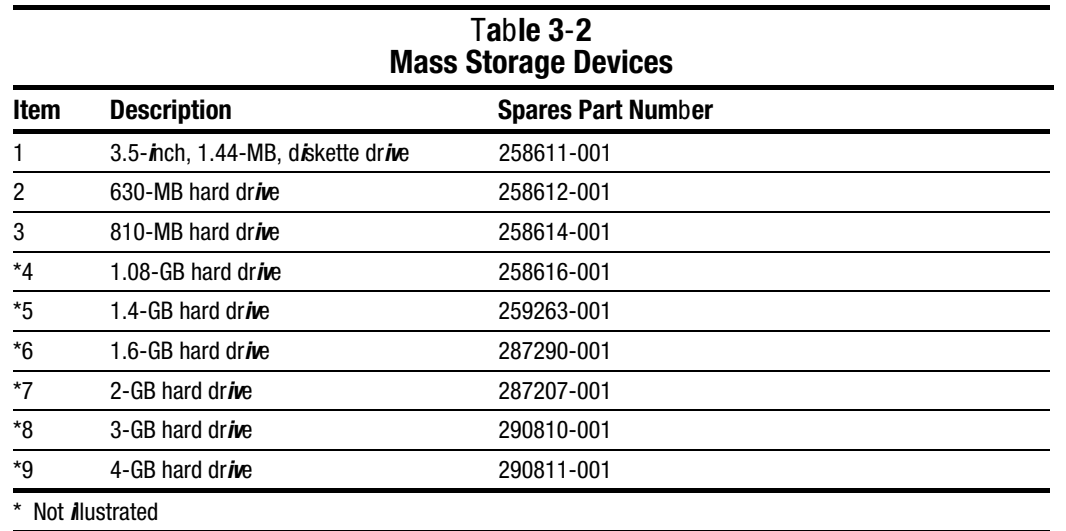

3.3 Cables and Power Cords

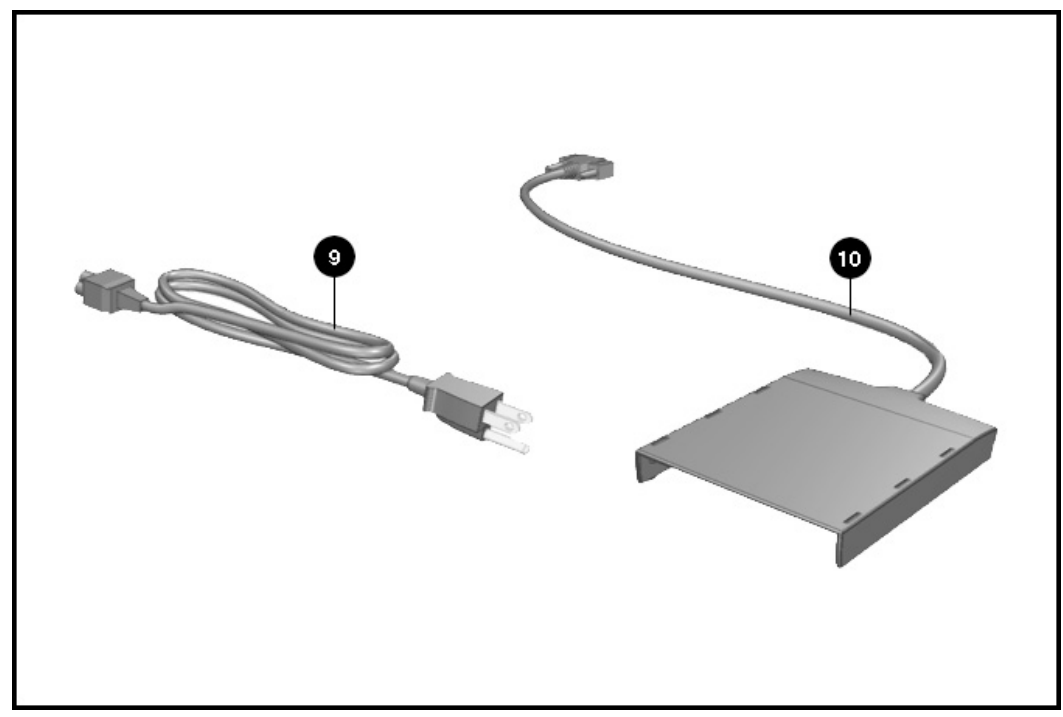

Figure 3-4. Cables

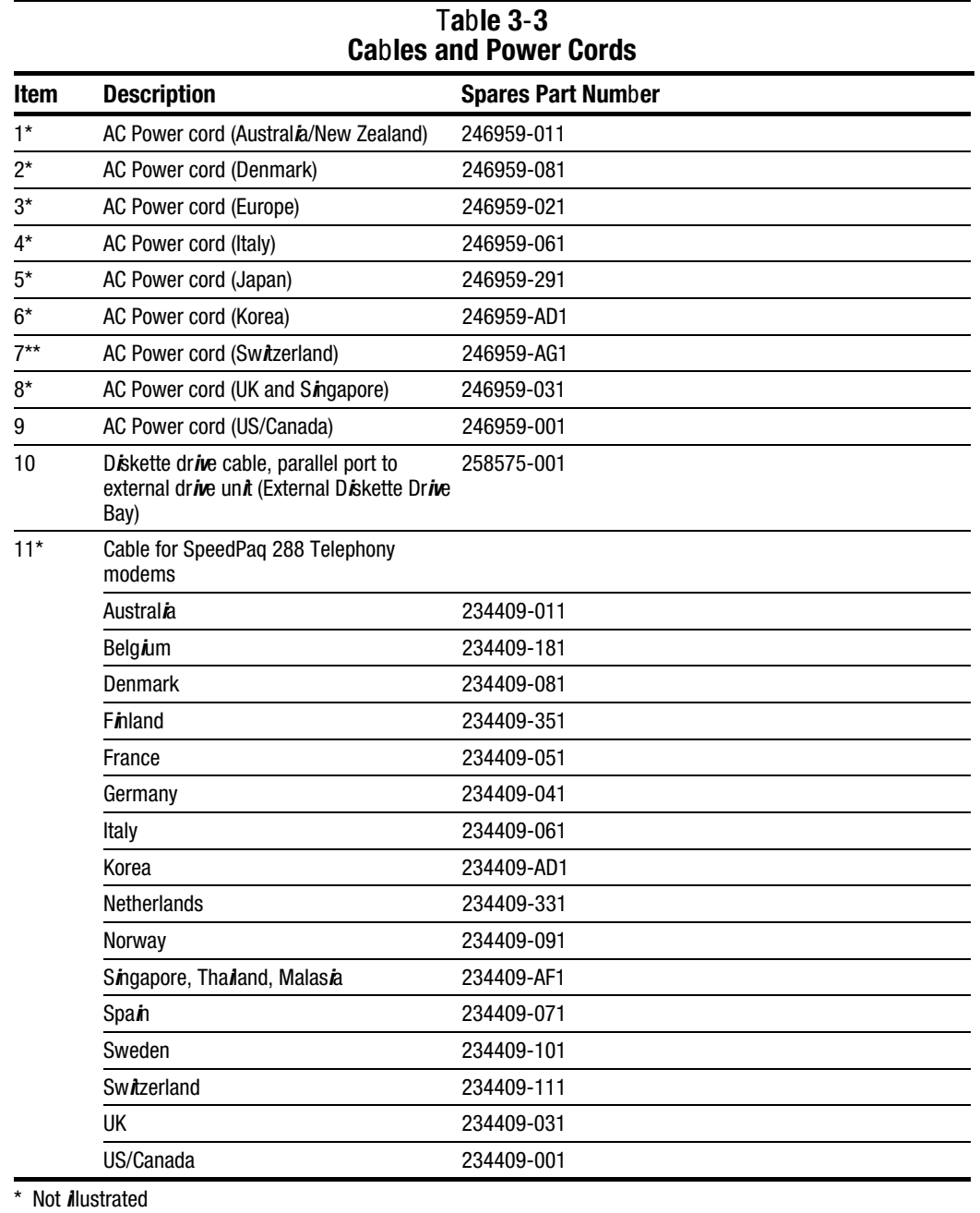

3.4 Standard and Optional Boards

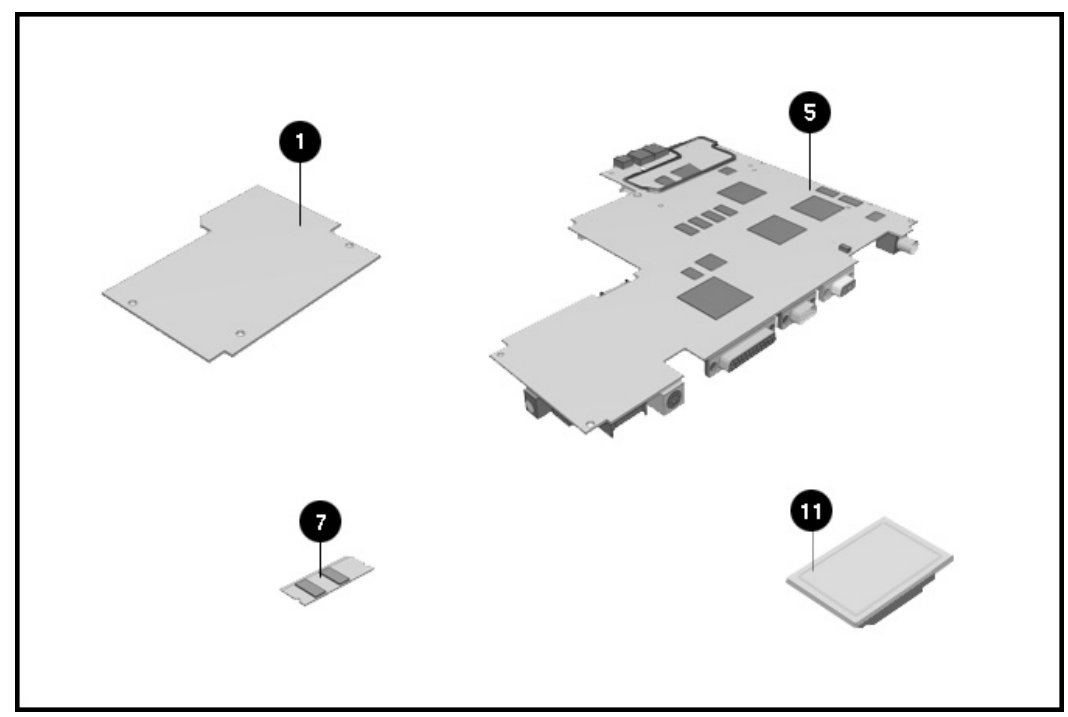

Figure 3-5. Standard and Optional Boards
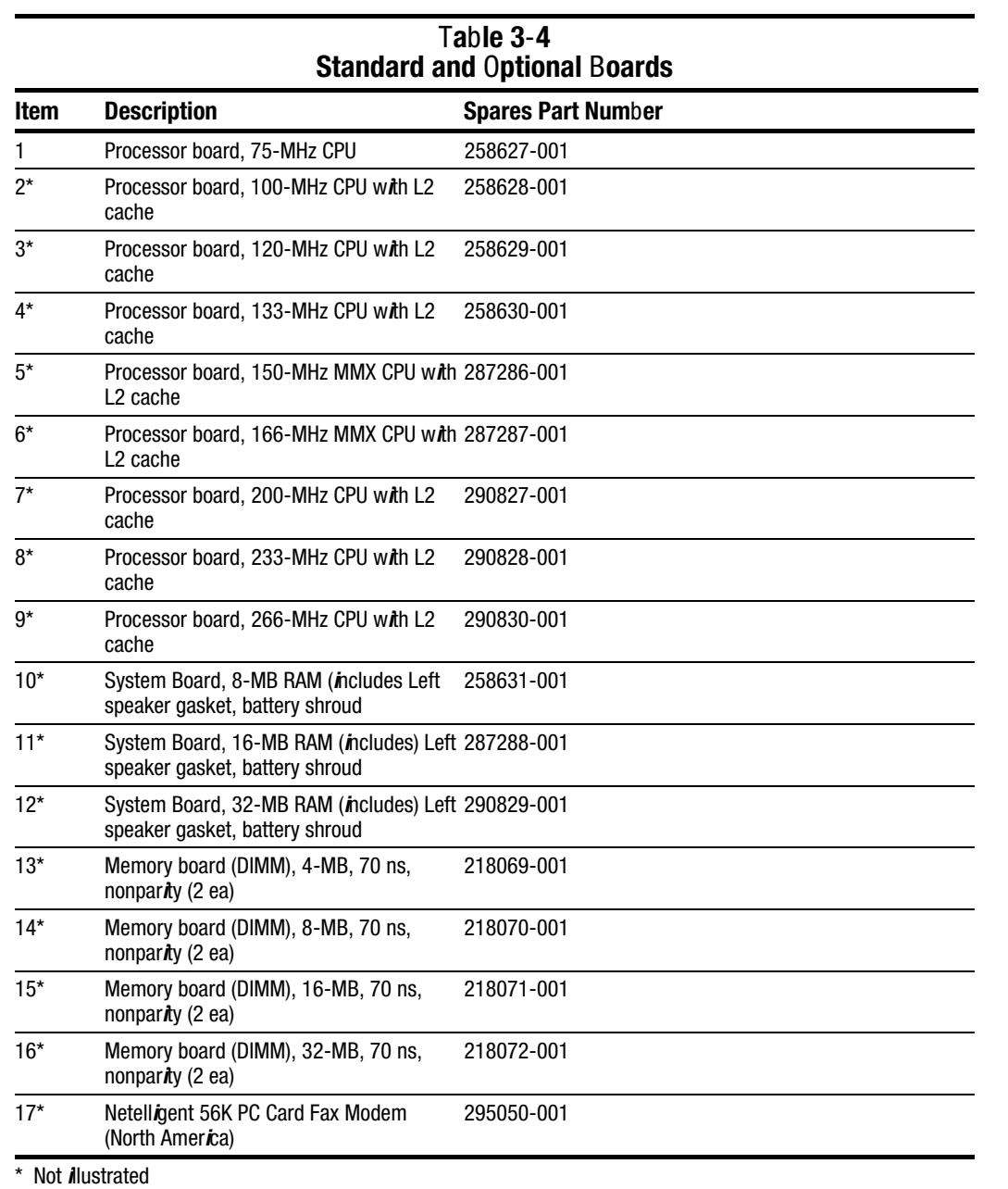

# 3.5 Display Assembly

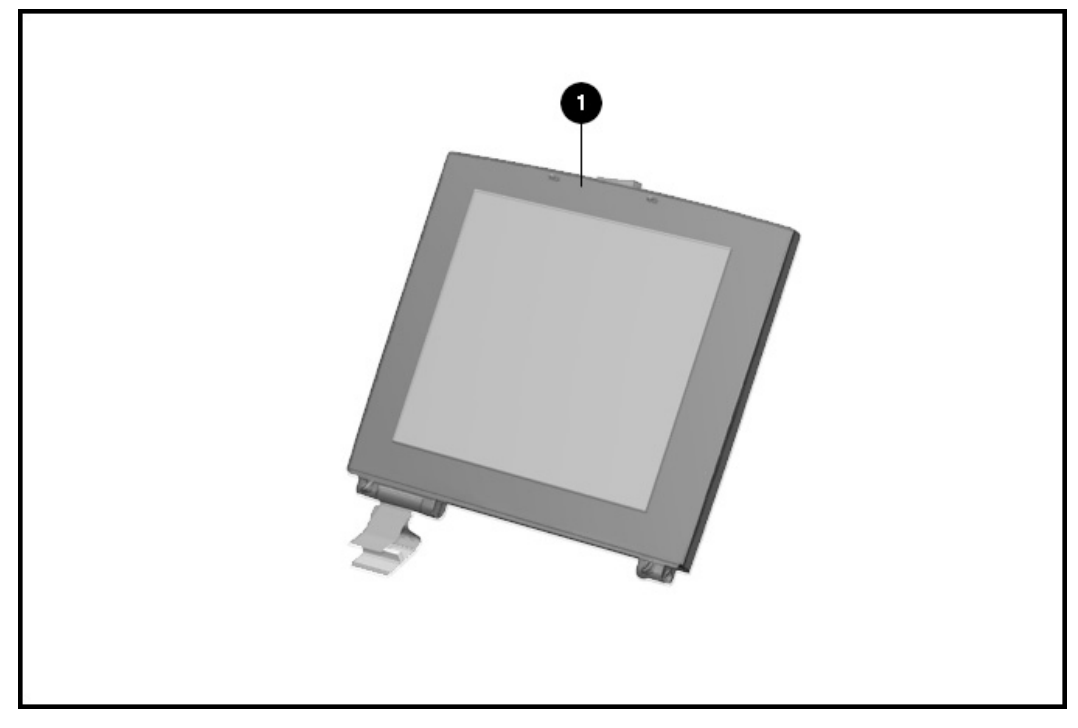

Figure 3-6. Display Assembly

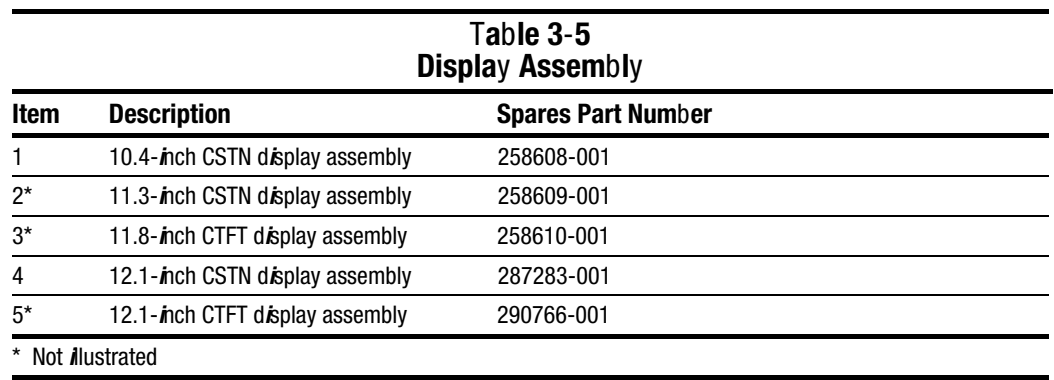

3.6 Options

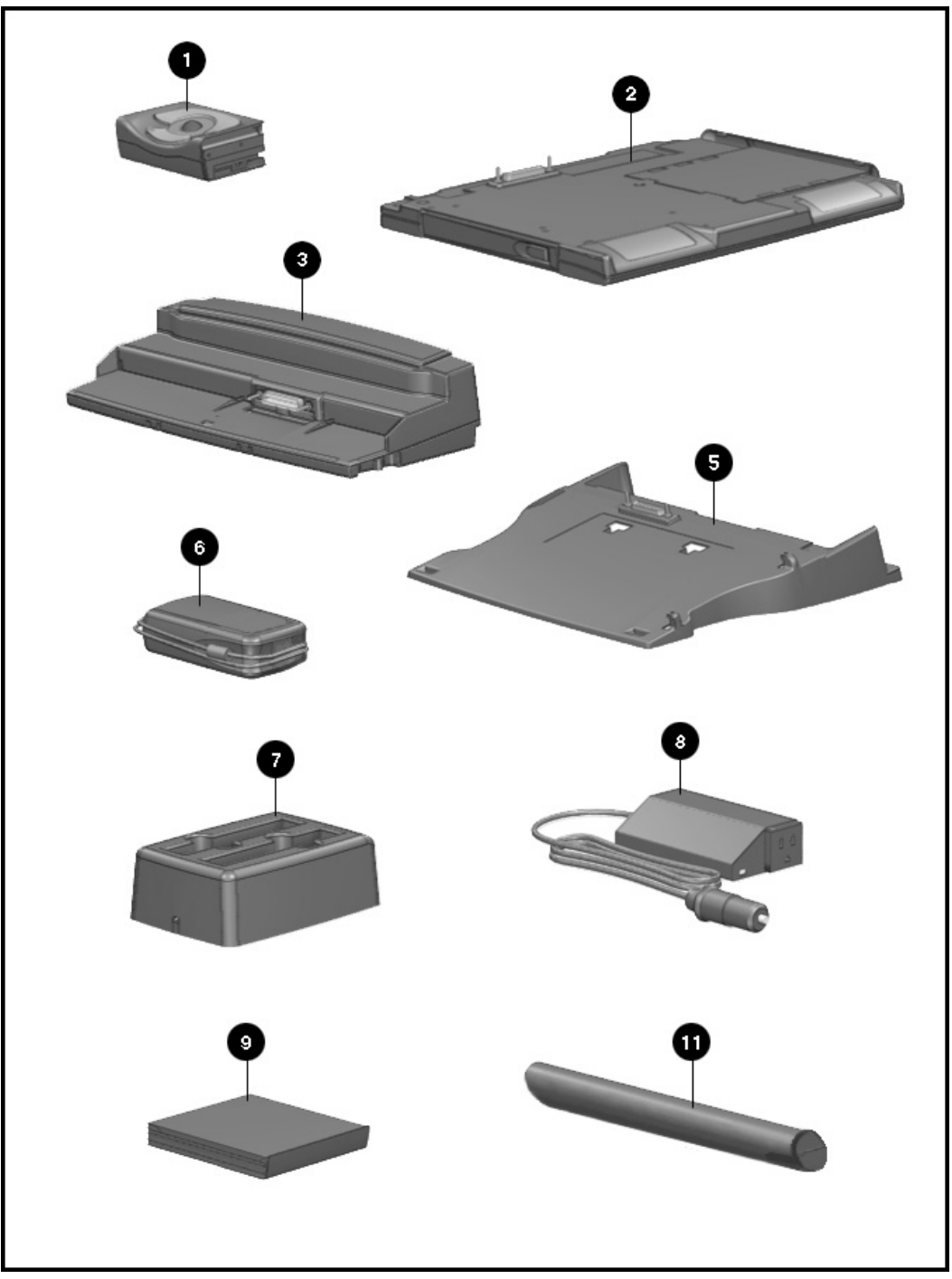

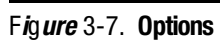

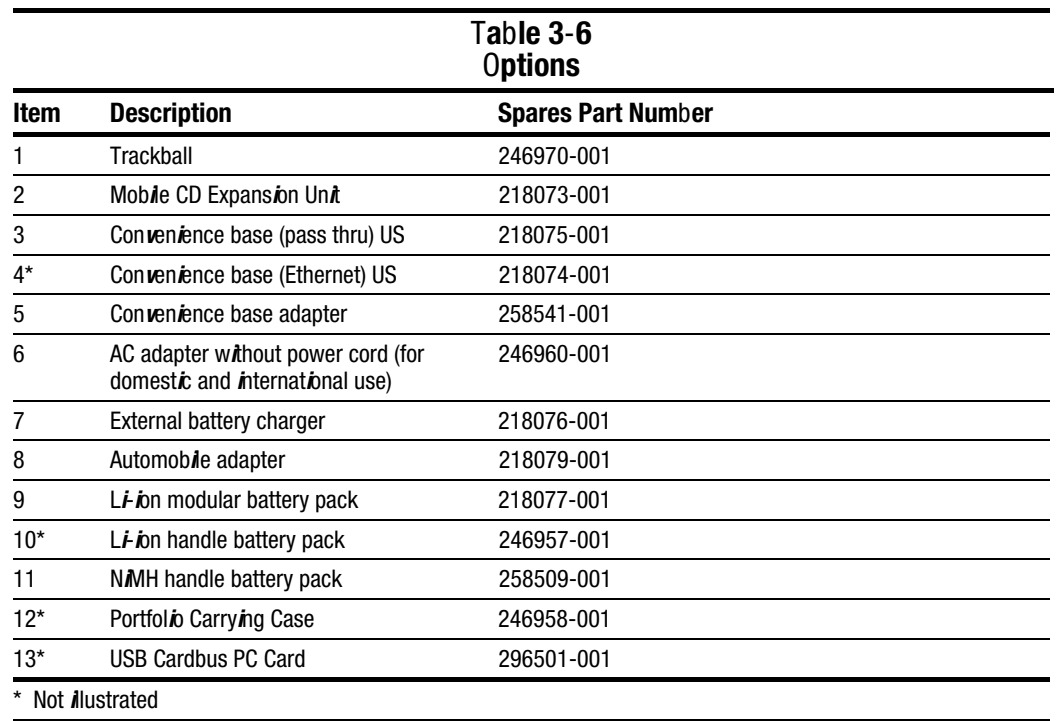

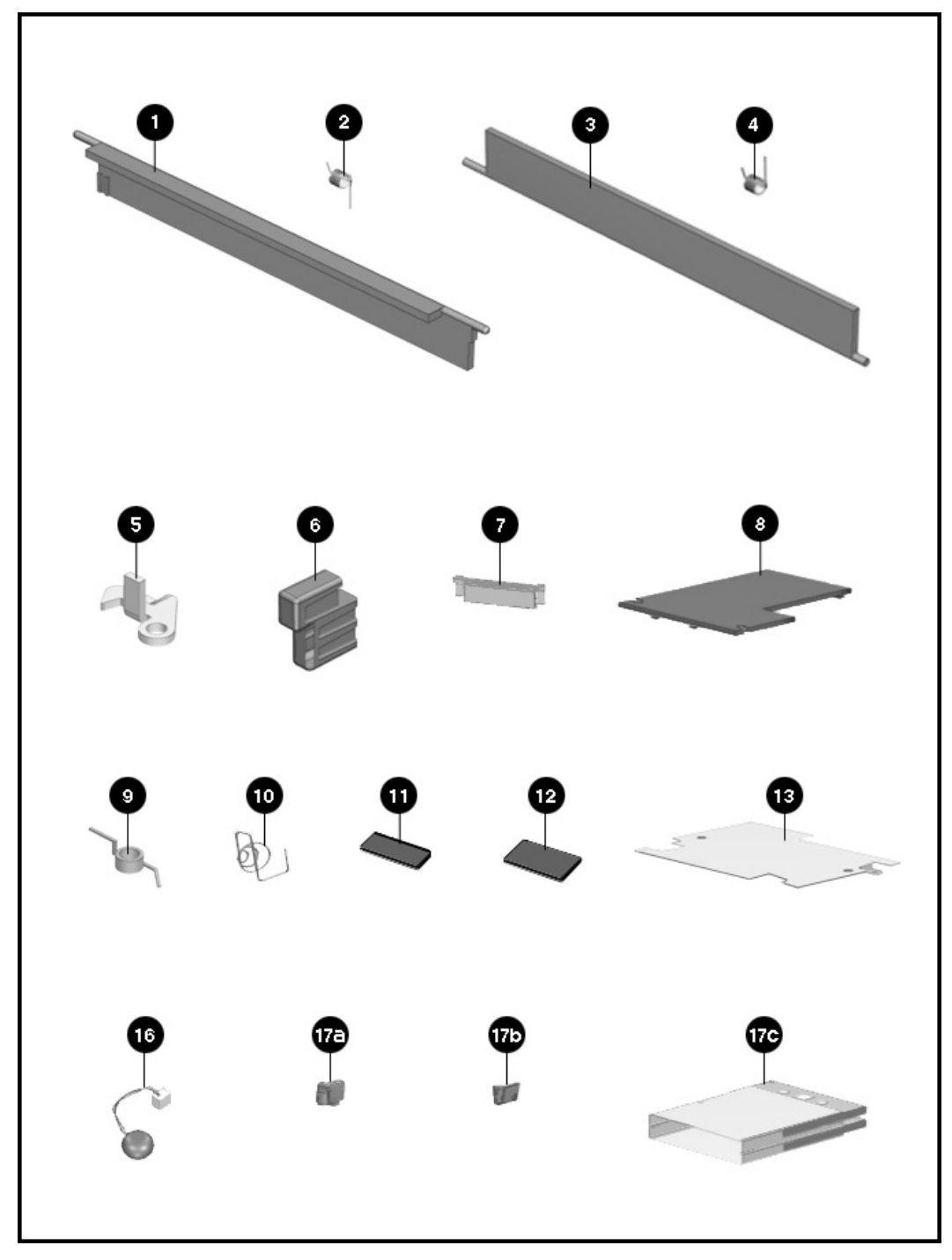

Figure 3-8. Miscellaneous Parts

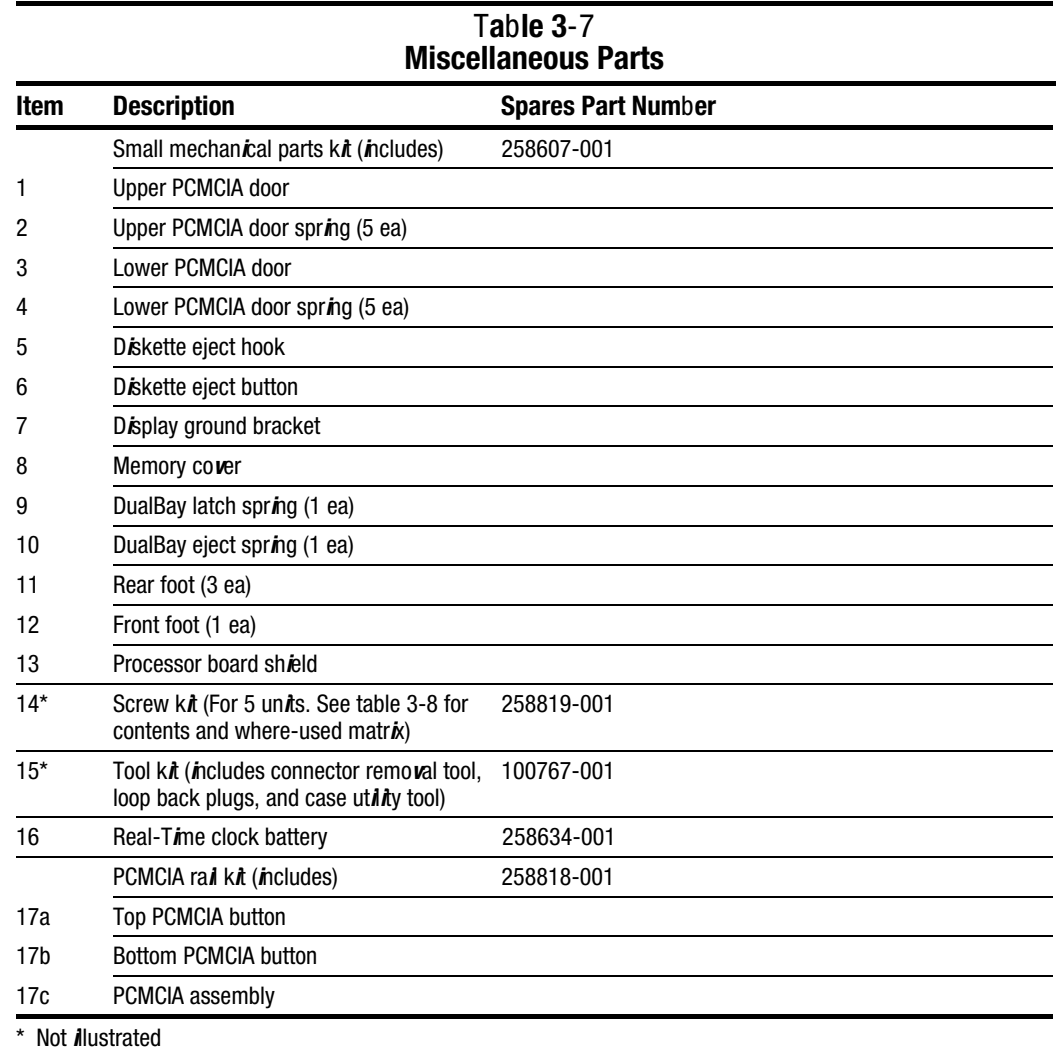

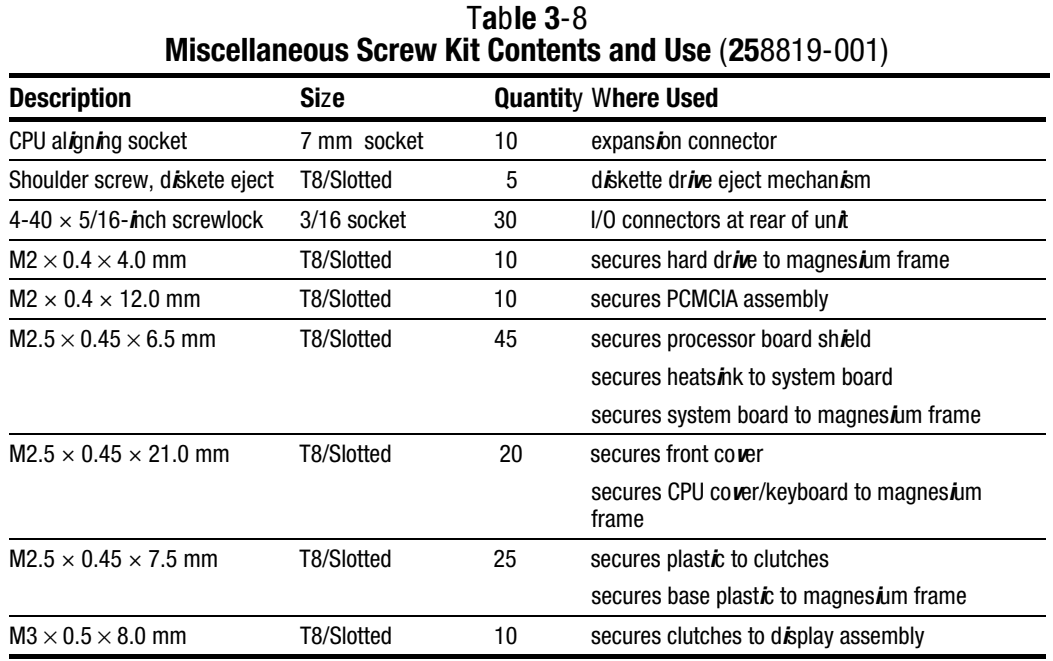

# 3.8 Shipping Boxes

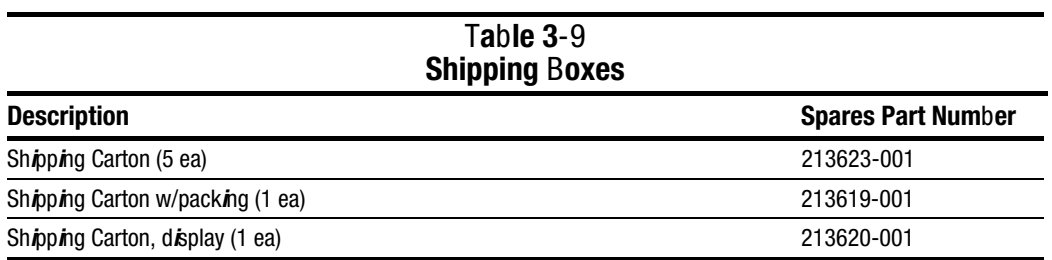

## 3.9 Documentation

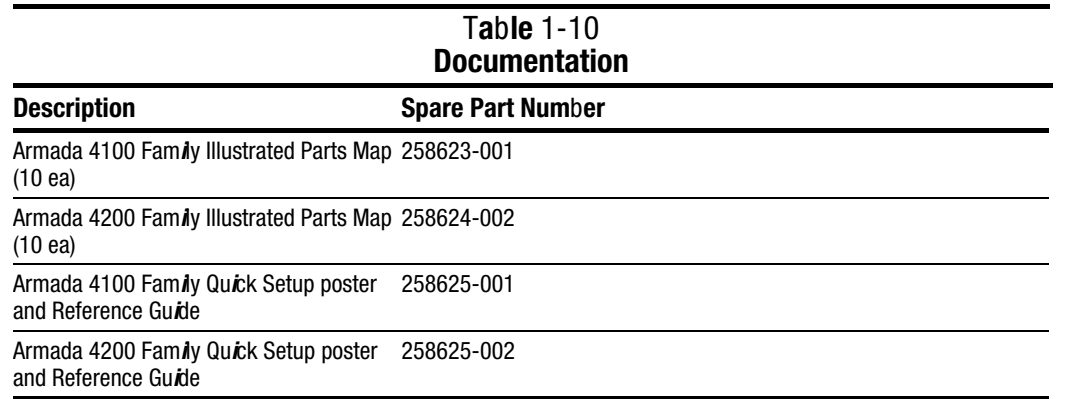

# Removal and Replacement Preliminaries

This chapter provides general service information for the Compaq Armada 4100 and 4200 Families.

**. . . . . . . . . . . . . . . . . . . . . . . . . . . . . . . . . . . . .**

Adherence to the procedures and precautions described in this chapter is essential for proper service.

## 4.1 Electrostatic Discharge

A sudden discharge of static electricity from a finger or other conductor can destroy static-sensitive devices or microcircuitry. Often the spark is neither felt or heard, but damage occurs. An electronic device exposed to electrostatic discharge (ESD) may not be affected at all and will work perfectly throughout a normal cycle. Or it may function normally for a while, then degrade in the internal layers, reducing its life expectancy.

Networks built into many integrated circuits provide some protection, but in many cases, the discharge contains enough power to alter device parameters or melt silicon junctions.

### 4.1.1 Generating Static

Table 4-1 shows how different activities generate static electricity and at different electrostatic voltage levels.

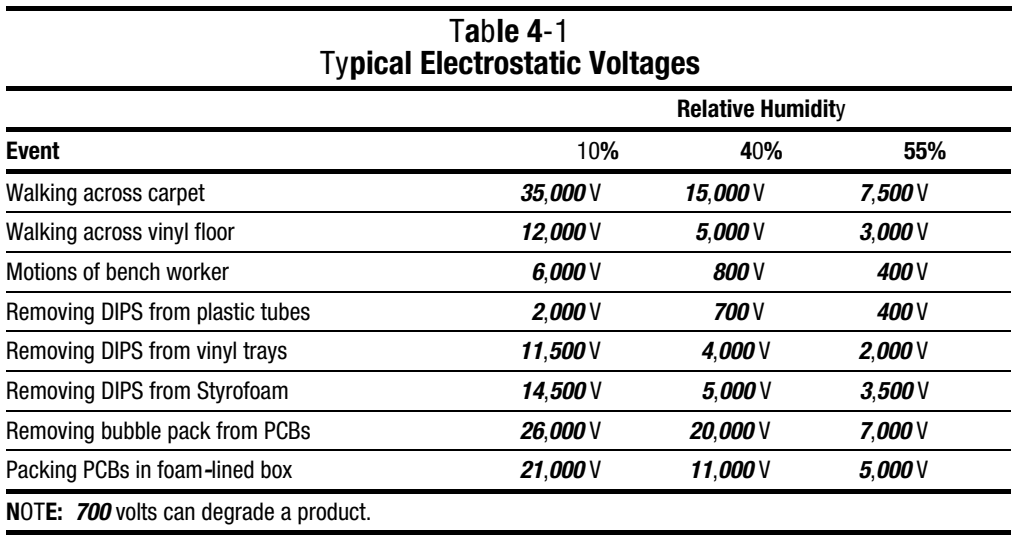

4.1.2 Preventing Electrostatic Damage to Equipment

Many electronic components are sensitive to ESD. Circuitry design and structure determine the degree of sensitivity. The following proper packaging and grounding precautions are necessary to prevent damage:

**. . . . . . . . . . . . . . . . . . . . . . . . . . . . . . . . . . . . .**

- Protect all electrostatic parts and assemblies with conductive or approved containers or packaging.
- Keep electrostatic-sensitive parts in their containers until they arrive at static-free stations.
- Place items on a grounded surface before removing them from their container.
- Always be properly grounded when touching a sensitive component or assembly.
- Place reusable electronic-sensitive parts from assemblies in protective packaging or conductive foam.

Use transporters and conveyors made of antistatic belts and metal roller bushings. Mechanized equipment used for moving materials must be wired to ground and proper materials selected to avoid static charging. When grounding is not possible, use an ionizer to dissipate electric charges.

### 4.1.3 Removing Batteries

Compaq recommends that you remove all batteries from the computer before beginning the disassembly procedures. Failure to do so could cause damage to computer components.

### 4.1.4 Preventing Damage to Drives

To prevent static damage to hard drives, use the following precautions:

- Handle drives gently, using static-guarding techniques.
- Store drives in the original shipping containers.
- Avoid dropping drives from any height onto any surface.
- Handle drives on surfaces that have at least one inch of shockproof foam.
- Always place drives with the PCB assembly-side down on the foam.

#### 4.1.5 Grounding Methods

The method for grounding must include a wrist strap or a foot strap at a grounded workstation. When seated, wear a wrist strap connected to a grounded system. When standing, use footstraps and a grounded floor mat.

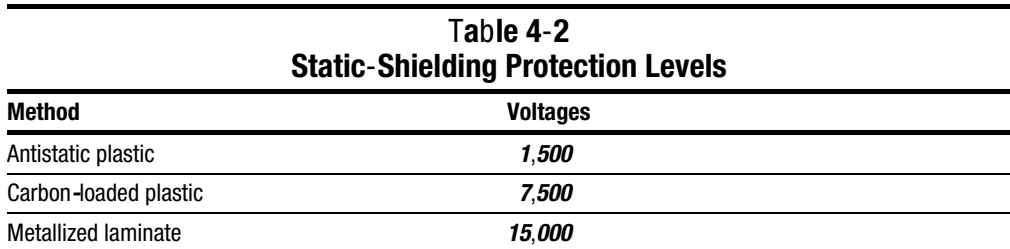

### 4.1.6 Grounding Workstations

To prevent static damage at the workstation, use the following precautions:

- Cover the workstation with approved static-dissipative material. Provide a wrist strap connected to the work surface and properly grounded tools and equipment.
- Use static-dissipative mats, heel straps, or air ionizers to give added protection.
- Handle electrostatic sensitive components, parts, and assemblies by the case or PCB laminate. Handle them only at static-free workstations.
- Avoid contact with pins, leads, or circuitry.
- Turn off power and input signals before inserting and removing connectors or test equipment.
- Use fixtures made of static-safe materials when fixtures must directly contact dissipative surfaces.
- Keep work area free of non-conductive materials such as ordinary plastic assembly aids and Styrofoam.
- Use field service tools, such as cutters, screwdrivers and, vacuums, that are conductive.
- Use a portable field service kit with a static dissipative vinyl pouch that folds out of a work mat. Also use a wrist strap and a ground cord for the work surface. Ground the cord to the chassis of the equipment undergoing test or repair.

#### 4.1.7 Grounding Equipment

Use the following equipment to prevent static electricity damage to the equipment:

**Wrist Straps** are flexible straps with a minimum of 1 megohm +/- 10% resistance to the ground cords. To provide proper ground, a strap must be worn snug against the skin. On grounded mats without banana-plug connectors, connect a wrist strap with alligator clips.

**Heel straps/Toe straps/Bootstraps** can be used at standing workstations and are compatible with most types of boots and shoes. On conductive floors or dissipative floor mats, use straps on both feet with a minimum of 1 megohm resistance between operator and ground. To be effective, the conductive strips must be worn in contact with the skin.

### 4.1.8 Recommended Materials and Equipment

Other materials and equipment that are recommended for use in preventing static electricity include:

- Antistatic tape
- Antistatic smocks, aprons, or sleeve protectors
- Conductive bins and other assembly or soldering aids
- Conductive foam
- Conductive table-top workstations with ground cord of 1 megohm of resistance
- Static dissipative table or floor mats with hard tie to ground
- Field service kits
- Static awareness labels
- Wrist straps and footwear straps providing 1 megohm +/- 10% resistance
- Material handling packages
- Conductive plastic bags
- Conductive plastic tubes
- Conductive tote boxes
- Metal tote boxes
- Opaque shielding bags
- Transparent metallized shielding bags
- Transparent shielding tubes

## 4.2 Service Considerations

Listed below are some considerations to keep in mind during the disassembly and assembly of the computer.

### 4.2.1 Tool Requirements

- Torx T-8 screwdriver
- Flat-bladed screwdriver
- Tool kit, Compaq part number 100767-001 (includes case utility tool, connector removal tool, and loop back plugs)
- 7-mm socket wrench
- $\blacksquare$  3/16-inch socket wrench
- Preloaded application diskettes

### 4.2.2 Cables and Connectors

Apply only the tension required to seat or unseat the cables during insertion or removal from connectors. Handle cables by the connector or pull tabs whenever possible. In all cases, avoid bending, twisting, or tearing the cables, and ensure that cables are placed in such a way that they cannot be caught or snagged by parts being removed or replaced.

CAUTION: When servicing these computers, ensure that cables are placed in their proper location during the reassembly process. Improper cable placement can cause severe damage to the unit.

## 4.3 Serial Number

The computer serial numbers should be provided to Compaq whenever requesting information or ordering spare parts. The serial number is located on the bottom of the CPU on the left front corner.

# Removal and Replacement **Procedures**

This chapter presents the removal and replacement procedures for both the 4100 and 4200 Families.

## 5.1 Serial Number

The computer serial number should be provided to Compaq when requesting information or ordering spare parts. The serial number is displayed on the bottom of the CPU on the left front corner (Figure 5.1).

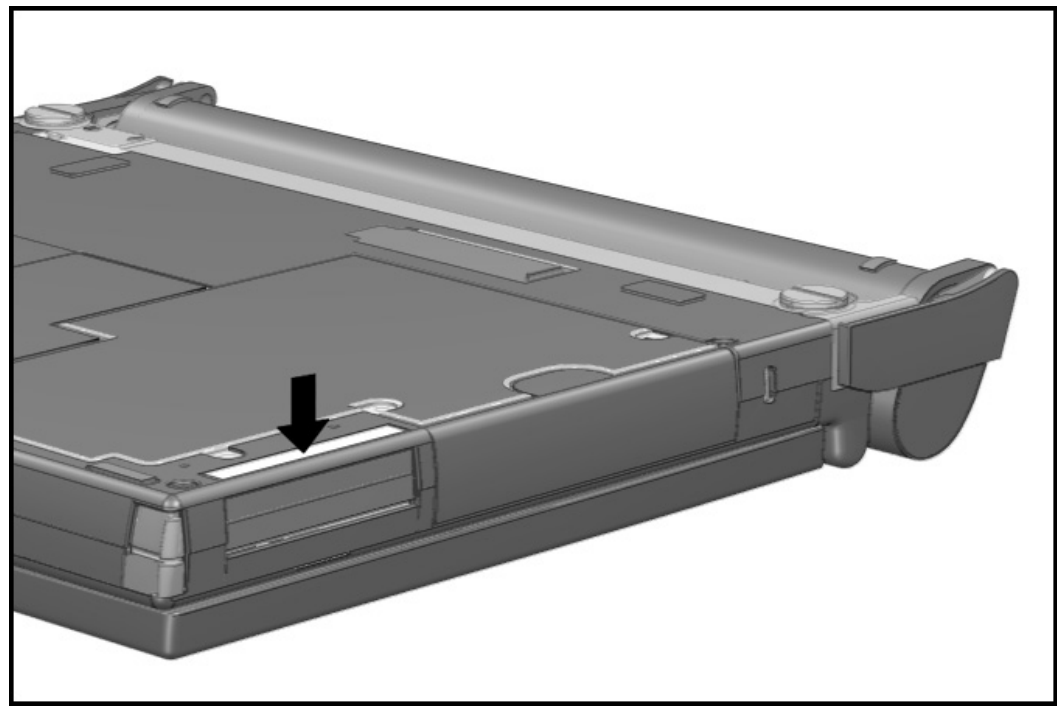

Figure 5-1. Serial Number Location

## 5.2 Disassembly Sequence Chart

Use the chart below to determine the section number and disassembly sequence for removing components from the computer.

| 5.3.1 |                                        | Disconnect AC Power |                                          |                |                            |                  |  |              |                      |                        |
|-------|----------------------------------------|---------------------|------------------------------------------|----------------|----------------------------|------------------|--|--------------|----------------------|------------------------|
| 5.3.1 | Disconnect External Diskette Drive Bay |                     |                                          |                |                            |                  |  |              |                      |                        |
| 5.3.2 | <b>Undock the Computer</b>             |                     |                                          |                |                            |                  |  |              |                      |                        |
| 5.3.7 | PC Card                                |                     |                                          |                |                            |                  |  |              |                      |                        |
| 5.4.1 | Computer Logo                          |                     |                                          |                |                            |                  |  |              |                      |                        |
| 5.4.2 | <b>Computer Feet</b>                   |                     |                                          |                |                            |                  |  |              |                      |                        |
| 5.3.3 | Remove Handle Battery Pack             |                     |                                          |                |                            |                  |  |              |                      |                        |
|       | 5.4.3                                  | Handle              |                                          |                |                            |                  |  |              |                      |                        |
|       | 5.3.4                                  |                     | Remove DualBay Device (Optional Battery) |                |                            |                  |  |              |                      |                        |
|       |                                        | 5.3.5               | Pointing Device                          |                |                            |                  |  |              |                      |                        |
|       |                                        |                     | 5.3.6                                    | Hard Drive     |                            |                  |  |              |                      |                        |
|       |                                        |                     | 5.5.1                                    | Memory Cover   |                            |                  |  |              |                      |                        |
|       |                                        |                     |                                          | 5.5.2          | <b>Memory Board</b>        |                  |  |              |                      |                        |
|       |                                        |                     |                                          | 5.5.3          | Lithium Clock Battery      |                  |  |              |                      |                        |
|       |                                        |                     | 5.5.4                                    | CPU Base Cover |                            |                  |  |              |                      |                        |
|       |                                        |                     |                                          | 5.5.5          | Processor Shield and Board |                  |  |              |                      |                        |
|       |                                        |                     |                                          | 5.5.6          | CPU Cover/Keyboard         |                  |  |              |                      |                        |
|       |                                        |                     |                                          | 5.9.1          | <b>Upper PCMCIA Door</b>   |                  |  |              |                      |                        |
|       |                                        |                     |                                          | 5.9.5          | <b>PCMCIA Buttons</b>      |                  |  |              |                      |                        |
|       |                                        |                     |                                          | 5.6            |                            | Display Assembly |  |              |                      |                        |
|       |                                        |                     |                                          |                | 5.7.1                      | Clutch Cover     |  |              |                      |                        |
|       |                                        |                     |                                          |                |                            | 5.7.2            |  | Clutch       |                      |                        |
|       |                                        |                     |                                          |                |                            | 5.8.1            |  | System Board |                      |                        |
|       |                                        |                     |                                          |                |                            |                  |  | 5.8.2        | Heat Sink            |                        |
|       |                                        |                     |                                          |                |                            |                  |  | 5.9.2        | Lower PCMCIA Door    |                        |
|       |                                        |                     |                                          |                |                            |                  |  | 5.9.3        | DualBay Eject Button |                        |
|       |                                        |                     |                                          |                |                            |                  |  | 5.9.4        | <b>PCMCIA</b>        |                        |
|       |                                        |                     |                                          |                |                            |                  |  | 5.9.6        |                      | Display Ground Bracket |

Figure 5-2. Computer Disassembly Chart

## 5.3 Preparing the Computer for Disassembly

Before beginning the removal and replacement procedures, complete the following procedures:

- 1. Disconnect the AC power and any external devices (Section 5.3.1).
- 2. Undock the computer from the auxiliary base, if necessary (Section 5.3.2).
- 3. Remove the handle battery or DualBay pack (Section 5.3.3).
- 4. Remove the DualBay device (Section 5.3.4).
- 5. Remove the pointing device (Section 5.3.5).
- 6. Remove any PC Cards (Section 5.3.7).
- 7. Disconnect the External Diskette Drive Bay, if connected.

### 5.3.1 Disconnecting the AC Power and External Diskette Drive Bay

The first procedure that should be performed on the computer is to disconnect the power supply and any external devices.

**. . . . . . . . . . . . . . . . . . . . . . . . . . . . . . . . . . . . .**

- 1. Turn off the computer.
- 2. Disconnect the AC adapter power cord from the wall.
- 3. Disconnect the AC adapter from the computer.

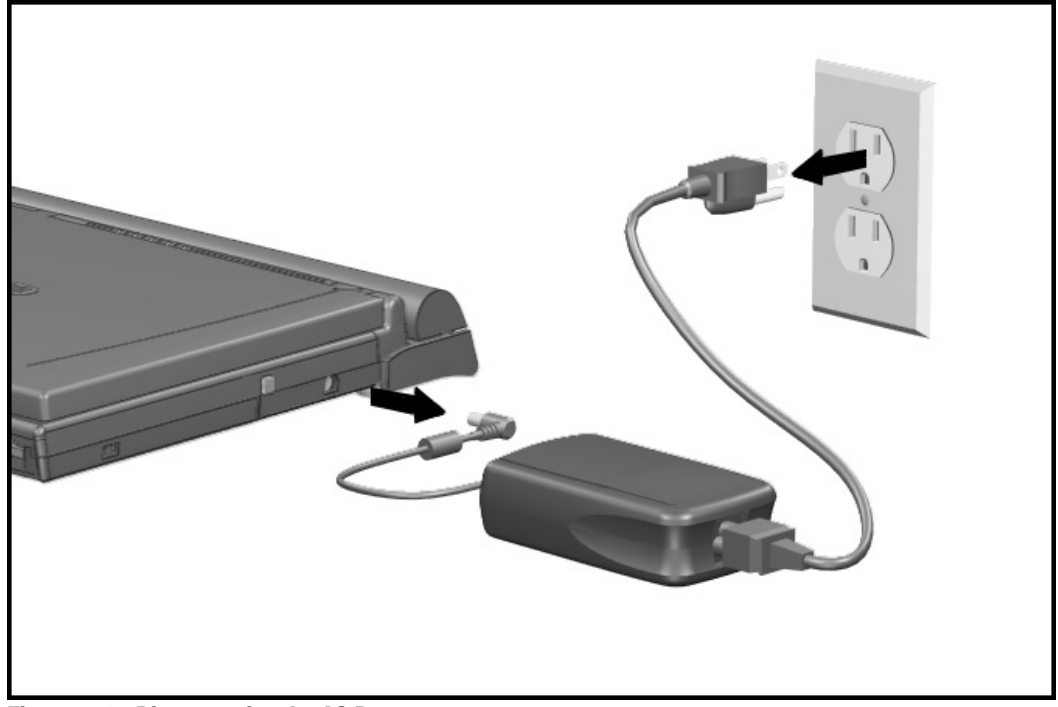

Figure 5-3. Disconnecting the AC Power

- 4. Disconnect the External Diskette Drive Bay from the computer.
- 5. Turn off and disconnect any external devices.

If the computer is docked in an auxiliary station, see Section 5.3.2 for undocking instructions.

### 5.3.2 Undocking the Computer

If the computer is docked in an auxiliary station, it must be undocked from the convenience base and from the adapter or detached from the Mobile CD Expansion Unit (MCD) before performing additional work. Complete the following steps to undock the computer. If the computer is not docked in an auxiliary station, proceed to Section 5.3.3.

#### Convenience Base

The computer must be undocked from the convenience base before performing additional work. The same procedure is followed for removing the adapter and removing the MCD from the convenience base. These procedures are shown in Figures 5-4 and 5-5, respectively. To remove and replace the convenience base, complete the following steps:

- 1. Disconnect the AC power and any external devices (Section 5.3.1).
- 2. Close the computer.

If you are removing an adapter from the convenience base proceed with step 3. If detaching an MCD, go to step 5.

- 3. Grasp the adapter and the convenience base and lift the convenience base slightly to disengage it from the adapter.
- 4. Pull the two pieces apart.

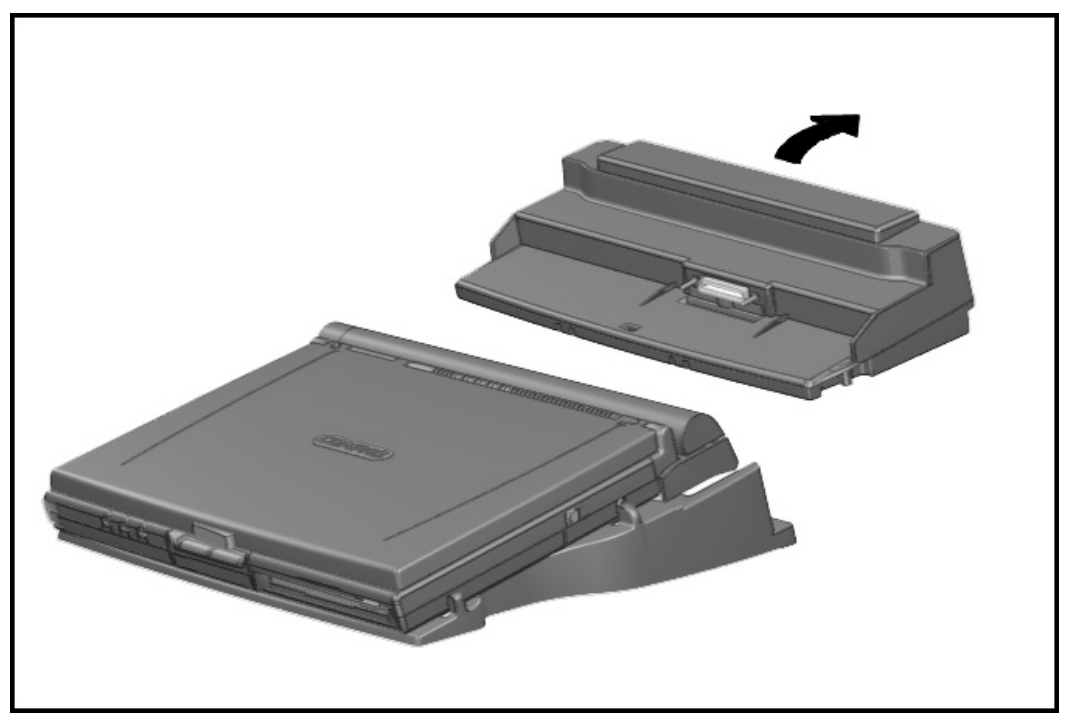

Figure 5-4. Disconnecting the Convenience Base from the Adapter

- 5. To remove the convenience base from the MCD, lift the assembly slightly and pull the lever on the right bottom of the convenience base. This will separate the two pieces.
- 6. Grasp the MCD and the convenience base, then pull apart.

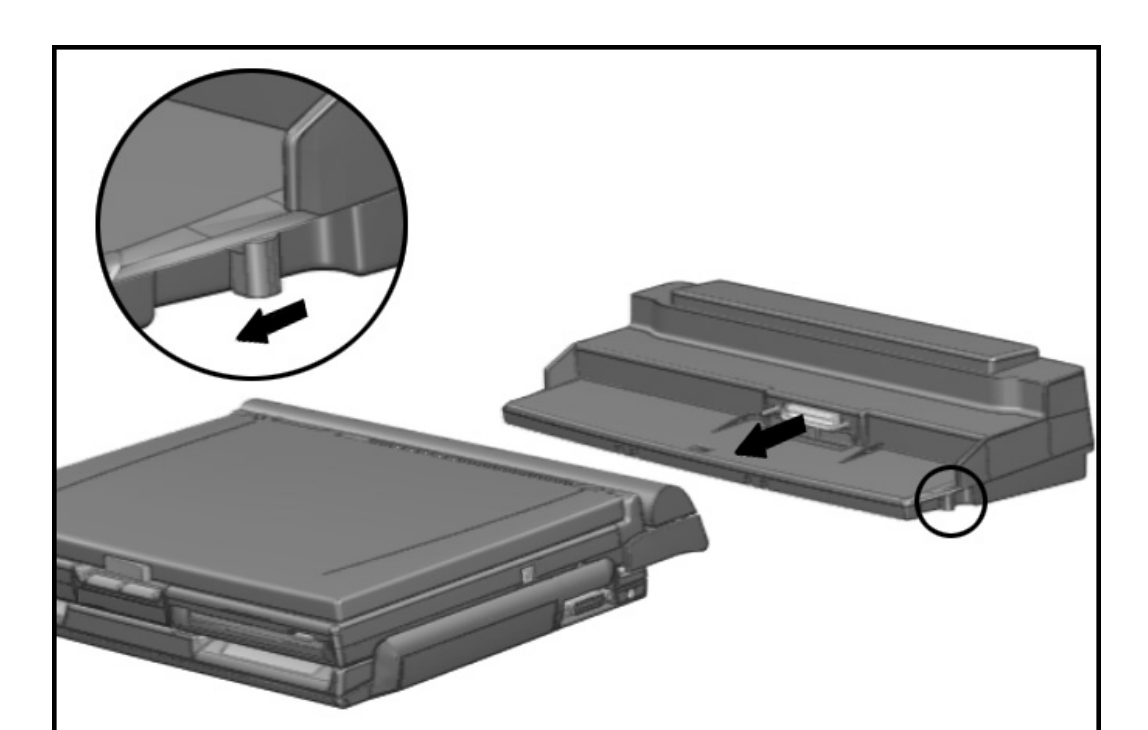

Figure 5-5. Disconnecting the Mobile CD Expansion Unit from the Convenience Base

Reverse the above procedure to dock the convenience base and the MCD.

### Convenience Adapter Base

To undock the computer from the adapter, complete the following steps:

1. Grasp both the computer and adapter, then pull apart.

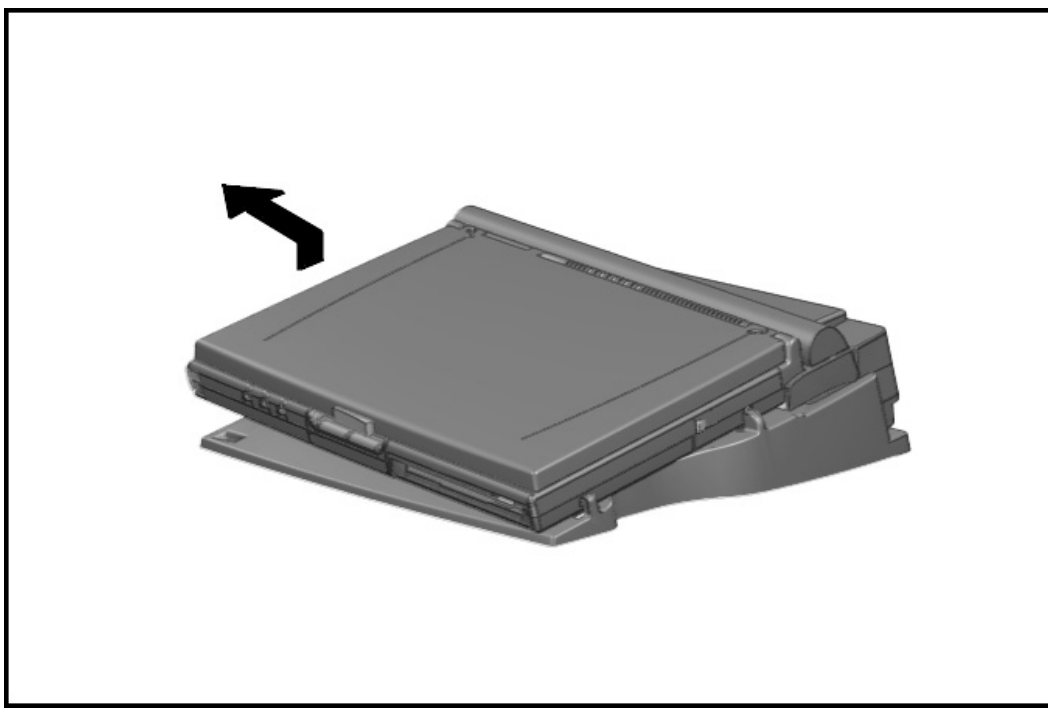

Figure 5-6. Undocking the Computer from the Adapter Base

2. Reach underneath the computer and close the expansion cover on the bottom of the computer.

Reverse the above procedure to dock the computer into the adapter base.

Mobile CD Expansion Unit

Before detaching the computer from the MCD, disconnect it from the convenience base.

CAUTION: Make sure the computer display is closed before beginning this procedure.

**. . . . . . . . . . . . . . . . . . . . . . . . . . . . . . . . . . . . .**

To detach the computer from the MCD, complete the following steps:

1. Turn the computer and MCD assembly over, bottom side up. Turn the two thumbscrews on the bottom of the MCD counterclockwise to loosen the MCD from the computer.

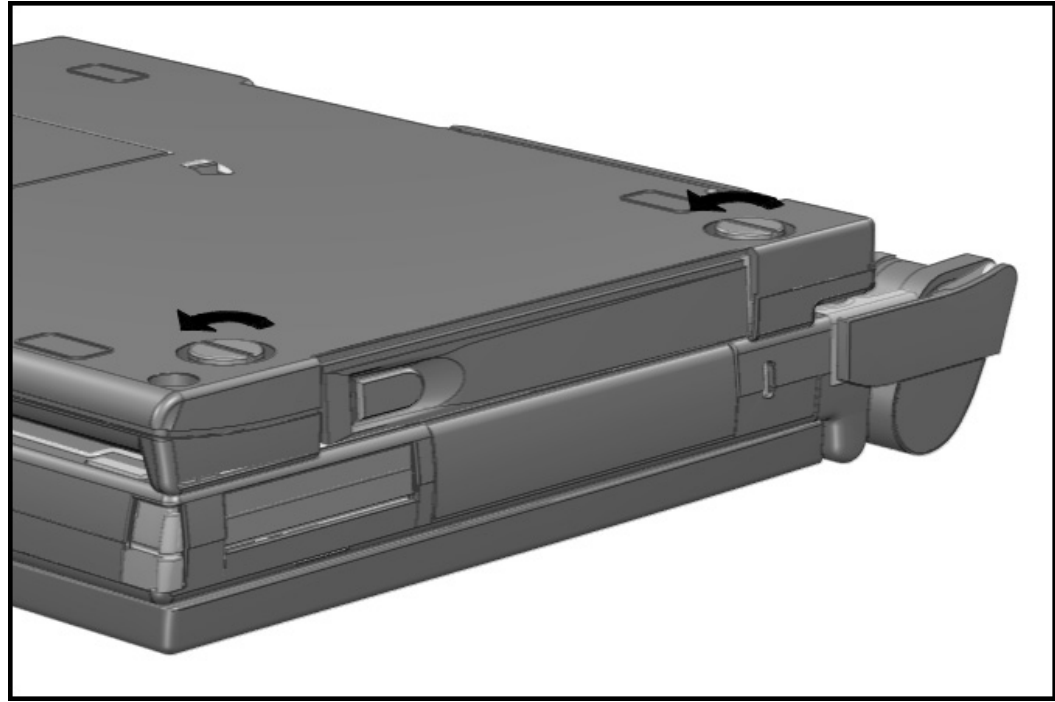

Figure 5-7. Loosening the Thumbscrews

- **. . . . . . . . . . . . . . . . . . . . . . . . . . . . . . . . . . . . .**
	- 2. Turn the computer and MCD over, top side up.
	- 3. Rotate the eject lever on the back of the MCD  $\bullet$  down to pry the two pieces apart. Remove the computer from the guide hooks on the MCD by sliding the computer  $\bullet$ up and away from the MCD.

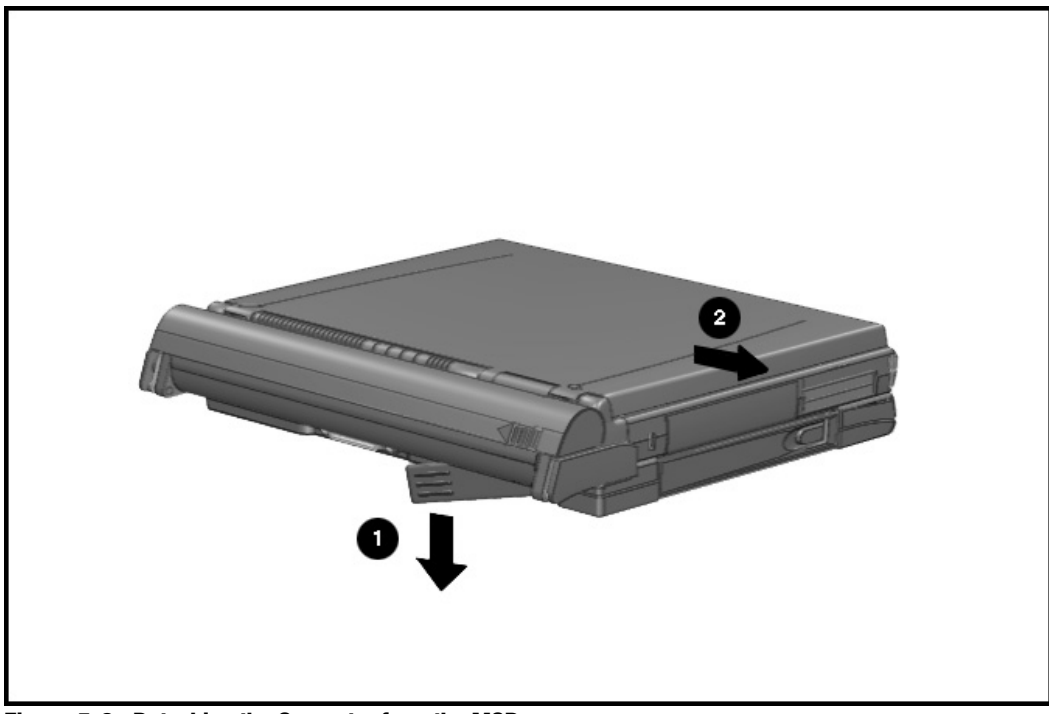

Figure 5-8. Detaching the Computer from the MCD

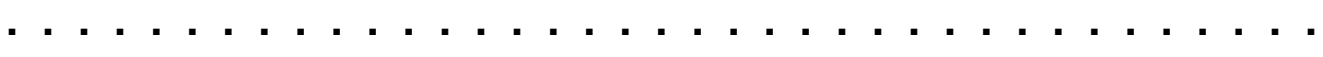

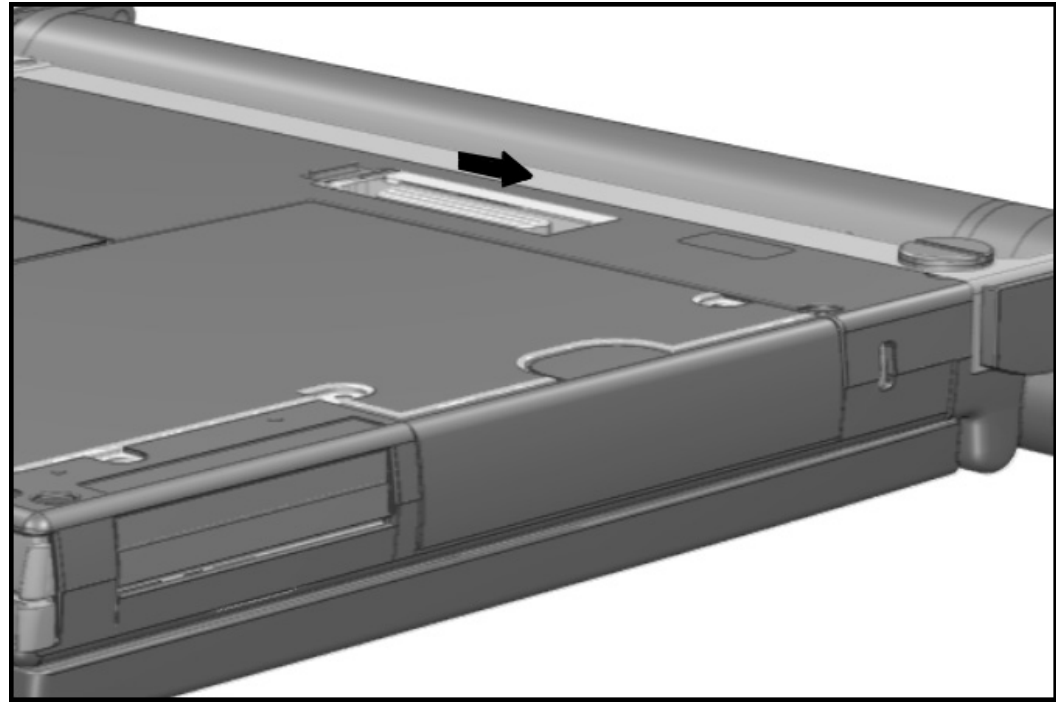

4. Close the expansion slot cover on the bottom of the computer.

Figure 5-9. Closing the Expansion Slot Cover

Reverse the above procedures to attach the computer to the MCD.

CAUTION: Power to the computer should be turned off when connecting the computer to the MCD. Falure to do so may cause damage to the hard dr*iv*e.

### 5.3.3 Battery Packs

The handle battery pack and the DualBay battery pack should be removed before performing any internal maintenance on the computer.

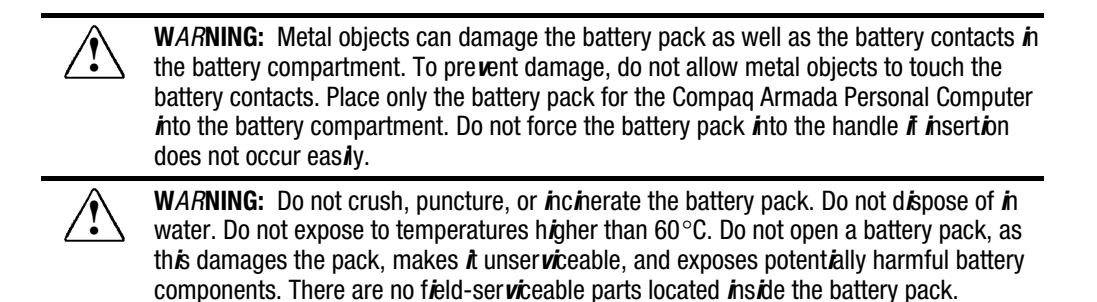

To remove the battery pack from the handle, complete the following steps:

- 1. Place the computer in its normal operating position with the handle in the carry position.
- 2. Grasp the battery cap on the top and bottom  $\bullet$  and pull the battery pack out of the handle $\bullet$ .

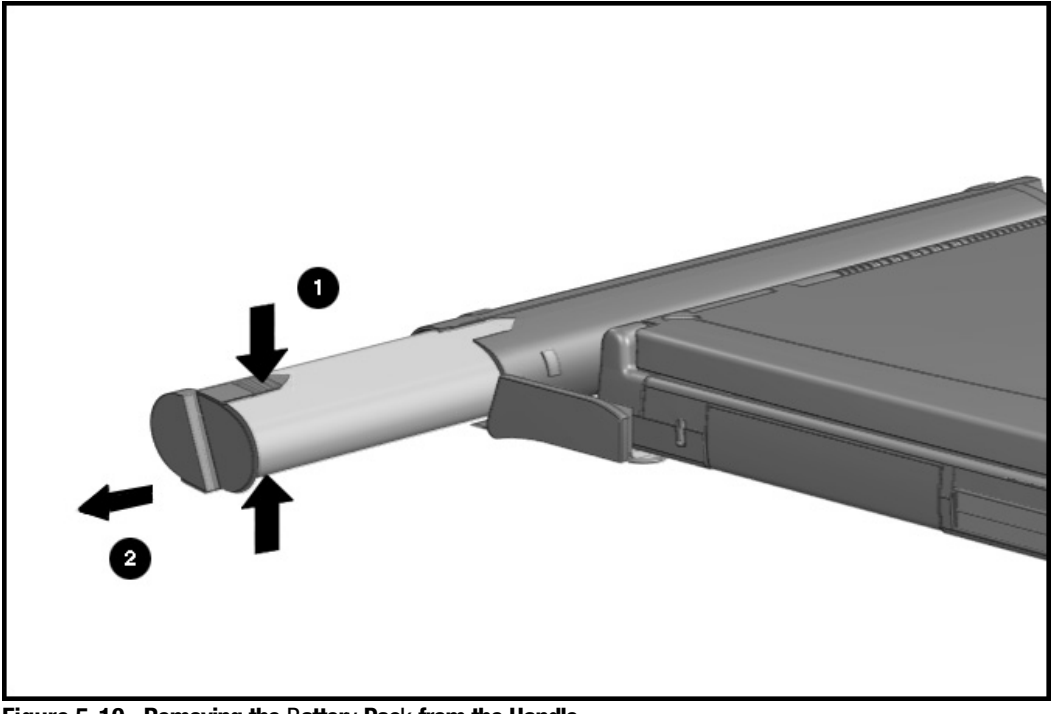

Figure 5-10. Removing the Battery Pack from the Handle

To install the battery pack into the handle, orient the battery pack with the sleeve and insert the battery pack with its contacts facing into the handle. Push firmly until the battery pack clicks into place.

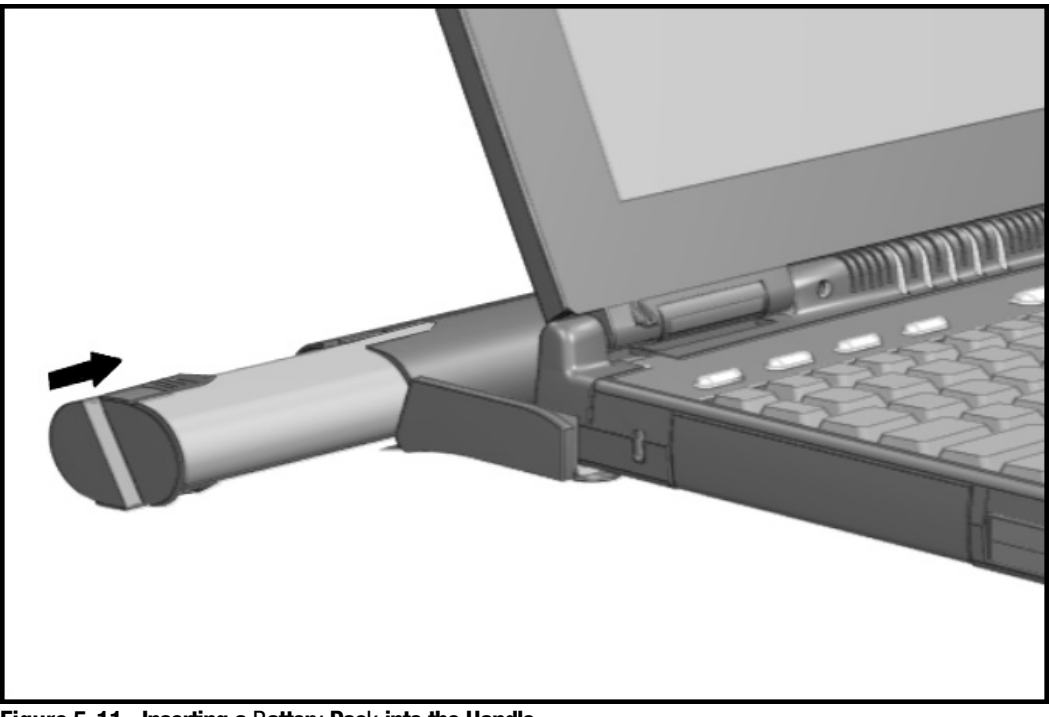

Figure 5-11. Inserting a Battery Pack into the Handle

CAUTION: Installing the battery pack upside down can cause the handle to break.

### 5.3.4 DualBay Battery Pack and Devices

Either a diskette drive or a modular battery pack may be installed into the DualBay. The device in the DualBay must be removed prior to performing maintenance on the computer. For convenience, a diskette drive is depicted in this sequence, but the procedure is the same regardless of the device. To remove the DualBay device, complete the following steps:

- 1. With the computer open and the display screen in the upright position, lift the front of the computer slightly. Push inward on the front of the DualBay device while pressing in the DualBay eject button  $\bullet$  on the right side of the computer. Lifting the computer prevents the rubber foot on the bottom of the DualBay device from dragging.
- 2. Pull the DualBay device  $\bullet$  out of the DualBay.

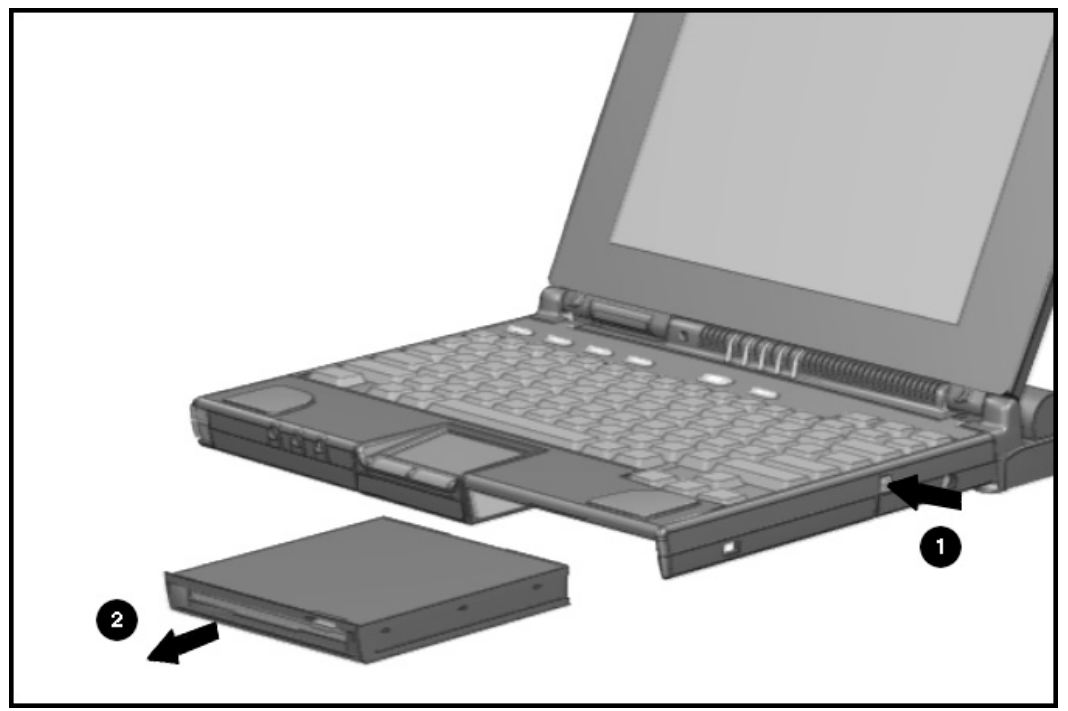

Figure 5-12. Removing the DualBay Device

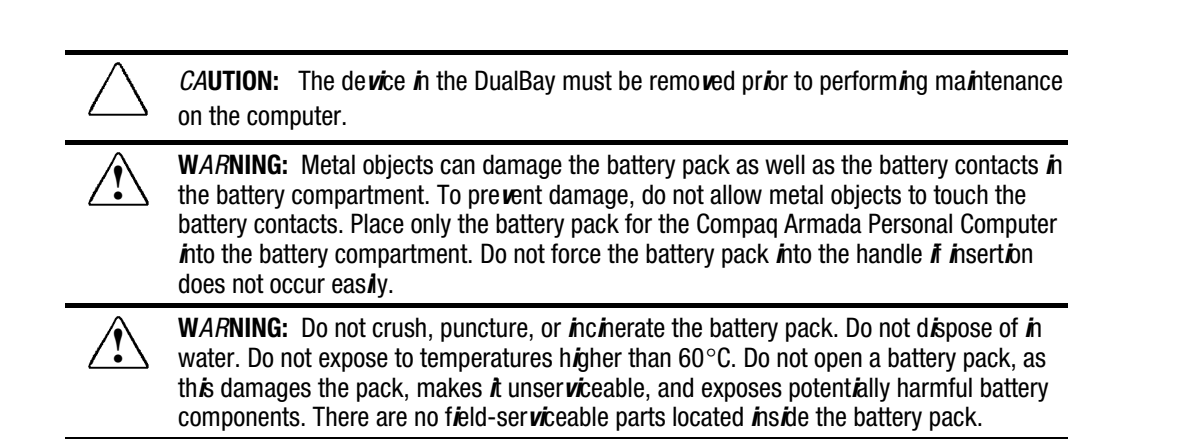

To install the DualBay device, complete the following steps:

- 1. Lay the computer flat on a table or work surface. If installing a battery pack, orient the battery pack with its label facing up and the battery contacts facing into the DualBay.
- 2. Lift the computer slightly, align the DualBay device with the metal rails in the DualBay, and push it into the computer until it clicks into place. Lifting the computer prevents the rubber foot on the bottom of the DualBay device from dragging.

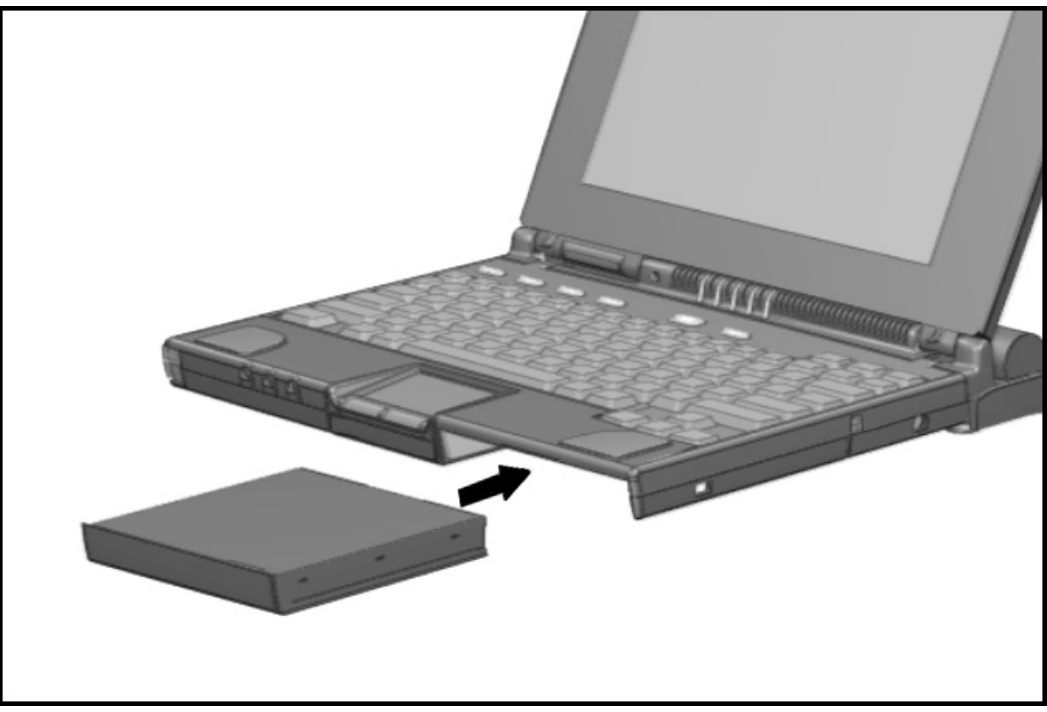

Figure 5-13. Inserting a DualBay Device

### 5.3.4 Pointing Devices

There are two pointing devices available for the computer: a modular touchpad and a modular trackball. Both devices are removed and installed the same way.

To remove the pointing device, complete the following steps:

- 1. Disconnect the AC power (section 5.3.1).
- 2. Undock the computer from its auxiliary base, if necessary (See Section 5.3.2).
- 3. Remove the handle battery pack (Section 5.3.3).
- 4. Remove the DualBay device (Section 5.3.4).
- 5. To release the pointing device, push in the metal retaining clip  $\bullet$  located in the wall between the DualBay and the pointing device bay.
- 6. While holding in the retaining clip, pull the pointing device straight out of the computer base  $\bullet$ .

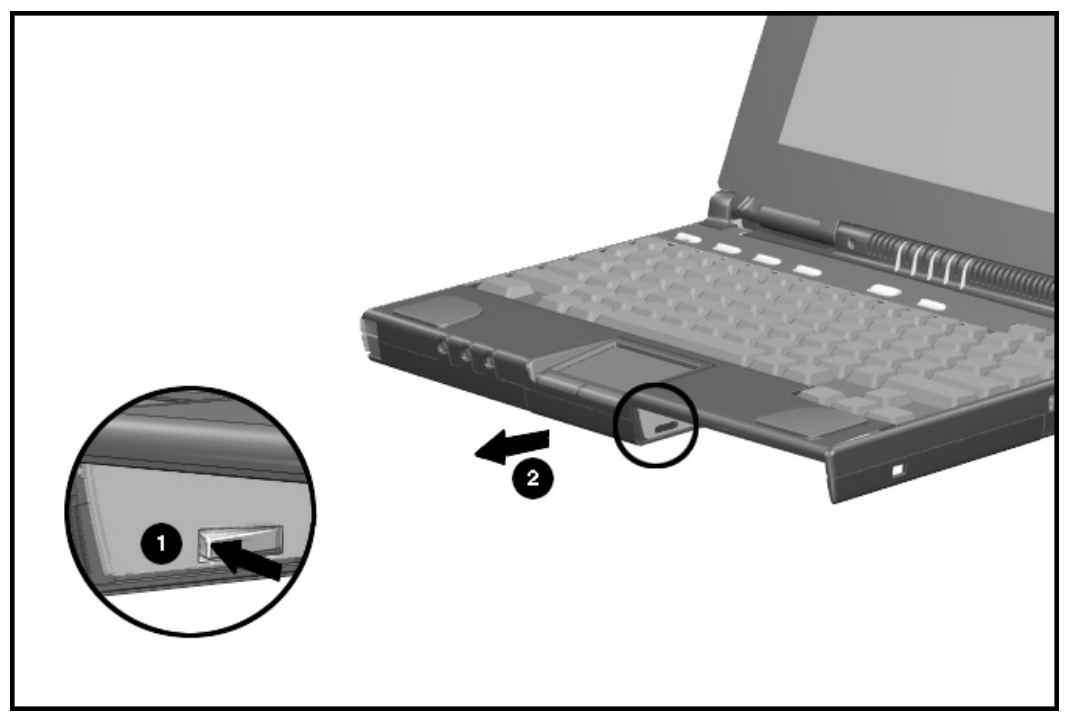

Figure 5-14. Removing the Pointing Device (Touchpad)

To install the pointing device, complete the following steps:

- 1. Align the slots in the sides of the pointing device with the guide rails in the pointing device bay.
- 2. Slide the pointing device forward in the bay until it snaps into place.

CAUTION: Do not bend the metal retaining clip when inserting the device.

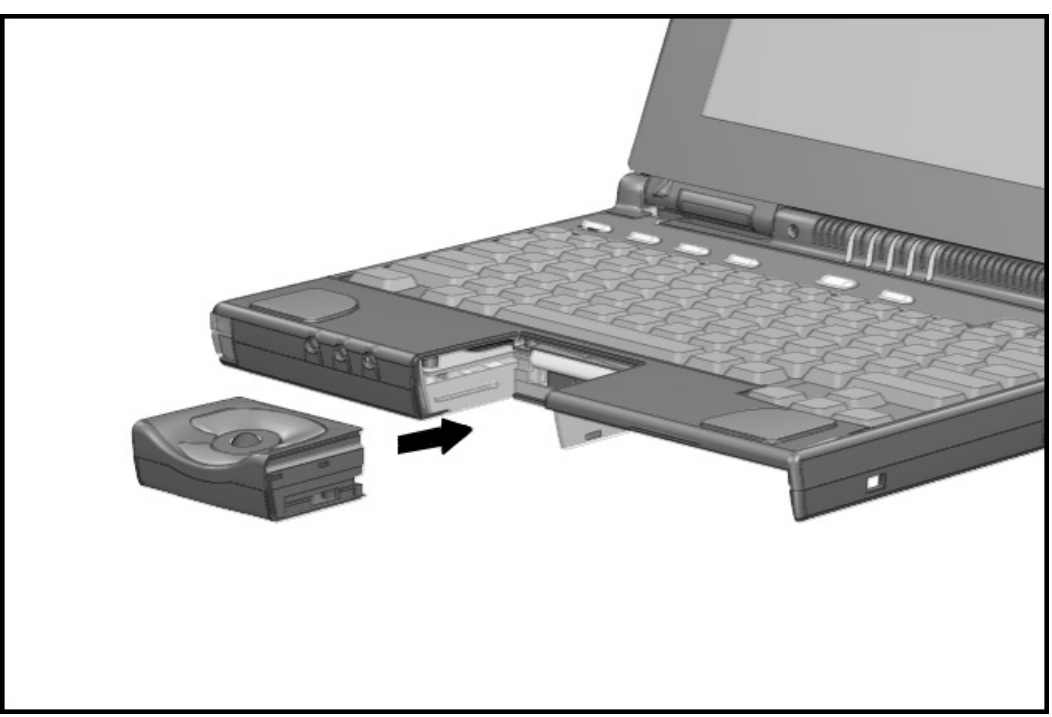

Figure 5-15. Installing the Pointing Device (Trackball)

3. Replace the DualBay device (section 5.3.4).

### 5.3.5 Hard Drive

The hard drive is held in place with two screws. To remove the hard drive, complete the following steps:

- 1. Disconnect the AC power (section 5.3.1).
- 2. Undock the computer from its auxiliary base, if necessary (See Section 5.3.2).
- 3. Remove the handle battery pack (Section 5.3.3).
- 4. Remove the modular battery pack, if present (Section 5.3.4).
- 5. Remove the two screws  $\bullet$  from the bottom of the computer that secure the hard drive in place.
- 6. Grasp the hard drive at the thumb tab  $\bullet$  and slide it straight out of the computer.

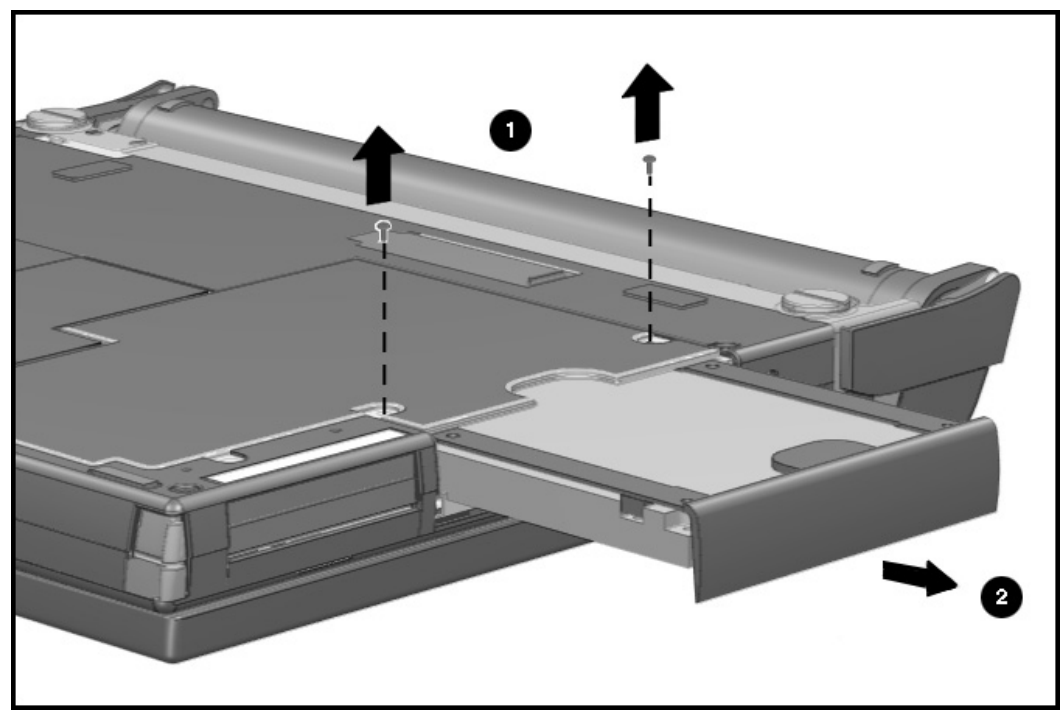

Figure 5-16. Removing the Hard Drive

Reverse the above procedure to install the hard drive.

### 5.3.6 PC Card

Compaq recommends that you remove any installed PC (PCMCIA) cards before performing any service on the computer. To remove a PC card, complete the following step:

Press the PC card eject button  $\bullet$  and slide the card out of the drive  $\bullet$ .

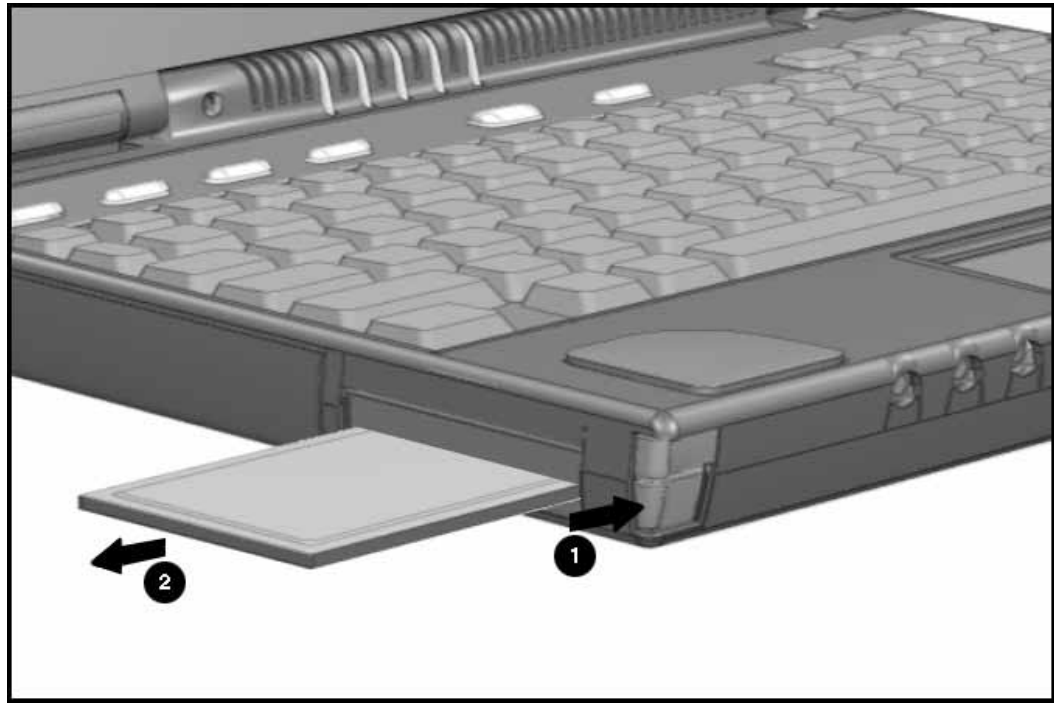

Figure 5-17. Removing the PC Card

To install a PC card, insert the card into the slot and press firmly until it is seated.

## 5.4 External Computer Components

This section describes the removal and replacement procedures that do not require access to the internal components of the computer. This includes:

- Computer logo
- Computer feet
- Computer handle

### 5.4.1 Computer Logo

The computer logo is on the outside of the display assembly and may be replaced if damaged. To replace the logo, complete the following steps:

- 1. Use a small sharp flat-bladed screwdriver to pry up the existing logo.
- 2. Clean the area with a clean dry cloth.
- 3. Install the new logo in the area shown in the figure.

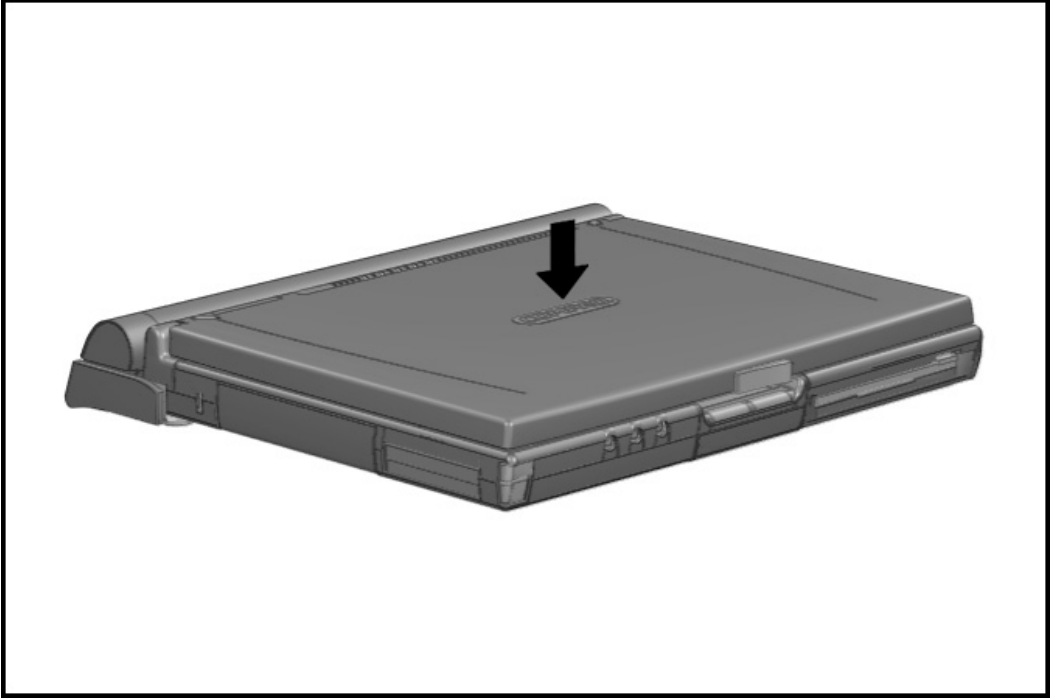

Figure 5-18. Attaching the Computer Logo
# 5.4.2 Computer Feet

There are four locations where the two different computer feet may be applied. The locations are: one on the hard drive and three on the CPU base cover. To replace the computer feet, complete the following steps:

- 1. Peel the old foot from the computer. Use a razor blade if needed to lift a corner of the foot free from the base cover.
- 2. Clean the area where the new foot is to be applied with a clean dry cloth.
- 3. Install the new foot, pressing it firmly into place.

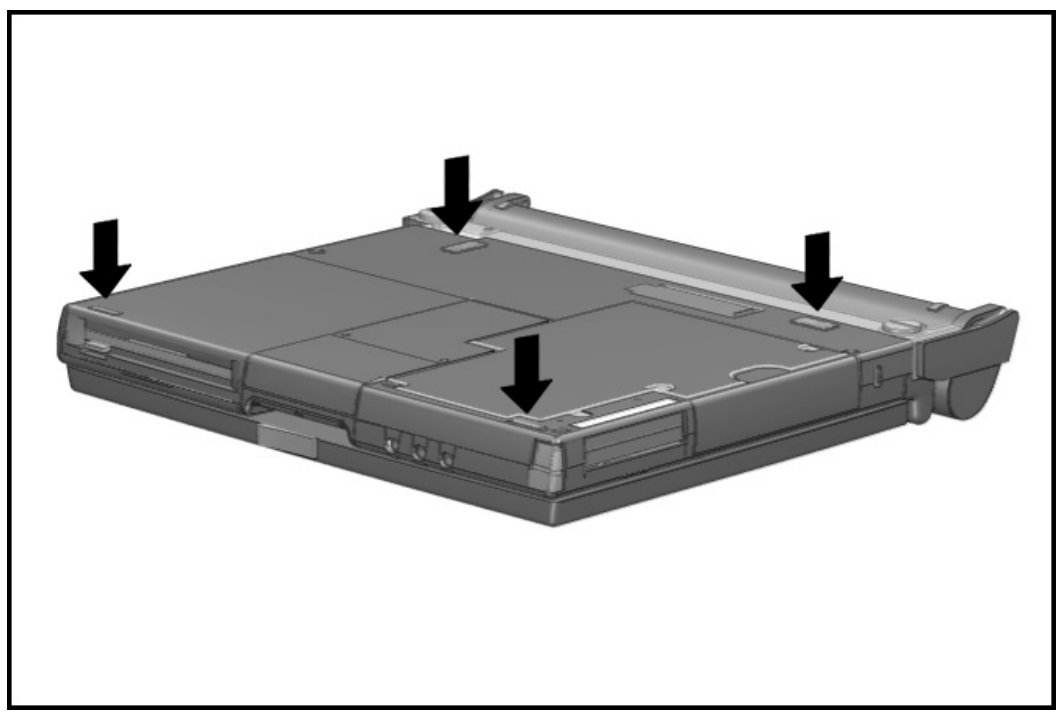

Figure 5-19. Computer Feet Locations

## 5.4.3 Handle

This section describes the removal and replacement of the handle. To remove the handle, complete the following steps:

To attach the handle to the computer, follow these steps:

- 1. If a charged battery is installed in the DualBay, initiate Suspend. (If not, initiate Hibernation by pressing  $Fn$ + suspend.) Close the computer, detach external devices, then turn the computer bottom side up.
- 2. Line up the metal tabs on the handle with the slots on the back of the computer.
- 3. Attach the handle to the computer.

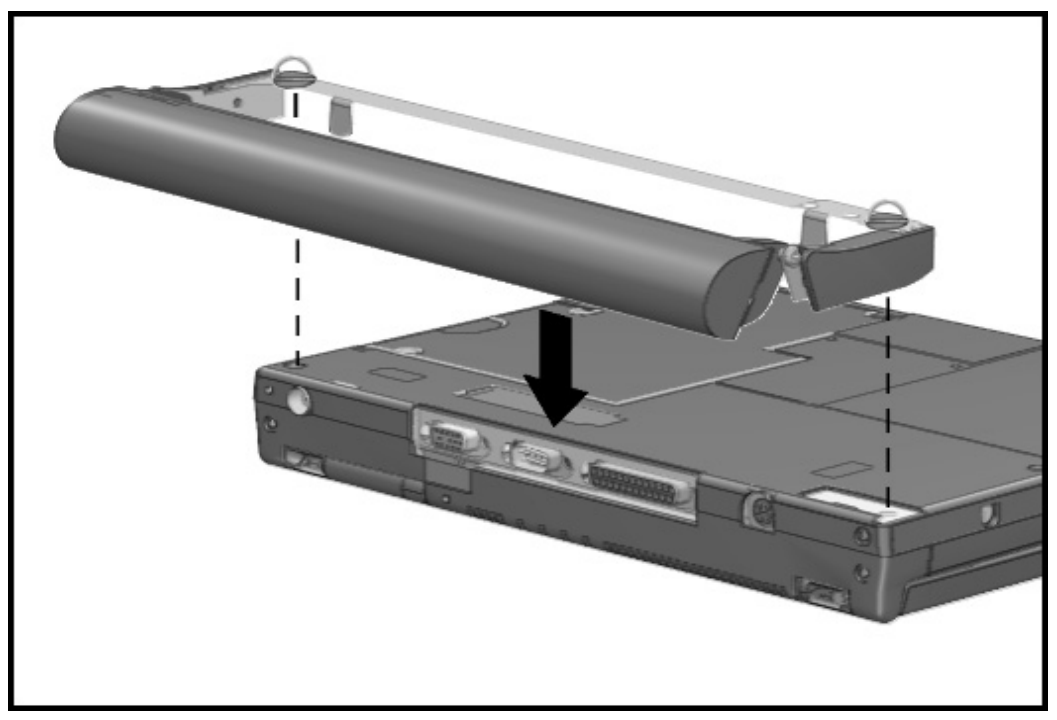

Figure 5-20. Attaching the Handle to the Computer

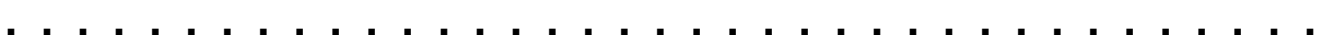

- 4. Tighten the thumbscrews on the handle by turning them clockwise.
- 5. Turn the computer right side up, open the display, attach external devices, and press the suspend button to exit Suspend.

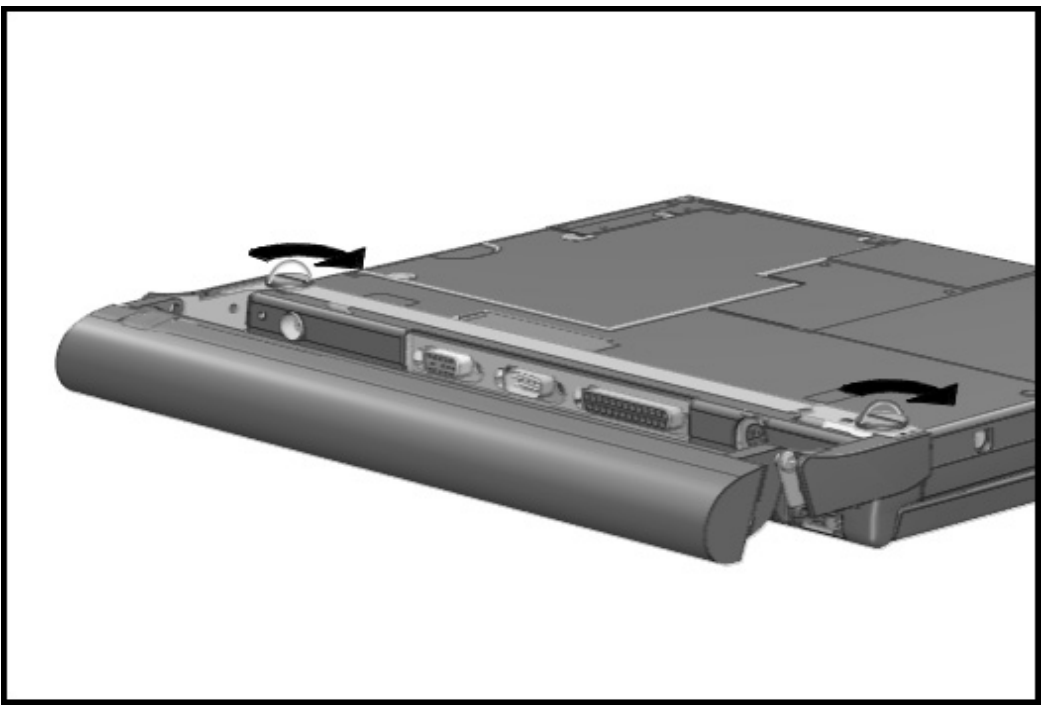

Figure 5-21. Turning Thumbscrews to Tighten Handle

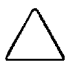

 $CAUTION:$  If no other battery  $\dot{\bm{\kappa}}$  installed and the computer  $\dot{\bm{\kappa}}$  not attached to external power, save your work, exit all applications, turn off the computer, and disconnect external devices.

To remove the handle from the computer, follow these steps:

- 1. Close the computer and turn it bottom side up, with the handle in the carry position.
- 2. Remove the battery from the handle. (See " Battery Packs" in Section 5.3.3 for instructions.)
- 3. Loosen the thumbscrews on the metal strip along the back of the computer by turning them counterclockwise.

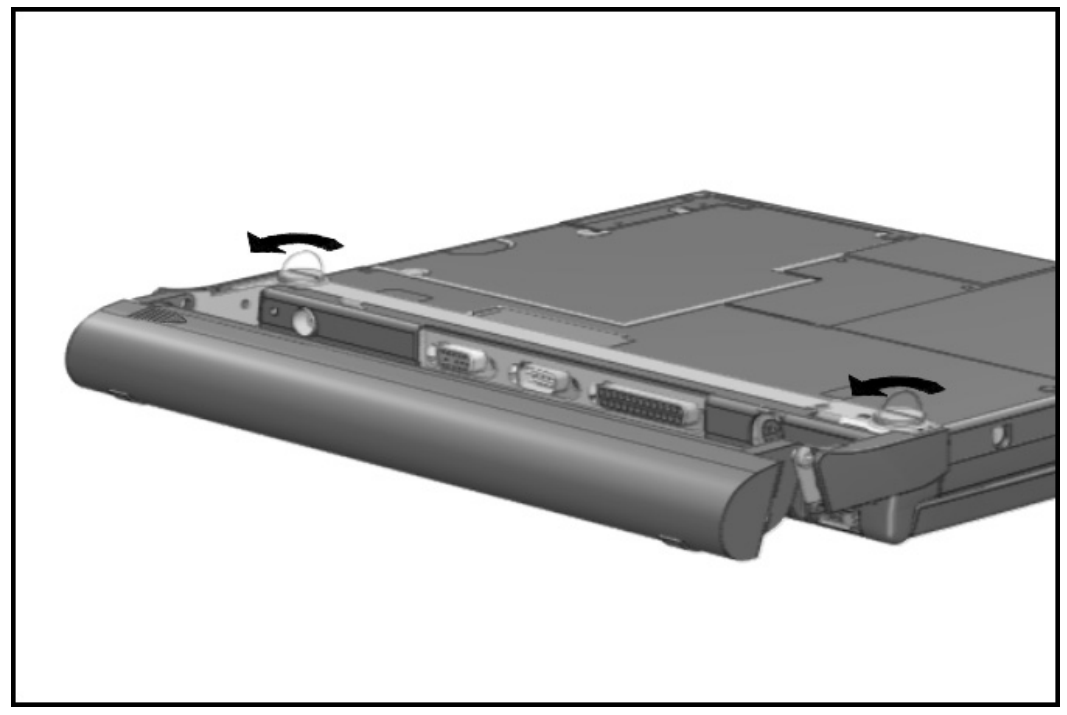

Figure 5-22. Turning Thumbscrews to Loosen the Handle

- 4. Lift the handle and remove.
- 5. Turn the computer right side up, open the display, turn on the computer, and attach external devices.

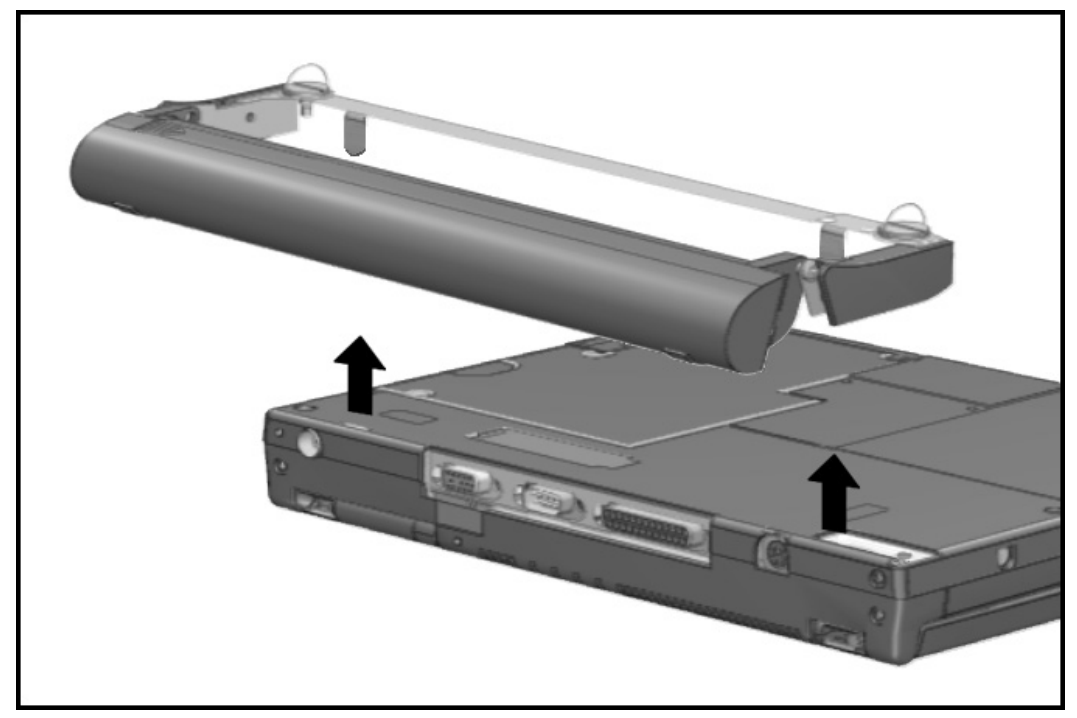

Figure 5-23. Removing the Handle

CAUTION: To prevent corrosion, do not touch the electrical connectors on the battery handle.

# 5.5 CPU Base Assembly

This section describes the removal and replacement of the CPU base assembly and the doors associated with it. It includes the following:

- **Memory cover**
- **Memory boards**
- CPU base
- **Processor board**
- Lithium real time clock battery

# 5.5.1 Memory Cover

The memory cover must be removed before either the memory boards or the Lithium clock battery can be removed. To remove the memory cover, complete the following steps:

- 1. Disconnect the AC power and any external devices (Section 5.3.1).
- 2. Undock the computer from the auxiliary base, if necessary (Section 5.3.2).
- 3. Remove all battery packs (Section 5.3.3).
- 4. Unsnap the door by pulling up on the wide end of the door. The case utility tool may be used if needed.

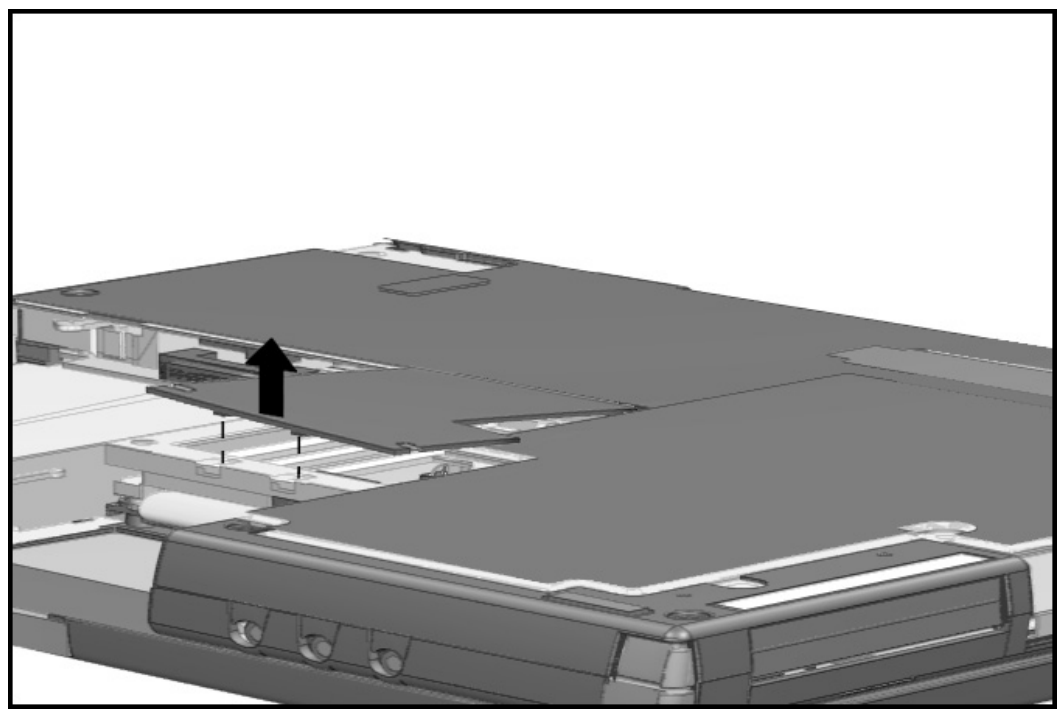

Figure 5-24. Removing the Memory Cover

Reverse the procedure to install the memory cover.

#### 5.5.2 Memory Boards

Memory boards that are in the computer must be removed before others are installed. Memory expansion boards come in two matched boards.To remove the memory boards, complete the following steps:

- 1. Disconnect the AC power and any external devices (Section 5.3.1).
- 2. Undock the computer from the auxiliary base if necessary (Section 5.3.2).
- 3. Remove all battery packs (Section 5.3.3).
- 4. Remove the memory cover (Section 5.5.1).

CAUTION: If you need to remove the memory expansion boards, be sure to release the locking tabs that secure the memory boards in the slots. If the tabs are not released, the connectors may break and cause *i*rreparable damage to the system board.

- 5. Release the locking tab  $\bullet$  at each end of the upper memory board. This releases the memory board and allows it to rotate upwards to ease removal.
- 6. Lift the free edge of the memory board slightly  $\bullet$  and pull it straight out of the  $\bullet$ slot.

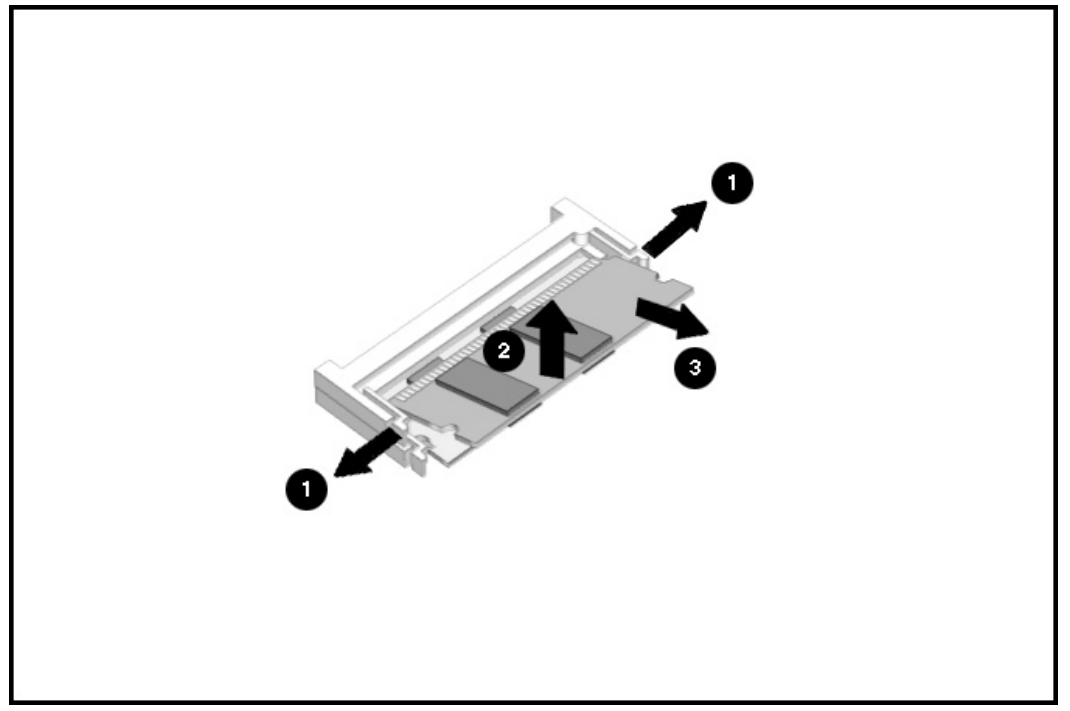

Figure 5-25. Removing the Memory Board

After removing the upper memory board, the lower memory board may be removed by completing the following steps:

- 1. Release the latch at each end of the lower memory board. This releases the memory board and allows it to rotate upwards for removal.
- 2. Rotate the board upwards about 25 degrees, pull the board out 2-mm (1/8-inch), and rotate the board up about 40 degrees.
- 3. Pull the memory board out of the slot.

Memory boards must be installed in matched pairs. You must install the lower memory board before the upper one.

NOTE: Align the star on the memory board with the star on the system board to ensure proper installation.

To install the memory boards, complete the following steps:

- 1. Insert the memory board into the memory slot $\bullet$ .
- 2. Pivot the memory board  $\bullet$  so that it lays flat in the memory compartment.
- 3. Push the memory board firmly into place to seat the connections and to engage the locking tabs.

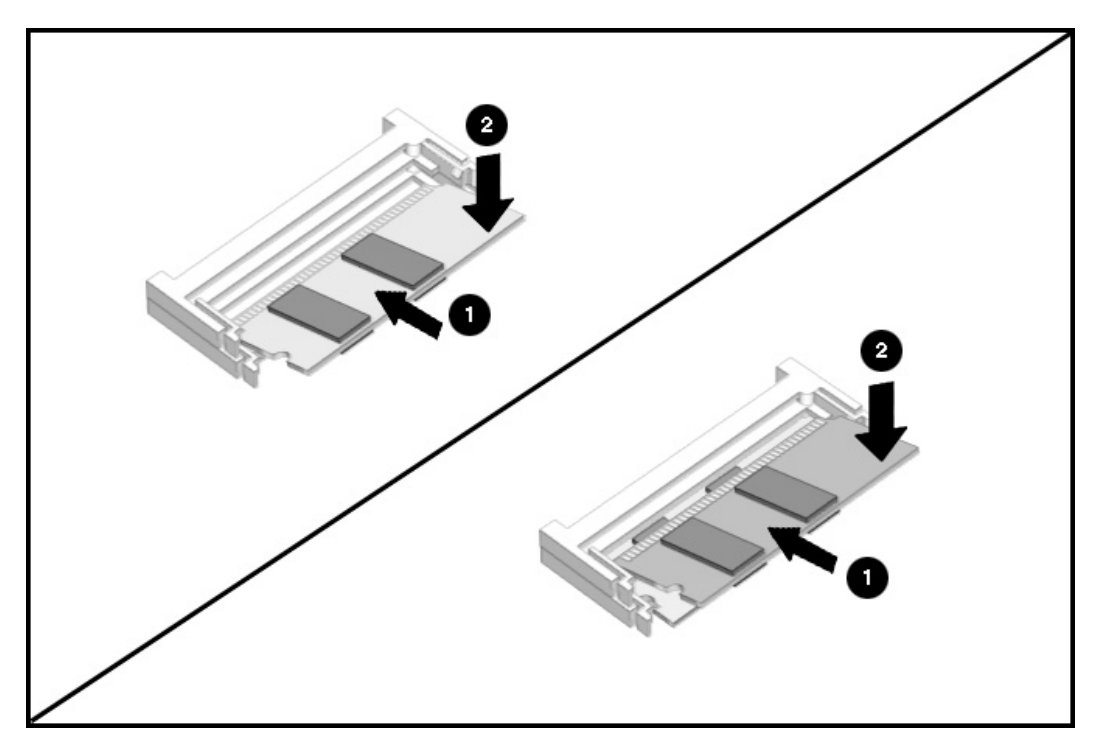

Figure 5-26. Installing the Memory Boards

### 5.5.3 Lithium Real Time Clock Battery

To remove the Lithium real time clock (RTC) battery, complete the following steps:

- 1. Disconnect the AC power and any external devices (Section 5.3.1).
- 2. Undock the computer from the auxiliary base if necessary (Section 5.3.2).
- 3. Remove all battery packs (Section 5.3.3).
- 4. Remove the memory cover (Section 5.5.1).
- 5. Remove the Lithium RTC battery by lifting it up from the system board.
- 6. Disconnect the RTC battery cable from the connector.

**WARNING:** There *i*s a r*isk* of explos*i*on and *i*njury *i*f the battery *is i*ncorrectly replaced or **interate** handled *i*mproperly. Do not attempt to recharge, disassemble, *i*mmerse *i*n water, or dispose of  $\hbar$  in fire. Replacement should be done using the Compaq spare part for this computer.

CAUTION: To prevent damaging the RTC battery cable, rock the connector from side to side to disconnect it.

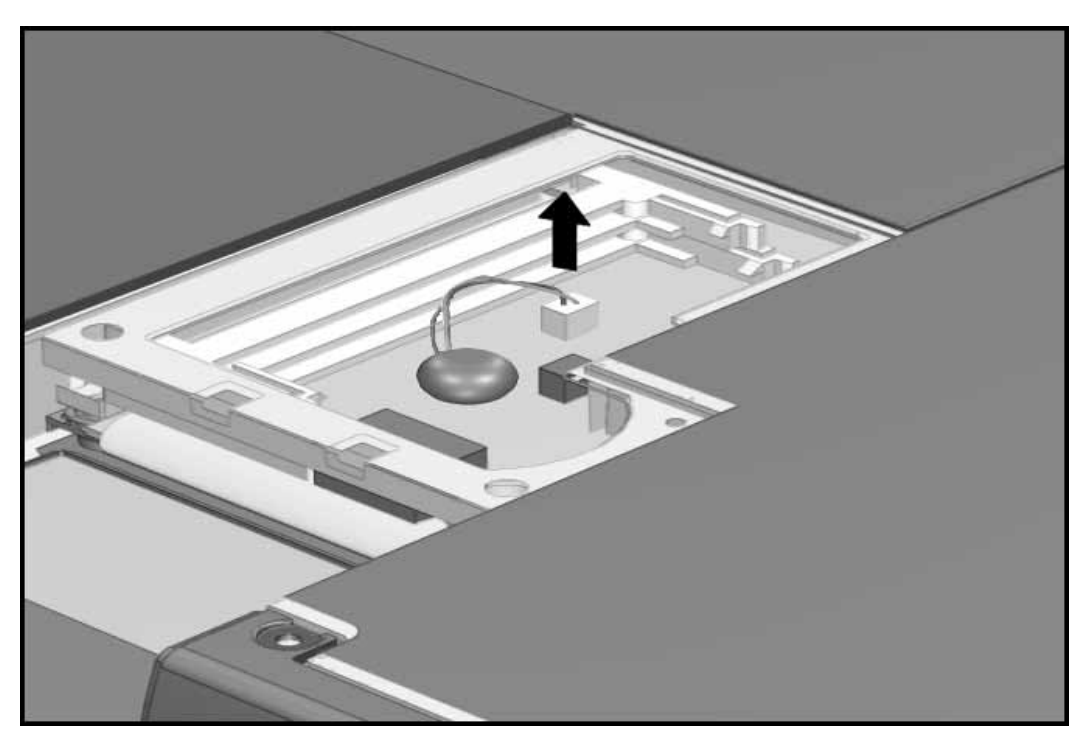

Figure 5-27. Removing the Lithium Real Time Clock Battery

Reverse the procedure to install a replacement RTC battery.

# 5.5.4 CPU Base Cover

To remove the CPU base cover, complete the following steps:

- 1. Disconnect the AC power and any external devices (Section 5.3.1).
- 2. Undock the computer from the auxiliary base, if necessary (Section 5.3.2).
- 3. Remove all battery packs (Section 5.3.3).
- 4. Remove the handle (Section 5.4.3), if attached.
- 5. Using a Torx T-8 screwdriver, remove the two screws from the bottom and the two lower screws from the rear of the CPU base.

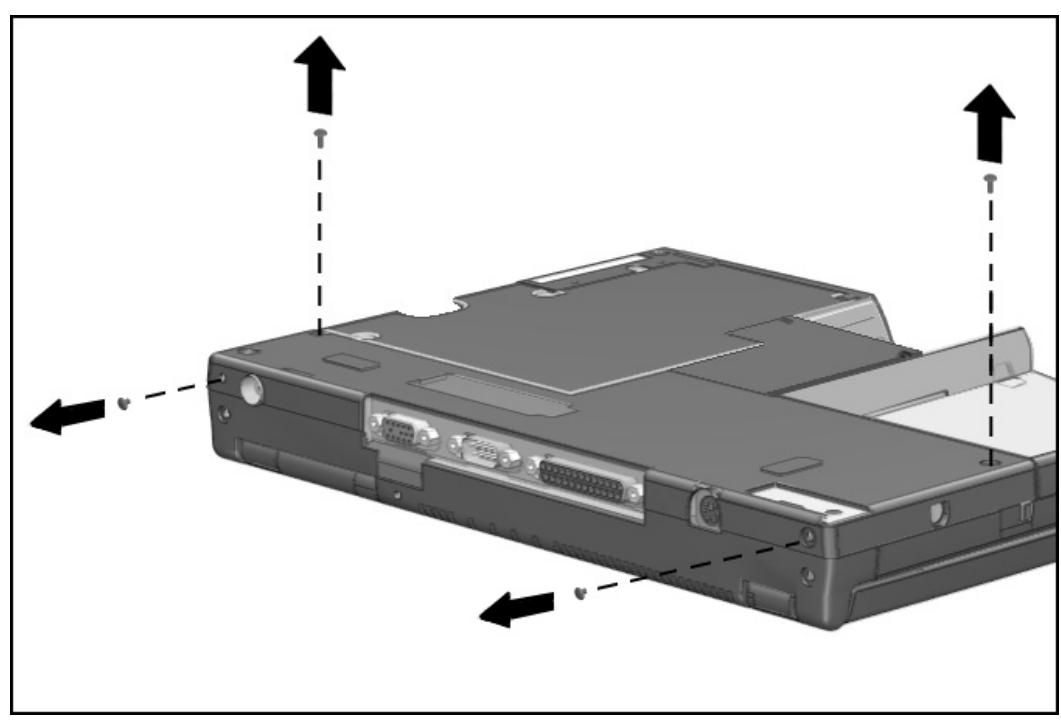

Figure 5-28. Removing the Four Screws from the CPU Base

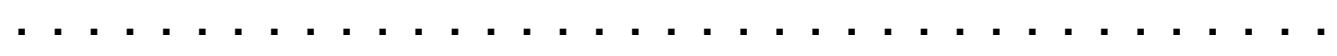

- 7. Use the case utility tool to gently lever the side of the cover  $\bullet$  from the CPU base on the right end. This will release the tab that holds the base in position.
- 8. Lift up the base cover slightly  $\bullet$  to clear the frame.

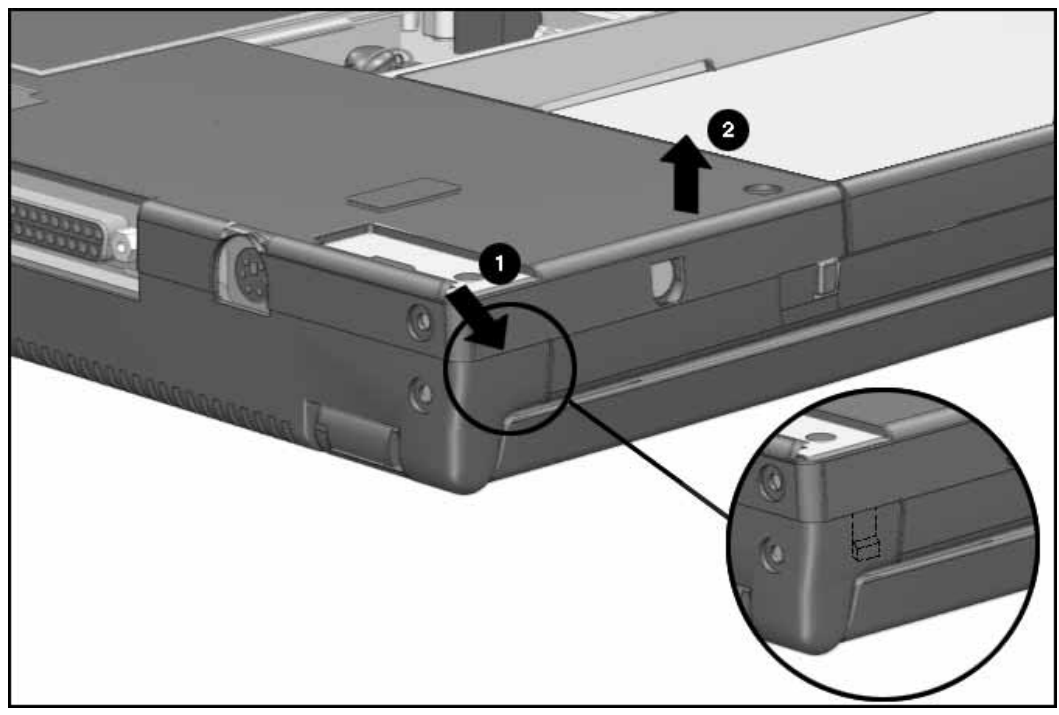

Figure 5-29. Levering the CPU Base Cover to Release the Tabs and Lifting the Base

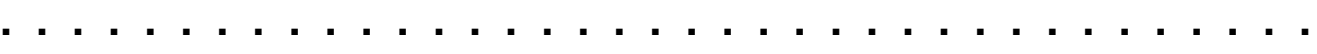

- 9. Use the case utility tool again to gently lever the side of the cover from the CPU base  $\bullet$  on the left end. This will release the tab that holds the rest of the base in position.
- 10. Lift the base cover  $\bullet$  from the magnesium frame.

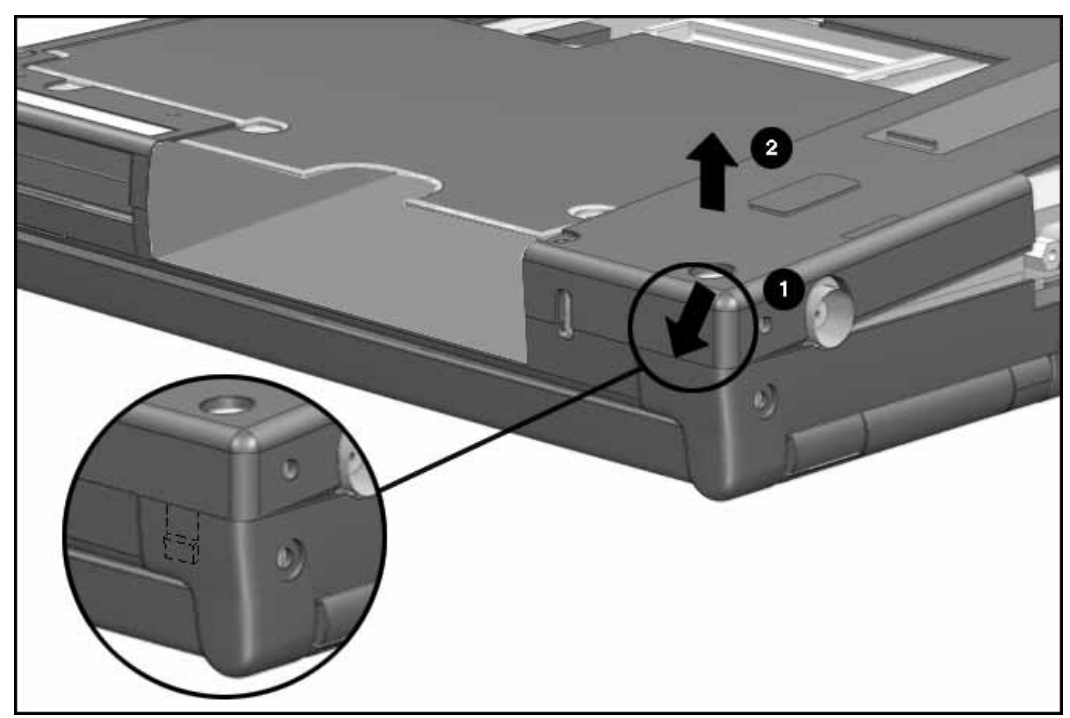

Figure 5-30. Releasing the Left Tab

Reverse the procedure to install the base. It is not necessary to use a tool to snap the cover into position.

### 5.5.5 Processor Shield and Board

To remove the processor shield and board, complete the following steps:

- 1. Disconnect the AC power and any external devices (Section 5.3.1).
- 2. Undock the computer from the auxiliary base, if necessary (Section 5.3.2).
- 3. Remove all battery packs (Section 5.3.3).
- 4. Remove the hard drive. (Section 5.3.6).
- 5. Remove the handle (Section 5.4.3).
- 6. Remove the CPU base cover(Section 5.5.3).
- 7. Use a Torx T-8 screwdriver to remove the three screws that secure the processor board to the magnesium frame.
- 8. Using the slot opening, lift the processor board to disconnect it from the system board.

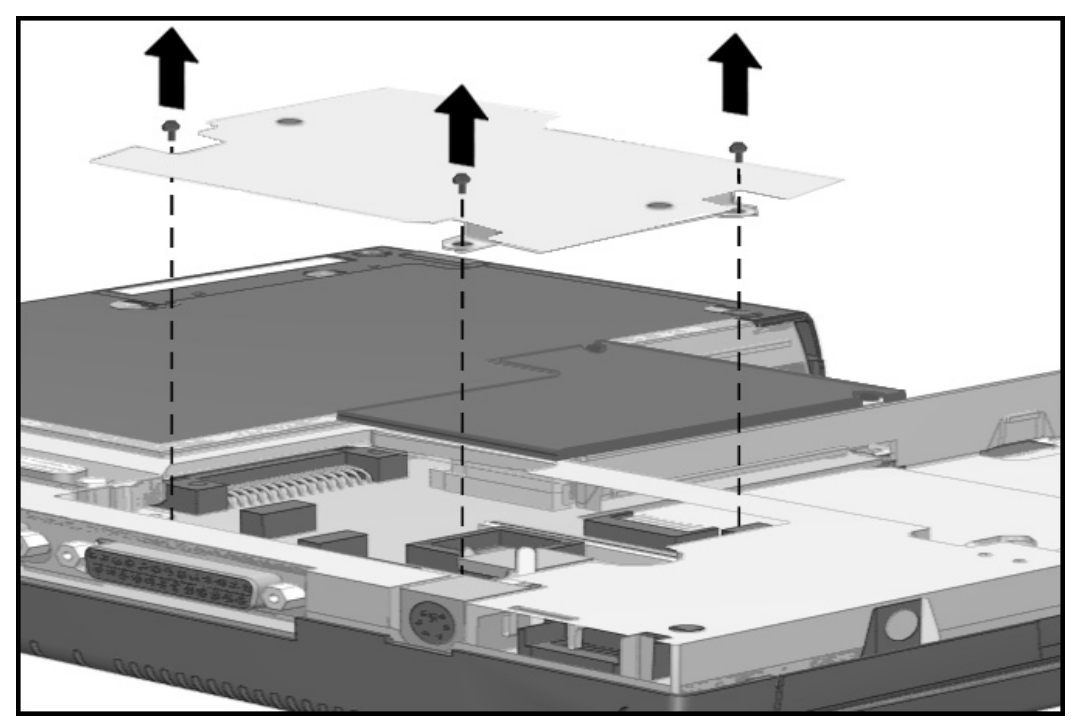

Figure 5-31. Removing the Processor Board

To install the processor board, Compaq recommends that you first remove the CPU cover as described in Section 5.5.6. This allows you to squeeze the new board into position and prevents bending the system board.

CAUTION: Installing the processor board without completing the recommended disassembly can flex the system board. This could cause an incomplete connection or damage to the system board.

After the CPU cover has been removed (Section 5.5.6), place the processor board in position and squeeze it into place. Complete the assembly process by reversing the steps described in Section 5.5.6.

#### 5.5.6 CPU Cover and Keyboard Assembly

To remove the CPU cover and keyboard assembly, complete the following steps:

- 1. Disconnect the AC power and any external devices (Section 5.3.1).
- 2. Undock the computer from the auxiliary base, if necessary (Section 5.3.2).
- 3. Remove all battery packs (Section 5.3.3).
- 4. Remove the pointing device (Section 5.3.5).
- 5. Remove the hard drive (Section 5.3.6).
- 6. Remove two screws from the bottom left side of the CPU.

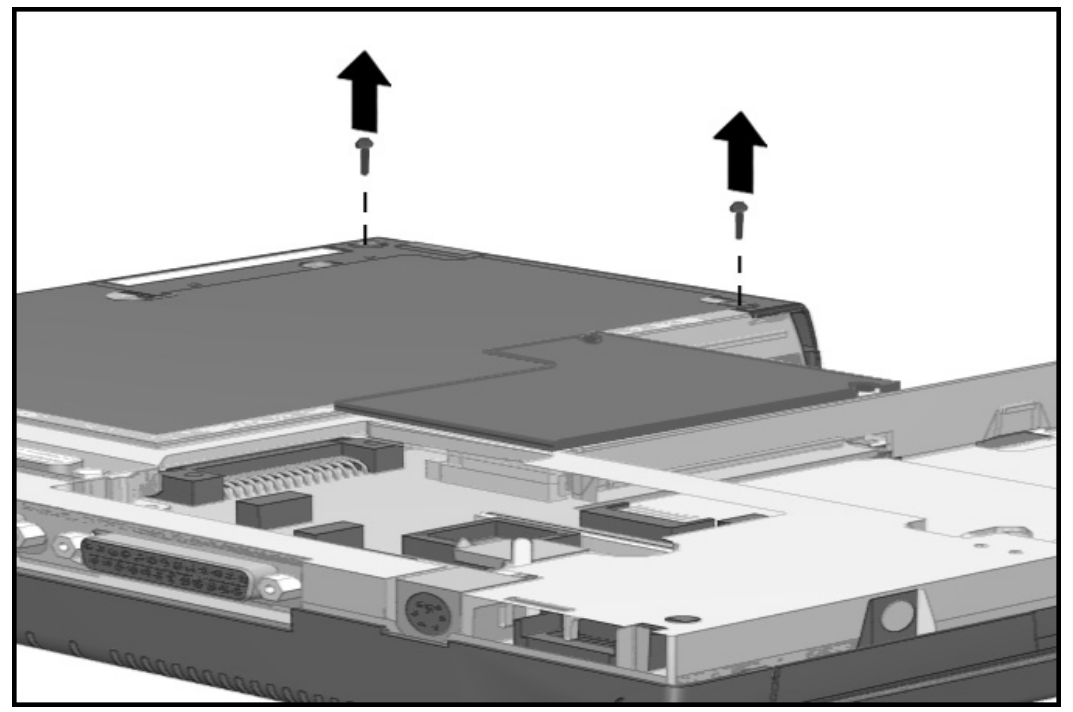

Figure 5-32 Removing the Screws from the Bottom of the CPU

- **. . . . . . . . . . . . . . . . . . . . . . . . . . . . . . . . . . . . .**
	- 8. Remove the two screws in the center of the unit near the memory compartment opening.

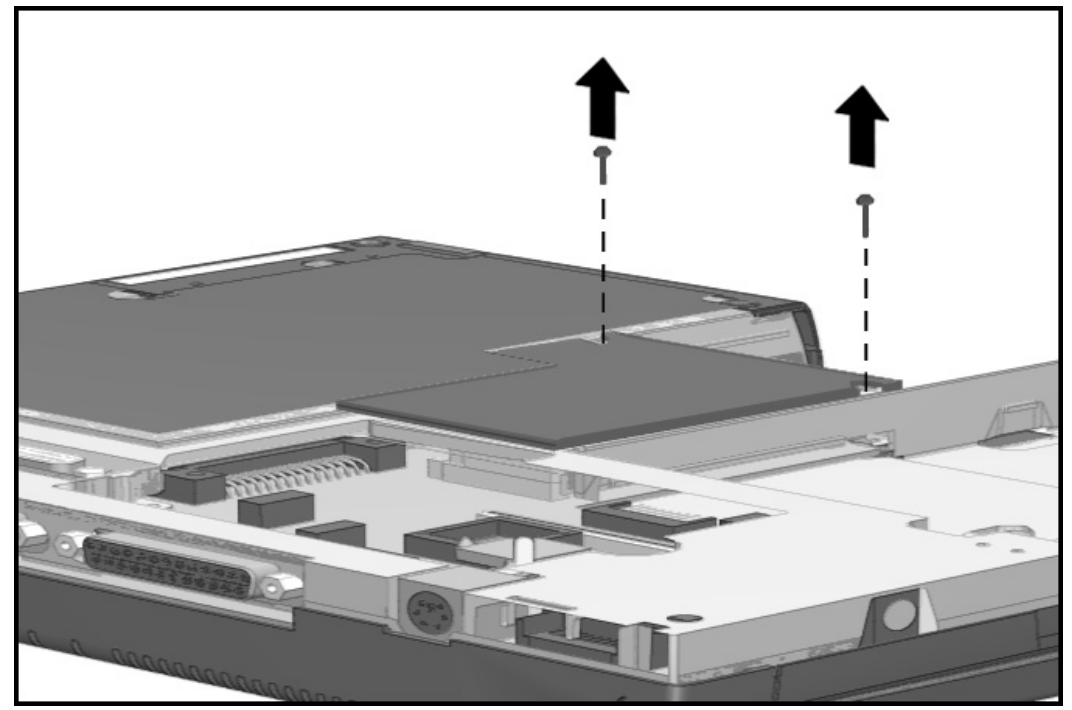

Figure 5-33. Removing the Screws Near the Memory Compartment Opening

- 9. Turn the unit top side up, then open the display so it is in the upright position.
- 10. Lift up the left front of the keyboard assembly about  $1/2$  inch  $\bullet$  to allow a boss to clear the frame. Rotate the assembly to the right  $\bullet$ , then pull it forward and away **3** from the frame.

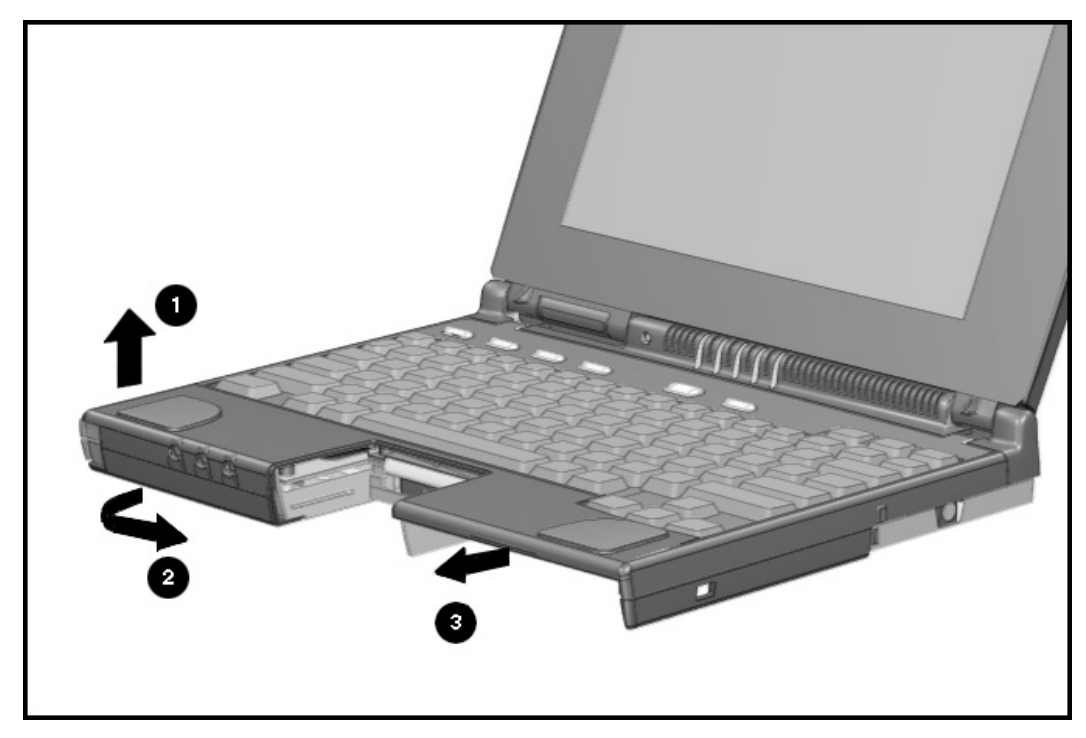

Figure 5-34. Removing the CPU Cover and Keyboard Assembly

To install the CPU cover, reverse the procedure above and use the following steps to ensure proper keyboard alignment.

- 1. It is critical for purposes of keyboard alignment that the screw identified below as  $\bullet$  be installed first whenever a CPU bottom is reattached. Failure to follow this directive will result in sporadic keyboard performance.
- 2. Screw  $\bullet$  must be tightened next to firm up the keyboard location.
- 3. Screws  $\Theta$  and  $\Theta$  should follow next. All screws should be snug.

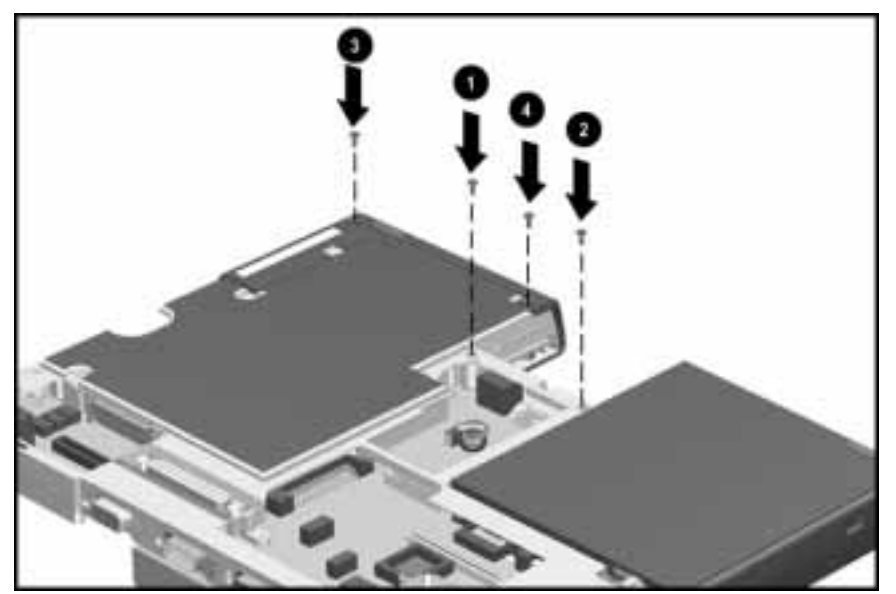

Figure 5-35. Reinstalling Screws to the Bottom of the CPU

5.6 Display Assembly

To remove the display assembly, complete the following procedures:

- 1. Disconnect the AC power and any external devices (Section 5.3.1).
- 2. Undock the computer from the auxiliary base, if necessary (Section 5.3.2).
- 3. Remove all battery packs (Section 5.4.3).
- 4. Remove the CPU base cover (Section 5.5.4).
- 5. Disconnect the display ground cable by pulling it out of the clip on the magnesium frame.

**. . . . . . . . . . . . . . . . . . . . . . . . . . . . . . . . . . . . .**

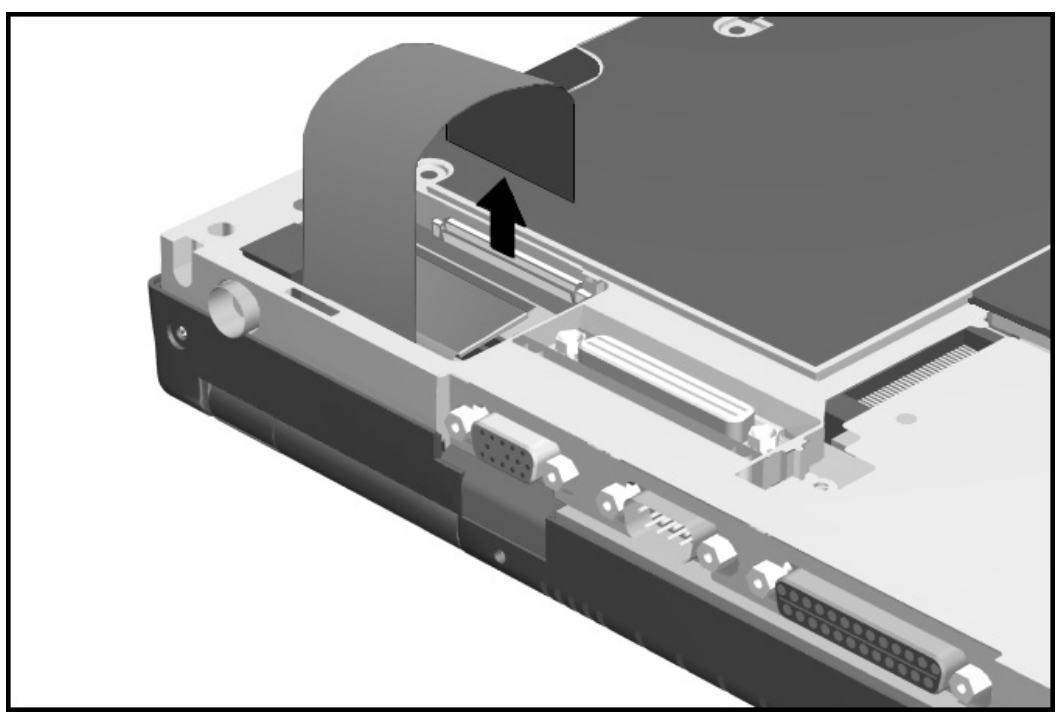

Figure 5-39. Disconnecting the Ground Cable from the Magnesium Frame

6. Disconnect the display cable from the system board by pulling up on the pull tabs attached to the flat ribbon cable.

**. . . . . . . . . . . . . . . . . . . . . . . . . . . . . . . . . . . . .**

CAUTION: Do not pull on the flat cable as  $\hbar$  is easily damaged.

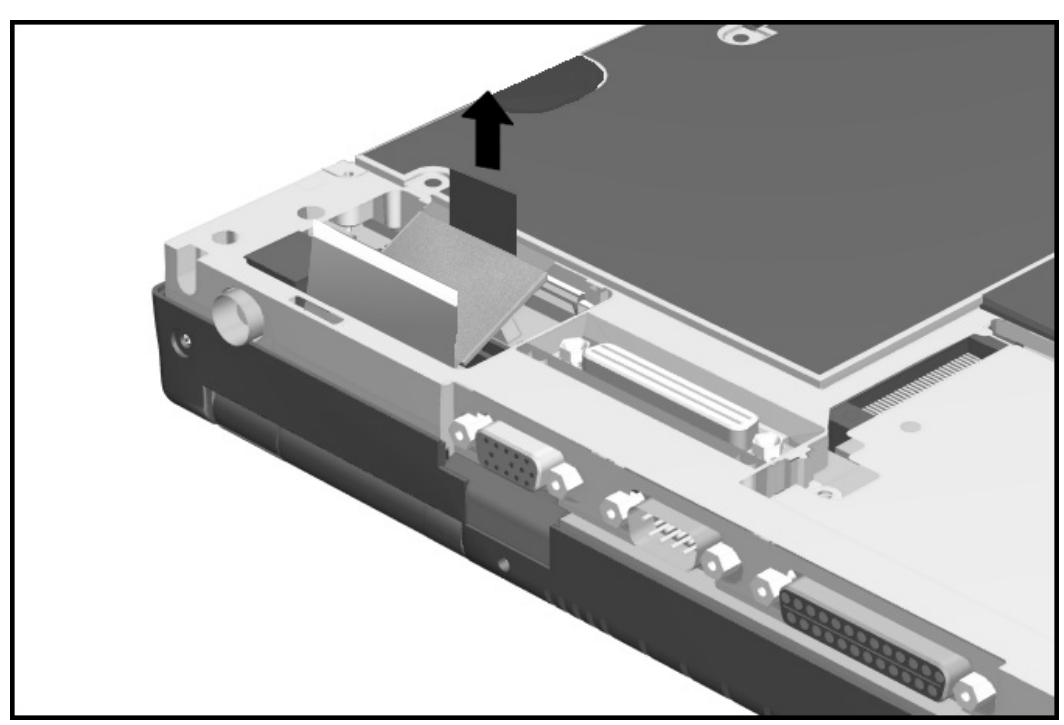

Figure 5-40. Disconnecting the Display Connector from the System Board

- 7. Turn the computer top side up and open the display to a vertical position,
- 8. Remove the four clutch screws at the back of the display assembly.
- 9. Lift the display assembly from the CPU base. As you lift the display , guide the flat ribbon display cable and the ground cable through the slot to prevent damage.

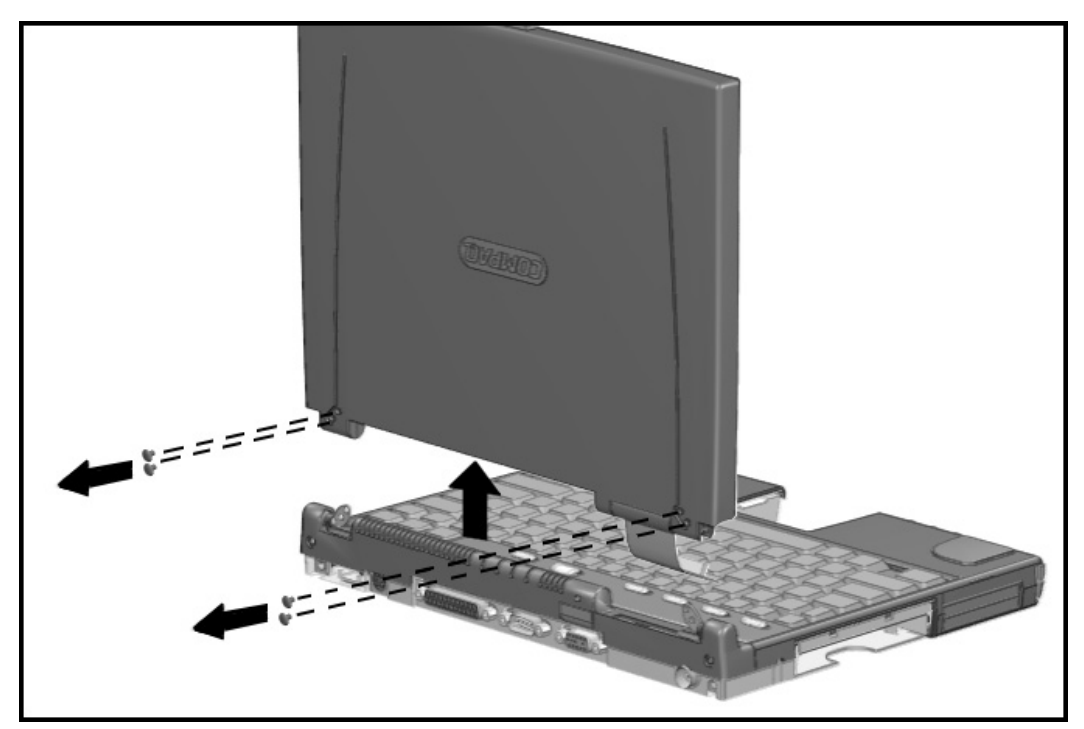

Figure 5-41. Removing the Screws and Lifting the Display Assembly from the Clutches

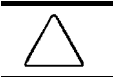

CAUTION: Do not pull out the clutch cover when removing the display assembly. Doing so may damage the microphone cable harness.

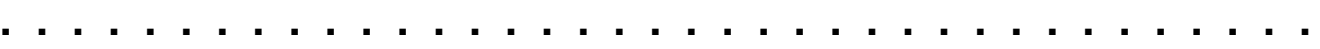

To install the display assembly, complete the following procedures:

- 1. Guide the flat ribbon display cable and the display ground cable through the slot in the CPU base.
- 2. Position the display assembly onto the two clutch assemblies and align the screw holes on the back of the display assembly with those in the clutch assembly.
- 3. Install the four screws to secure the display assembly to the clutches.

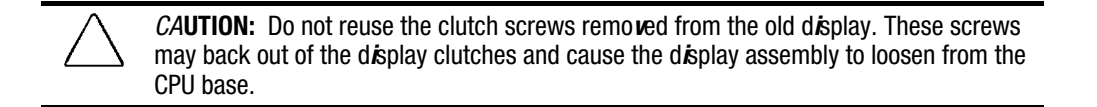

- 4. Close the display, turn the computer bottom side up, and reconnect the display cable to the CPU, pressing firmly to ensure that the connector seats properly.
- 5. Reconnect the display ground cable to the ground clip.

# **5.7** Clutch Assembly Components

This section covers the removal and replacement of the clutch cover and the clutches.

### 5.7.1 Clutch Cover

To remove the clutch cover, complete the following procedures:

- 1. Disconnect the AC power and any external devices (Section 5.3.1).
- 2. Undock the computer from the auxiliary base, if necessary (Section 5.3.2).
- 3. Remove all battery packs (Section 5.4.3).
- 4. Remove the CPU base cover (Section 5.5.4).
- 5. Remove the CPU base cover (Section 5.5.4).
- 6. Remove the CPU cover/keyboard assembly (Section 5.5.6).
- 7. Remove the display assembly (Section 5.6).
- 8. Remove the two screws that secure the clutch cover to the clutches and secure it to the magnesium frame.

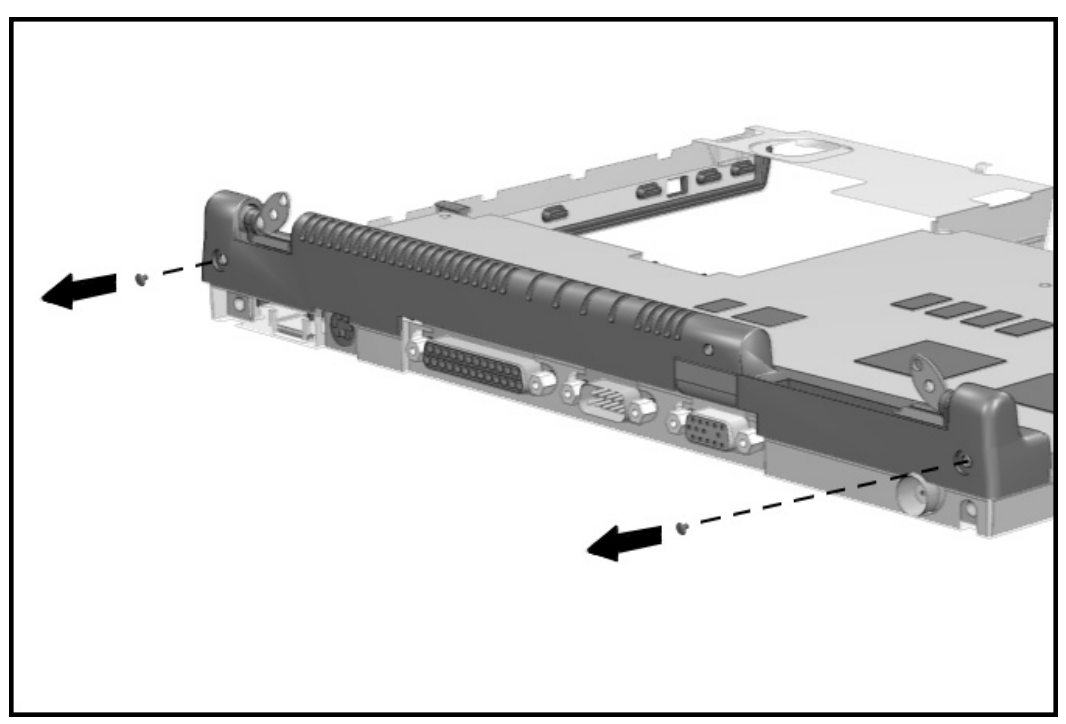

Figure 5-42. Removing the Clutch Cover

9. Lift the right side of the clutch cover about 0.5 inch to gain access to the microphone cable harness, then disconnect the harness from the system board.

**. . . . . . . . . . . . . . . . . . . . . . . . . . . . . . . . . . . . .**

 $CAUTION:$  The microphone cable harness is delicate. Mishandling may damage the wiring.

10. Lift and remove the clutch cover assembly up and away from the computer.

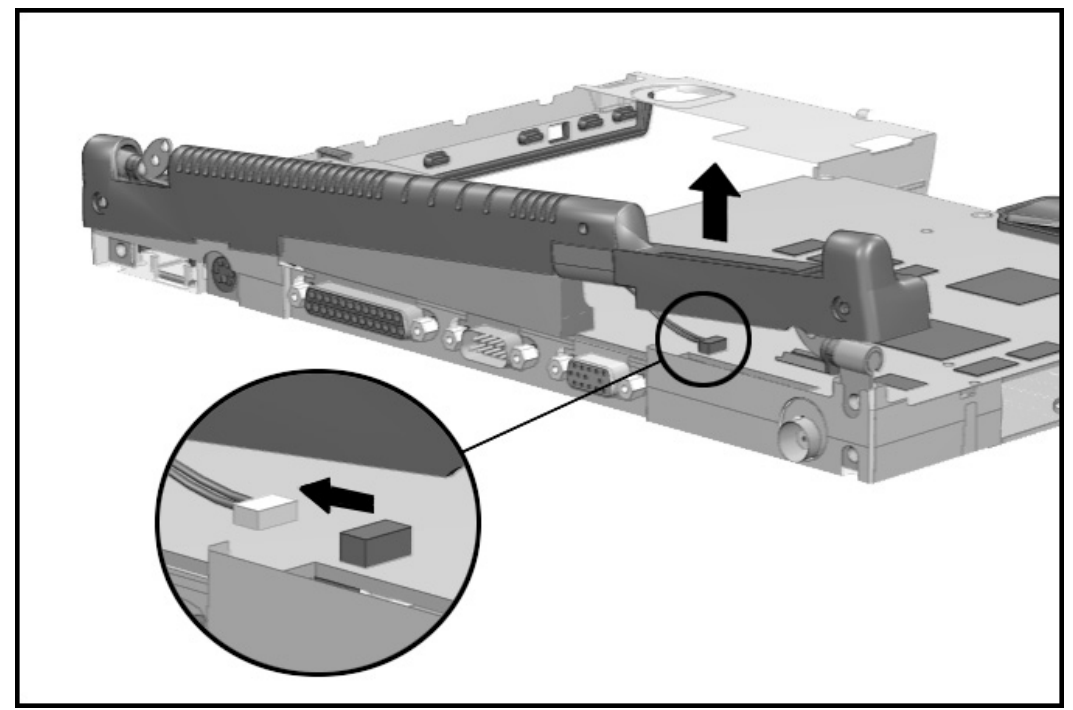

Figure 5-43. Disconnecting the Microphone and Removing the Clutch Cover

Reverse the procedure to install the clutch cover.

# 5.7.2 Clutches

The two clutches act as hinges for the display assembly. To remove the clutches, complete the following procedures:

**. . . . . . . . . . . . . . . . . . . . . . . . . . . . . . . . . . . . .**

- 1. Disconnect the AC power and any external devices (Section 5.3.1).
- 2. Undock the computer from the auxiliary base, if necessary (Section 5.3.2).
- 3. Remove all battery packs (Section 5.4.3).
- 4. Remove the CPU base cover (Section 5.5.4).
- 5. Remove the CPU cover/keyboard assembly (Section 5.5.6).
- 6. Remove the display assembly (Section 5.6).
- 7. Remove the clutch cover (Section 5.7.1).
- 8. Remove the clutches from the magnesium frame.

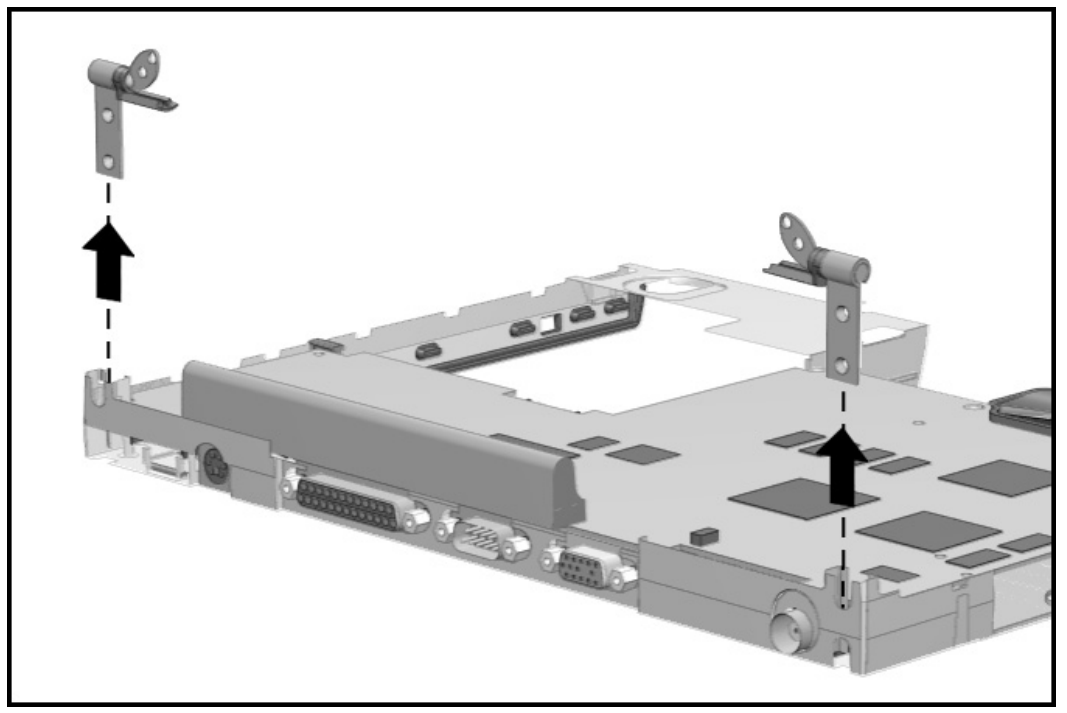

Figure 5-44. Removing the Clutches

Reverse the procedure to install the clutches. The clutches are not interchangeable with each other.

# 5.8 System Board Components

There are two major parts that comprise the system board: the system board, and the heat sink.

### 5.8.1 System Board

To remove the system board, complete the following procedures:

- 1. Disconnect the AC power and any external devices (Section 5.3.1).
- 2. Undock the computer from the auxiliary base, if necessary (Section 5.3.2).
- 3. Remove all battery packs (Section 5.4.3).
- 4. Remove the pointing device (Section 5.3.5).
- 5. Remove the hard drive. (Section 5.3.6).
- 6. Remove the CPU base cover (Section 5.5.4).
- 7. Remove the processor shield and the processor (Section 5.5.5).
- 8. Remove the CPU cover/keyboard assembly (Section 5.5.6).
- 9. Remove the display assembly (Section 5.6).
- 10. Remove the clutch cover (Section 5.7.1).
- **. . . . . . . . . . . . . . . . . . . . . . . . . . . . . . . . . . . . .**
	- 11. Use a 7-mm socket wrench to remove the two nuts that secure the expansion connector in place.

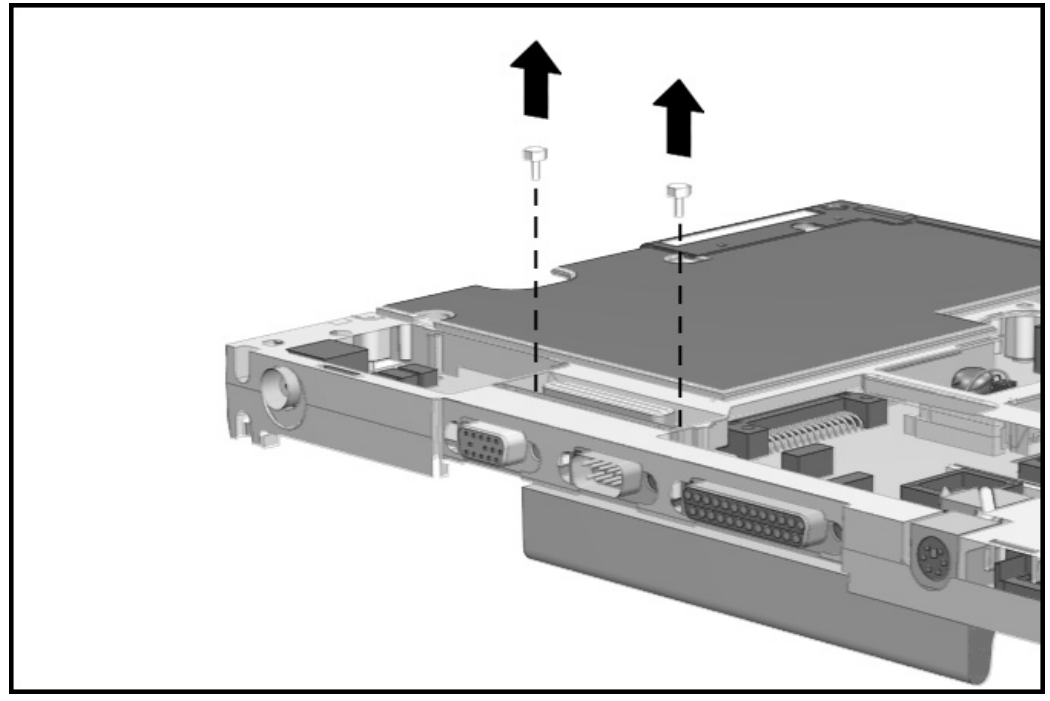

Figure 5-45. Removing the Expansion Connector Nuts

12. Turn the computer bottom side up and remove the five screws that secure the system board to the magnesium frame.

**. . . . . . . . . . . . . . . . . . . . . . . . . . . . . . . . . . . . .**

CAUTION: To prevent electrostatic discharge damage to the system I/O board, follow the precaut*i*ons descr*i*bed *i*n Chapter 4, "Remo*v*al and Replacement Prel*i*m*i*nar*i*es."

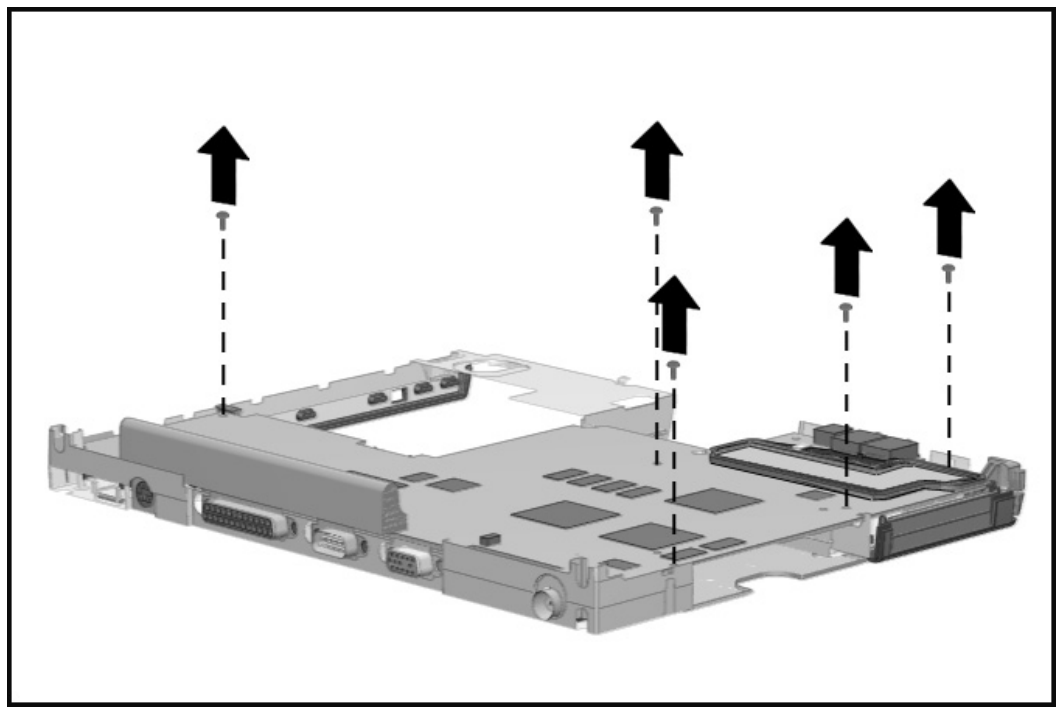

Figure 5-46. Removing the Screws from the System Board

- **. . . . . . . . . . . . . . . . . . . . . . . . . . . . . . . . . . . . .**
	-
	- 13. Use a 3/16-inch socket wrench to remove the six screwlocks that secure the I/O connectors to the magnesium frame at the back of the unit.

Figure 5-47. Removing the Screwlocks from the System Board

14. Lift the front end of the system board then slide the board out from the magnesium frame.

To replace the system board, complete the following procedures:

- 1. Insert the system board, rear end first, into the magnesium frame.
- 2. Replace the six screwlocks that secure the I/O connectors to the magnesium frame. Begin with the center pair of screwlocks and move outward, alternating from side to side.
- 3. Replace the five screws that secure the system I/O board to the magnesium frame. Begin with the left rear screw and move outwards. Follow the insertion sequence shown in the following figure.

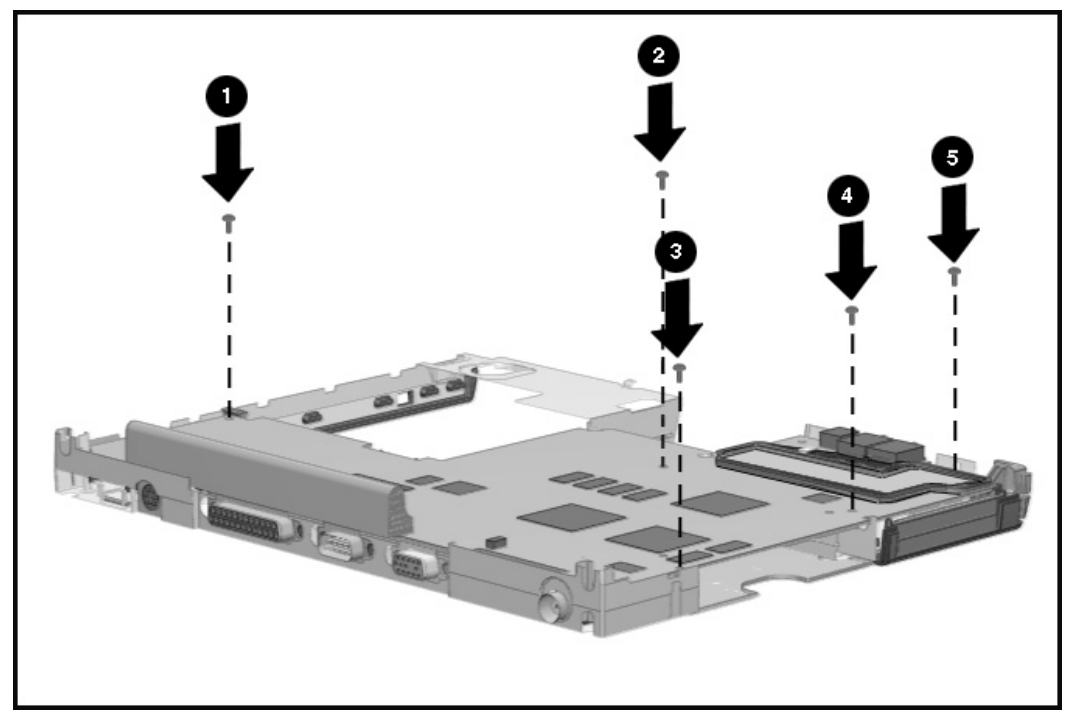

Figure 5-48. Installing the System Board Screws

4. Turn the computer top side up and install the two nuts that secure the expansion connector in place.

#### 5.8.2 Ensuring ESD Protection

When reinstalling the system board, it is important to include the grounding clip to maximize the ESD (electrostatic discharge) protection of the computer The grounding clip is located on the system board and is placed underneath the left rubber speaker isolation strip.

Use the following precautions to ensure the grounding clip is in place when reinstalling the system board:

- The grounding clip is installed in computers that have serial numbers higher than 650XXXXXXX. When the system board is removed, the grounding clip is removed with it. Be sure to replace the grounding clip when reinstalling the system board.
- If you need to reinstall the clip, reinstall it by slipping the clip under the rubber speaker isolation strip. Be sure the fingers of the grounding clip make contact with the magnesium frame and left speaker frame. While replacing screws in the system board during reinstallation, secure the clip in place with screw number 2 as shown in Figure 5-55.
- Include or replace the grounding clip whenever any service activity involves the removal and replacement of the system board. Failure to do so compromises the ESD protection of the computer.

#### 5.8.3 Heatsink and Video Chip Heatpipe

To remove the heatsink, complete the following procedures:

- 1. Disconnect the AC power and any external devices (Section 5.3.1).
- 2. Undock the computer from the auxiliary base, if necessary (Section 5.3.2).
- 3. Remove all battery packs (Section 5.4.3).
- 4. Remove the pointing device (Section 5.3.5).
- 5. Remove the hard drive. (Section 5.3.6).
- 6. Remove the memory cover (Section 5.5.1).
- 7. Remove the CPU base cover (Section 5.5.4).
- 8. Remove the processor shield and the processor (Section 5.5.5).
- 9. Remove the CPU cover/keyboard assembly (Section 5.5.6).
- 10. Remove the display assembly (Section 5.6).
- 11. Remove the clutch cover (Section 5.7.1).
- 12. Remove the clutch cover (Section 5.7.1).

CAUTION: To prevent electrostatic discharge damage to the System I/O board, follow the precautions described in Chapter 4, "Removal and Replacement Preliminaries" in this guide.

**. . . . . . . . . . . . . . . . . . . . . . . . . . . . . . . . . . . . .**

14. Remove the screw that secures the heatsink to the system board.

15. Slide the heatsink out and away from the system board.

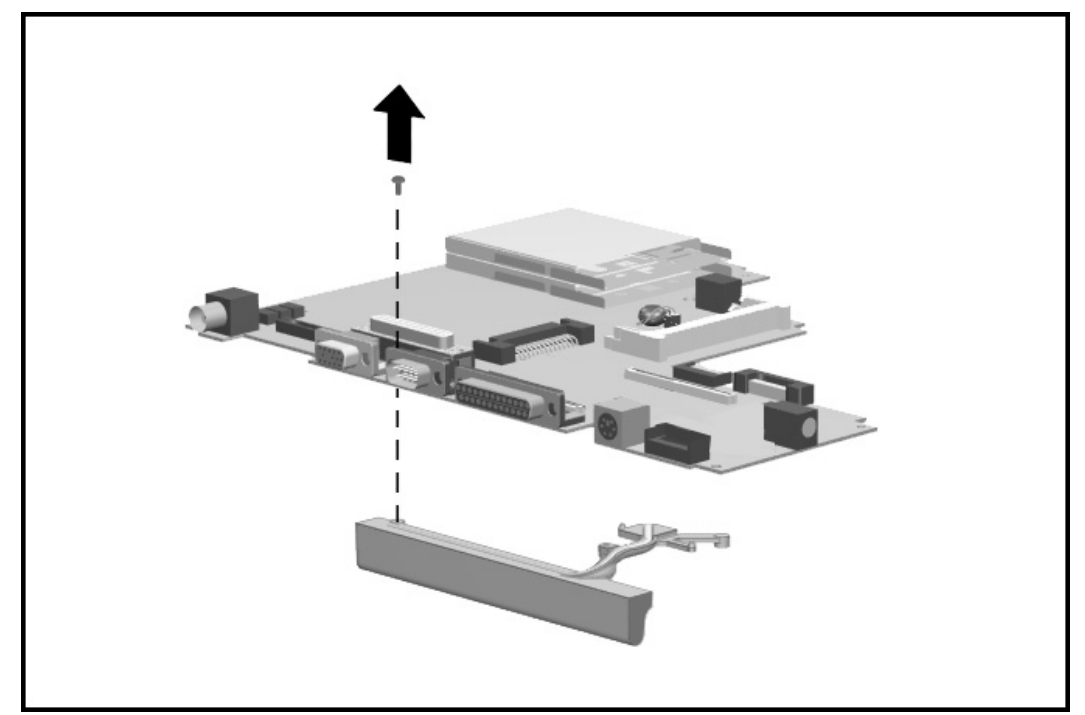

Figure 5-49. Removing the Heatsink

To install the heatsink, reverse the procedures.

To install the video chip heatpipe:

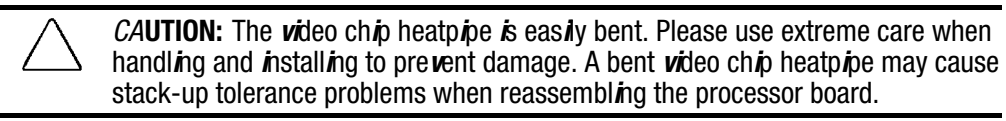

**. . . . . . . . . . . . . . . . . . . . . . . . . . . . . . . . . . . . .**

- 1. Complete steps 1-12 in section 5.8.2.
- 2. Removing the release liner protecting the thermal-adhesive strip on the small fin of the video chip heatpipe.
- 3. Place the video chip heatpipe into the frame as shown in the figure below locating the small fin between the cylindrical features with the thermal-adhesive and against the frame.
- 4. Press firmly on the foam-rubber spacer for 10 seconds to set the adhesive.
- 5. Reverse the disassembly procedures to reassemble the computer.

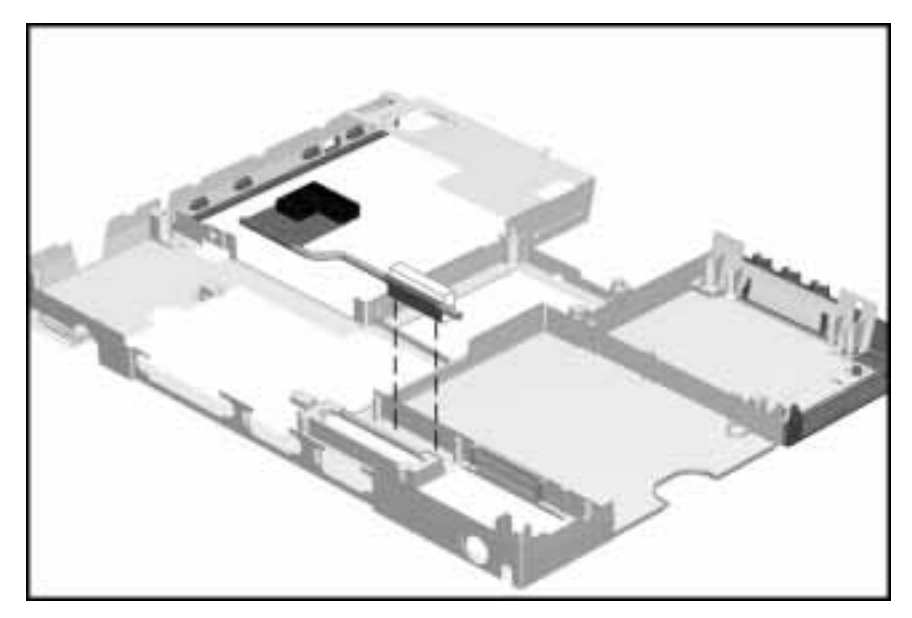

#### Figure 5-50 Installing the Video Chip Heatpipe

To remove the video chip heatpipe:

- 1. Complete steps 1-12 in section 5.8.2.
- 2. The video chip heatpipe is held in place with a double-sided thermal-adhesive strip. Lift the video chip heatpipe upward to loosen the adhesive bond. Use care to not bend the video chip heatpipe during removal.

# 5.9 Frame Components

Frame components include the upper and lower PCMCIA doors and the DualBay eject button components.

Important**:** When installing the PCMCIA doors, the lower door must be installed first.

#### 5.9.1 Upper PCMCIA Door

To remove the upper PCMCIA door, complete the following procedures:

- 1. Disconnect the AC power and any external devices (Section 5.3.1).
- 2. Undock the computer from the auxiliary base, if necessary (Section 5.3.2).
- 3. Remove the handle battery pack (Section 5.3.3).
- 4. Remove the DualBay battery pack, if present (Section 5.3.4).
- 5. Remove the CPU cover/keyboard assembly (Section 5.5.6).
- 6. Grasp the upper door in the middle, slide it towards the front of the CPU, and flex it towards the inside of the computer. This allows the rear pin of the door to slide out of its slot while being compressed.

 $CAUTION:$  The spring is very small and is easily lost.

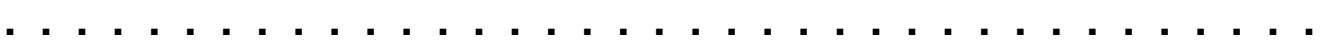

7. Remove the return spring by sliding it off the pin end that is towards the front of the computer frame.

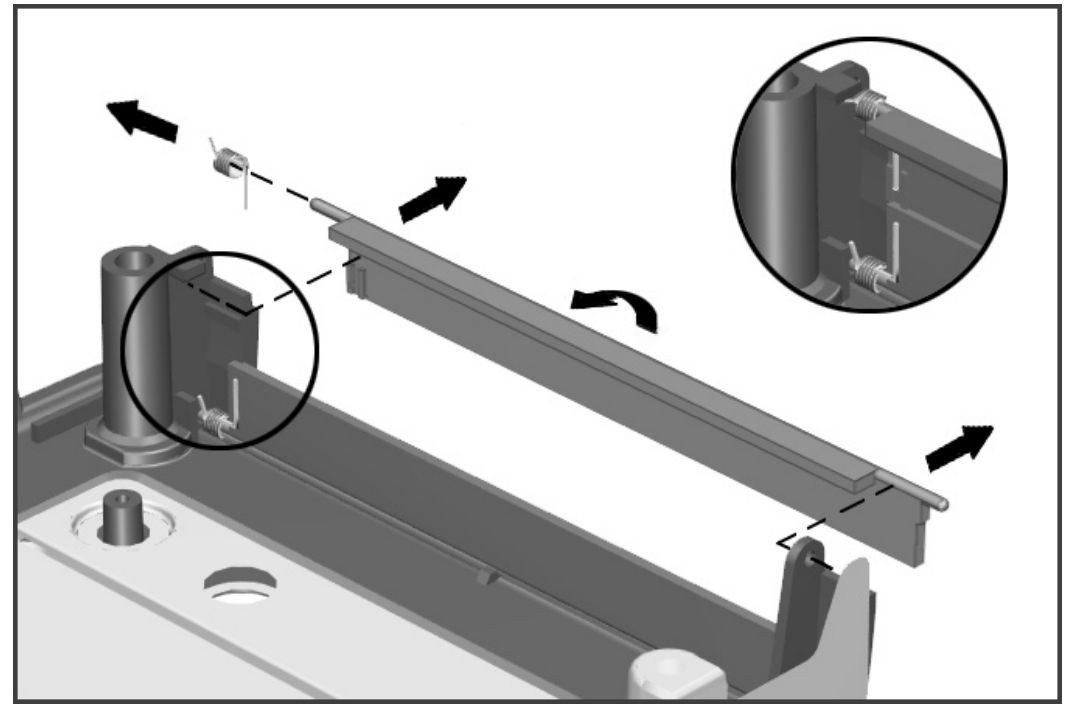

Figure 5-51. Removing the Upper PCMCIA Door

When installing the upper PCMCIA door, position the long straight leg of the spring so that it is against the door, and insert the crooked end into the cavity on the front cover plastic tab next to the PCMCIA button opening.

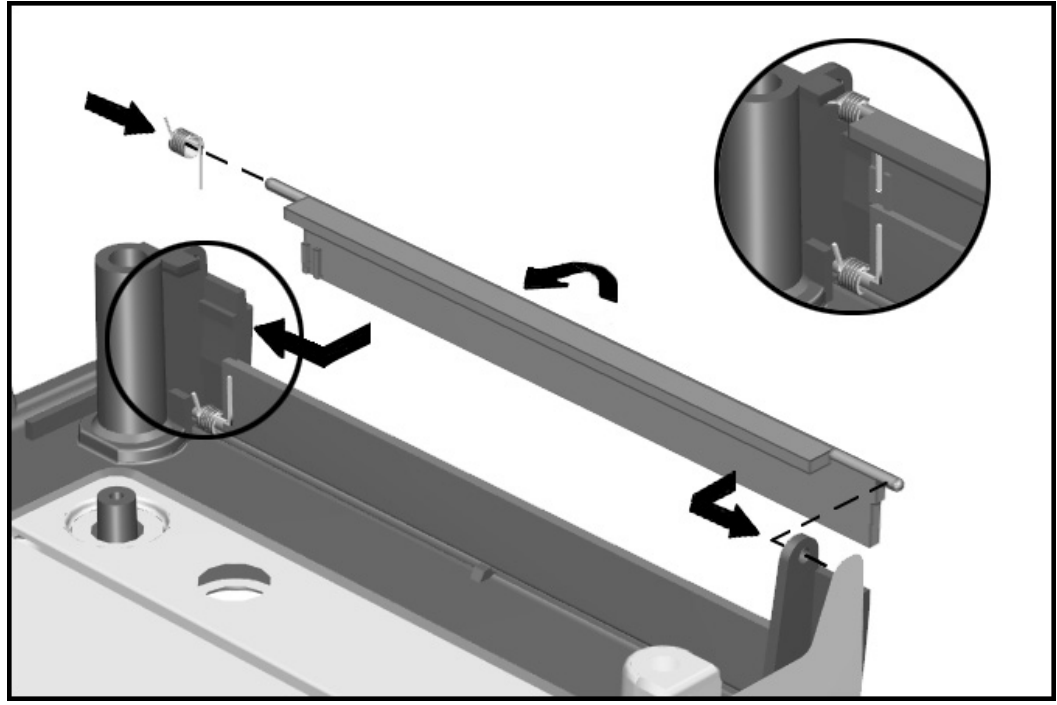

Figure 5-52. Replacing the Upper PCMCIA Door and Spring
### 5.9.2 Lower PCMCIA Door

To remove the lower PCMCIA door, complete the following procedures:

- 1. Disconnect the AC power and any external devices (Section 5.3.1).
- 2. Undock the computer from the auxiliary base, if necessary (Section 5.3.2).

- 3. Remove all battery packs (Section 5.4.3).
- 4. Remove the pointing device (Section 5.3.5).
- 5. Remove the hard drive. (Section 5.3.6).
- 6. Remove the CPU base cover (Section 5.5.4).
- 7. Remove the processor shield and the processor (Section 5.5.5).
- 8. Remove the CPU cover/keyboard assembly (Section 5.5.6).
- 9. Remove the display assembly (Section 5.6).
- 10. Remove the clutch cover (Section 5.7.1).
- 11. Remove the system board (Section 5.8.1).
- 12. Remove the upper PCMCIA door (Section 5.9.1).
- 13. Grasp the lower door in the middle, push it forward, and flex it towards the inside of the computer. This allows the rear pin of the door to slide out of its slot while the spring is being compressed.

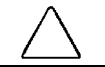

 $CAUTION:$  The spring is very small and is easily lost.

14. Slide the return spring off the pin end that is nearer to the front of the computer frame.

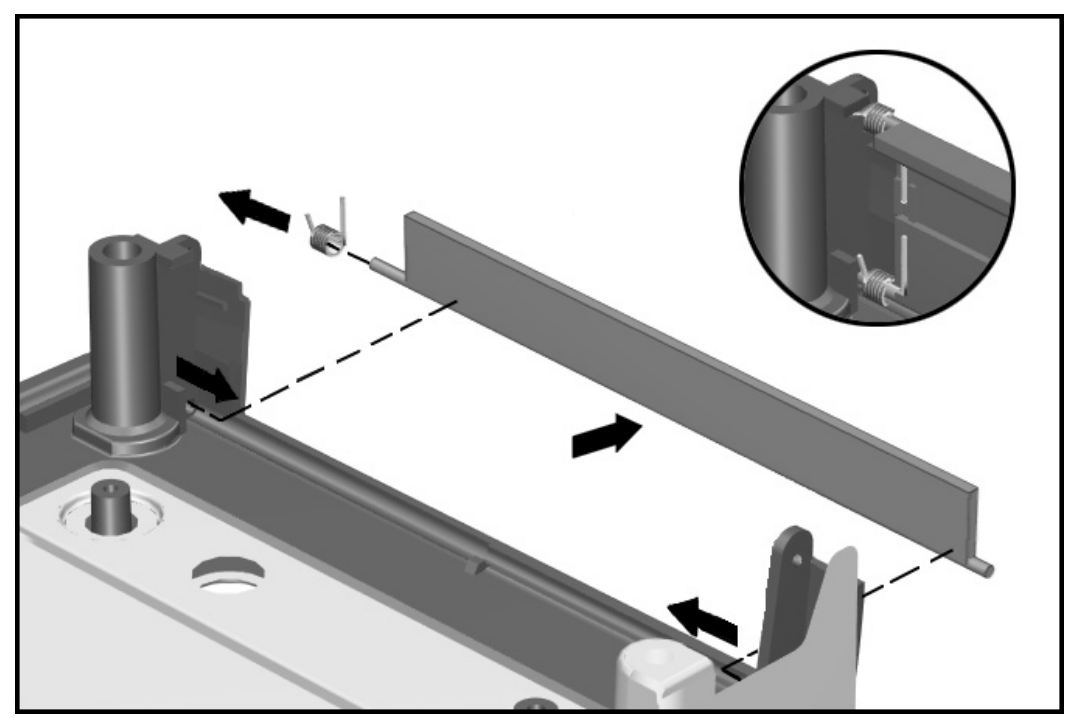

Figure 5-53. Removing the Lower PCMCIA Door

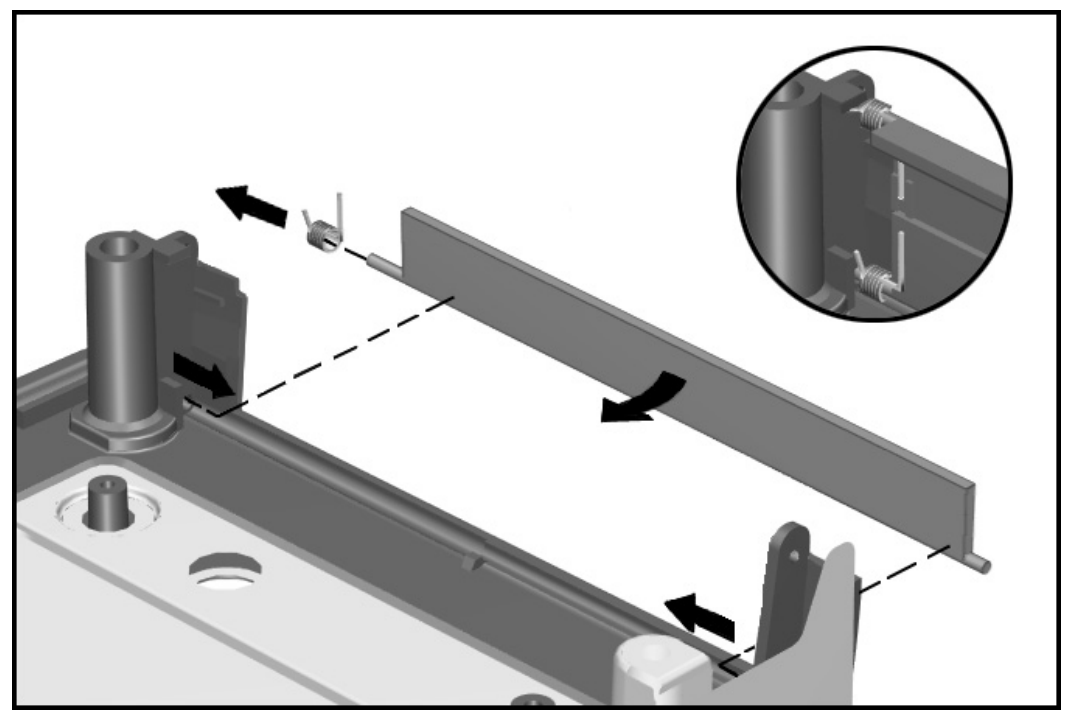

When installing the lower PCMCIA door, note the placement of the spring on the door pin and the way the spring nests in the cavity on the frame.

Figure 5-54. Replacing the lower PCMCIA Door and Spring

### 5.9.3 DualBay Eject Assembly

To remove the DualBay eject assembly components, complete the following procedures:

- 1. Disconnect the AC power and any external devices (Section 5.3.1).
- 2. Undock the computer from the auxiliary base, if necessary (Section 5.3.2).
- 3. Remove all the battery packs (Section 5.4.3).
- 4. Remove the pointing device (Section 5.3.5).
- 5. Remove the hard drive. (Section 5.3.6).
- 6. Remove the CPU base cover (Section 5.5.4).
- 7. Remove the processor shield and the processor (Section 5.5.5).
- 8. Remove the CPU cover/keyboard assembly (Section 5.5.6).
- 9. Remove the display assembly (Section 5.6).
- 10. Remove the clutch cover (Section 5.7.1).
- 11. Remove the clutches (Section 5.7.2)
- 12. Remove the system board (Section 5.8.1).
- **. . . . . . . . . . . . . . . . . . . . . . . . . . . . . . . . . . . . .**
	- 13. Lift the eject button  $\bullet$  out of the magnesium frame.
	- 14. Remove the single screw that holds the hook in place, then lift the return spring and the hook  $\bullet$  from the magnesium frame.
	- 15. Release the ejector spring arm  $\bullet$  from the post in the magnesium wall.

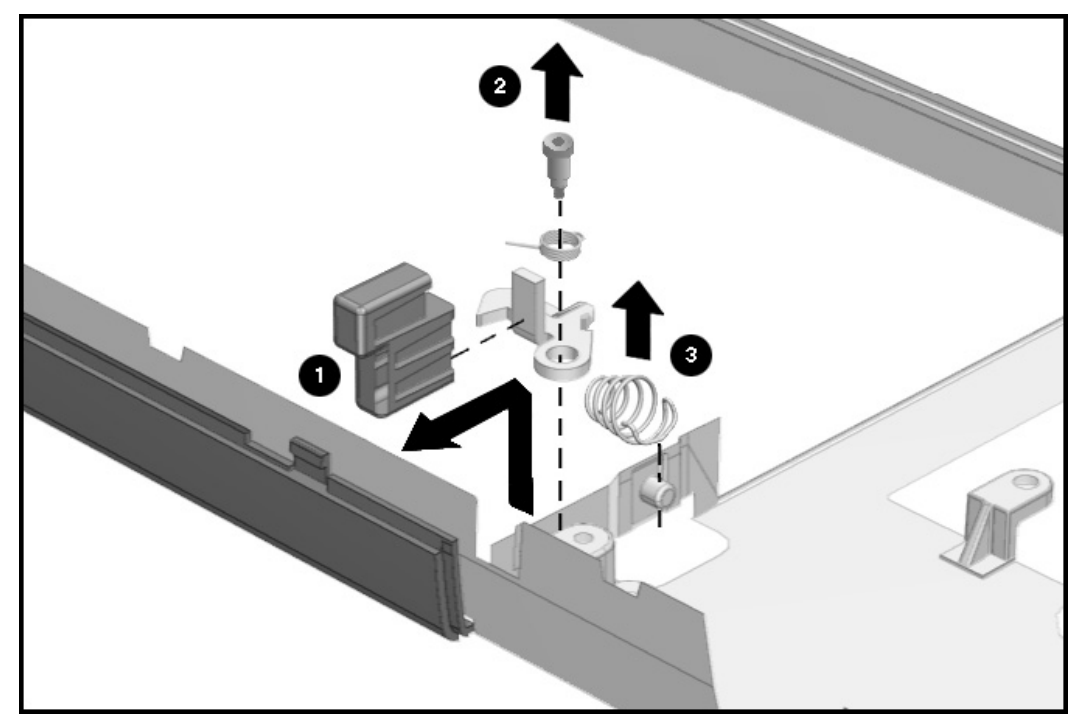

Figure 5-55. Removing the DualBay Eject Button and Spring

Reverse the procedures to install the DualBay eject button.

### 5.9.5 PCMCIA Assembly

To remove the PCMCIA assembly from the system board, complete the following procedures:

- 1. Disconnect the AC power and any external devices (Section 5.3.1).
- 2. Undock the computer from the auxiliary base, if necessary (Section 5.3.2).
- 3. Remove all battery packs (Section 5.4.3).
- 4. Remove the pointing device (Section 5.3.5).
- 5. Remove the hard drive. (Section 5.3.6).
- 6. Remove the CPU base cover (Section 5.5.4).
- 7. Remove the processor shield and the processor (Section 5.5.5).
- 8. Remove the CPU cover/keyboard assembly (Section 5.5.6).
- 9. Remove the display assembly (Section 5.6).
- 10. Remove the clutch cover (Section 5.7.1).
- 11. Remove the clutches (Section 5.7.2).
- 12. Remove the system board (Section 5.8.1).
- **. . . . . . . . . . . . . . . . . . . . . . . . . . . . . . . . . . . . .**
	- 13. With the system board bottom side up, remove the two screws that secure the PCMCIA assembly to the system board.

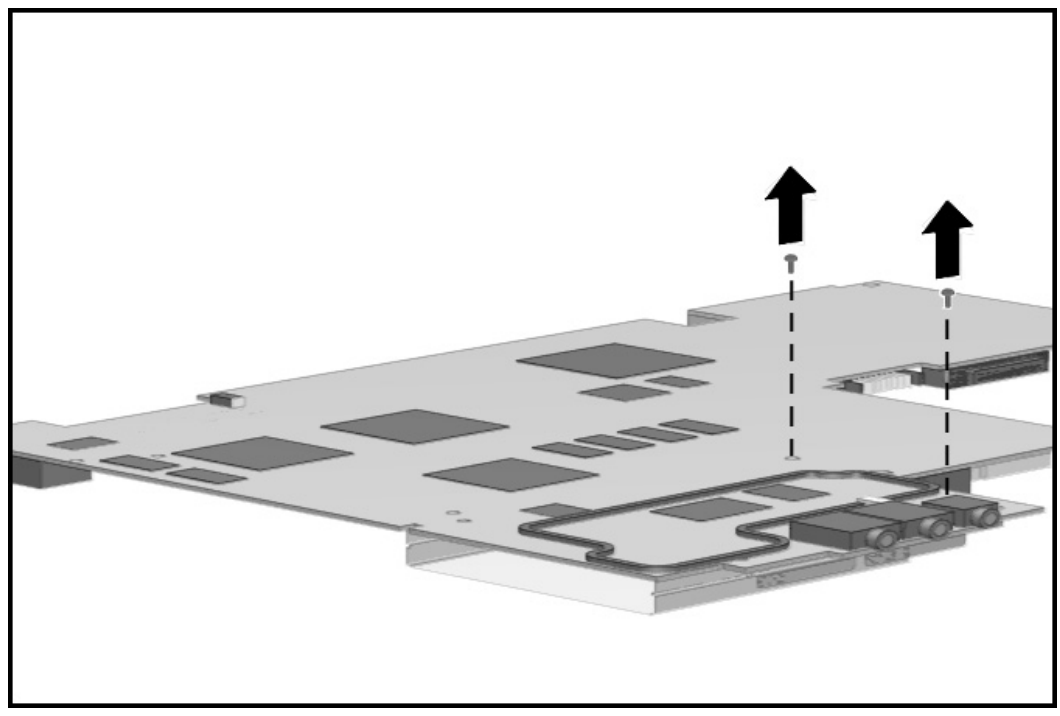

Figure 5-56. Removing the PCMCIA Retaining Screws

- **. . . . . . . . . . . . . . . . . . . . . . . . . . . . . . . . . . . . .**
	- 14. Turn the system board top side up and rotate the PCMCIA assembly until it clears the system board.

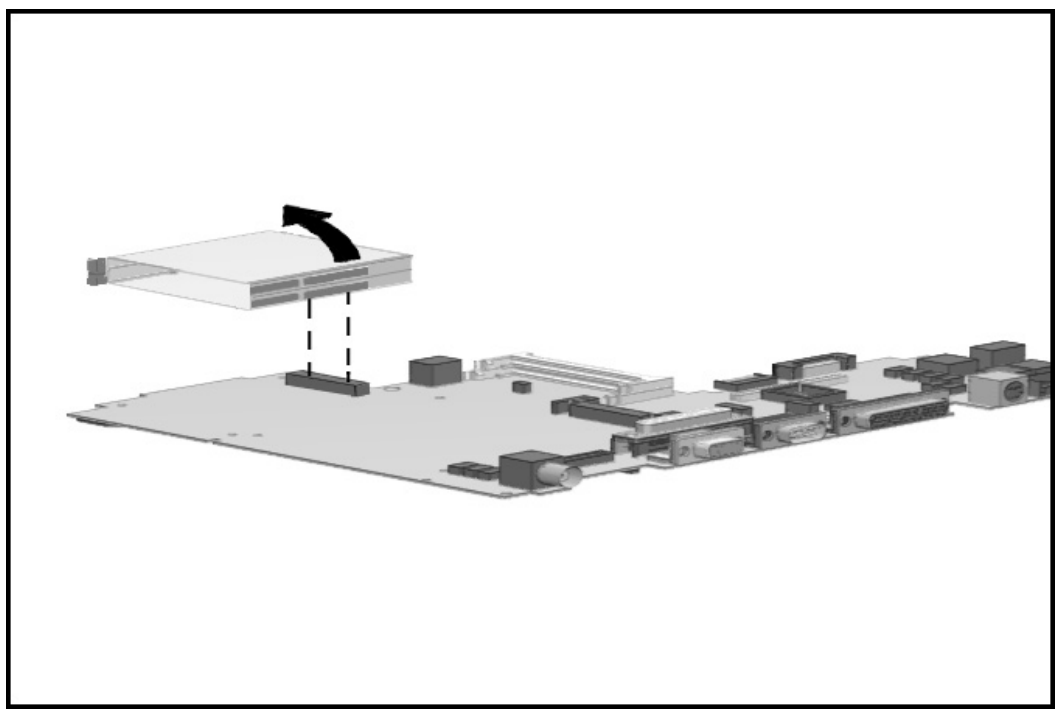

Figure 5-57. Removing the PCMCIA Assembly from the System Board

To reinstall the PCMCIA assembly, reverse the procedure.

### 5.9.6 PCMCIA Ejector Buttons

To remove the PCMCIA ejector buttons, complete the following procedures:

- 1. Disconnect the AC power and any external devices (Section 5.3.1).
- 2. Undock the computer from the auxiliary base, if necessary (Section 5.3.2).
- 3. Remove all battery packs (Section 5.3.3).
- 4. Remove the pointing device (Section 5.3.5).
- 5. Remove the hard drive (Section 5.3.6).
- 6. Remove the CPU cover/keyboard assembly (Section 5.5.6).

7. Rotate the upper PCMCIA button upwards  $\bullet$  to remove it from the push rod.

8. Rotate the lower PCMCIA button upwards <sup>2</sup> to remove it from the push rod.

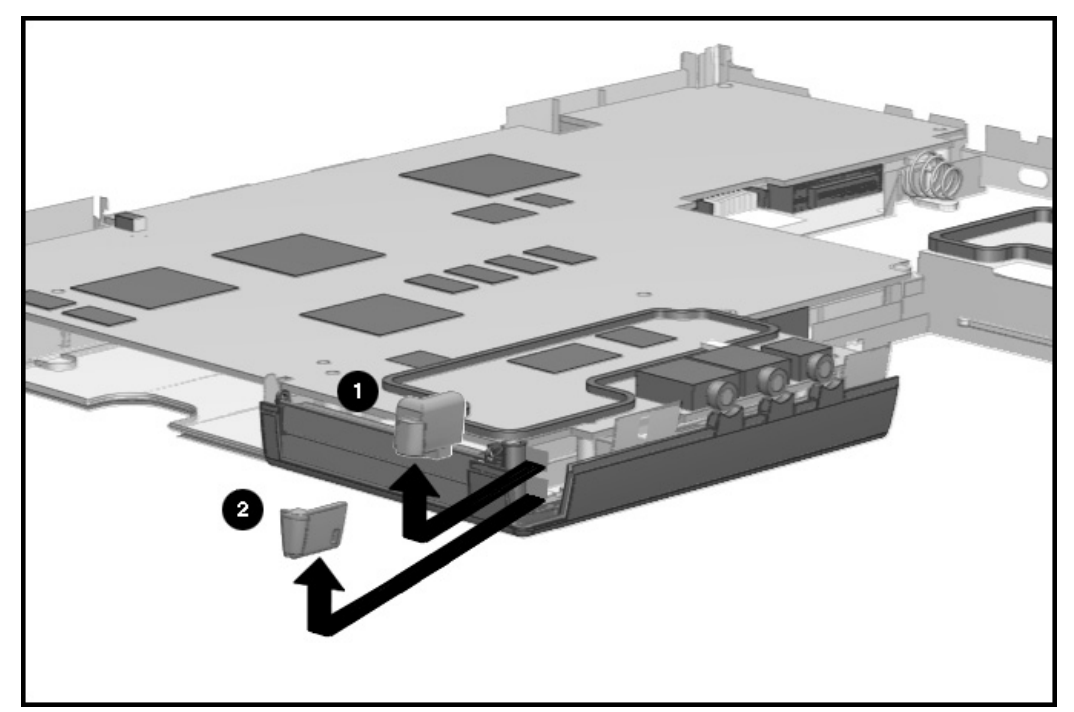

Figure 5-58. Removing the PCMCIA Ejector Button

To install the PCMCIA ejector buttons, reverse the procedure.

### 5.9.7 Display Ground Bracket

To remove the display ground bracket, complete the following procedures:

- 1. Disconnect the AC power and any external devices (Section 5.3.1).
- 2. Undock the computer from the auxiliary base, if necessary (Section 5.3.2).
- 3. Remove all battery packs (Section 5.4.3).
- 4. Remove the pointing device (Section 5.3.5).
- 5. Remove the hard drive. (Section 5.3.6).
- 6. Remove the CPU base cover (Section 5.5.4).
- 7. Remove the processor shield and the processor (Section 5.5.5).
- 8. Remove the CPU cover/keyboard assembly (Section 5.5.6).
- 9. Remove the display assembly (Section 5.6).
- 10. Remove the clutch cover (Section 5.7.1).
- 11. Remove the clutches (Section 5.7.2).
- 12. Remove the system board (Section 5.8.1).

13. Unclip the display ground bracket from the magnesium frame.

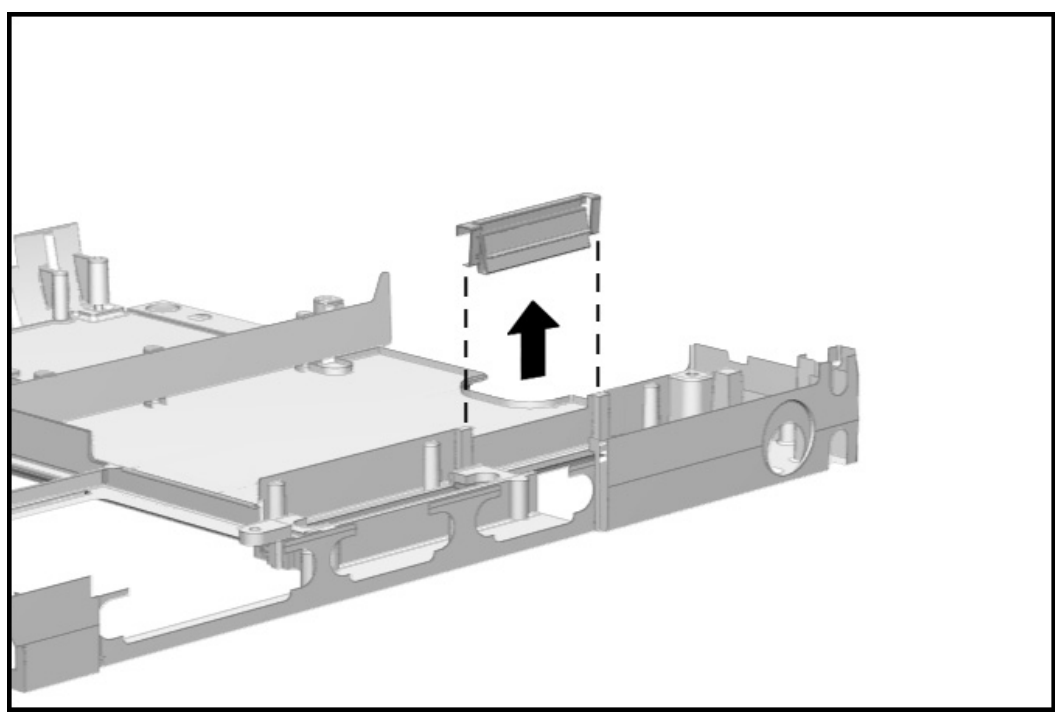

Figure 5-59. Removing the Display Ground Bracket

To install the display ground bracket, reverse the procedure.

# **Specifications**

This chapter provides physical and performance specifications for the following:

- **Computer**
- **Displays**
- **Hard drives**
- $\blacksquare$  Diskette drive
- CD-ROM drive
- **Battery packs**
- **MCD** Expansion Unit
- **External power sources**

The chapter also includes:

- System interrupts
- System DMA
- System I/O address
- System memory map

### 6.1 Computer

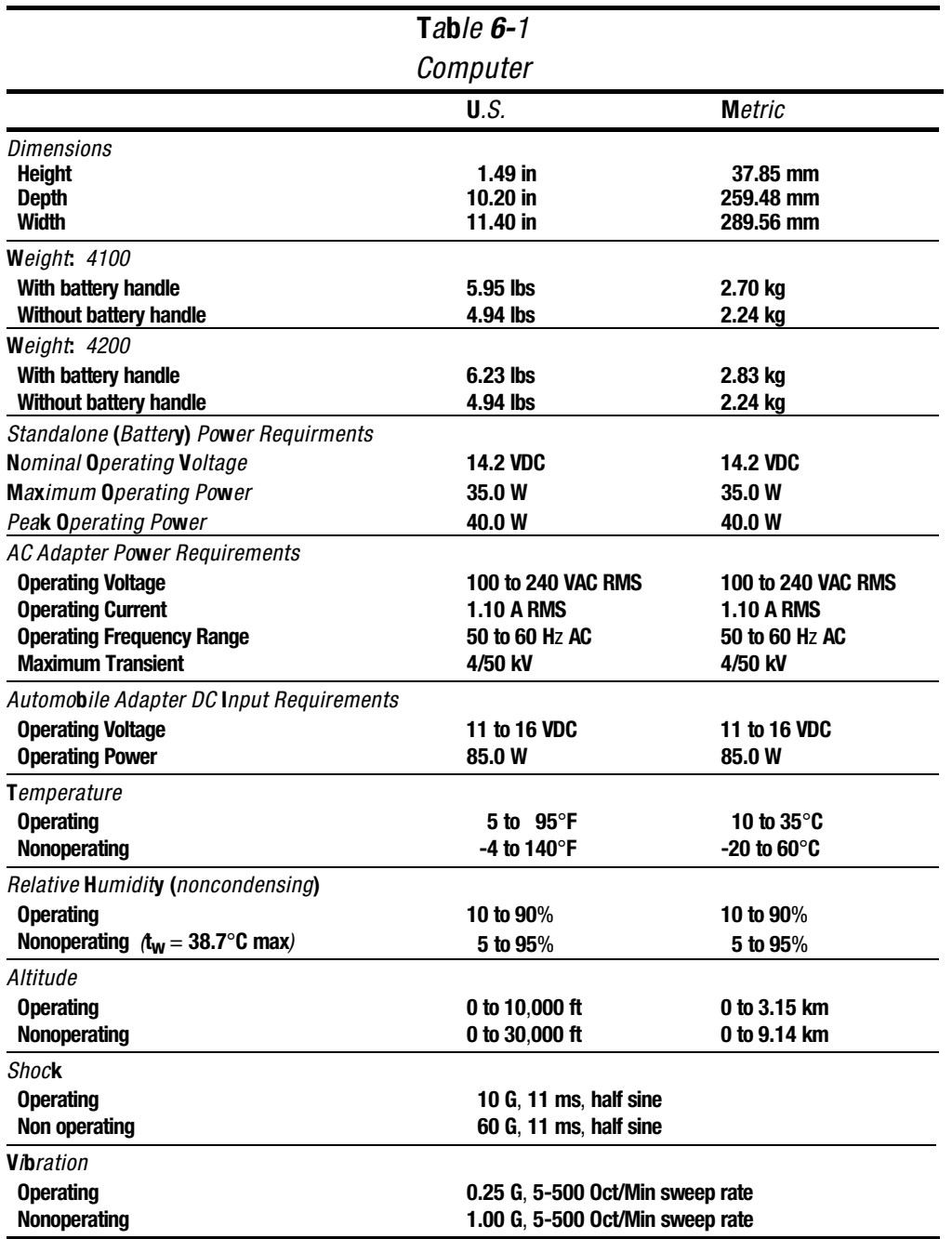

**. . . . . . . . . . . . . . . . . . . . . . . . . . . . . . . . . . . . .**

NOTE: Applicable product safety standards specify thermal limits for plastic surfaces. The Compaq Armada operates well within this range of temperatures.

## 6.2 Displays

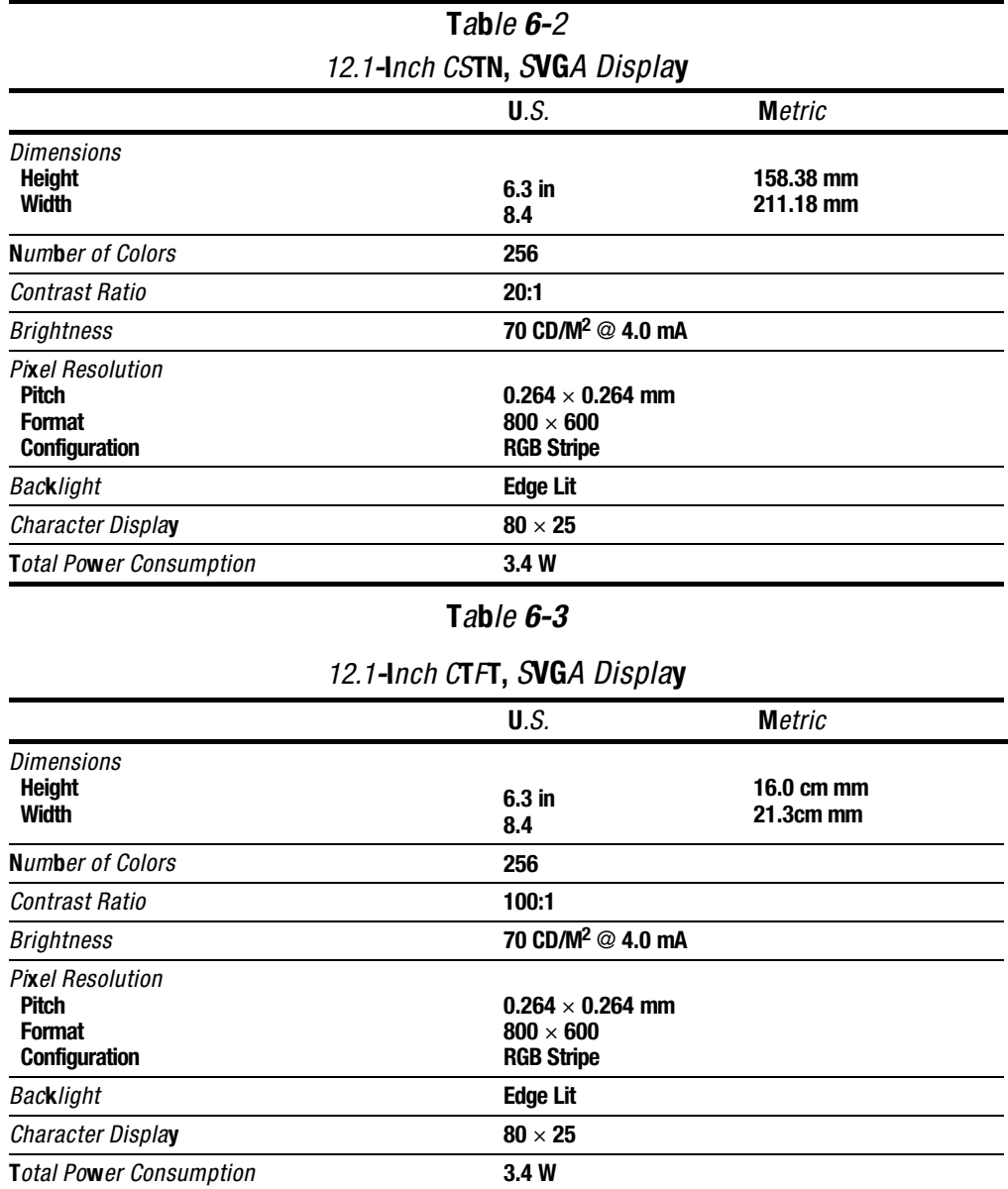

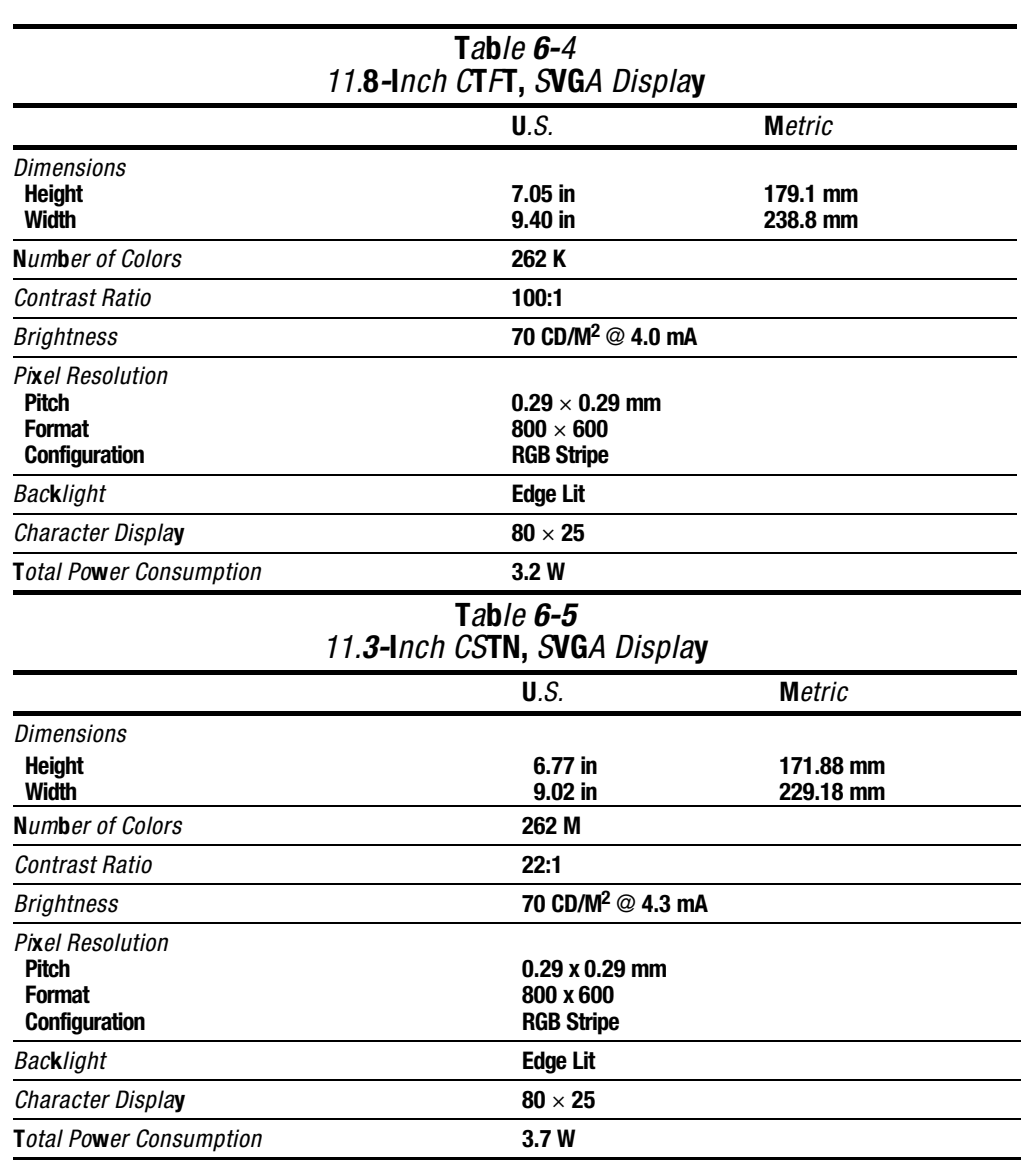

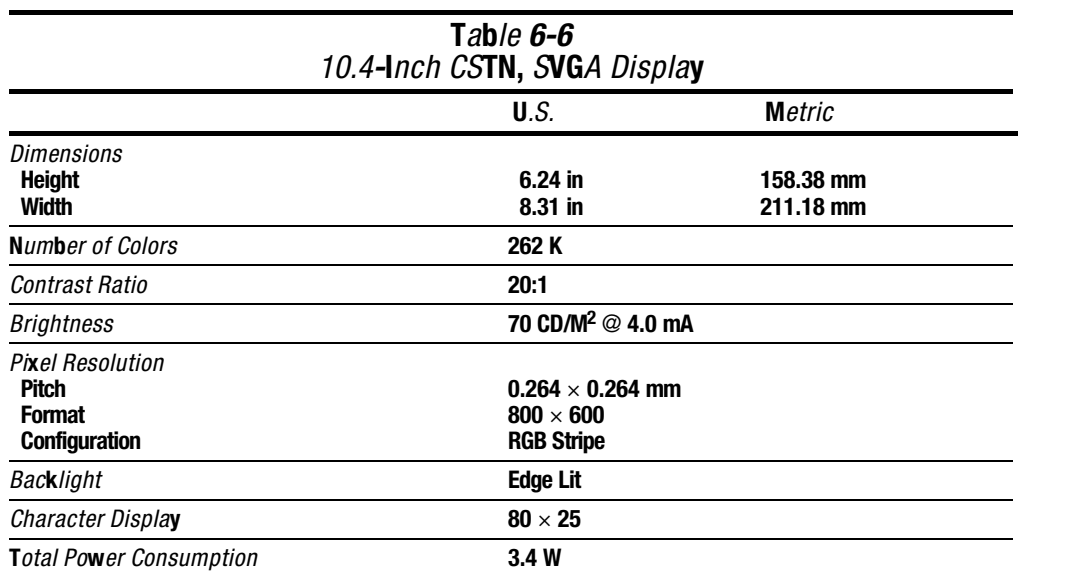

### 6.3 Hard Drives

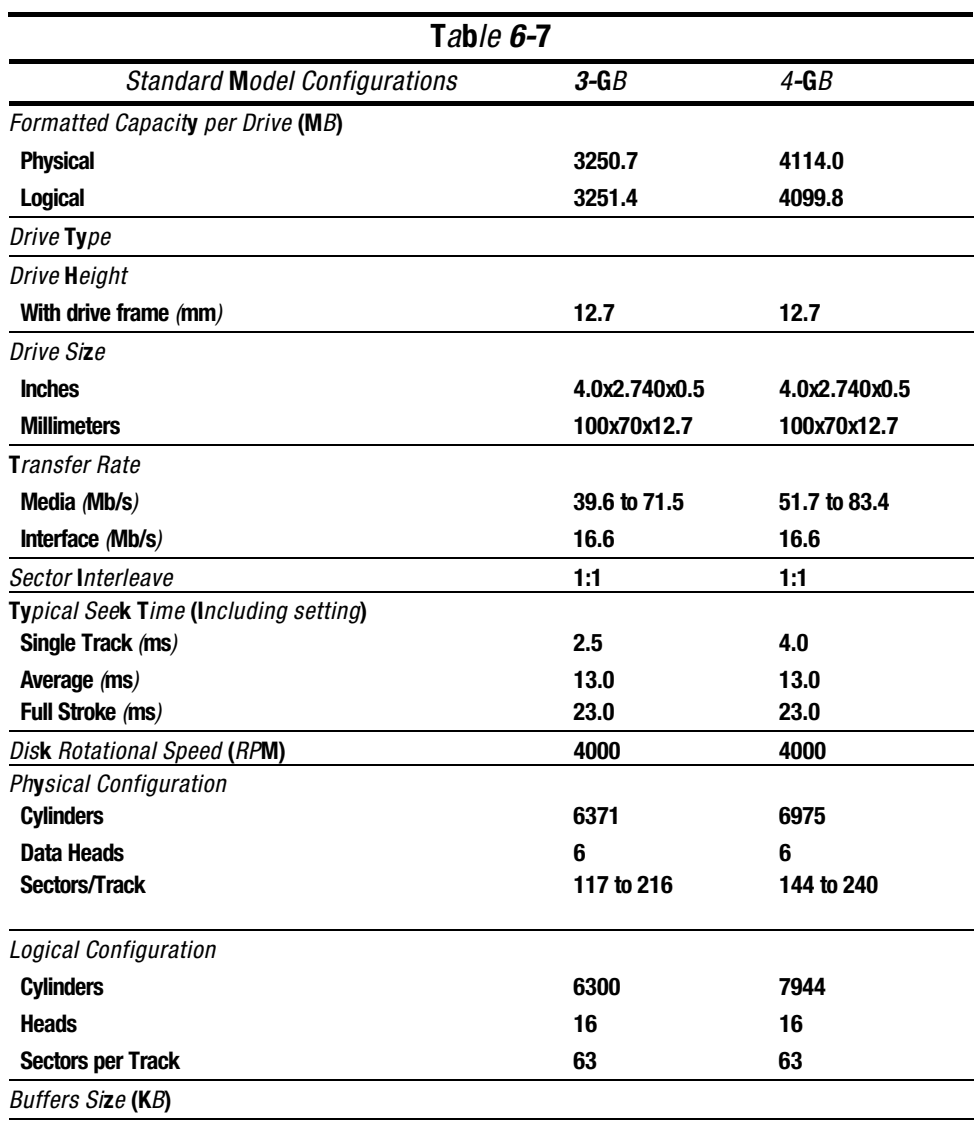

**. . . . . . . . . . . . . . . . . . . . . . . . . . . . . . . . . . . . .**

**Continued** 

#### Table 6-7 Continued

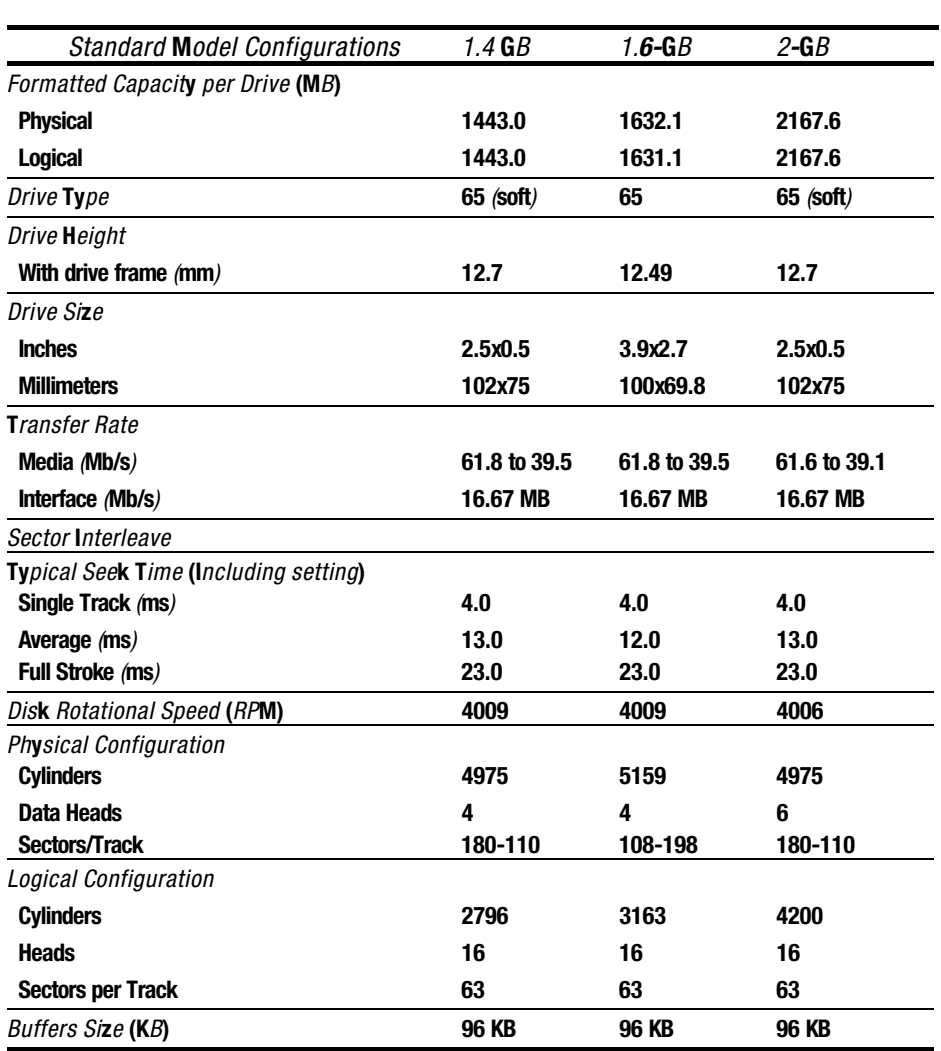

**. . . . . . . . . . . . . . . . . . . . . . . . . . . . . . . . . . . . .**

**Continued** 

#### Table 6-7 Continued

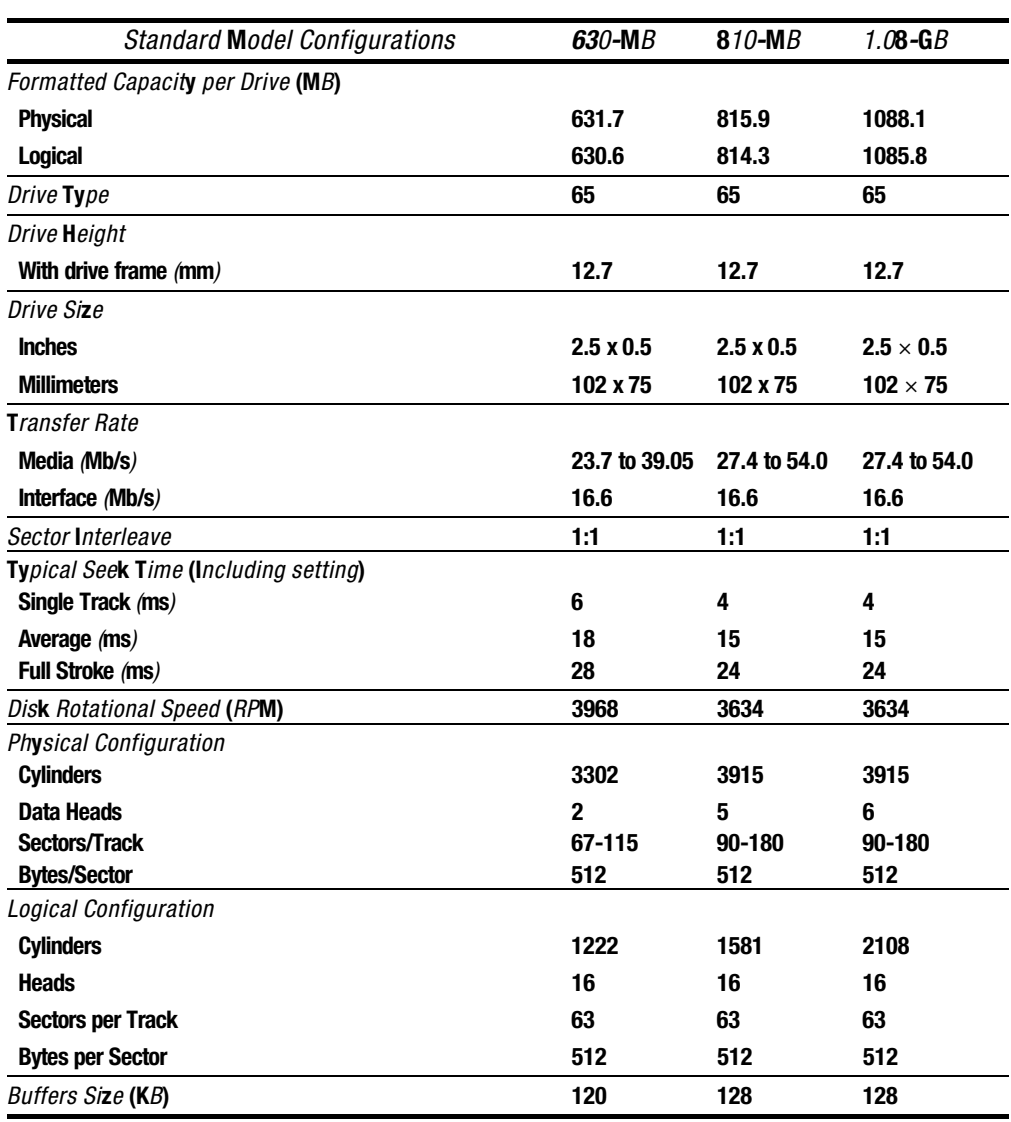

### 6.4 Diskette Drive

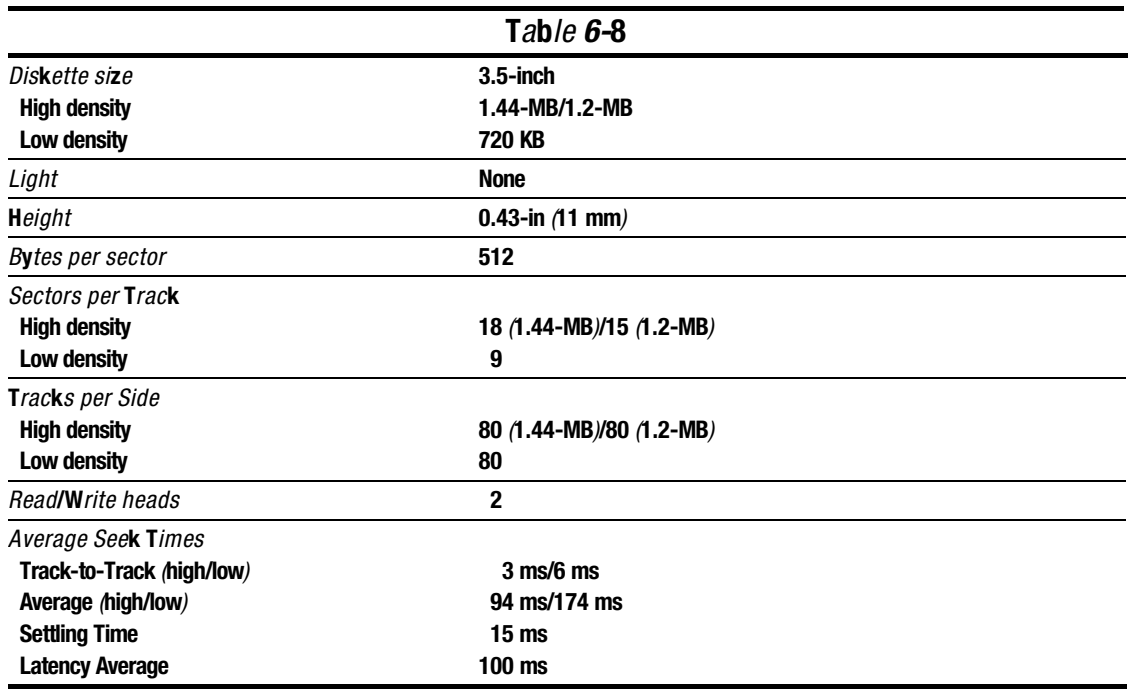

### 6.5 CD-ROM Drives

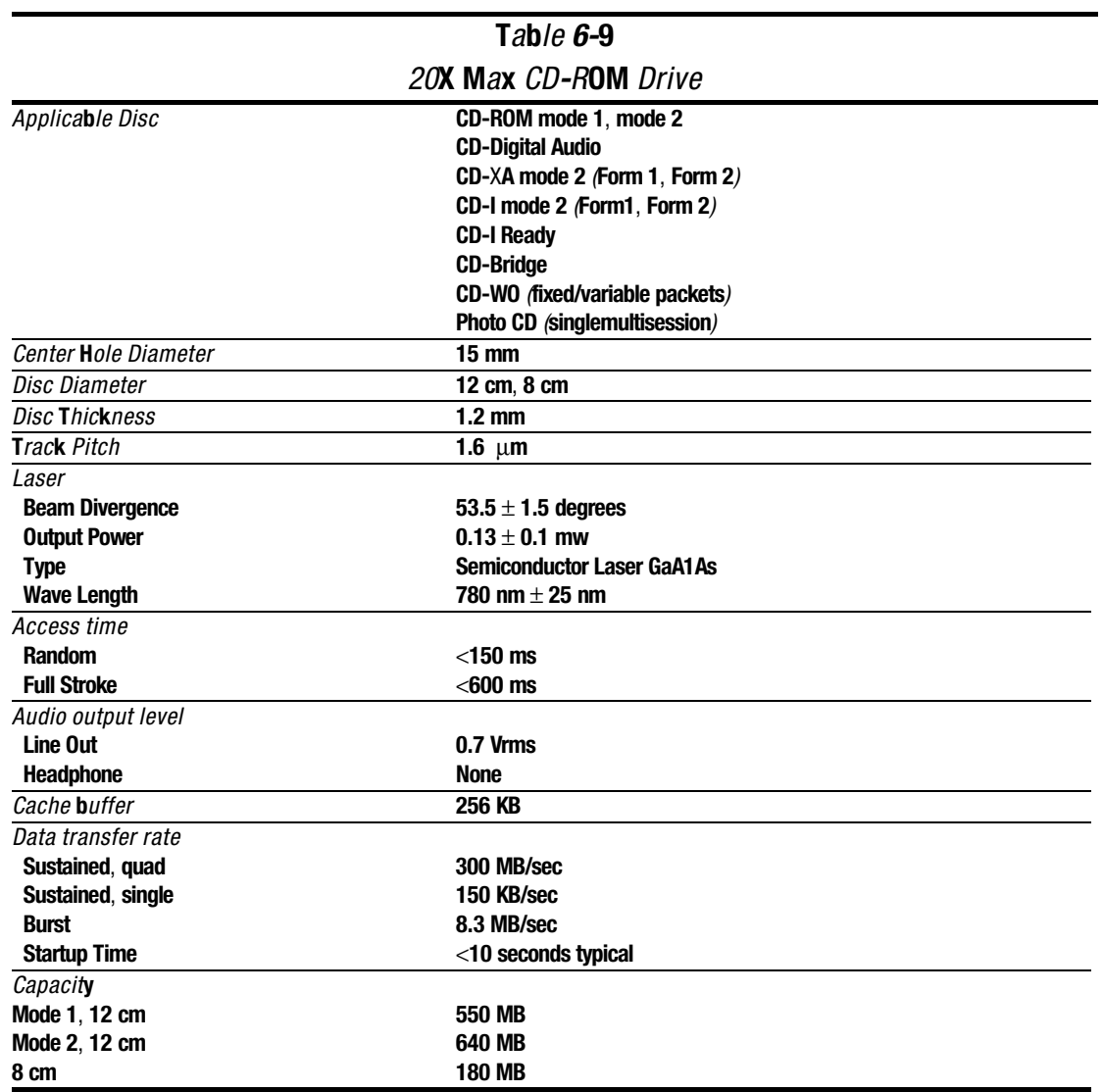

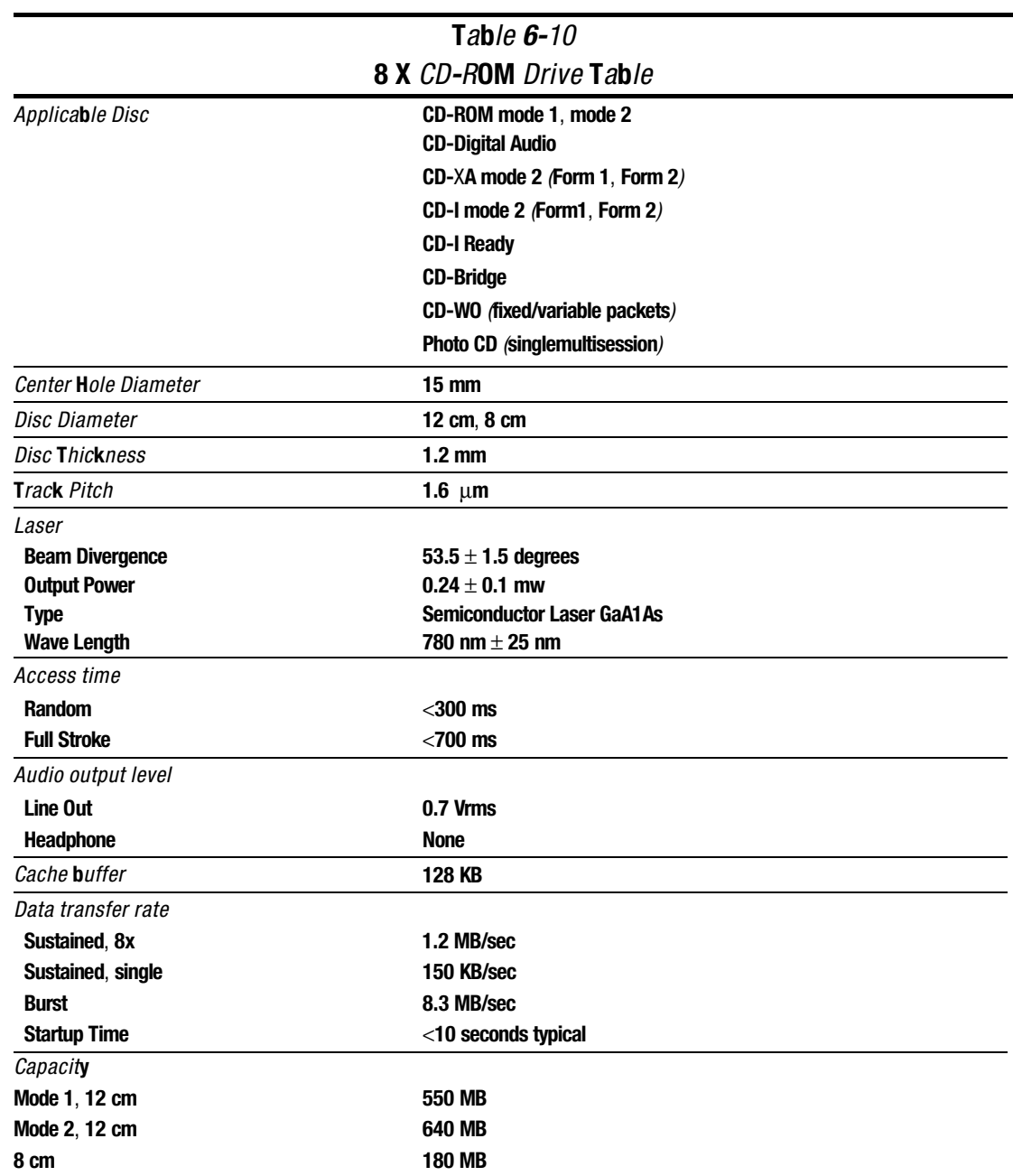

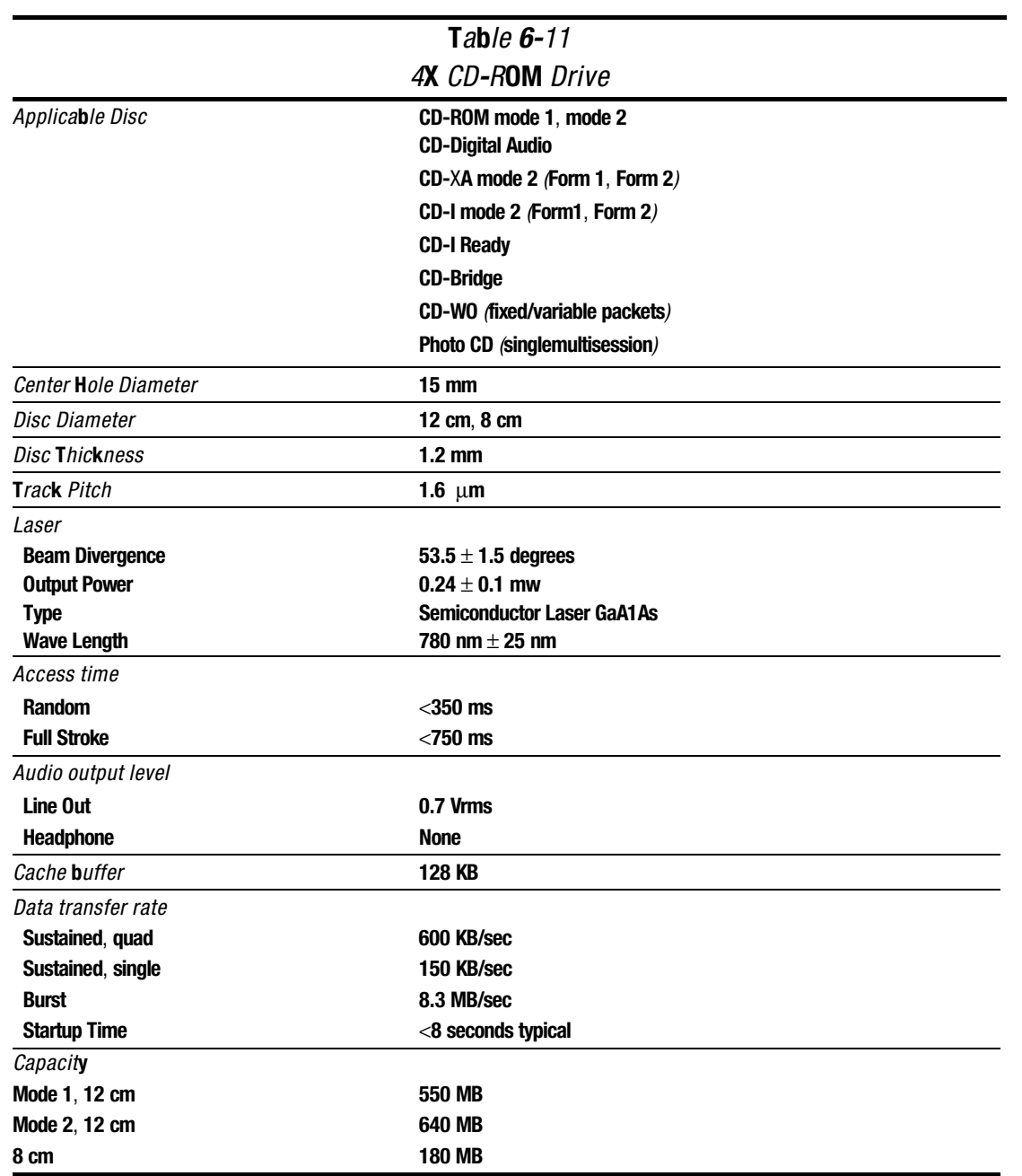

## 6.6 Battery Packs

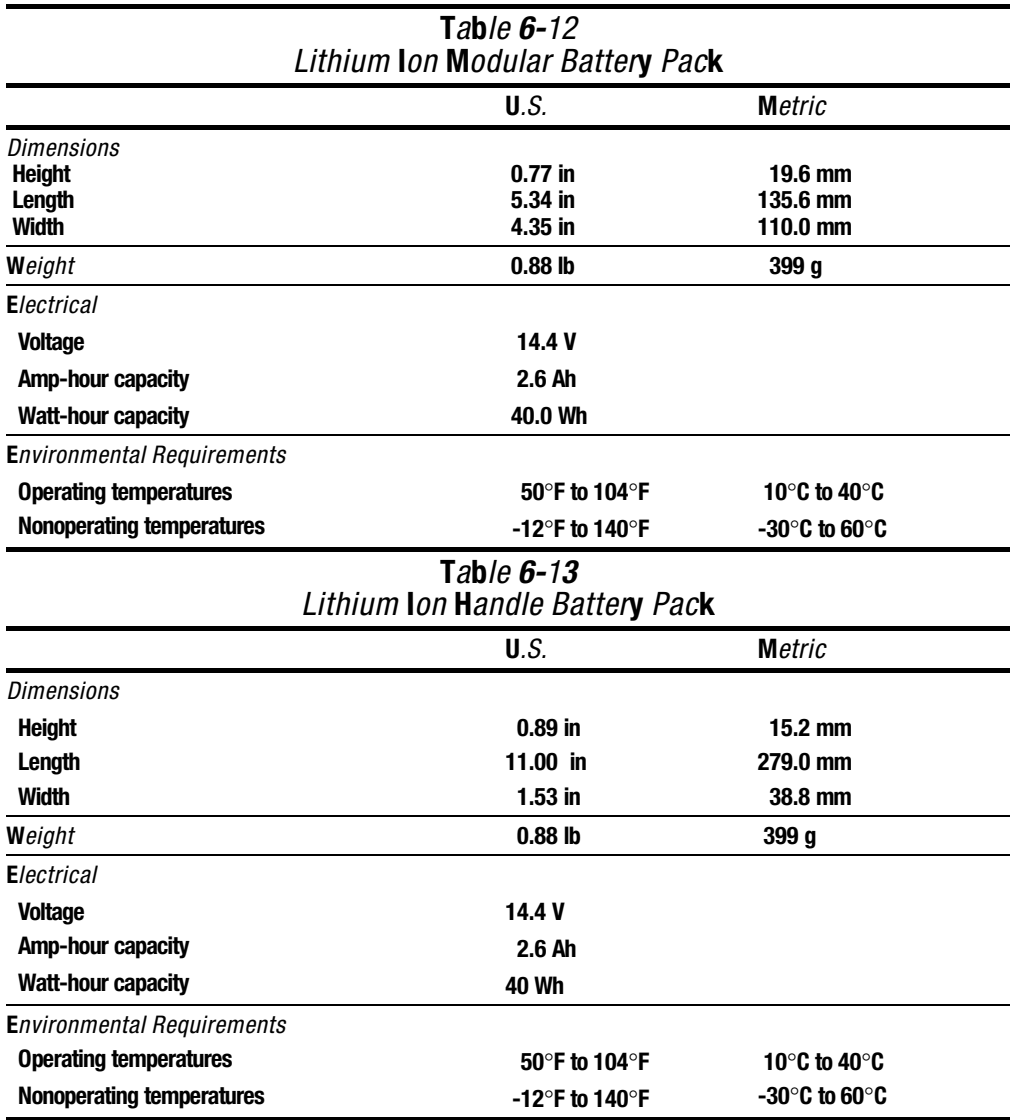

### 6.7 Mobile CD Expansion Unit

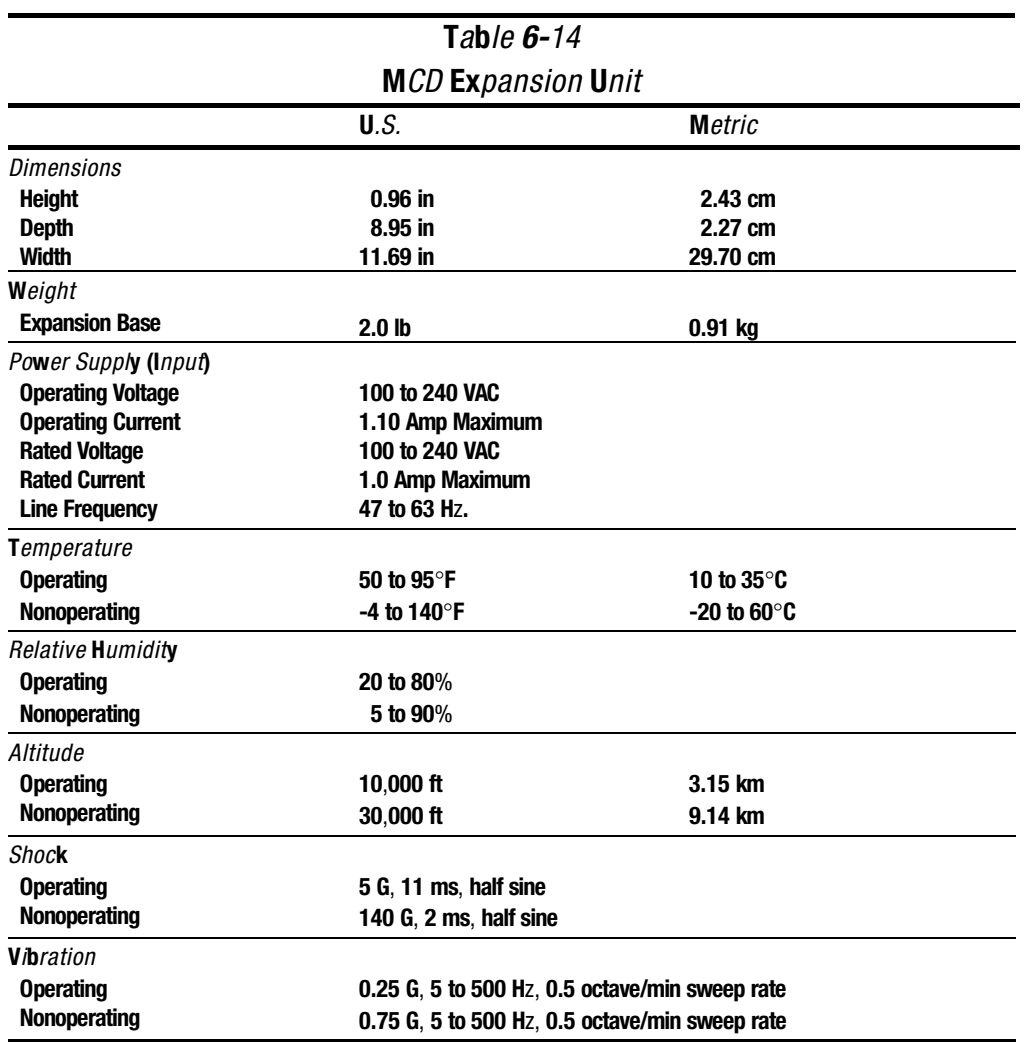

**. . . . . . . . . . . . . . . . . . . . . . . . . . . . . . . . . . . . .**

The MCD Expansion Unit is designed in accordance with ANSI specifications (no. X3.131-1993, Rev 10h) and IEEE 802.3 specifications.

6.8 External Power Supplies

The automobile adapter allows the computer to be used in an automobile without a drain on the computer's internal batteries.

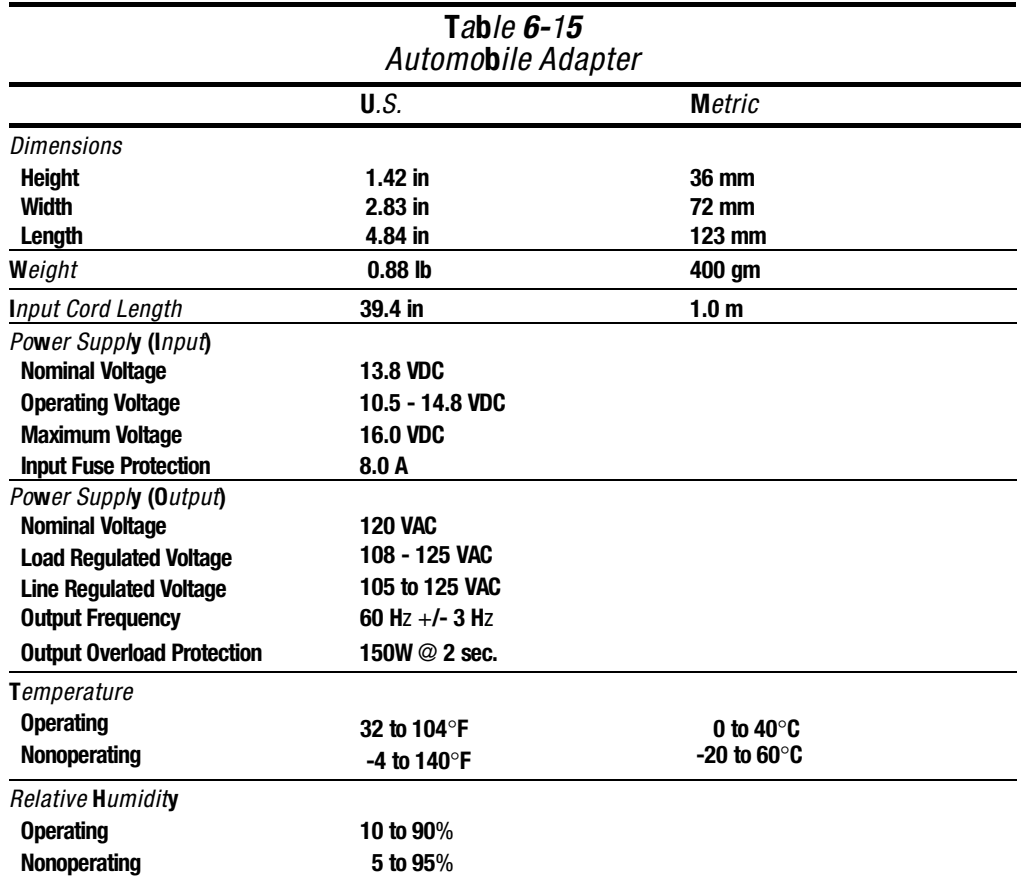

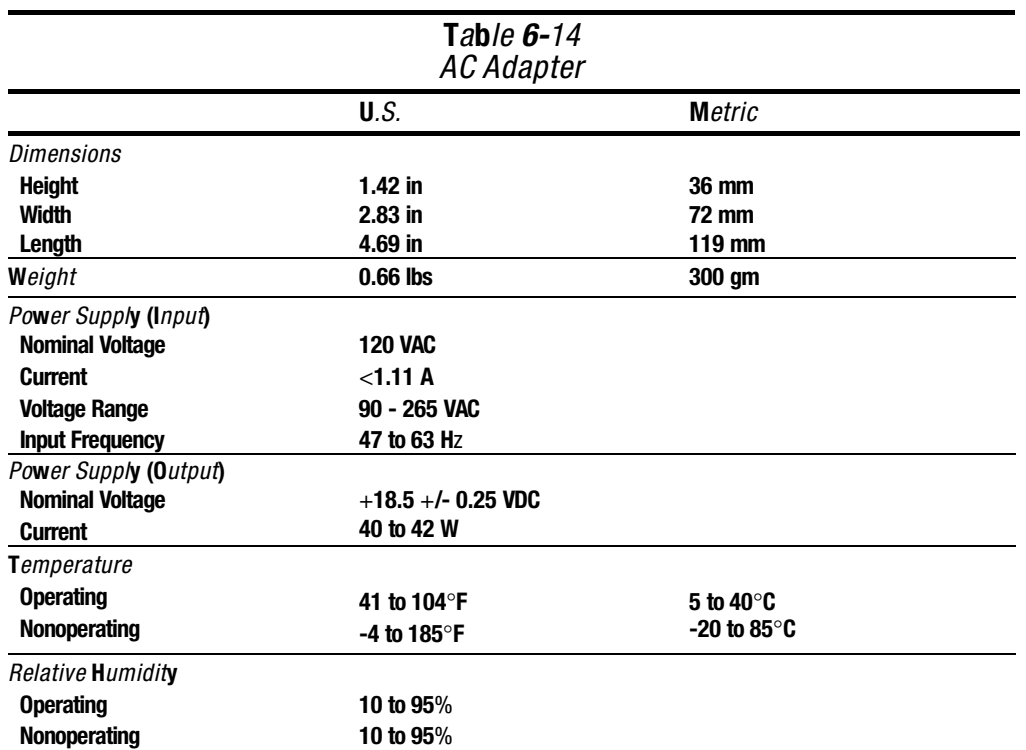

The AC Adapter allows the computer to be used without batteries in an office environment.

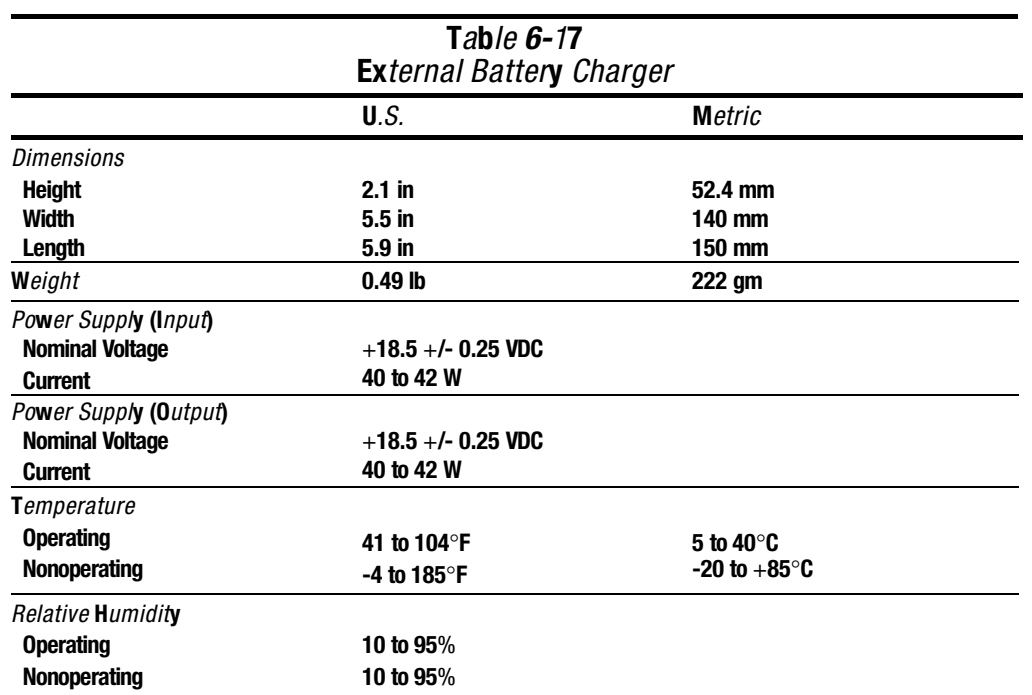

The external battery charger controls the output voltage generated by the AC adapter.

## 6.9 System Interrupts

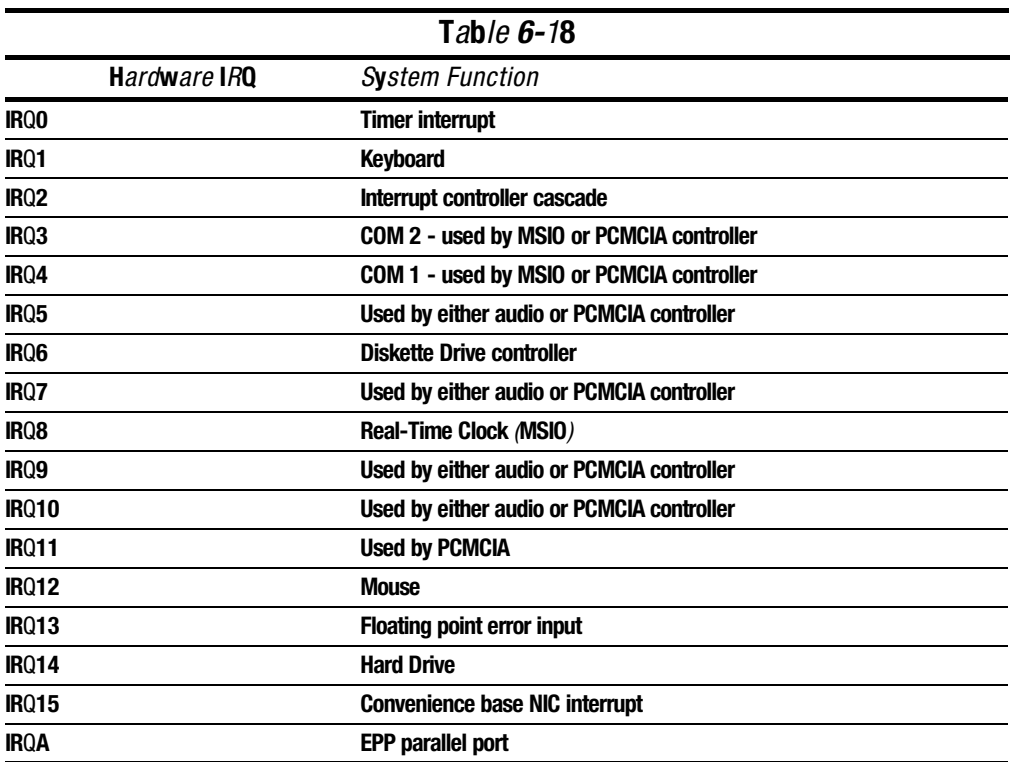

## 6.10 System DMA

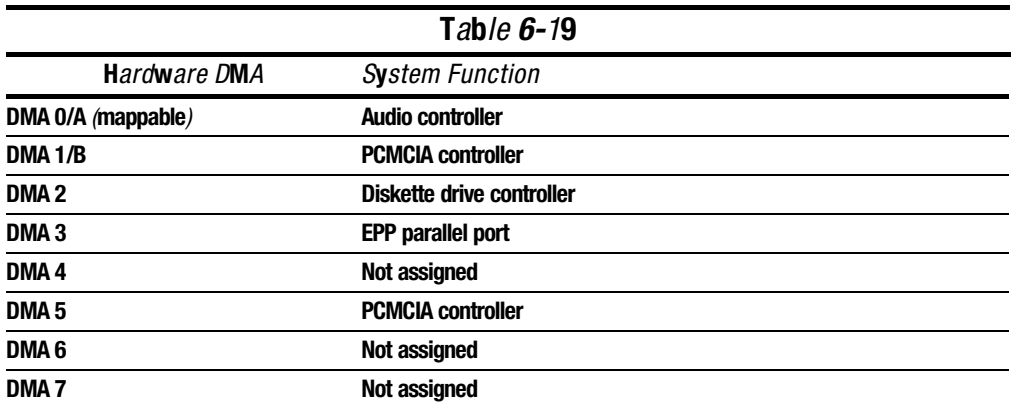

**. . . . . . . . . . . . . . . . . . . . . . . . . . . . . . . . . . . . .**

NOTE: PC Card controller can use DMA 1, 2, or 5.

## 6.11 System I/O Address

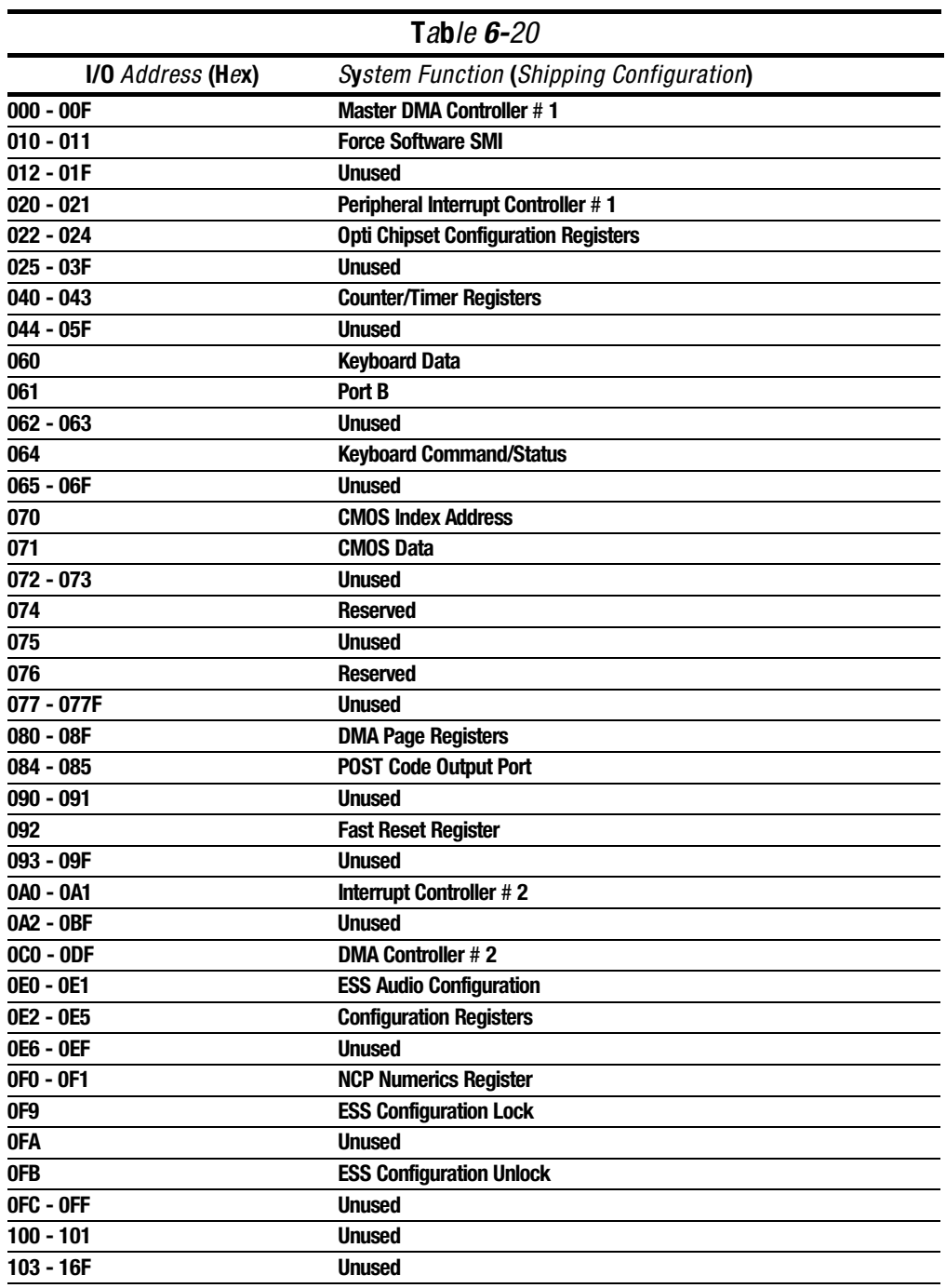

**. . . . . . . . . . . . . . . . . . . . . . . . . . . . . . . . . . . . .**

**Continued** 

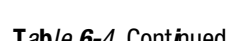

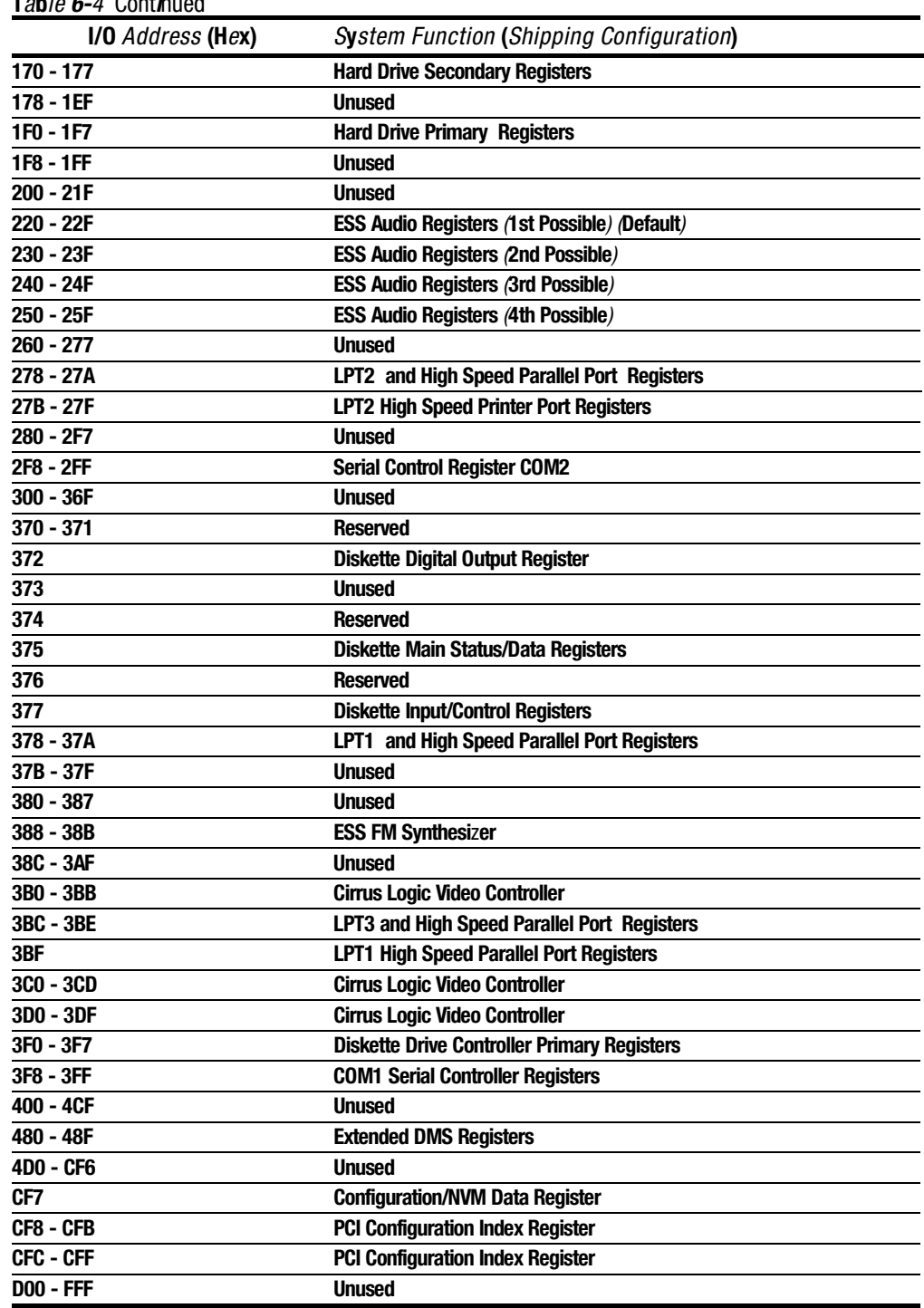

## 6.12 System Memory Map

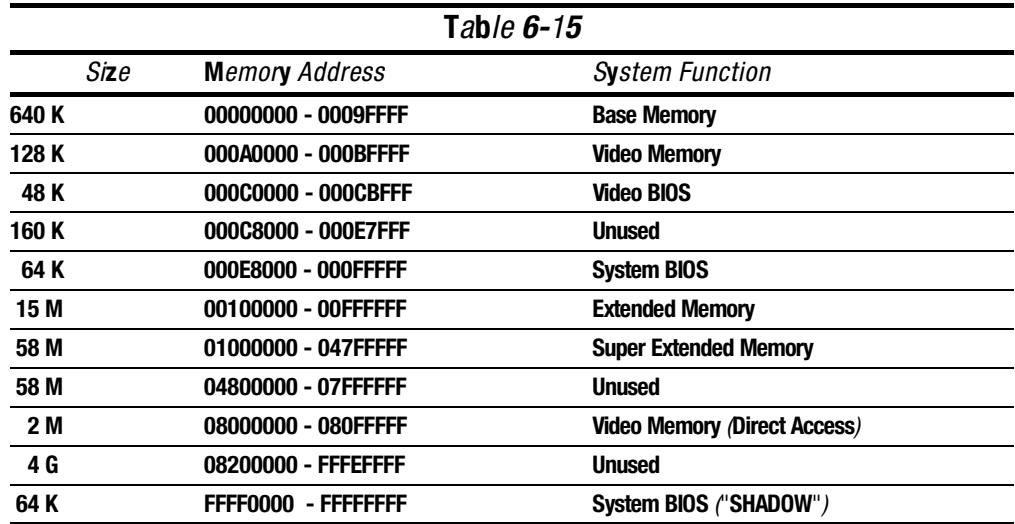

# Connector Pin Assignments

This appendix contains the pin assignments for all external connectors.

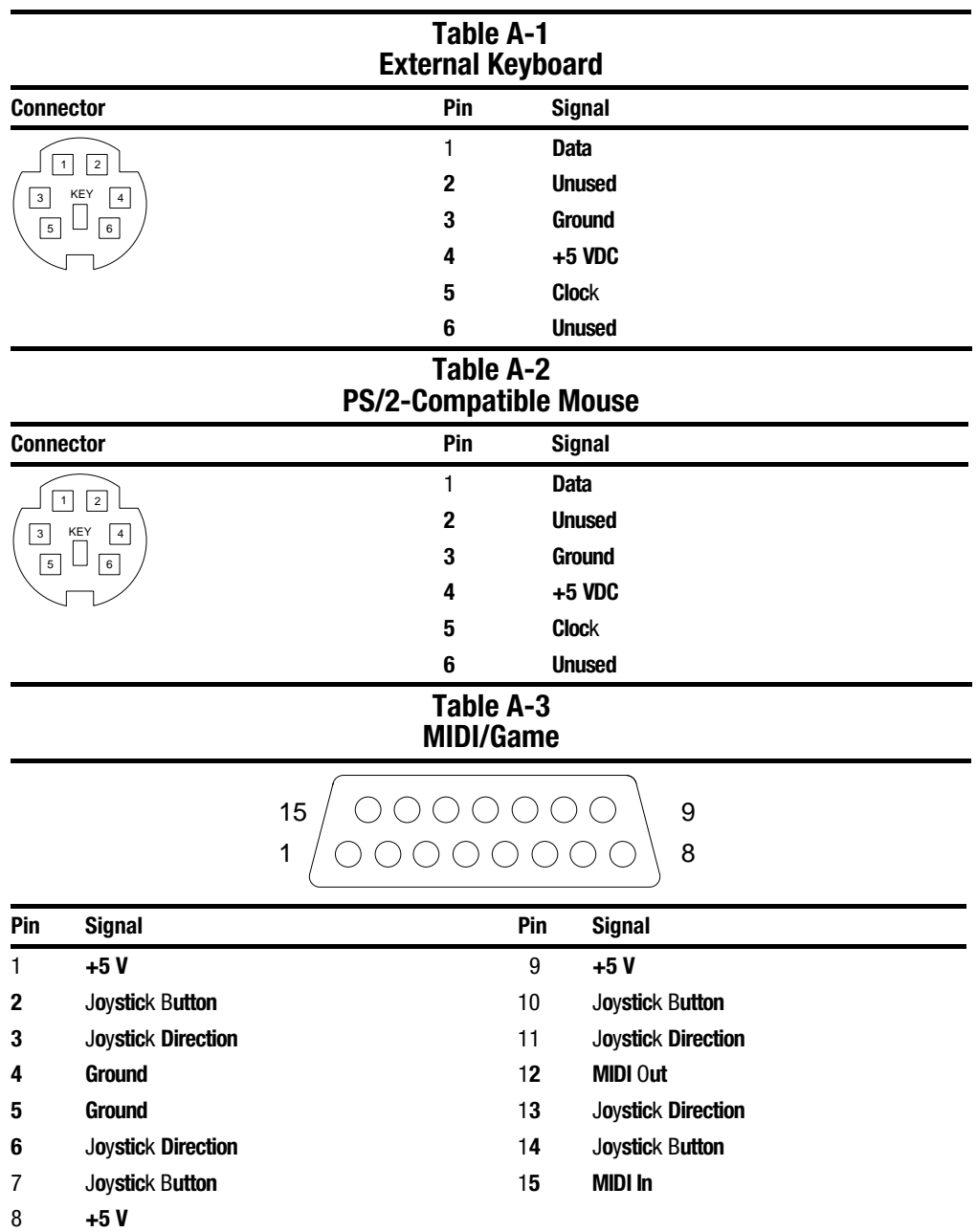

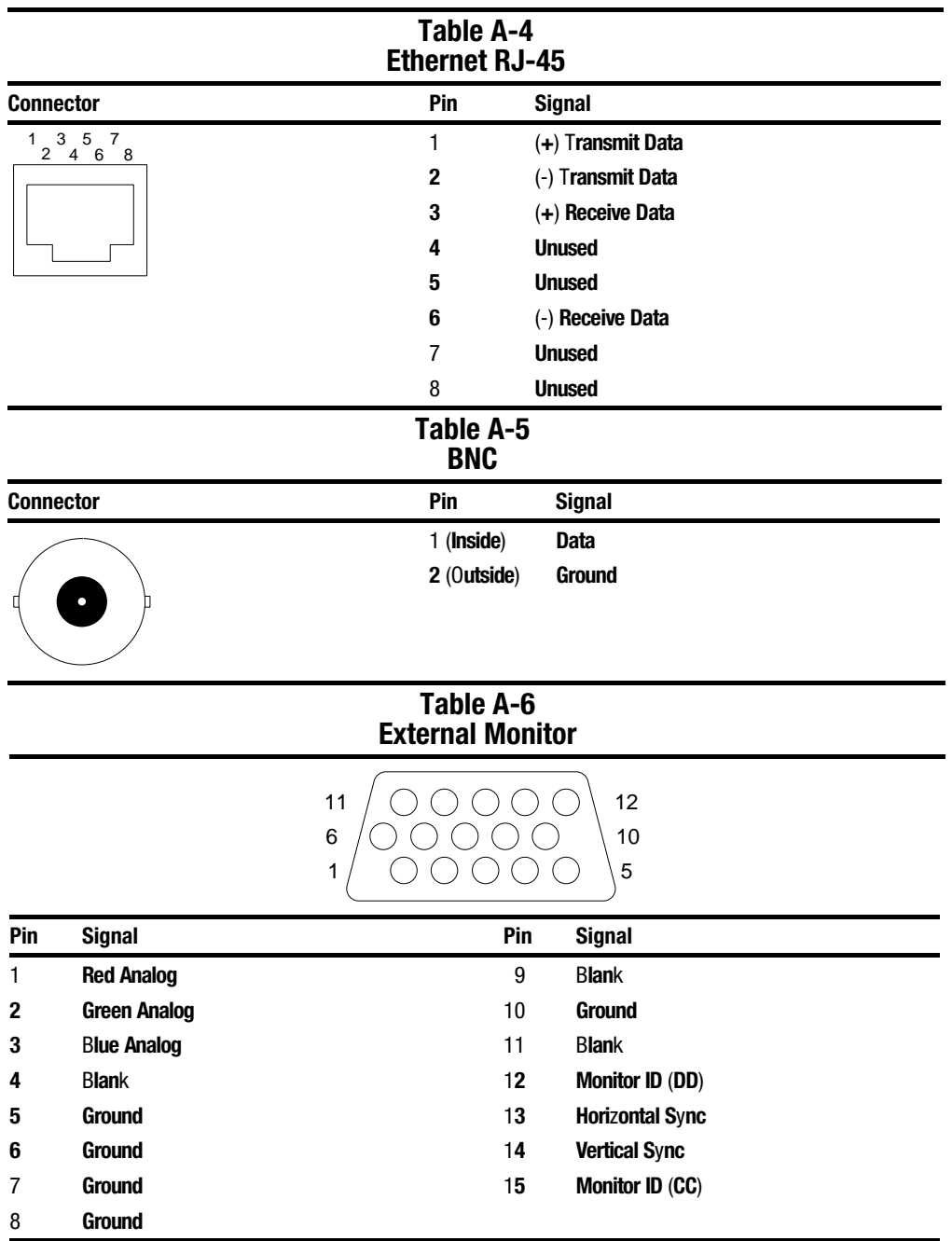
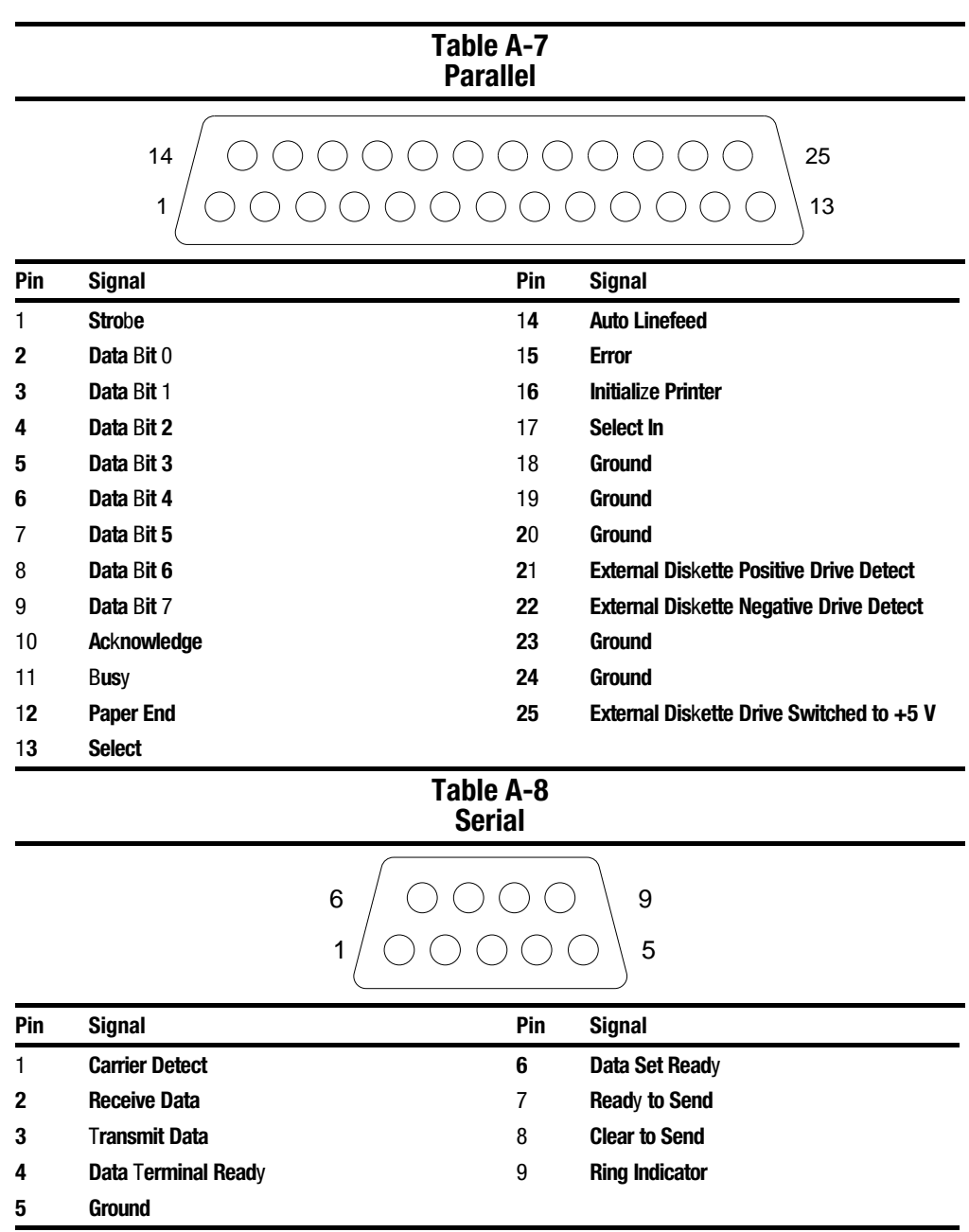

#### Table A-9 Expansion Connector

**. . . . . . . . . . . . . . . . . . . . . . . . . . . . . . . . . . . . .**

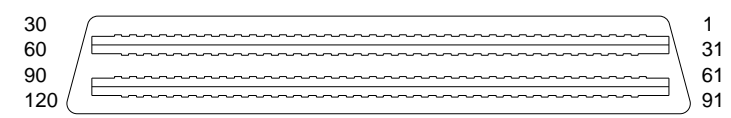

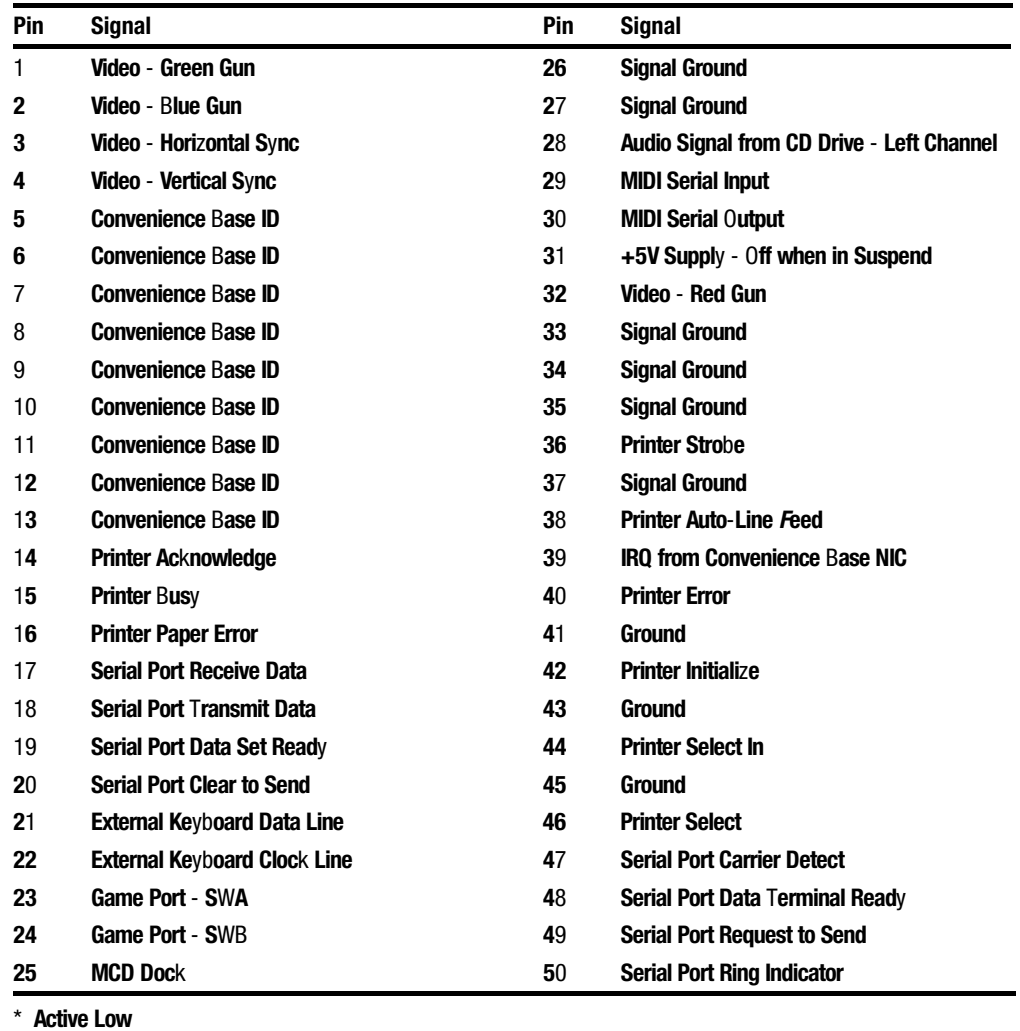

**Continued** 

Table A-9 Continued

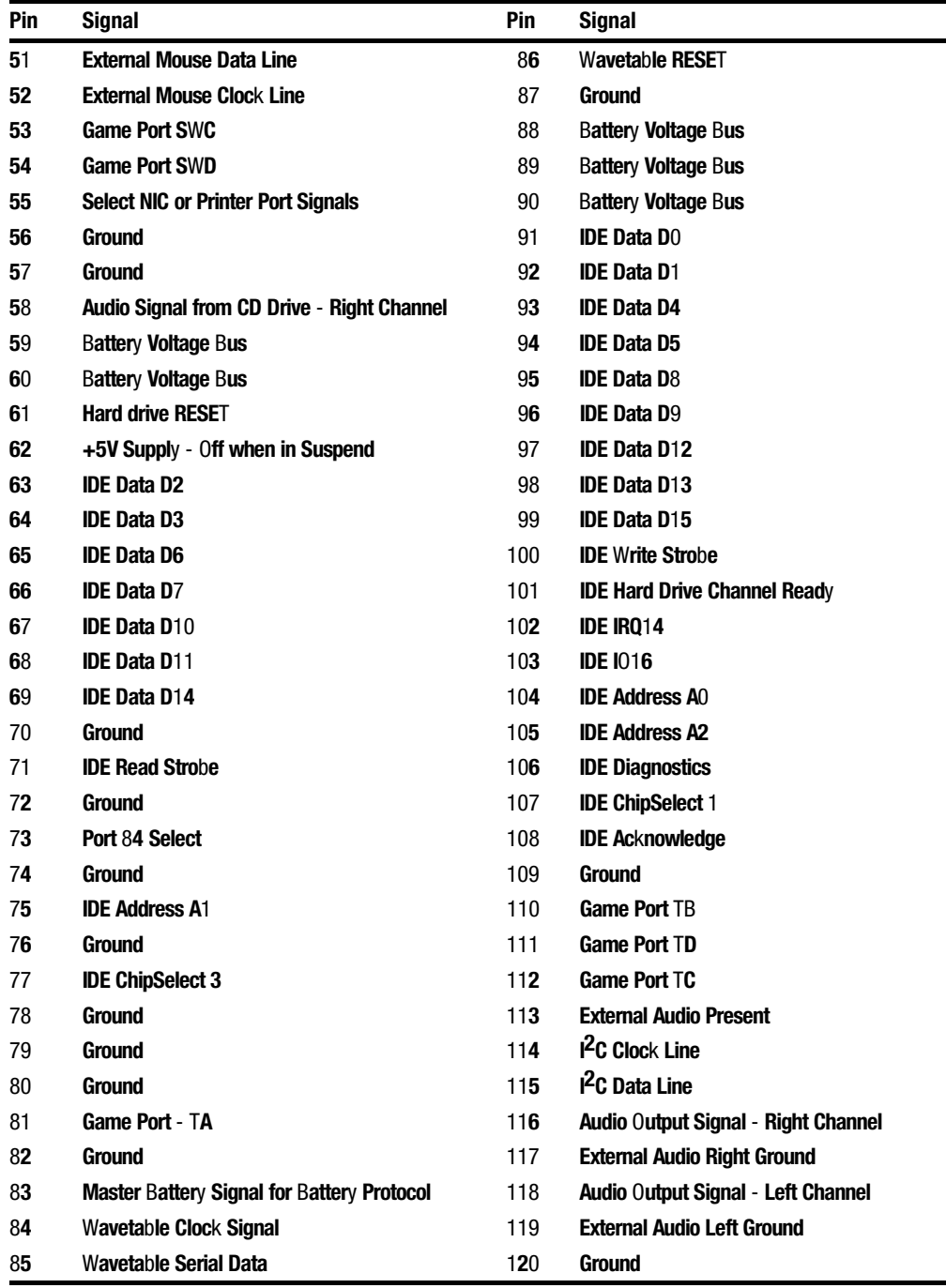

**. . . . . . . . . . . . . . . . . . . . . . . . . . . . . . . . . . . . .**

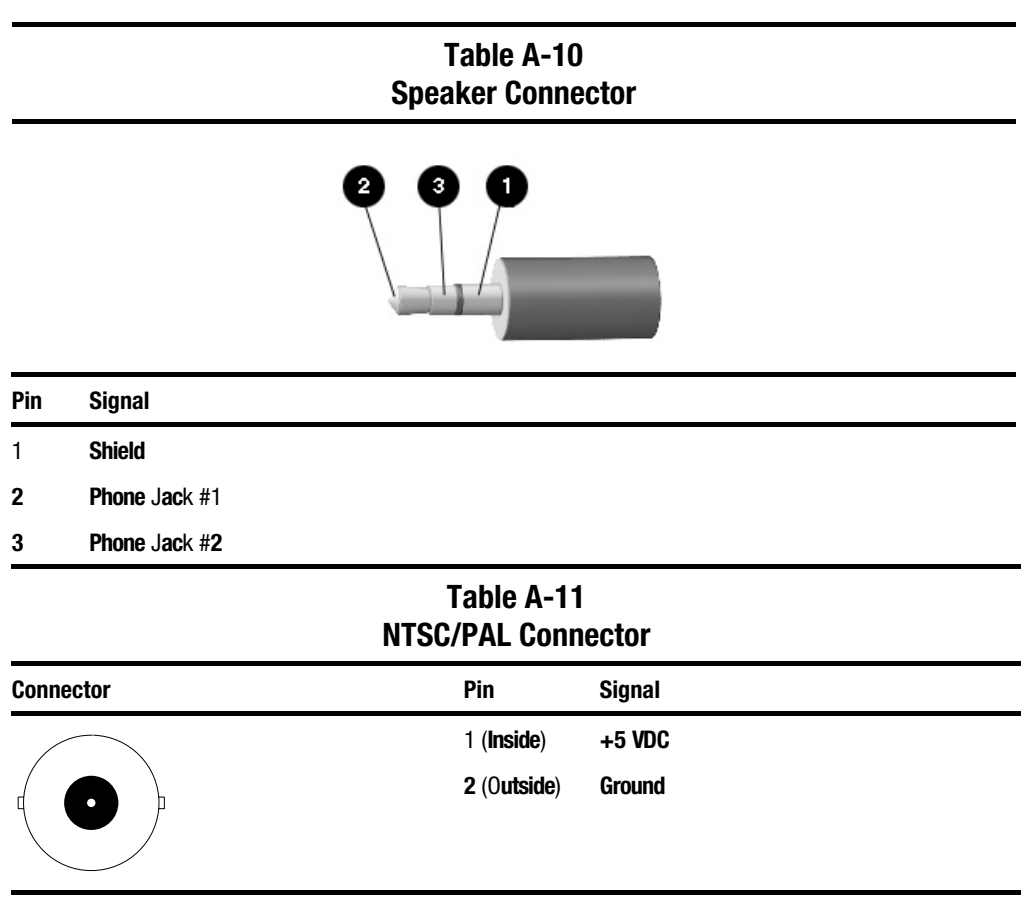

## Power Cord Set Requirements

## 3-Conductor Power Cord Set

The wide range input feature of your computer permits it to operate from any line voltage from 90 to 264 volts AC.

**. . . . . . . . . . . . . . . . . . . . . . . . . . . . . . . . . . . . .**

The power cord set received with the computer meets the requirements for use in the country where you purchased the equipment.

Power cord sets for use in other countries must meet the requirements of the country where you use the computer.

#### General Requirements

The requirements listed below are applicable to all countries:

- 1. The length of the power cord set must be at least 6.00 feet (1.8 m) and a maximum of 9.75 feet (3.0 m).
- 2. All power cord sets must be approved by an acceptable accredited agency responsible for evaluation in the country where the power cord set will be used.
- 3. The power cord set must have a minimum current capacity of 2.5A and a nominal voltage rating of 125 or 250 volts AC, as required by each country's power system.
- 4. The appliance coupler must meet the mechanical configuration of an EN 60 320/IEC 320 Standard Sheet C5 connector, for mating with appliance inlet on the AC Adapter.

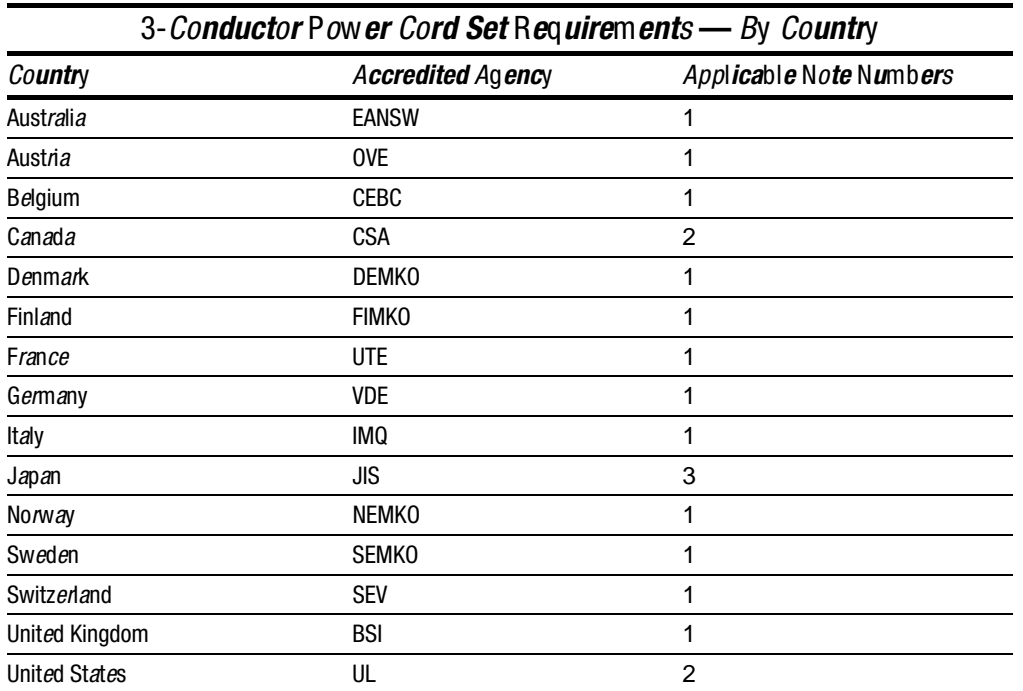

## Country-Specific Requirements

#### Notes:

- 1. The flexible cord must be <HAR> Type HO3VV-F, 3-conductor, 0.75 mm2 conductor size. Power cord set fittings (appliance coupler and wall plug) must bear the certification mark of the agency responsible for evaluation in the country where it will be used.
- 2. The flexible cord must be Type SPT-2 or equivalent, No. 18 AWG, 3-conductor. The wall plug must be a two-pole grounding type with a NEMA 5-15P (15A, 125V) or NEMA 6-15P (15A 250V) configuration.
- 3. The appliance coupler, flexible cord, and wall plug must bear a "T" mark and registration number in accordance with the Japanese Dentori Law. The flexible cord must be Type VCT or VCTF, 3-conductor, 0.75mm2 conductor size. The wall plug must be a two-pole grounding type with a Japanese Industrial Standard C8303 (15A, 125V) configuration.

# **Index**

## A

AC adapter, 1-8 spare part number, 3-15 AC power cord 3-conductor, 9-1 requirements, 9-1 spare part number, 3-9 adapter base, undocking, 5-7 audio solving problems, 2-17 test error codes, 2-15 Automobile adapter described, 1-8 spare part number, 3-15

## B

battery charger described, 1-8 spare part number, 3-15 battery gauges solving problems, 2-18 battery pack DualBay removal, 5-13 handle type removal, 5-11 solving problems, 2-18 spare part number, 3-15 specifications, 6-13 temperatures, 6-13 battery, RTC spare part number, 3-17 beep codes, 2-6

## $\mathcal{C}$

cables and connectors, 4-6 cache, 1-7 calling for support, 2-7 CD-ROM drive solving problems, 2-21 specifications, 6-10 test error codes, 2-16 clock battery removal, 5-30 clutch cover removal, 5-44 spare part number, 3-3

clutch kit, spare part number, 3-4 clutch removal, 5-46 codes diagnostic error, 2-11 Compaq Utilities, 2-7 Computer Checkup (TEST), 2-7 Computer Setup, 2-7 create Diagnostics diskette, 2-7 manage Diagnostics partition, 2-7 running from diskette, 2-7 running from hard drive, 2-7 View System Information (INSPECT), 2-7 components bottom, 1-13 front and right side, 1-11 rear, 1-12 computer features, 1-3 models, 1-1 specifications, 6-2 Computer Checkup (TEST), 2-8 computer logo removal, 5-20 Computer Setup, 2-7 connector pin assignments, 8-1 convenience base components, 1-17 described, 1-7 spare part number, 3-15 undocking, 5-5 **CPU** base assembly spare part number, 3-4 base removal, 5-31 cover removal, 5-36 cover spare part number, 3-3

**. . . . . . . . . . . . . . . . . . . . . . . . . . . . . . . . . . . . .**

## D

diagnostic error codes, 2-11 disassembly sequence chart, 5-2 diskette drive error codes, 2-13 removal, 5-13 solving problems, 2-20 spare part number, 3-7 specifications, 6-9 display assembly removal, 5-40 options, 1-7 solving problems, 2-28 spare part number, 3-13 specifications, 6-4, 6-5 DMA, system, 6-19 documentation spare part numbers, 3-19 DualBay device, removal, 5-13 DualBay eject button removal, 5-52, 5-62

## E

electrostatic discharge, 4-1 Energy star monitor, 2-31 error codes, 2-4 audio test, 2-15 CD-ROM test, 2-16 diagnostic, 2-11 diskette drive test, 2-13 hard drive test, 2-13 keyboard test, 2-12 memory test, 2-12 parallel printer test, 2-12 pointing device interface test, 2-16 processor test, 2-11 serial test, 2-13 video test, 2-14 external computer components bottom, 1-13 front and left side, 1-10

front and right side, 1-11 rear, 1-12 removal, 5-20 external connectors BNC, 8-2, 8-6 expansion, 8-4 keyboard, 8-1 MIDI/game, 8-1 monitor, 8-2 mouse, 8-1 parallel, 8-3 RJ-45, 8-2 serial, 8-3 speaker, 8-6 external convenience base components, 1-17 external keyboards, 1-8 external MCD components, 1-15 external monitor, 1-8

## F

fatal error beep codes, 2-6 messages, 2-6 features, 1-3 feet, removal, 5-21

## G

grounding methods, 4-3

## H

handle attaching, 5-22 detaching, 5-24 removal, 5-22 spare part number, 3-4 hard drive removal, 5-18 solving problems, 2-21 spare part number, 3-7 specifications, 6-6, 6-7, 6-8 test error codes, 2-13 hardware installation, solving problems, 2-22 heatsink removal, 5-53

spare part number, 3-3

#### I

I/O addresses, 6-20 infrared solving problems, 2-22 INSPECT, 2-10 See also Compaq Utilities, 2-7

#### K

keyboard optional, 1-8 removal, 5-36 solving problems, 2-23 test error codes, 2-12

#### L

lithium clock battery removal, 5-30 spare part number, 3-17 lithium ion battery, 1-8 lithium-ion battery spare part number, 3-15 logo removal, 5-20

## M

mass storage options, 1-7 MCD components, 1-15 described, 1-7 spare part number, 3-15 undocking, 5-8 MCD Expansion Unit specifications, 6-14 mechanical parts kit spare part number, 3-17 memory solving problems, 2-24 test error codes, 2-12 memory board removal, 5-28 memory door removal, 5-27 messages

fatal error, 2-6 POST, 2-4 warning, 2-5 Mobile CD Expansion unit components, 1-15 described, 1-7 spare part number, 3-15 undocking, 5-8 models, 1-1 modem cable spare part number, 3-9 monitor optional, 1-8 solving problems, 2-28 mouse, optional, 1-9

## N

nickel metal hydride battery spare part number, 3-15 numeric keypad, 2-23

## $\Omega$

options, 1-6

#### P

panel lights, 1-14 parallel port test error codes, 2-12 passwords clearing, 2-3 PC Card removal, 5-19 solving problems, 2-25 PCMCIA card removal, 5-19 ejector button removal, 5-67 lower door removal, 5-59 parts kit spare part number, 3-17 removal, 5-64 upper door removal, 5-56 pointing device interface test error codes, 2-16 removal, 5-16 solving problems, 2-23 portfolio carrying case

spare part number, 3-15 POST messages, 2-4 power cord requirements, 9-1 power cord set country-specific requirements for 3 conductor, 9-2 general requirements for 3 conductor, 9-1 notes for 3-conductor, 9-2 spare part number, 3-9 Power Management summary, 1-5 power problems solving, 2-27 power-on password clearing, 2-3 Power-On Self-Test (POST) messages, 2-4 preliminary steps troubleshooting, 2-2 printers solving problems, 2-28 processor, 1-19 test error codes, 2-11 processor board, 1-19 removal, 5-34 spare part number, 3-11 processor board shield removal, 5-34

## R

RTC battery removal, 5-30 spare part number, 3-17

## S

screen solving problems, 2-28 screw kit, spare part number, 3-17 screws,spare part numbers, 3-18 secondary cache, 1-7 security features, 1-5 serial number, 4-6, 5-1 serial port

test error codes, 2-13 service preliminaries, 4-1 setup password clearing, 2-3 shipping boxes, spare part numbers, 3-18 software backup, 1-5 fulfillment, 1-5 solving problems, 2-30 spare part number AC adapter, 3-15 AC power cord, 3-9 Automobile adapter, 3-15 battery, 3-15 battery charger, 3-15 clutch cover assembly, 3-3 clutch kit, 3-4 convenience base, 3-15 CPU base assembly, 3-4 CPU cover, 3-3 diskette drive, 3-7 diskette drive cable, 3-9 documentation, 3-19 external battery charger, 3-15 handle assembly, 3-4 hard drive, 3-7 heatsink assembly, 3-3 mechanical parts kit, 3-17 Mobile CD Expansion unit, 3-15 modem cable, 3-9 PCMCIA spares kit, 3-17 portfolio carrying case, 3-15 processor board, 3-11 Real-Time clock battery, 3-17 screw kit, 3-17 screws, 3-18 shipping boxes, 3-18 system I/O board, 3-11 tool kit, 3-17 touchpad, 3-15 trackball, 3-3 video display, 3-13 specifications battery pack, 6-13 CD-ROM drive, 6-10 computer, 6-2

diskette drive, 6-9 display, 6-4, 6-5 hard drive, 6-6, 6-7, 6-8 MCD Expansion Unit, 6-14 status panel lights, 1-14 system DMA, 6-19 I/O address, 6-20 memory map, 6-22 system I/O board removal, 5-47 spare part number, 3-11

## T

temperatures battery pack, 6-13 tool kit spare part number, 3-17 Tools, 4-6 touchpad removal, 5-16 spare part number, 3-15 trackball described, 1-9 removal, 5-16 spare part number, 3-3 troubleshooting, 2-1 battery and battery gauge problems, 2-18 CD-ROM drive problems, 2-21 diskette drive problems, 2-20 display and external monitor, 2-28 hard drive problems, 2-21 hardware installation, 2-22 infrared connection problems, 2-22 keyboard, 2-23 memory problems, 2-24 network, 2-33 numeric keypad, 2-23 PC Cards, 2-25 pointing device, 2-23 power, 2-27 preliminary steps, 2-2 printers, 2-28 screen problems, 2-28

software applications, 2-30 solving audio problems, 2-17 solving minor problems, 2-17 without diagnostics, 2-17

#### U

utilities, 2-7, 0-1, 6-1 Computer Checkup (TEST), 2-8

View System Information (INSPECT), 2-10

**. . . . . . . . . . . . . . . . . . . . . . . . . . . . . . . . . . . . .**

#### V

video display removal, 5-40 spare part number, 3-13 video test error codes, 2-14 View System Information (INSPECT), 2-10

## W

warning messages, 2-5 Windows 95 recognizing devices, 2-7 running Computer Setup, 2-7

Free Manuals Download Website [http://myh66.com](http://myh66.com/) [http://usermanuals.us](http://usermanuals.us/) [http://www.somanuals.com](http://www.somanuals.com/) [http://www.4manuals.cc](http://www.4manuals.cc/) [http://www.manual-lib.com](http://www.manual-lib.com/) [http://www.404manual.com](http://www.404manual.com/) [http://www.luxmanual.com](http://www.luxmanual.com/) [http://aubethermostatmanual.com](http://aubethermostatmanual.com/) Golf course search by state [http://golfingnear.com](http://www.golfingnear.com/)

Email search by domain

[http://emailbydomain.com](http://emailbydomain.com/) Auto manuals search

[http://auto.somanuals.com](http://auto.somanuals.com/) TV manuals search

[http://tv.somanuals.com](http://tv.somanuals.com/)